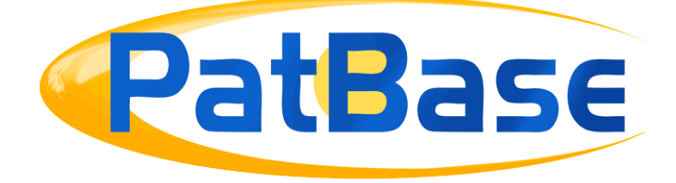

# PatBase Manual

PatBase has been developed in partnership by

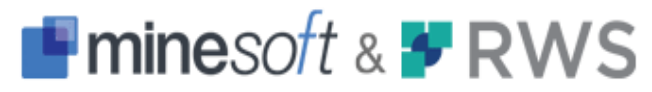

# **Contents**

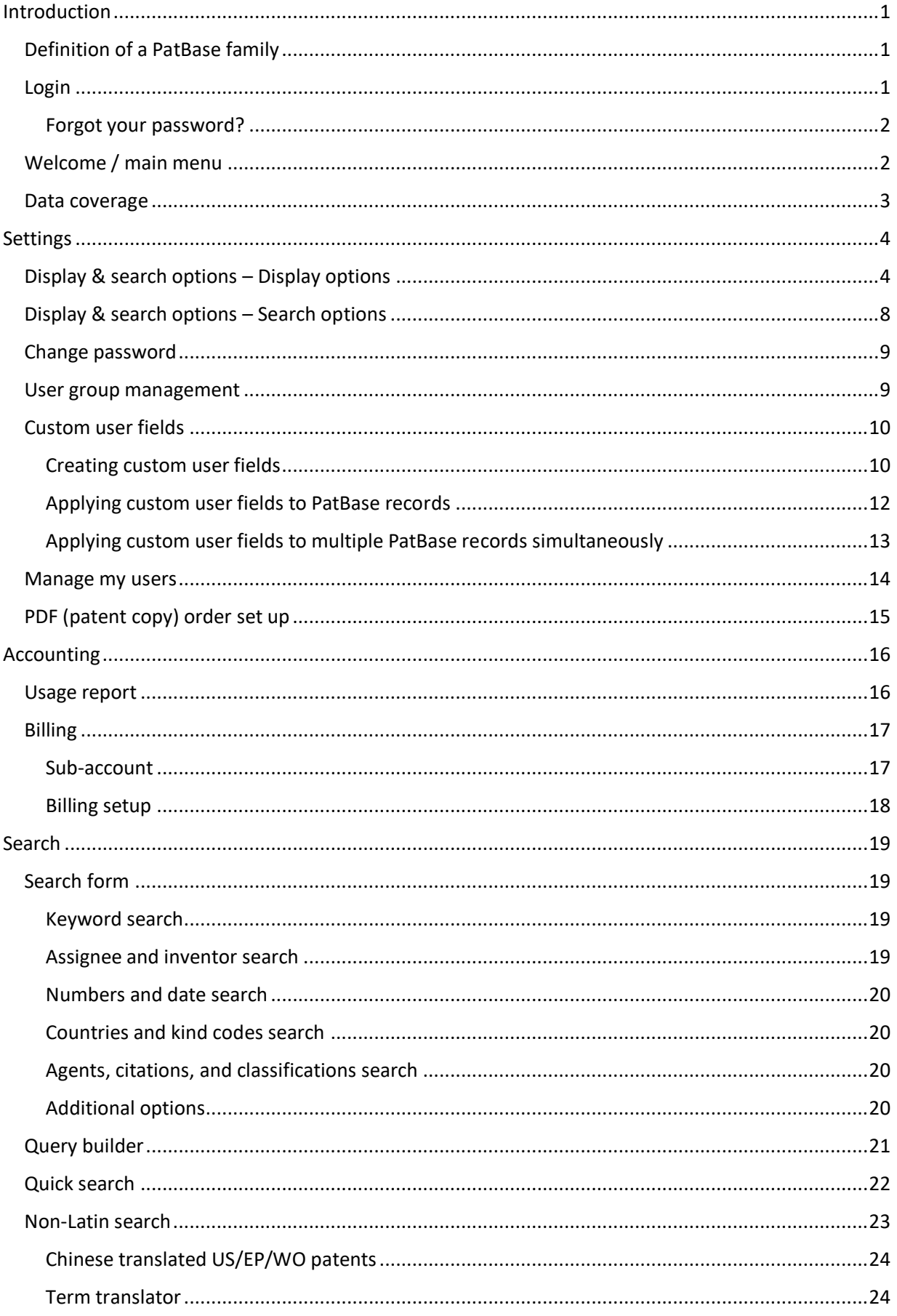

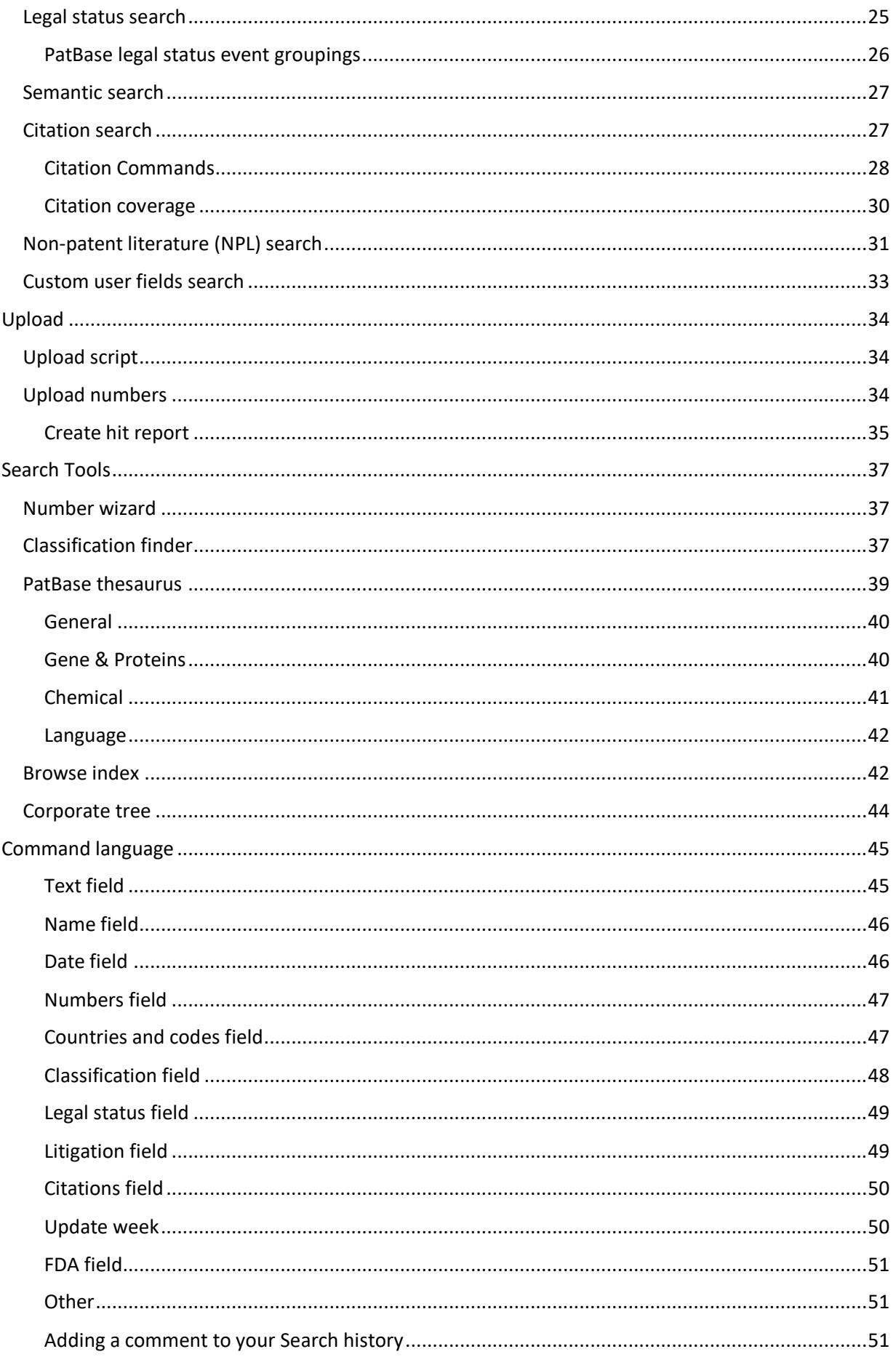

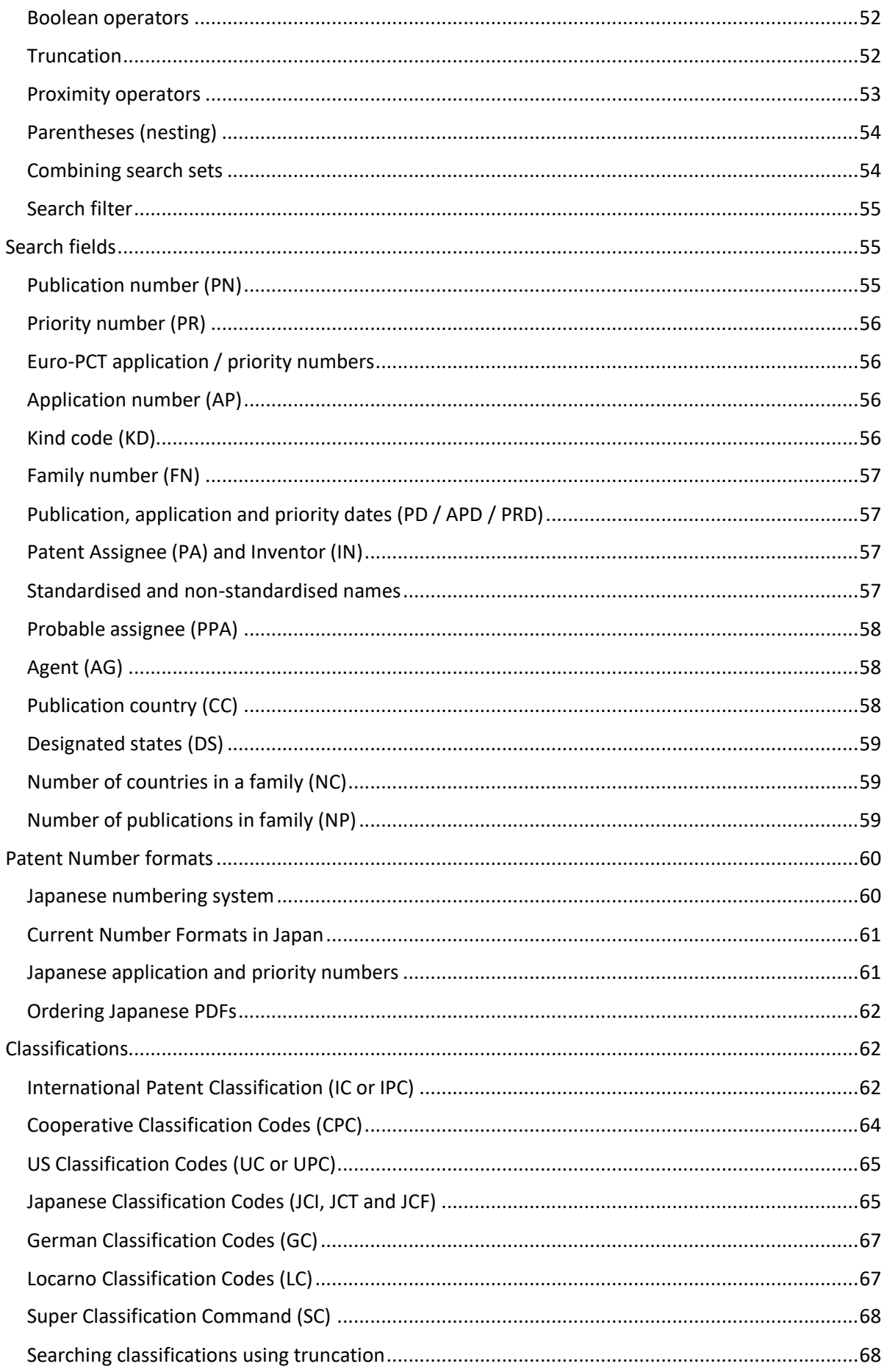

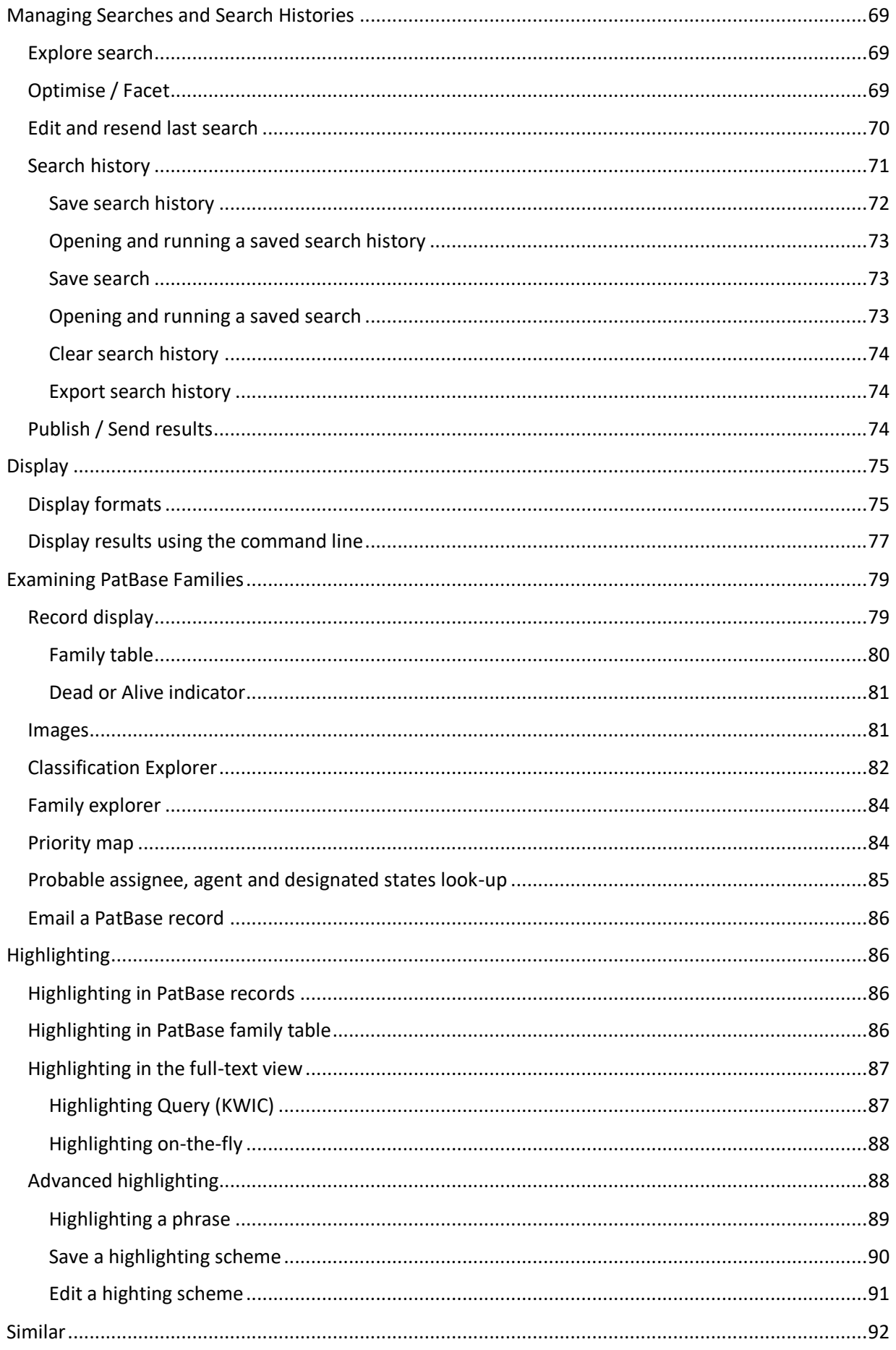

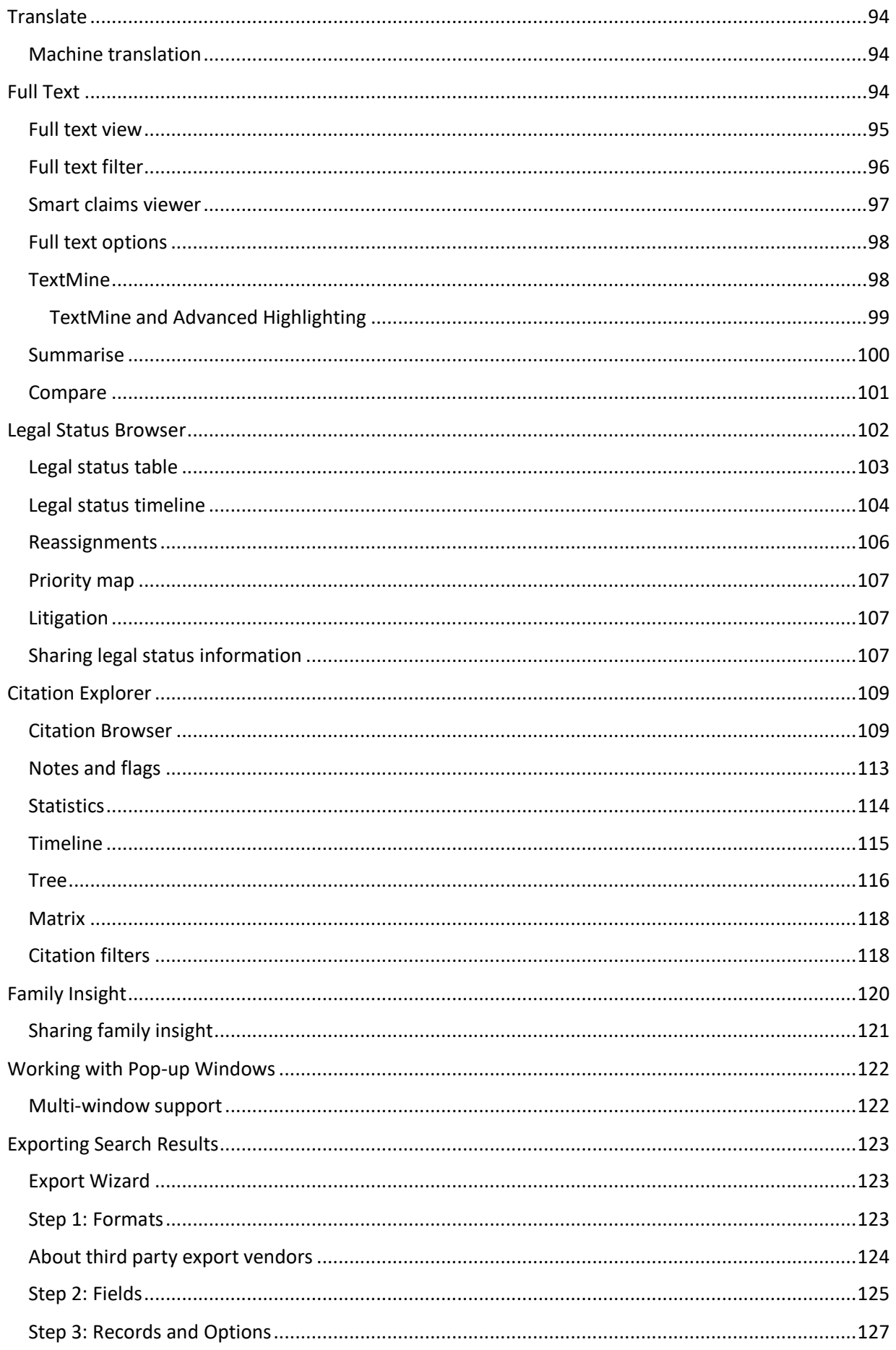

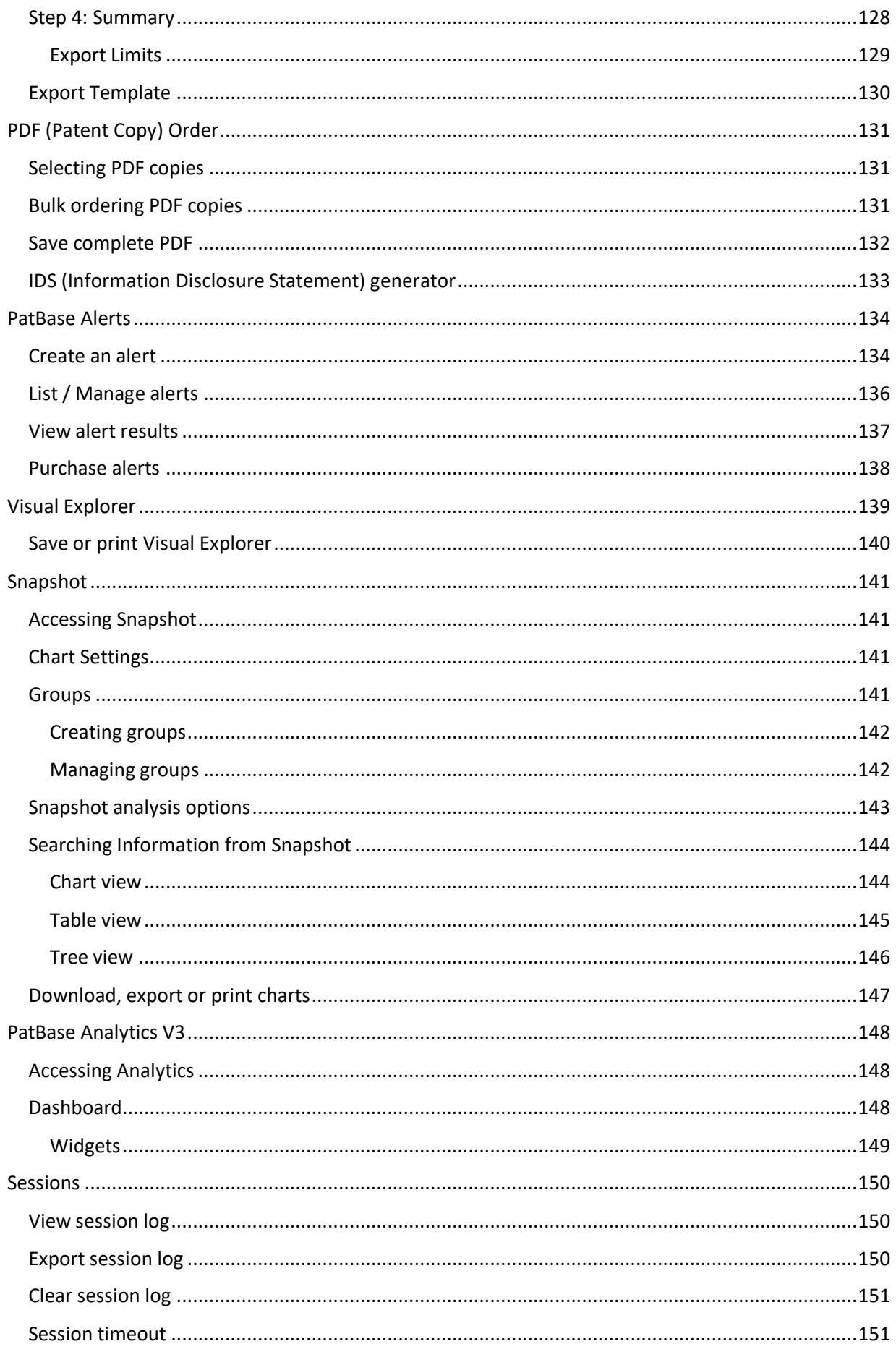

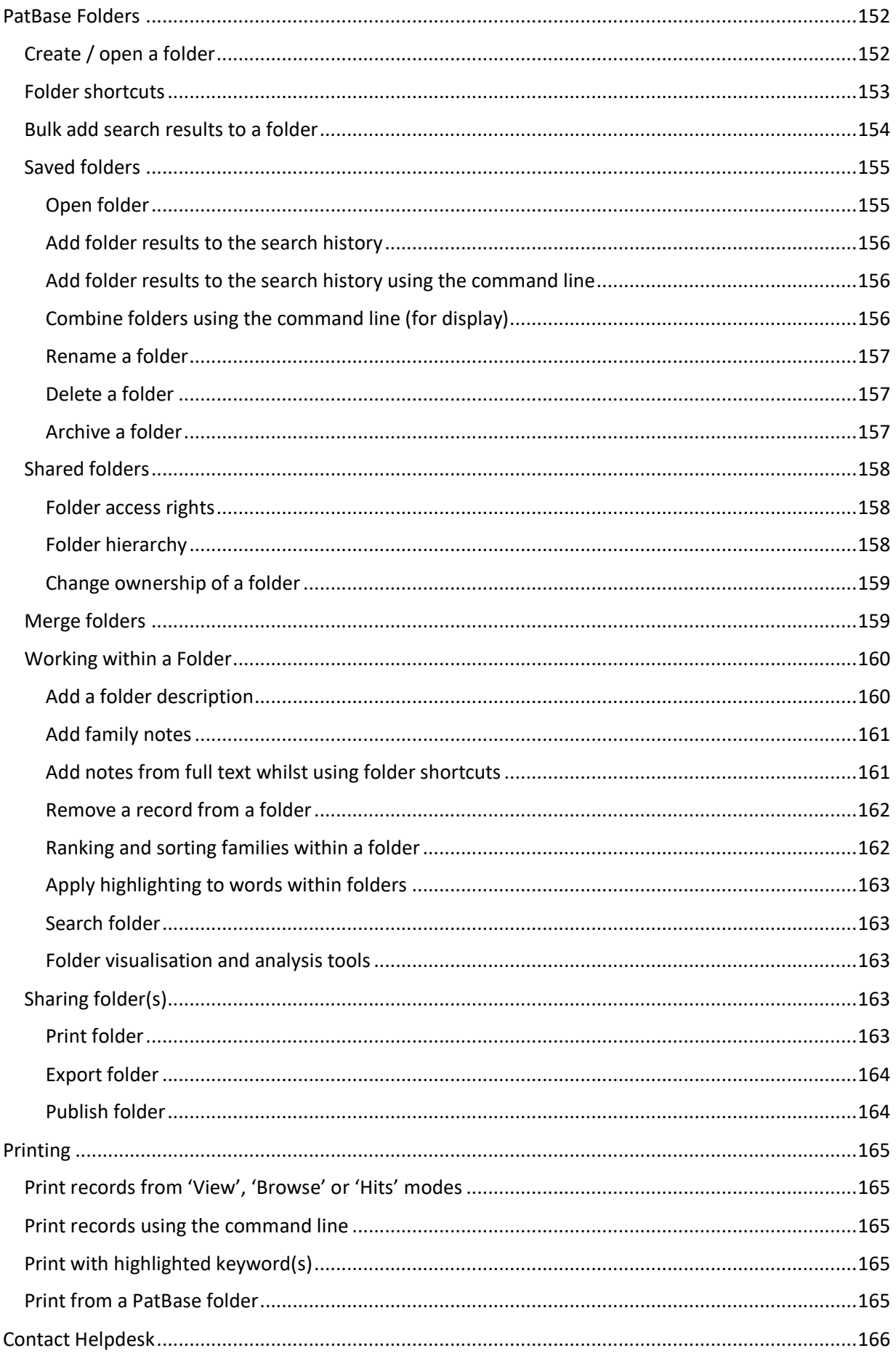

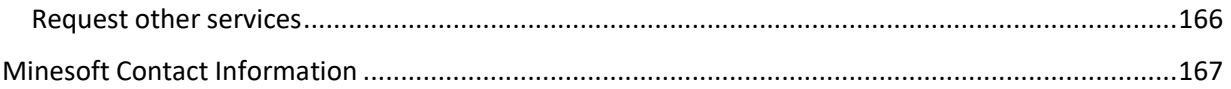

# <span id="page-9-0"></span>**Introduction**

PatBase is a searchable patent family database covering over 100 patent-issuing authorities. Developed by patent professionals for patent searchers, it combines full-text searching with instant patent family display – one record is one invention. PatBase was developed in partnership by Minesoft Ltd and RWS Group in 2003. The PatBase interface is available in three languages: English, Chinese and Japanese.

# <span id="page-9-1"></span>**Definition of a PatBase family**

A PatBase family contains all publications that share one or more common priority number(s). This includes continuations-in-part.

If PatBase families become very large (100+ members), where possible, these are broken down into sub-groups of simple families. A simple family is one where all priority numbers are shared. Any PatBase family can be viewed as 'simple families' if enabled under Settings / Display [& Search Options.](#page-12-1)

## <span id="page-9-2"></span>**Login**

To log in go to the secure PatBase Login page: [https://www.patbase.com](https://www.patbase.com/)

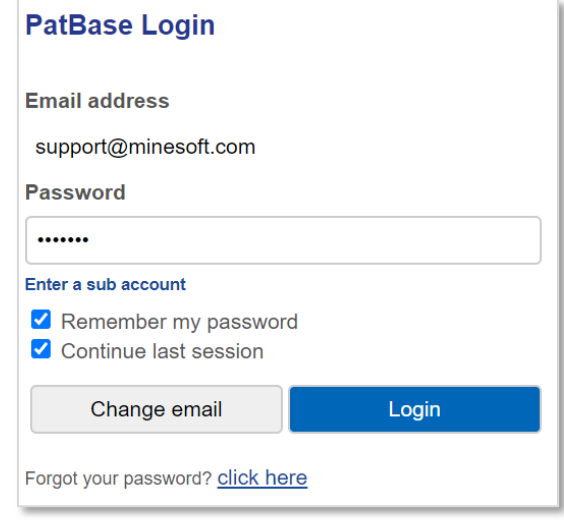

Enter the registered PatBase email address and password to log in to the service. Sub account is optional and is used when you want to charge a search to a named account. Please refer to Accounting [/ Sub account](#page-25-1) for further details.

There are two additional checkbox options:

- $\blacktriangleright$  Remember my password select this checkbox for PatBase to remember your login details.
- $\blacktriangleright$  Continue last session select this checkbox to continue working from the last PatBase session. Once logged in, the search history page will be displayed.

*Please Note: The system keeps the last state of the 'Continue last session' checkbox. If it was selected at the last login, it will automatically be selected next time.*

> Page 1 of 176 PatBase Manual support@minesoft.com

If during a PatBase session and the browser is accidently closed, or if the 'Logoff' button was not used to exit PatBase in the last session, select the 'continue last session' checkbox when logging back into PatBase to continue from the disconnected session. There may be a red 'User in use' warning message displayed at the top of the login page. The red warning messages indicates PatBase does not have a record of the user logging off the system. Login details will need to be entered again to override this warning message.

*Please Note: If one of your colleagues is using the same User ID, this may result in loss of data. We recommend that you do not share User IDs. Please contact support@minesoft.com if you require additional User IDs.* 

#### <span id="page-10-0"></span>**Forgot your password?**

Click on the 'forgot your password?' link to receive an email with the last password used when accessing PatBase. This email will be sent to the registered PatBase email address.

# <span id="page-10-1"></span>**Welcome / main menu**

When logging in for the first time or logging in without the 'continue last session' selected, the main menu welcome page will be displayed.

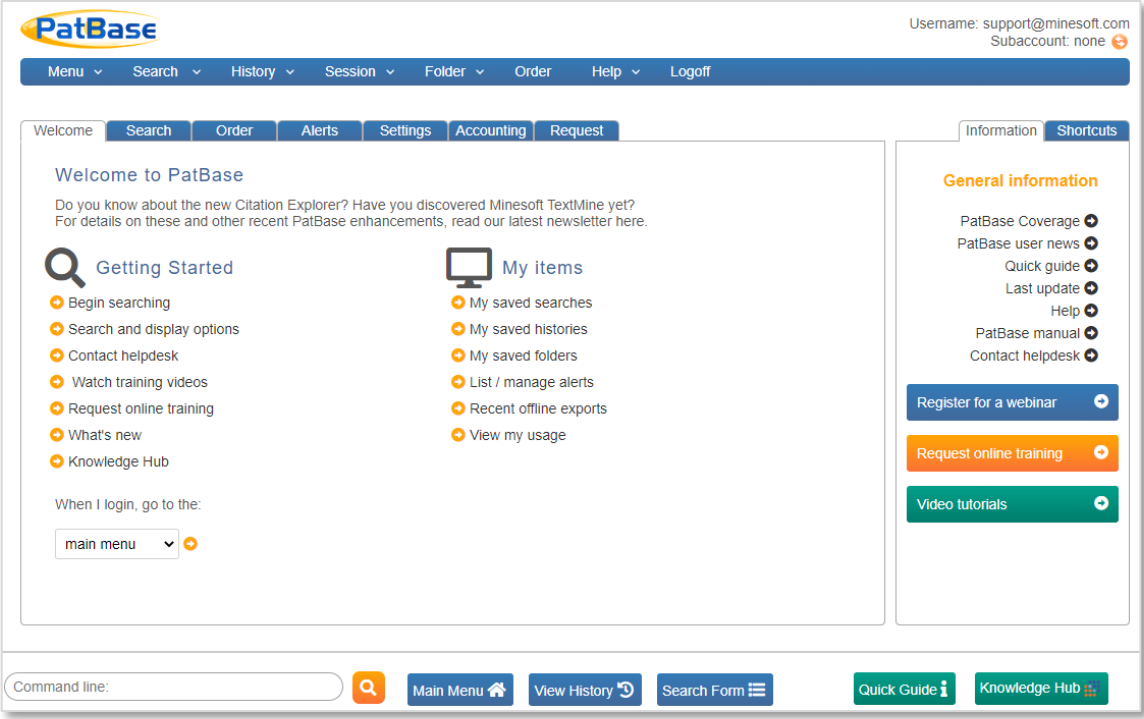

Select from the drop-down menu to change the displayed page upon login to the search history, search form or query builder.

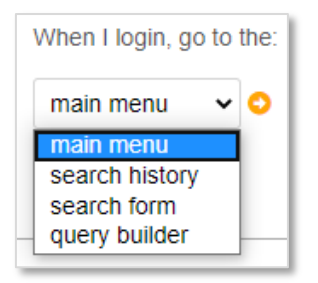

The bottom toolbar of the welcome page displays the command line on the left. The blue buttons in the middle provide quick access to the Main Menu (welcome page), Search History and Search Form. The green buttons on the right are information links to the Quick Guide (frequently used command language references) and Knowledge Hub website – a one-in-all online training resource, including [Basic](https://knowledge.minesoft.com/basics-nologin) introduction websites, user guides, video tutorials and Analysis reports.

# <span id="page-11-0"></span>**Data coverage**

On the right-hand column under 'General information', there is a link to the PatBase coverage.

The coverage pages provide detailed information about all data additions to PatBase. The coverage pages are updated weekly (Monday am, UK time). Clicking on hyperlinks for the major countries will link to detailed statistics. There are buttons to view coverage from the previous week, as well as viewing the detailed full text coverage.

The information icon  $\bullet$  indicates additional notes, which is displayed in a tooltip. The data coverage report can also be filtered by country or document type.

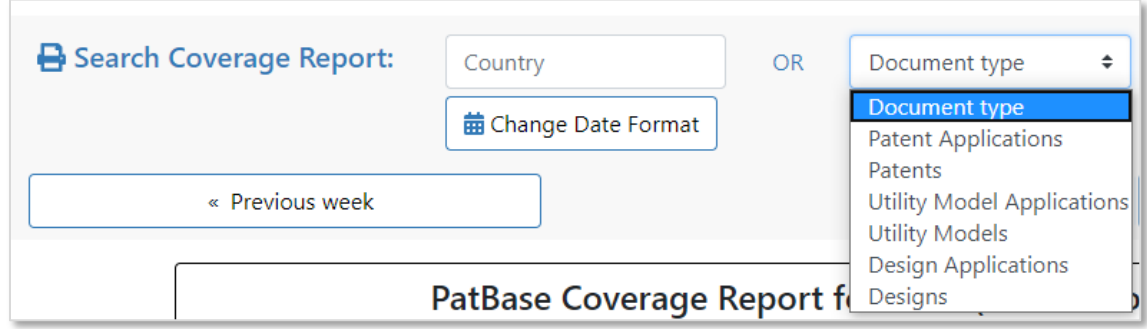

# <span id="page-12-0"></span>**Settings**

Access Settings / Display & Search Options from the main menu page from the tabs shown below the main toolbar. Alternatively, select Menu / Display & Search Options in the top toolbar. These are user settings which allow for some customisation.

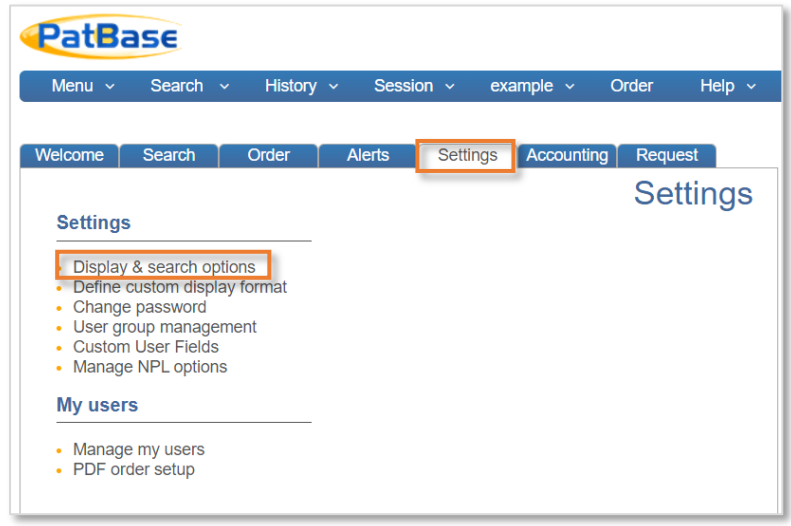

# <span id="page-12-1"></span>**Display & search options – Display options**

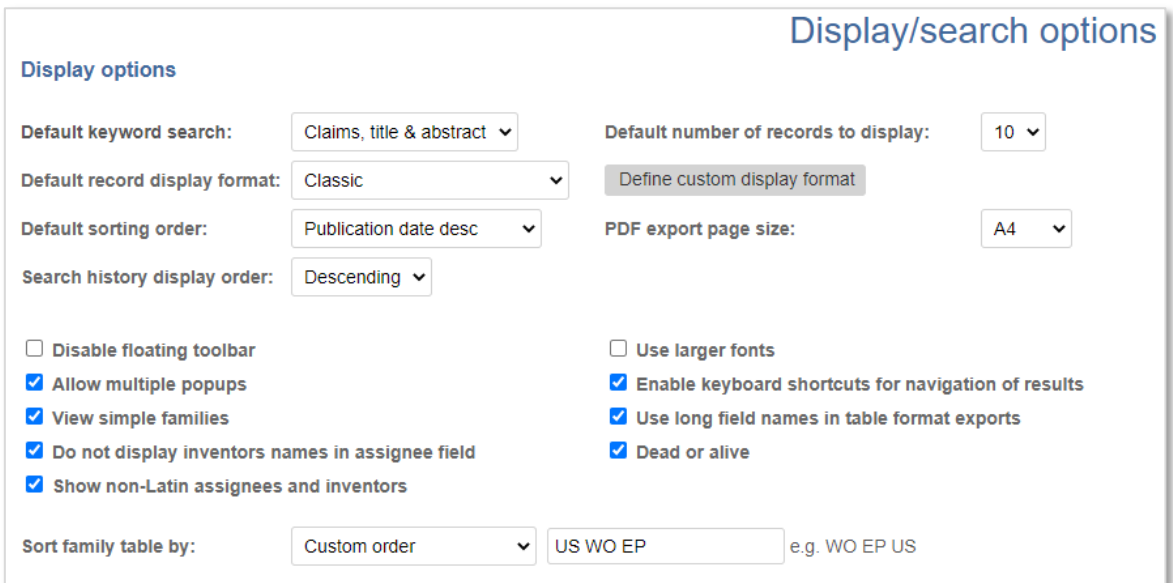

**Default keyword search** – Determine the default section of the patent document to search keyword(s) for the search forms and command line when the [text field](#page-53-1) qualifier is unspecified. Select from fulltext, claims, title & abstract and title & abstract.

*Please Note: Searching keyword(s) in the 'Claims, title and abstract' is the default setting.* 

**Default number of records to display** – Specify the number of records to display per results page.

**Default record display format** – Specify the default display format for records, e.g., Classic, full, custom etc.

**Define custom display format** – Specify which fields to display by ticking  $\vee$  the relevant checkbox(es). When ready, click 'Save display format'. It is possible to create up to five different custom display formats using Custom, Custom 1, Custom 2, Custom 3 and Custom 4. Custom 1 – 4 can be renamed. A country display preference order can also be defined under other options. Enter the two letter country codes separated by a space in the text box provided.

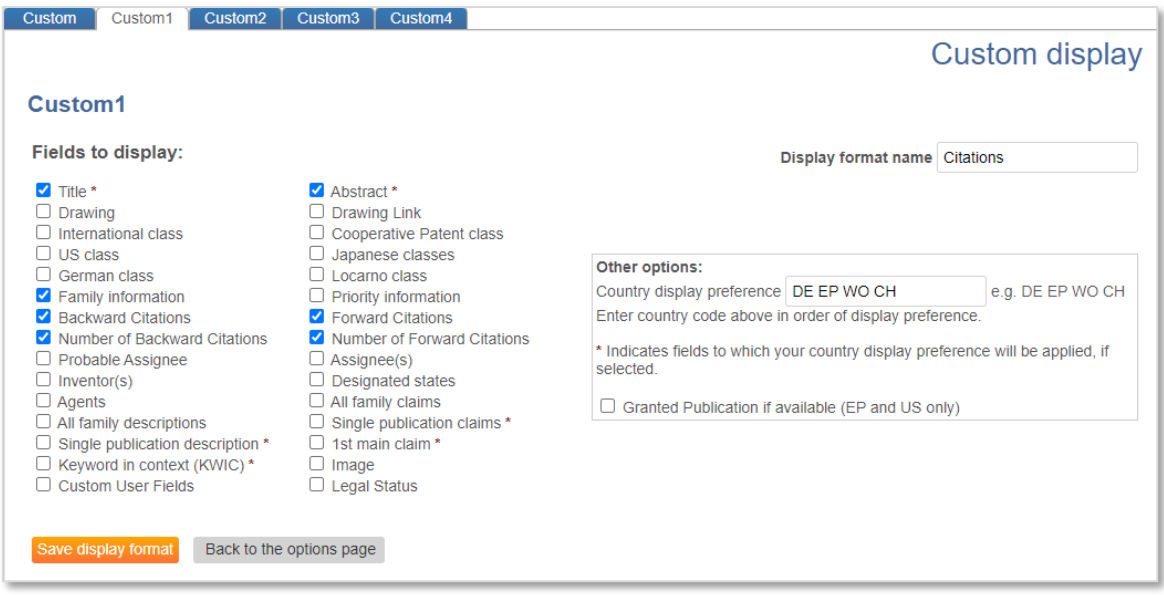

*Please Note: The KWIC option (Keywords in Context) displays only the parts of records where keyword search terms appear. Asterisks (\*) mark which fields the country display preference is applied to.* 

The custom display format settings can also be accessed directly from the top tool bar under Menu / Custom Display Formats. Alternatively, select the 'Settings' tab under the tool bar and click 'Define custom display format'.

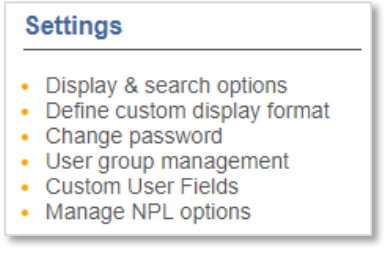

Custom formats can be selected as the default record display format or when viewing results change the display format using the dropdown menu.

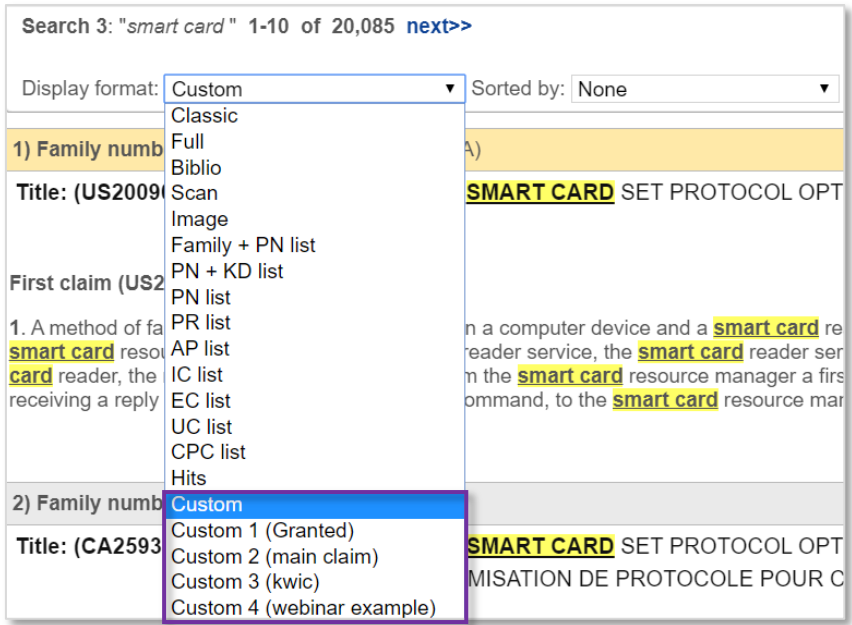

**Default sorting order of records** – Specify the order documents are displayed. Select an option from the dropdown menu, e.g., Priority date desc (descending).

**PDF export page size** – Choose the default PDF page size, 'A4' or 'Letter'**.** 

**Search history display order** – Choose to display the search history in descending (most recent first) or ascending order.

**Disable floating toolbar** – When scrolling through a set of records, the toolbar will move along with the page so that it is always visible / accessible, unless this option is disabled.

**Use larger fonts** – This option will expand the fonts.

**Allow multiple popups** – Choose to enable PatBase links to be loaded in separate pop-up windows, e.g. Legal status, mosaics, Full-text, etc, and does not populate an existing open window.

**Enable keyboard shortcuts for navigation of results** – This option enables quick navigation of results. When the option is enabled the family bar will change from grey to yellow.

#### Shortcuts: OFF

1) Family number: 42500000 (US2010130446A)

Title: [EN] NITROGEN-CONTAINING FIVE-MEMBERED HETEROCYCLIC COMPOUND

Shortcuts: ON

1) Family number: 42500000 (US2010130446A)

Title: [EN] NITROGEN-CONTAINING FIVE-MEMBERED HETEROCYCLIC COMPOUND

Keyboard shortcuts are given in a box at the bottom right of the screen. Click on this key to open a PDF which lists all available shortcuts.

> Next · Previous · Top · Search · Full-Text Legal . Citations . Drawings . INS Add to Folder

**View Simple Families** – Choose to display simple families (members with identical priorities are grouped together) within the PatBase family tables.

#### Family table view

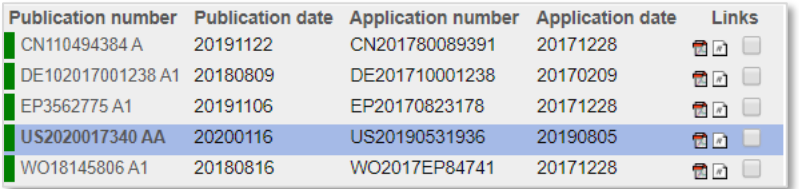

#### Family table view (simple families)

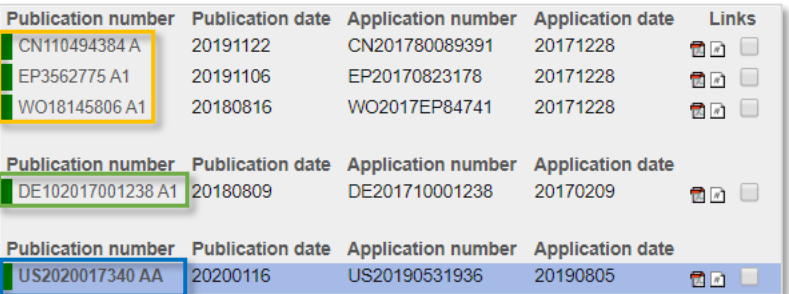

Common priority: WO2017EP84741, DE201710001238 and US20190531936

**Use long field names in table format exports** – Choose to display long field names in table format exports like Excel, e.g., The long field name for PN will be Publication Number.

**Do not display inventor names in Assignee field** – Inventor names are included in the Assignee field unless this option is disabled.

*Please Note: Inventor names will still appear in the Inventor field. Even if inventor names are removed, they are still searchable.*

**Dead or alive** – Choose to display a coloured tag to indicate the legal status (dead – red tag, or alive – green tag) of a publication within the PatBase family table. A disclaimer message will need to be agreed before this option is enabled.

**Show non-Latin assignees and inventors** – Choose to display non-Latin names when viewing results.

**Sort family table by** – Specify the default sorting order for family members within the family table.

Page 7 of 176 PatBase Manual support@minesoft.com

- Country code: publications appear in alphanumerical order based on the country code
- Publication date ascending: earliest publication date first
- Publication date descending: most recent publication date first
- Application number ascending: earliest application first
- Application number descending: most recent application first
- Custom: select preferred country preference order

## <span id="page-16-0"></span>**Display & search options – Search options**

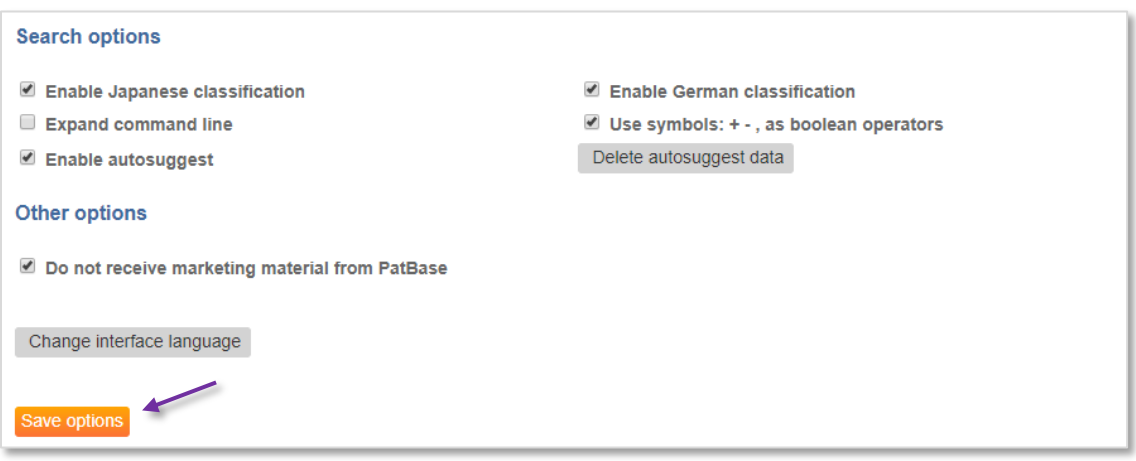

**Enable Japanese classification** – Choose to search Japanese classifications (F-Terms, F-Index and Facet) from the search form.

**Enable German classification** – Choose to search German classifications from the search form.

**Expand command line** – The command line will expand to a multi-line text box which will remain expanded throughout all PatBase pages.

**Use symbols (+ - ,) as Boolean operators** – Choose to use symbols to work as the Boolean operators 'AND', 'NOT' and 'OR'.

*Please note: When using symbols + - , within a search term and they are not intended to be a Boolean operator, the search term must be quoted e.g. "horseshoe-shaped". These punctuation characters are also very common in chemical names.*

**Enable autosuggest** – Choose to display autosuggest data which will appear under search fields / command line. Auto-suggested data can be selected to populate the field.

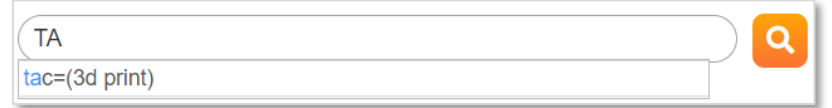

**Delete autosuggest data** – Click this option to delete autosuggest data.

Select the orange 'Save options' button at the bottom of the Settings page for changes to take effect.

Page 8 of 176 PatBase Manual support@minesoft.com

# <span id="page-17-0"></span>**Change password**

The login password should be changed on a regular basis for security reasons. Access Settings/ Change Password from the main menu page from the tabs shown below the main toolbar. Alternatively, select Menu / Change password in the top toolbar.

If users have forgotten their password, it can be retrieved by filling out the 'forgotten your password' option found on the PatBase Login page. The user will then receive an email containing their password.

## <span id="page-17-1"></span>**User group management**

User groups relate to folders and enable certain groups the rights to view certain folder(s). Access Settings / User Group Management from the main menu page from the tabs shown below the main toolbar.

#### *Please Note: These user groups can also be set up from the 'My folders' page.*

To create a new user group, click on 'add new group' and enter a name for the new user group and click 'create'.

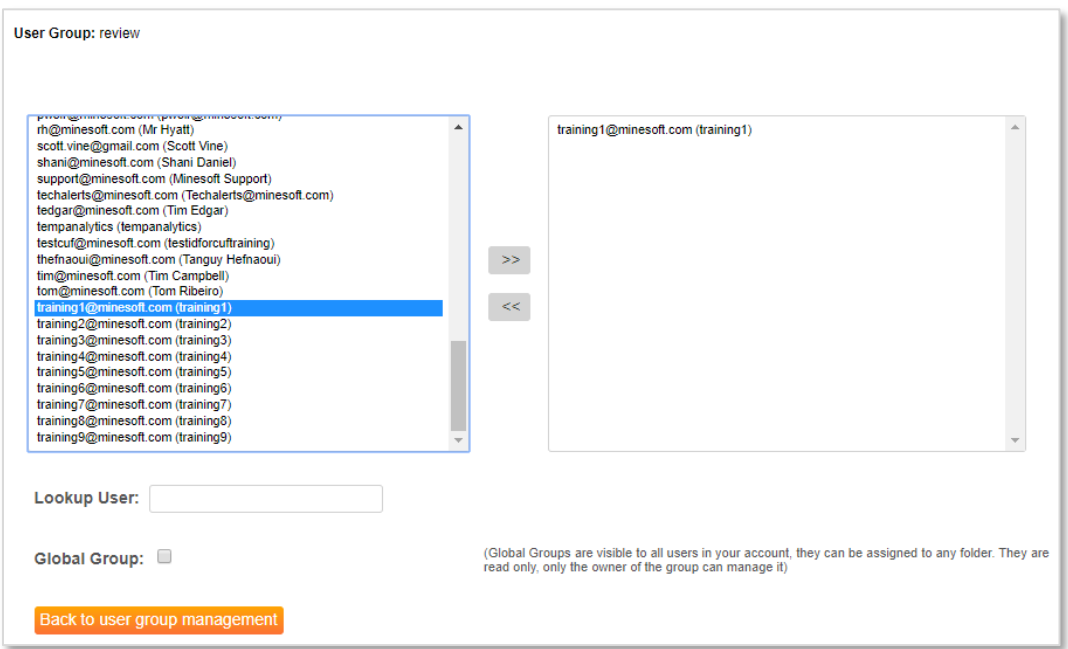

A list of all available users will appear in the box on the left-hand side. Select user(s) and click on the arrow pointing towards the box on the right-hand side. The selected names will be transferred into the 'Selected Users' box. A Lookup box enables the searching of email addresses.

When all users for the new group have been selected, click on the 'Back to user group management' button. The User group will automatically be created. The user can view / edit, rename or delete a group from the 'User Group Management' page.

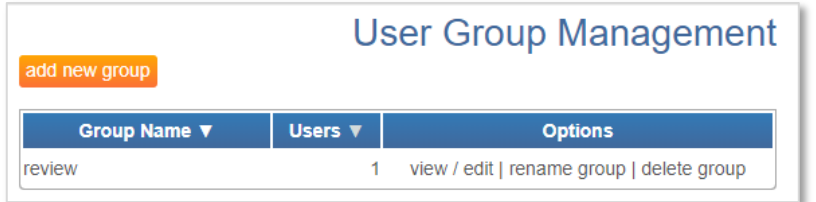

# <span id="page-18-0"></span>**Custom user fields**

The option to create 'Custom user fields' is only available to PatBase administrators. Up to 10 customised user fields can be created and applied per account. Access Settings / Custom User Fields from the main menu page from the tabs shown below the main toolbar.

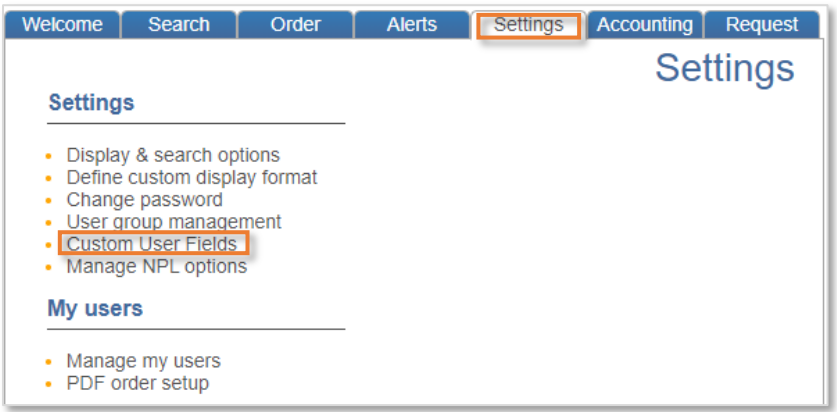

Custom user fields are valuable for adding internal tags and values to records, such as a product category or invention description. These custom user fields can be made visible and searchable in PatBase to users under the same account.

#### <span id="page-18-1"></span>**Creating custom user fields**

Enter a field name and select the appropriate field type:

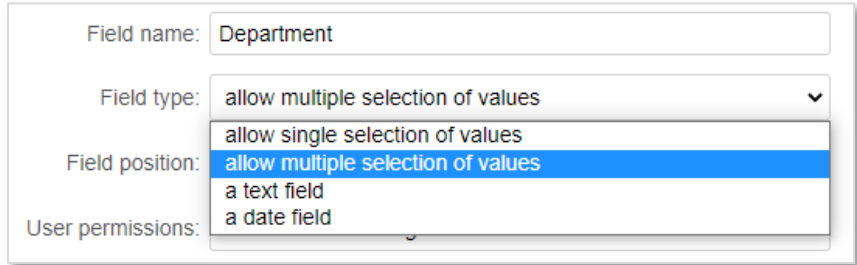

**'allow single selection of values'** – A dropdown menu field with multiple values to select from, but only one value can be applied to a record.

**'allow multiple selection of values'** – A checkbox field with multiple values to select from and apply to a record.

> Page 10 of 176 PatBase Manual support@minesoft.com

**'a text field'** – A textbox field. For example, to enter notes. The text entered is searchable, enabling users to search records based on the text entered in this field.

**'a date field'** – A date field. For example, to enter approximate expiry dates for certain records. The date entered is searchable, enabling users to search records based on the date entered in this field.

#### **Creating values for dropdown menu/checkbox field**

Create dropdown/checkbox values by entering text into the 'Field values' text box and select 'Add value'. The value will be added to into the text box below. Click to select a value in the textbox, then use the options listed below to edit, delete, or adjust display order of field values.

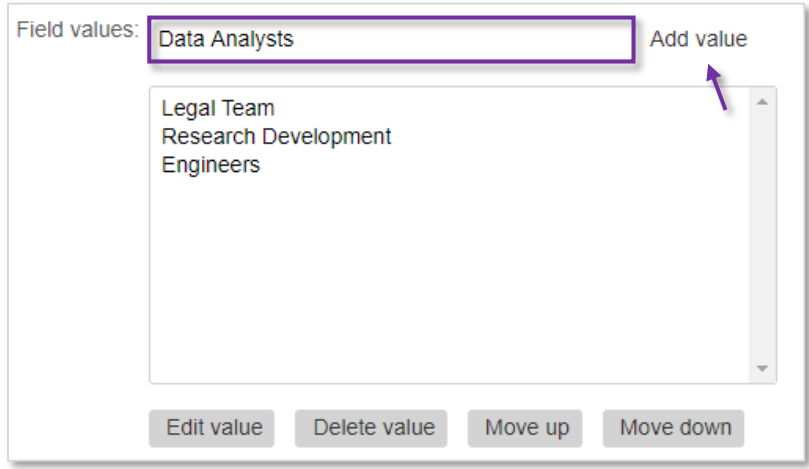

Once the field type has been selected, from the 'Field position' dropdown menu, select the position of the display of the new custom user field within a record, in relation to other custom user fields.

Below, select the appropriate PatBase user and/or Express user permissions and click on 'Add field'. Regardless of the user permission selected, all PatBase administrators will be able to view and edit Custom User Fields.

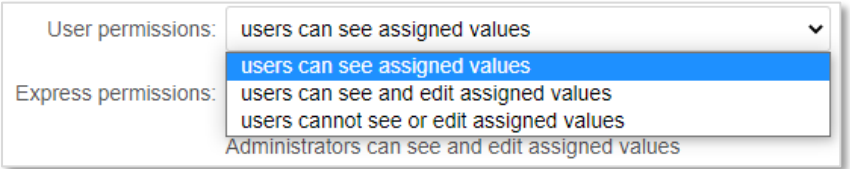

Successfully created custom user fields will be displayed in the table below.

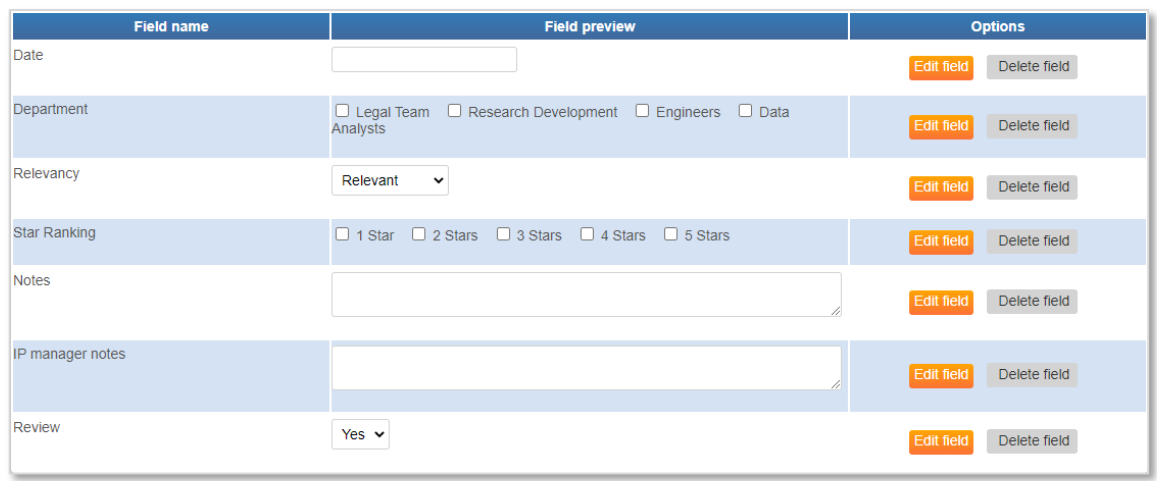

#### Select 'Edit field' to make further changes or 'Delete' to remove the custom user field from the list.

*Please note: If a Custom User Field is deleted this will remove the corresponding value(s) from all records to which this user field has been applied.*

#### <span id="page-20-0"></span>**Applying custom user fields to PatBase records**

Depending on the 'User Permissions', only PatBase Administrators, or all PatBase users, will be able to apply custom user field values to records when 'Viewing' or 'Browsing' records within a search query or a folder.

*Please Note: Custom User Fields are only visible from the 'Classic' and 'Full' display formats and can also be made visible from Custom display formats.* 

If a record has no custom user fields applied, click on 'Add custom user fields' to open a pop-up displaying all available custom user fields. Add the relevant values and select 'Save'. Refresh the page in order to see the applied custom user fields.

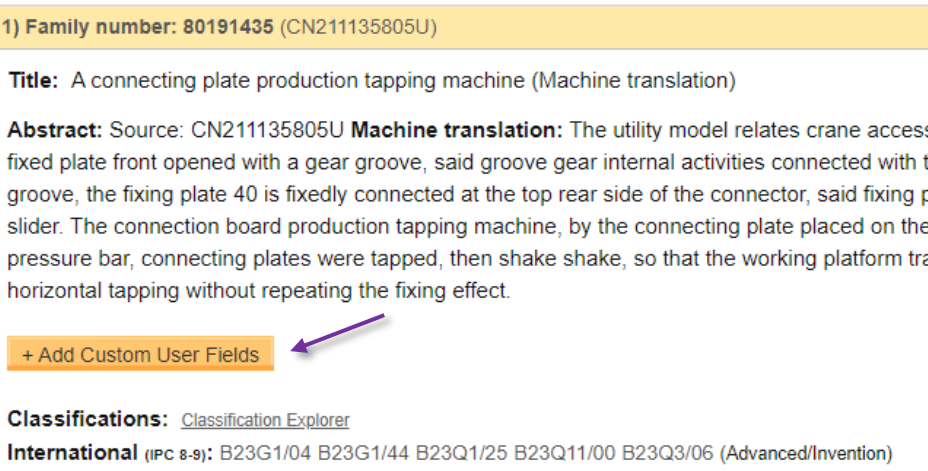

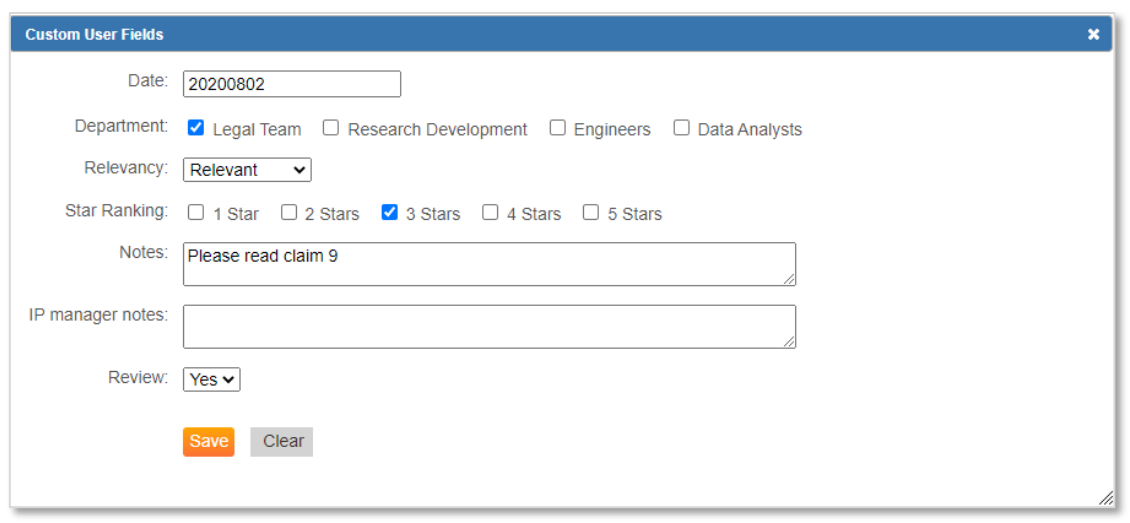

If a record already has values applied, these will be listed below 'Custom User Fields' within the record. To change or add another value, select the 'Edit Custom User Fields' link to open the pop-up, select additional field values and/or edit existing values and select 'Save'. Refresh the page in order to see changes applied.

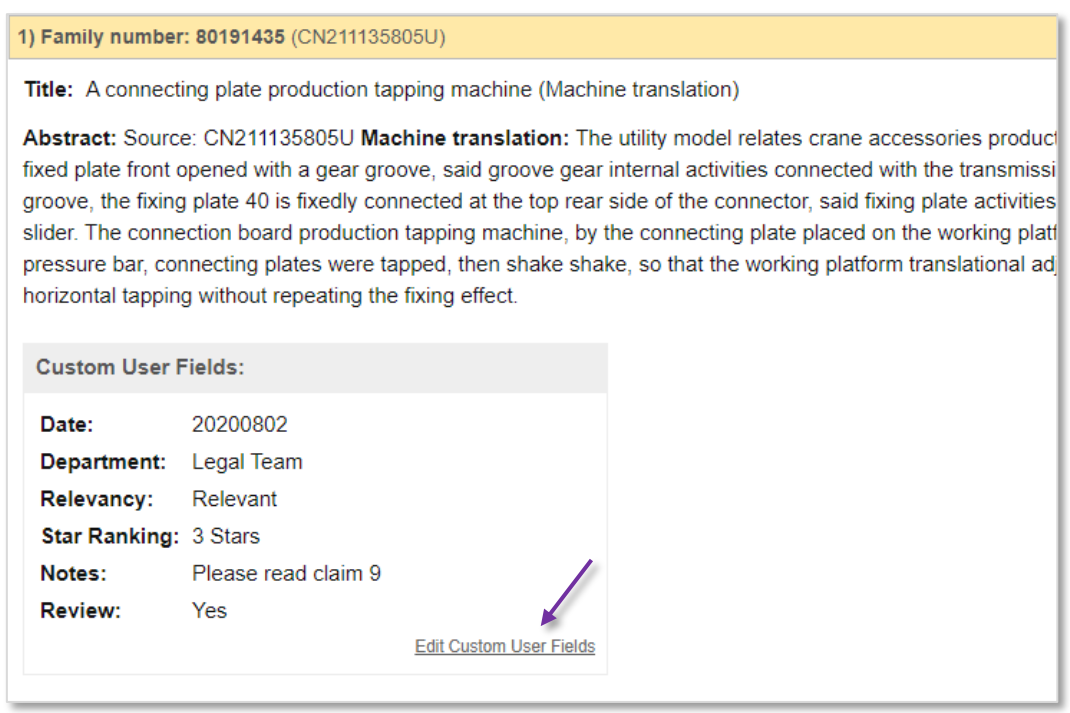

Once the user has added or edited custom user fields, selecting 'Clear', will only clear the fields recently added and not all fields applied to a record. This reduces the chance of previously applied values to a record being accidentally deleted. To clear previously added values, it is necessary to clear each field individually and select 'Save' to apply changes.

#### <span id="page-21-0"></span>**Applying custom user fields to multiple PatBase records simultaneously**

Users with administrator rights will be able to apply custom user field values to a batch of PatBase records from the Search History page using the more... option / Assign Custom User Fields. The

> Page 13 of 176 PatBase Manual support@minesoft.com

maximum number of records that can be bulk assigned to a custom user field is 250 records (PatBase will use the default sort order to select the first 250 records if the search query contains more than 250 records).

*Please Note: When bulk assigning Custom User Fields, existing Custom User Fields will be removed from records and new values will be applied.* 

Custom User Fields can be included in the export of results or folders.

# <span id="page-22-0"></span>**Manage my users**

The option to manage other users under the same account is available to users with administrator rights and can be found under Settings / Manage my Users. Administrators can add or delete users, change passwords and select other users to have administrator rights.

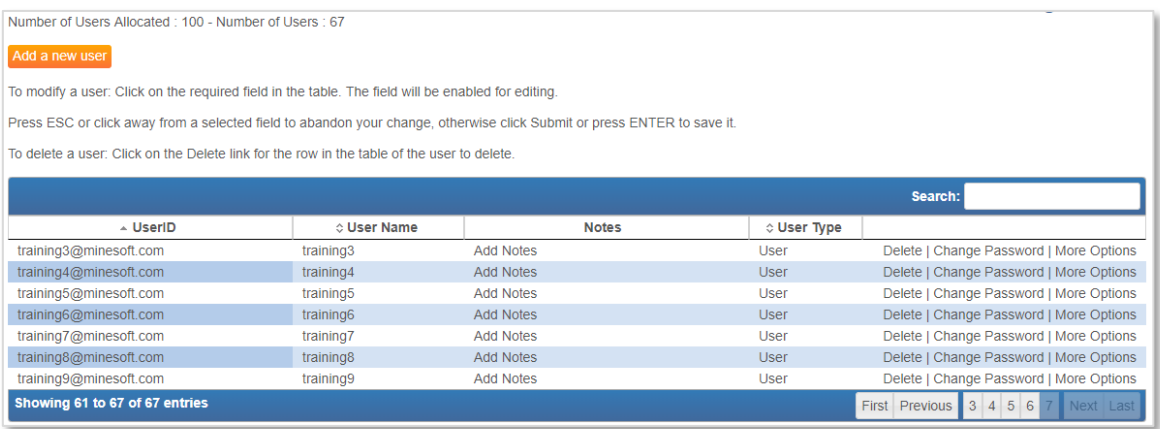

At the top of the page the 'Number of users allocated' is displayed which indicates the total number of User IDs allowed under the account. New users can be added up to the limit displayed here. The 'Number of users' displays how many User IDs have currently been set up. If more User IDs are required, please contact support@minesoft.com.

To add a new user to the account, click 'Add a new user.' A pop-up window will appear with the form to create a new user ID. A user ID, username and password must be entered. The password can subsequently be changed by the user once they have logged in. Notes can be added. A search box is provided to search for existing users. The table can also be sorted by clicking on the column headings.

Several options can be set for each user:

- Admin: select to enable administrator rights.
- Sub account required: select to force the user to enter a sub account.
- Allow orders from external sources: select if the user is permitted to order additional services from Minesoft or RWS.
- Hide command line: select to hide the command line.

# <span id="page-23-0"></span>**PDF (patent copy) order set up**

The PDF order set up option is only available to PatBase administrators. It is found on the main menu page under Settings / PDF Order Setup. PDF order setup enables administrators to select and see which subscription they have for PatentOrder (PDF ordering): intranet, desktop or pay as you go (PDF copies); and for the latter order PDF credit if necessary.

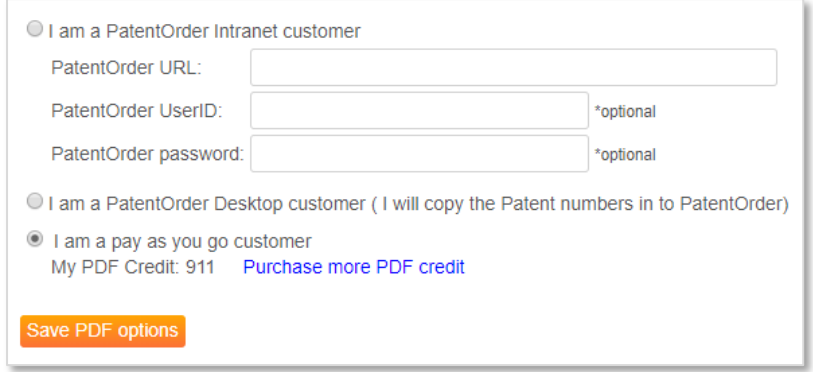

PatentOrder Intranet customers can simply type in their PatentOrder URL to order documents.

PatentOrder Desktop customers can cut and paste the PDF numbers from the PatBase order page into their PatentOrder Desktop window. This requires the PatentOrder desktop app to be installed to the computer.

For pay as you go customers, administrators are able to purchase PDF credits in batches of 200. Select the link 'purchase more PDF credit' from the PDF order screen. A new window will appear. Administrators can enter the amount of credit they wish to purchase and confirm by entering in their User ID / email address.

Please contact support@minesoft.com for PDF PatentOrder subscription options.

# <span id="page-24-0"></span>**Accounting**

# <span id="page-24-1"></span>**Usage report**

Access Accounting / View my Usage from the main menu page from the tabs shown below the main toolbar. This option allows users to view their usage for a given period.

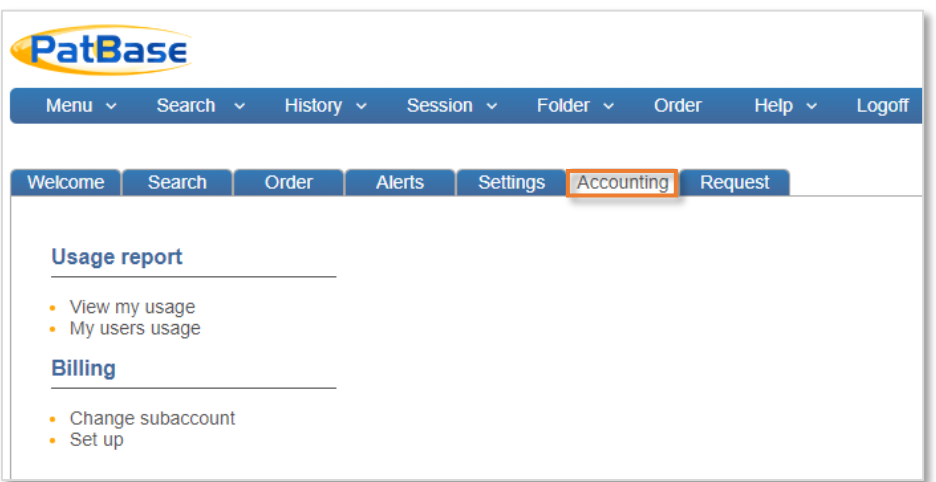

Select the period of interest (This month, Last month, Last 3 months etc) from dropdown menu and click 'Submit'.

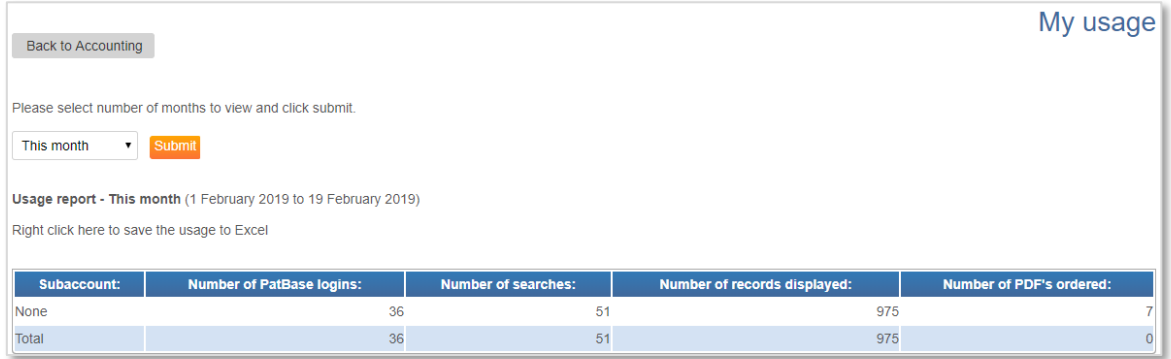

An option to save the usage to Excel is available from here. This provides detailed information including searches made and time of the searches.

#### *Please Note: If a search strategy / search history is lost, the session log is a good place to retrieve it.*

Those with administrator rights can view all users' usage, under Accounting / My users' usage. This can be viewed in Excel or as a table. In addition to specific months, admin users can choose a date range to retrieve usage data by using the 'From' and 'To' date boxes provided.

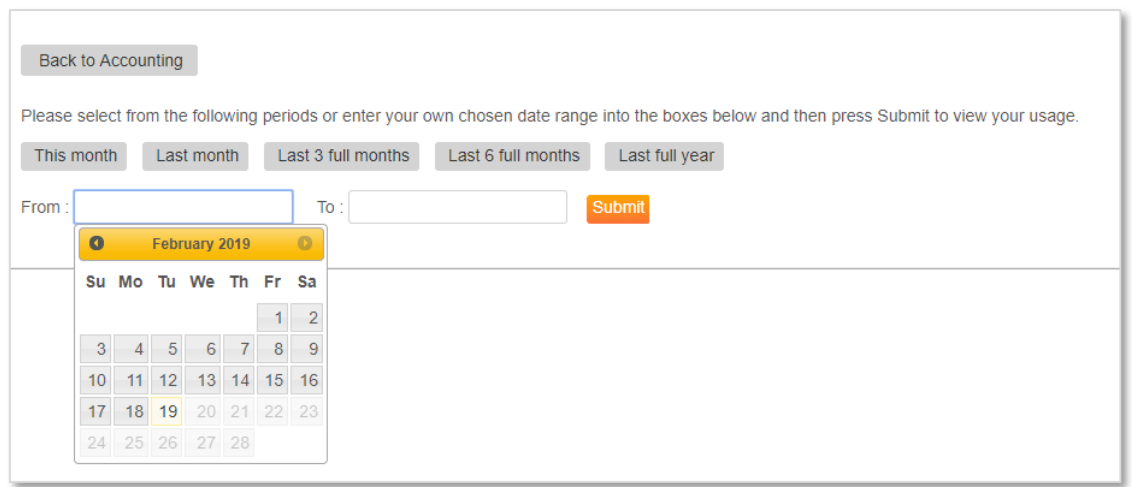

Click 'View login graph' to display an overview of access. Breakdowns by IP address and user IDs are also available.

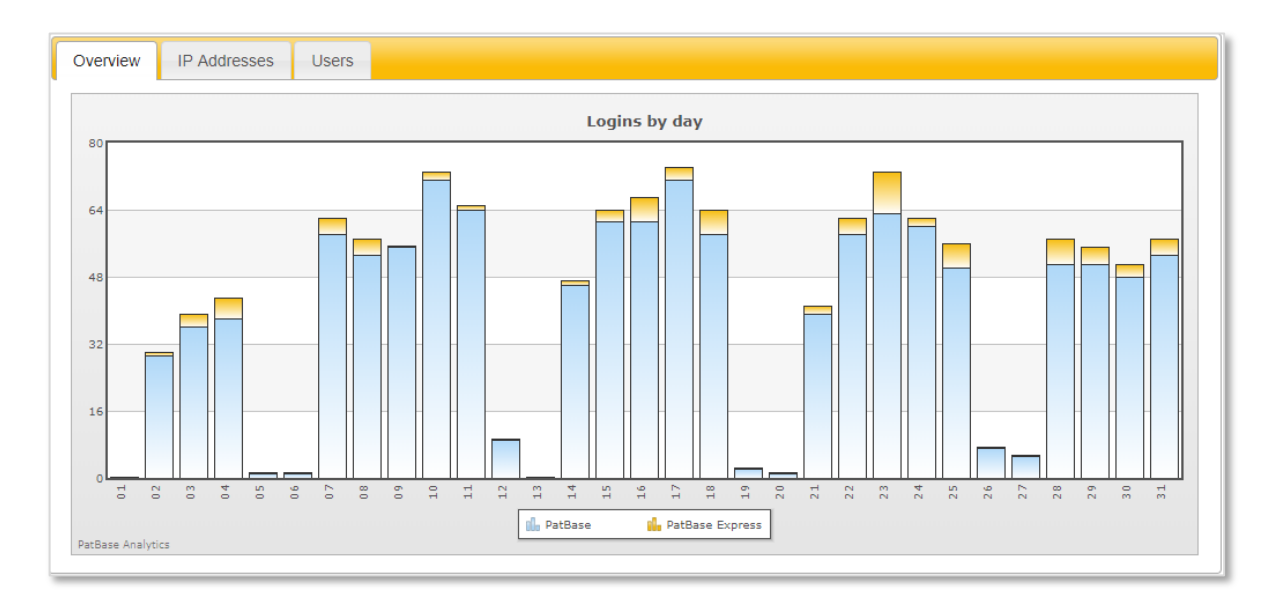

# <span id="page-25-0"></span>**Billing**

If a user needs to charge searches back to internal departments or clients, the sub-account is a useful function.

#### <span id="page-25-1"></span>**Sub-account**

A sub-account is entered on the Login page before logging into PatBase. This option to enter a subaccount can be made compulsory by an administrator.

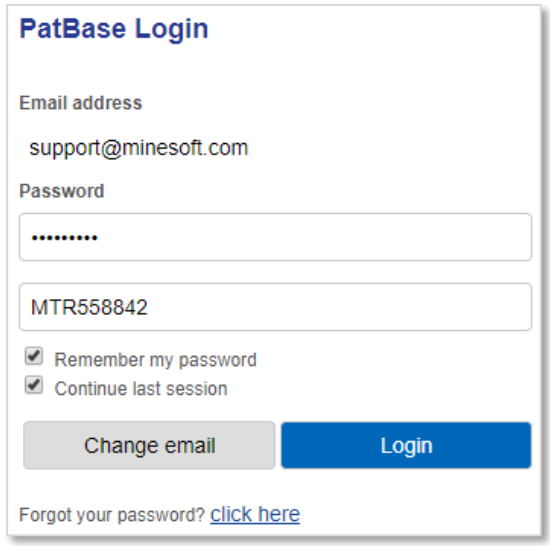

*Please Note: A sub-account can be changed by going to Accounting / Change sub account or more simply during searches by clicking on the orange icon found on the top right of the screen.* 

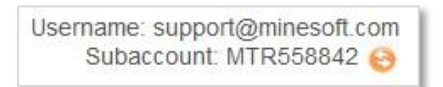

This sub-account information is then logged alongside usage. Please refer to Accounting / Usage [report.](#page-24-1) To make the sub-account entry of value, billing needs to be set up.

#### <span id="page-26-0"></span>**Billing setup**

Accounting setup assists in calculating the cost of user sessions, ideal for re-billing either internally or to clients. A choice of currency is available. Enter values and click 'Save options'.

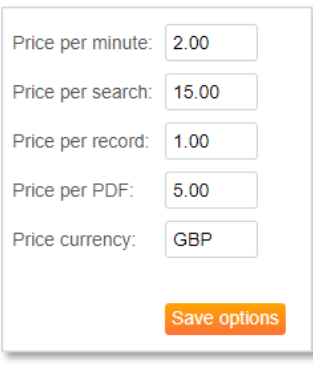

# <span id="page-27-0"></span>**Search**

# <span id="page-27-1"></span>**Search form**

The main search form provides a search structure and can be used at any time during a PatBase session. It can help users to become more familiar with command line searching and field qualifiers. Access the search form from the bottom banner or from the top toolbar under Search / Search Form.

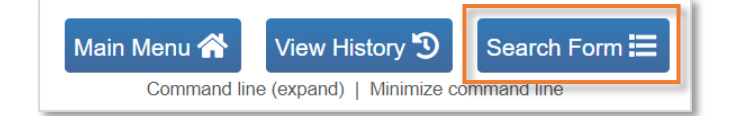

Enter search criteria into the fields provided. Multiple fields can be searched at once and is automatically combined with the Boolean operator **AND**.

Example inputs for each search field is listed on the right-hand side. Click on the information icon  $\bullet$ to access the relevant section of the PatBase Help Files section for more detailed information.

Click on the magnifying icon  $\alpha$  displayed on the left-hand side of some search fields to access the [Browse index](#page-50-1) for the selected field. This is a useful feature as it contains the contents of the database index, which enables variations of spelling to be explored before the search is submitted.

#### <span id="page-27-2"></span>**Keyword search**

The first search field in the Search Form is the keyword search. The default patent text area to search is the title, abstract & claims (unless changed in the Search/Display options). Use the drop-down menu to search keywords in:

- Full text (FT)
- Title, abstract & claims (TAC)
- Title & abstract (TA)
- Claims (CL)
- Descriptions (DSC)

Both Latin and non-Latin keyword(s) can be searched within the same keyword search field. [Boolean,](#page-60-0) [truncation,](#page-60-1) and [proximity operators](#page-61-0) can be used. If no operator is used, keywords separated by a space, e.g., artificial intelligence, will be searched as an exact phrase (adjacent to one another).

Please refer to the Quick guide found in the bottom toolbar for more information on PatBase command language.

#### <span id="page-27-3"></span>**Assignee and inventor search**

The assignee search field searches across all patent assignee fields which includes probable assignee, standardised and non-standardised patent assignees.

The inventor search field searches both the standardised and non-standardised Inventor field.

Page 19 of 176 PatBase Manual support@minesoft.com The assignee and inventor field are automatically truncated so it is not necessary to add truncation. Please refer to the [standardised and non-standardised names](#page-65-3) for more information.

#### <span id="page-28-0"></span>**Numbers and date search**

Publication, priority, and application numbers can be entered if there is a specific patent of interest. In PatBase, these numbers start with a two-letter country code, followed by 1-10 digits, depending on the authority. (CCnnnnnnnnnnn)

Dates can be entered as well. The date format for all these fields are a 4-digit year, followed by an optional 2-digit month and 2-digit day (YYYYMMDD).

- **From**: will search dates greater than the entered date
- **To**: will search dates less than the entered date
- **Equals**: will search the exact date specified

#### <span id="page-28-1"></span>**Countries and kind codes search**

There is a field to search for Kind Codes, and under that are fields for Publication Countries and Designated States. For these two country fields, the format to enter is the two-letter country code (CC) of the jurisdiction.

#### <span id="page-28-2"></span>**Agents, citations, and classifications search**

Finally, there are fields to specify the agent name, cited patent number, and Classification Code. The drop-down menu on the left lists available classification systems that can be searched. Select "Super Class" to search across all classification systems.

*Please Note: When searching classifications, the German and Japanese Classification search options are only available if enabled in the Settings / Search & Display Options.*

#### <span id="page-28-3"></span>**Additional options**

At the end of the search form, there are two additional checkbox options:

- **Search within the same publication** This means that entered search fields within the search form must match the same publication within a family. If this option is not selected, then the entered search fields could match a PatBase family but does not necessarily match just a single publication within the family.
- **• V** Include machine translations This means the search will expand and look for keyword hits across the original and machine translated text.

Click 'Search' to run the search criteria. To empty the form, click 'Clear'.

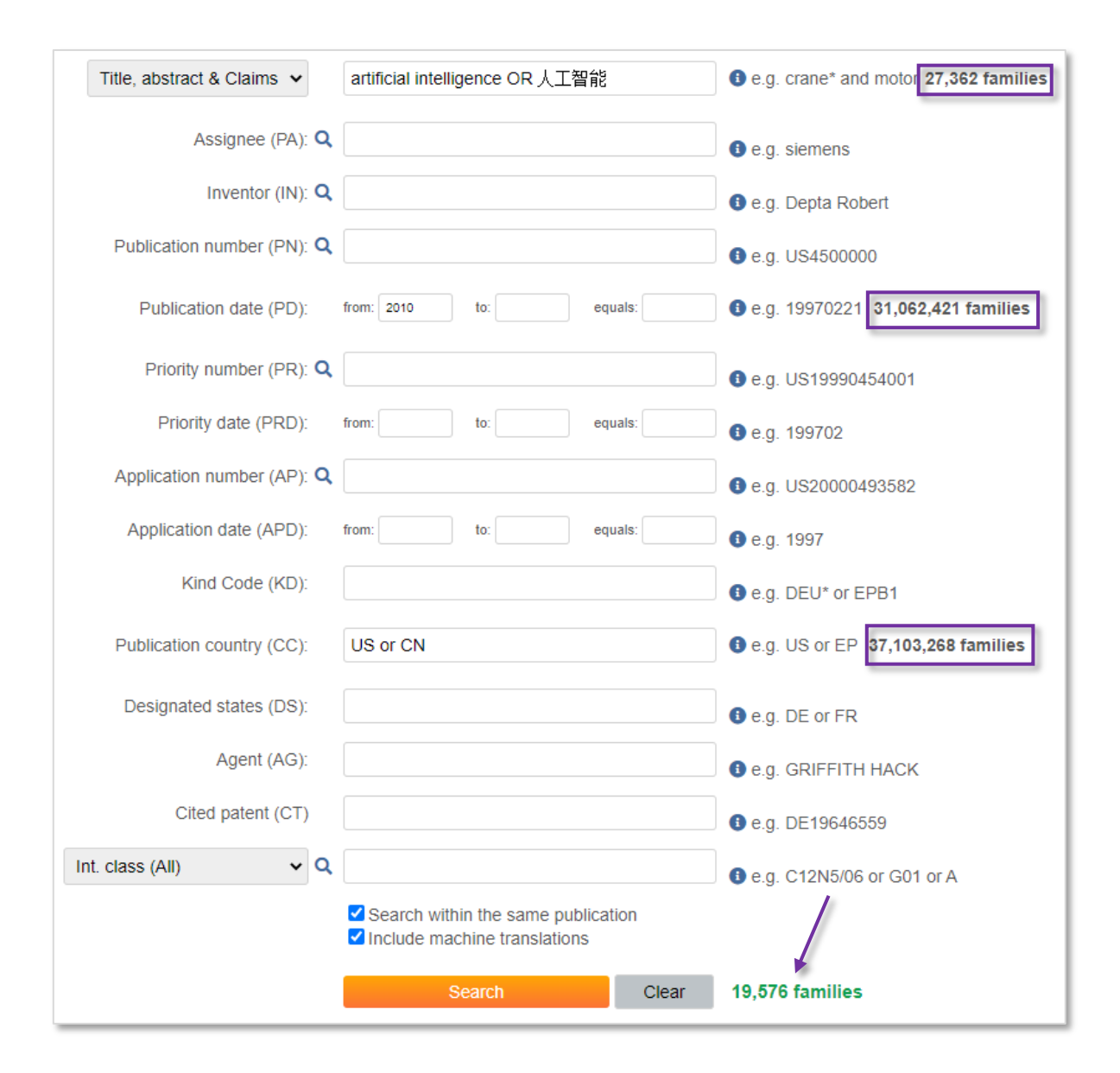

When typing in search fields, the Search Form instantly displays the number of matching results for the entered field on the right-hand side. At the bottom of the Search Form, the number of results matching all search criteria entered on the Search Form is displayed in green.

# <span id="page-29-0"></span>**Query builder**

The Query Builder is similar in functionality to the Search Form. The major difference is users can easily combine search fields in the Query Builder with different Boolean operators (the search form is restricted to combining search fields with AND only). Easily combine search fields using the drop-down menus on the left-hand side and select from **AND**, **OR** and **NOT**. Along the row, the next drop-down menu lists available search fields. Additional search fields can be added by clicking on the blue button '+ Add another field'.

Further down the form, a publication type can be selected to search for granted, design or all publications. The status can also be refined to search for dead or alive publications only.

> Page 21 of 176 PatBase Manual support@minesoft.com

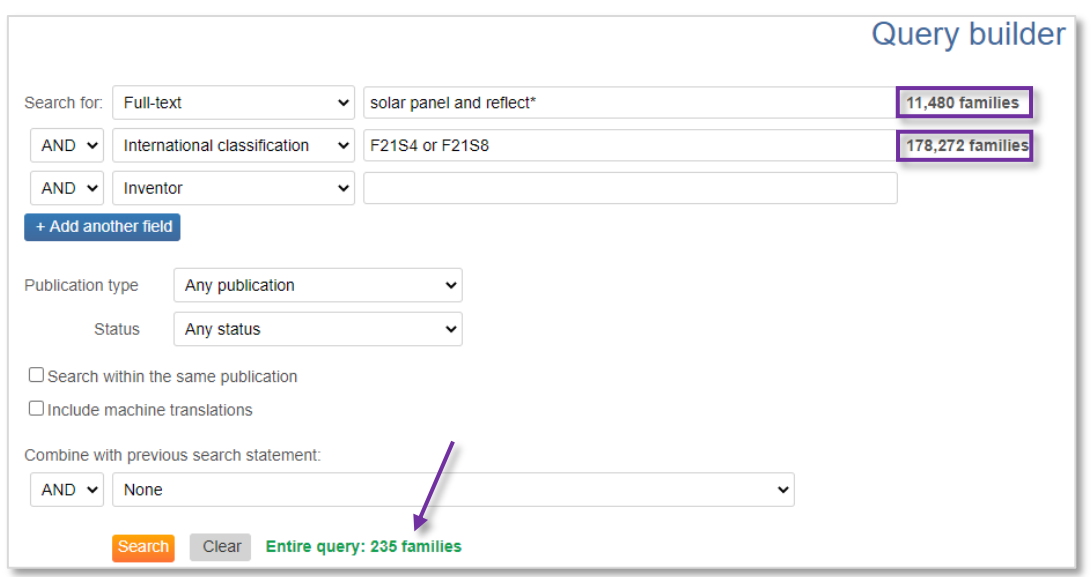

The searches can also be combined with / excluded from any previous searches in the current search history. Use the dropdown option 'Combine with previous search statement'.

# <span id="page-30-0"></span>**Quick search**

Quick search offers a simple search form for keyword and assignee/inventor name searches. Access the Quick search from the top toolbar under Search / Quick Search. This tool supports type-ahead functionality, meaning users can benefit from the system auto-suggest terms.

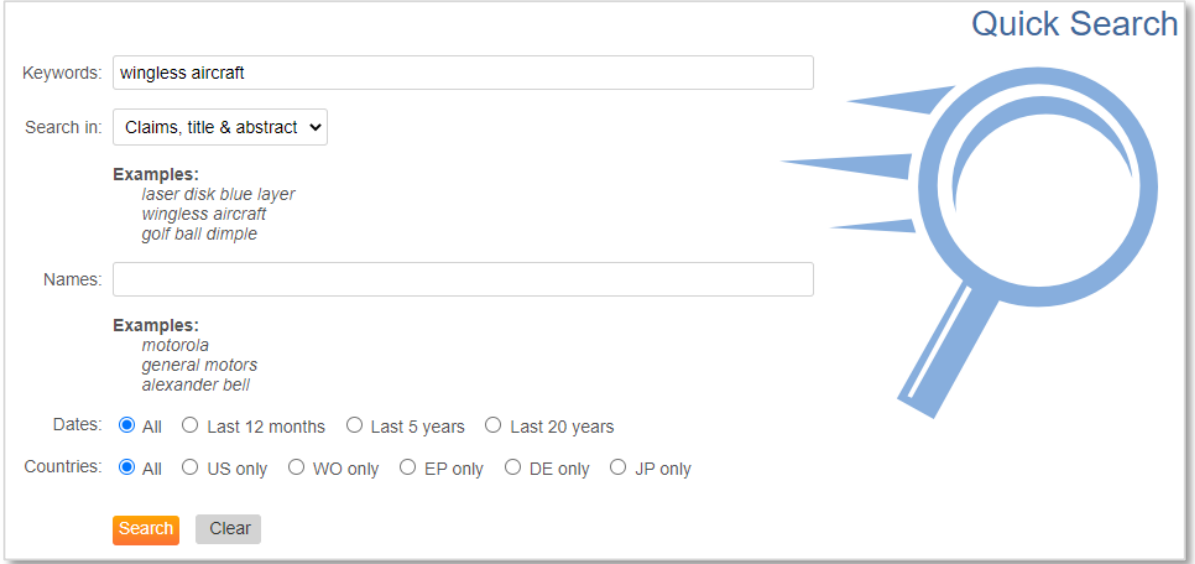

**Keywords**: Search keyword(s) of interest. Stemming (~) is automatically applied meaning grammatical variations of English words will also be returned. Keywords separated by a space will automatically be connected with the Boolean operator **AND**. To search for words appearing together as an exact phrase (without AND applied between keywords), use quotation marks.

> Page 22 of 176 PatBase Manual support@minesoft.com

Example: Searching wingless aircraft will retrieve hits for wingless∼ AND aircraft~. Searching "wingless aircraft" will only retrieve hits for the exact phrase wingless aircraft.

**Search in**: Set which part of the patent text to search keyword(s) in. **Names**: Search for Assignee or Inventor names. Similar to the keywords field, words separated by a space will automatically be connected with the Boolean operator **AND**.

Example:

Searching David Bell will retrieve hits for David AND Bell, such as 'Bell David' or 'Bell D'. Searching "David Bell" will only retrieve hits for the exact name David Bell.

**Dates**: Refine search to a certain time period. **Countries**: Refine search to list of provided jurisdictions.

Click 'Search' to run the search or 'Clear' to empty the search form.

# <span id="page-31-0"></span>**Non-Latin search**

The non-Latin search form provides a structure to search the original non-Latin text in Chinese, Japanese, Korean, Russian or Thai, as well as the machine translated full text in English.

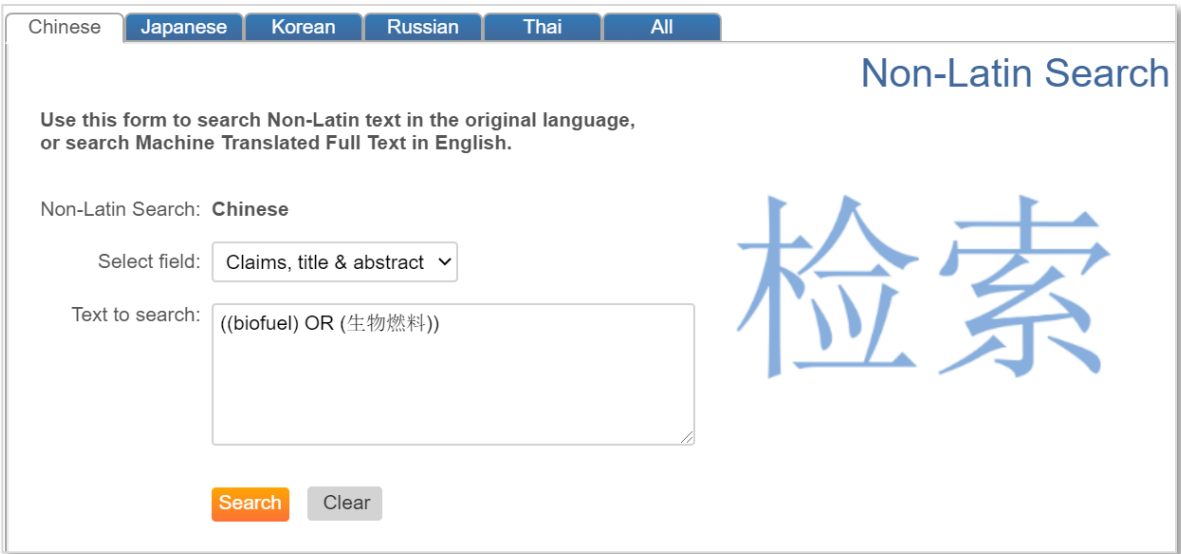

This means each non-Latin language tab represents the language code which will search for patents containing these non-Latin languages and not just patents from CN, JP, KR, RU or TH jurisdiction. Select the relevant non-Latin language tab and use the dropdown menu to select which sections of documents to search for keyword(s). Select the 'All' tab to search all available English machine translation and English original text.

#### Example:

Searching in the Chinese language tab ((biofuel) OR (生物燃料)) will retrieve additional hits from patents outside of the Chinese (CN) jurisdiction, such as TW, HK and WO patents.

> Page 23 of 176 PatBase Manual support@minesoft.com

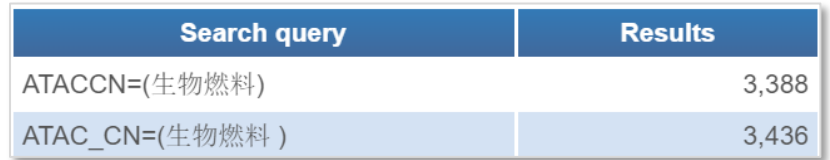

Whereas, ATACCN=((biofuel) OR (生物燃料)) will retrieve hits only from China (CN) jurisdiction. When running the non-Latin search form, the language code is indicated through the underscore **\_LC** (where LC stands for language code of the jurisdiction).

*Please Note: Non-Latin keywords, assignees and inventor names can also be searched using the Search Form or command line.*

#### <span id="page-32-0"></span>**Chinese translated US/EP/WO patents**

An additional non-Latin search tab is available when in the Chinese interface. This enables Chinese users to use the original Chinese language to search for translated US/EP/WO patents.

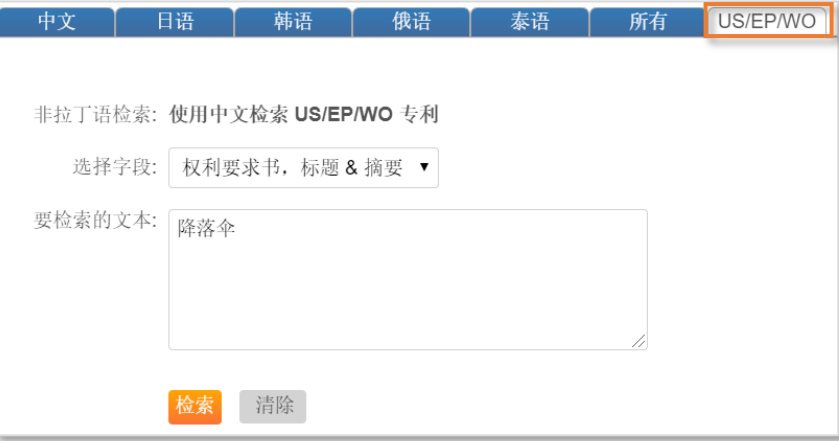

#### <span id="page-32-1"></span>**Term translator**

To assist with non-Latin searches, a Term Translator tool is provided at the bottom of each non-Latin search tab. Powered by WIPO's CLIR system, the Term Translator enables those with no understanding of non-Latin languages to search them.

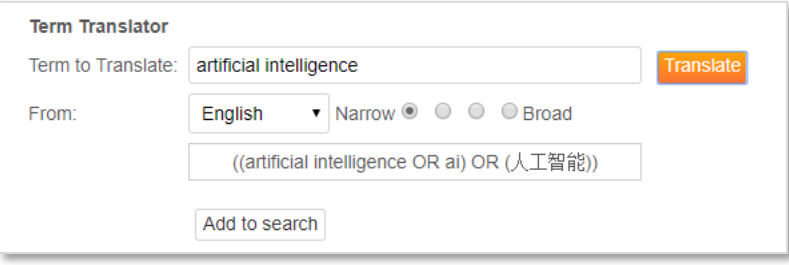

In the example above, the language selected is Chinese and the term entered for translation is "artificial intelligence". Select how narrow or broad the translation should be and click 'Translate'.

> Page 24 of 176 PatBase Manual support@minesoft.com

Broader translations will reveal more keyword variations. Once the text has been translated, the 'Add to search' button will appear, this will transfer the terms to the top Search box. The terms can be edited before running the search. Boolean operators, proximity operators and truncations can be used in non-Latin searching.

*Please Note: If a term is entered in a Latin language other than English (French, German, Portuguese or Spanish) the term is translated into English then subsequently the selected non-Latin language. Having the term translated into English means the machine translations will also be searched. Russian Assignee and Inventor names have been transliterated for their display in PatBase.* 

#### <span id="page-33-0"></span>**Legal status search**

Legal status search offers the possibility to search across INPADOC PRS codes and national patent offices including JPO, USPTO, DPMA, INPI, OEPM, and SIPO feeds, as well as PatBase legal status event groups. Access the Legal status search from the top toolbar under Search / Legal Status Search.

#### *Please Note: The PatBase legal status event groupings are put together in-house.*

Enter an event code in the event code field, a country code in the event country field, and/or a date(s) to run a search.

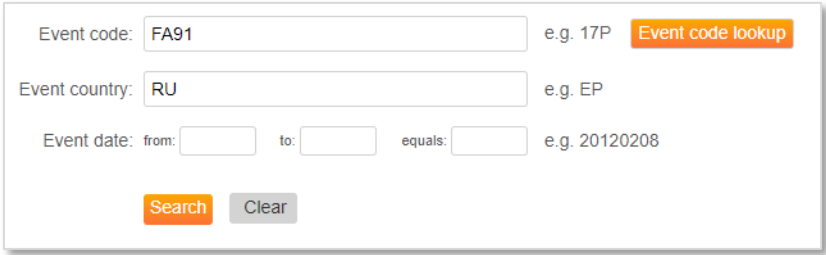

An 'Event code lookup' tool is provided to assist the search. Choose a pre-defined legal event group, by clicking on the link, (e.g. Reassignment), to auto-populate the field.

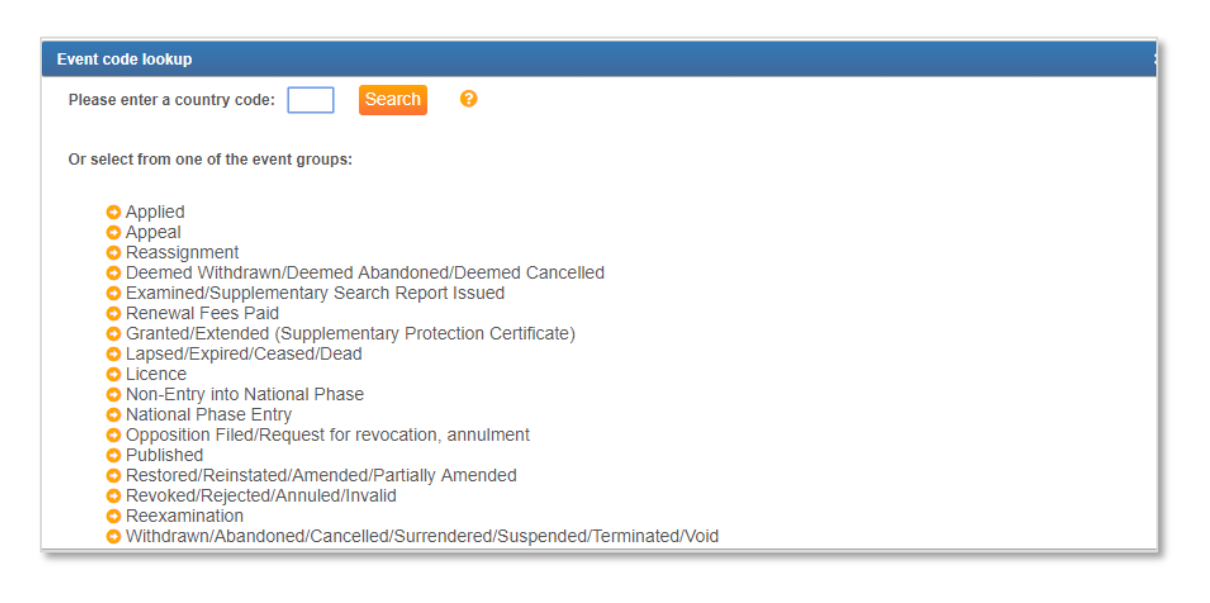

Page 25 of 176 PatBase Manual support@minesoft.com Alternatively enter a country code (e.g. US) of interest and search through all available event codes. Events displayed in capital letters are from INPADOC.

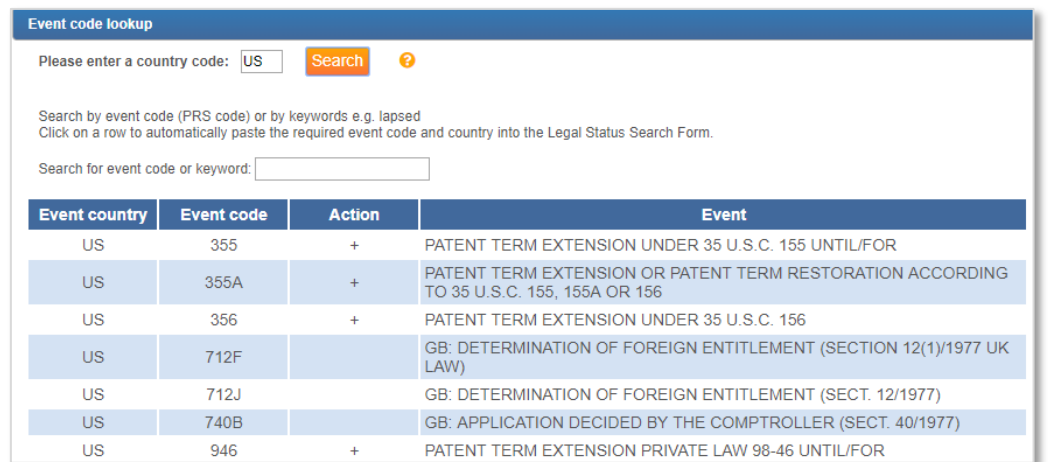

#### <span id="page-34-0"></span>**PatBase legal status event groupings**

The legal status event groupings are based on the INPADOC PRS codes and national patent office codes where available. These are allocated into categories making them easy to manage.

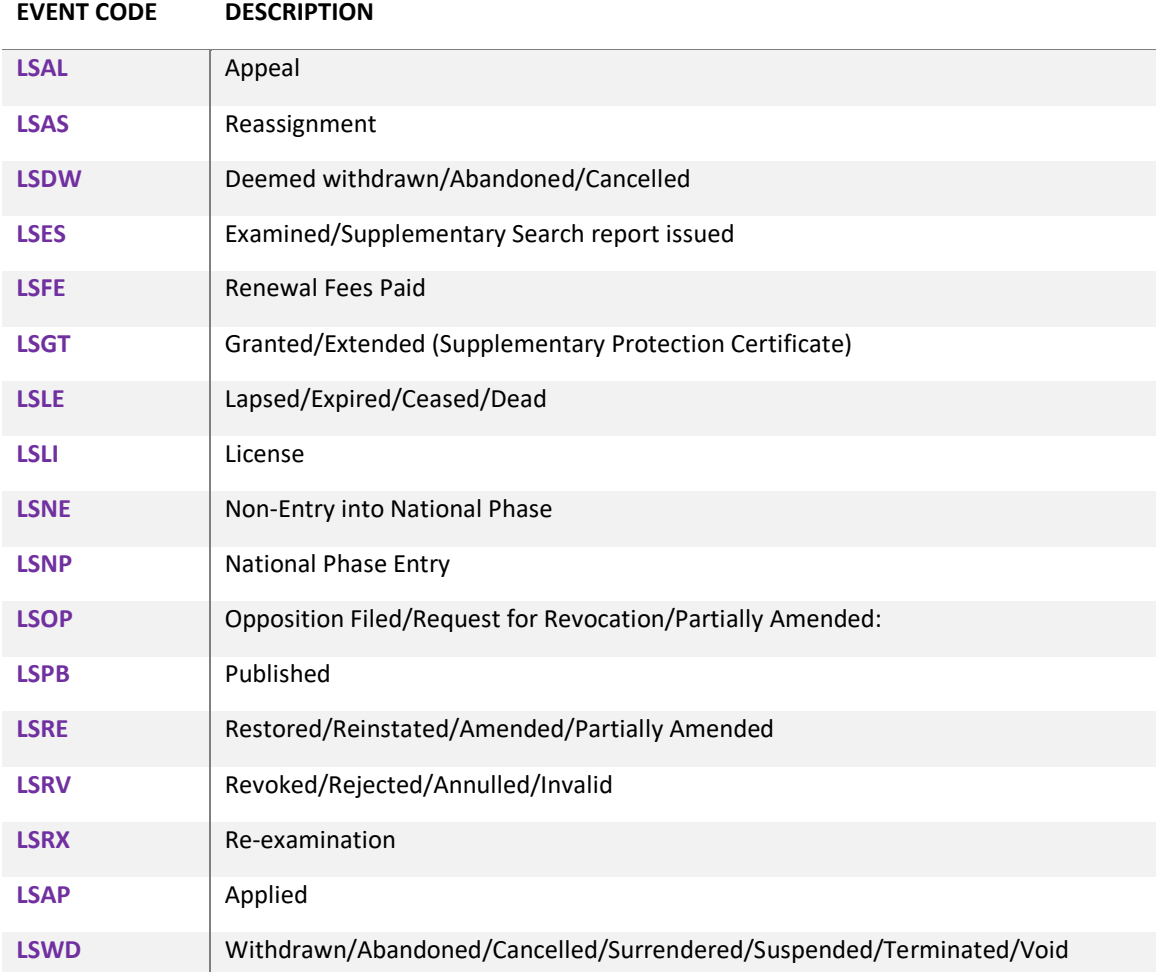

Please refer to [Command language / Legal status](#page-57-0) to find out how to search for additional legal status information, such as searching for granted, alive and dead publications, which can only be performed using the command line.

# <span id="page-35-0"></span>**Semantic search**

The Semantic search offers a way to quickly identify key concepts within a patent of interest and incorporate them into a PatBase search strategy.

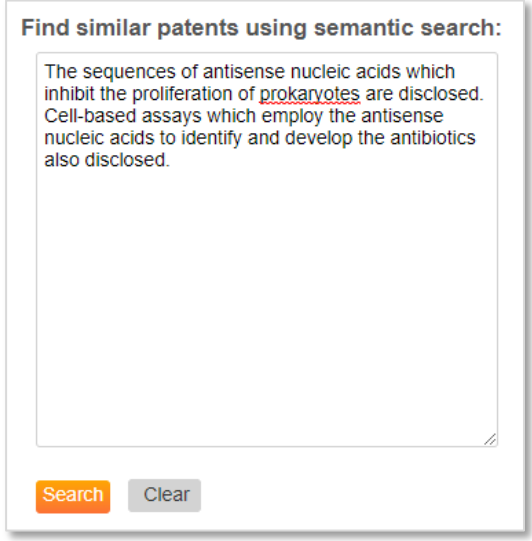

Enter or paste the text from the abstract, claims or description of a document into the search box and click 'Search'. The minimum requirement to complete a Semantic search is 20 words.

Running the semantic search will direct to the search history page displaying the results. Alternatively, use the [Similar](#page-100-0) functionality within a family.

# <span id="page-35-1"></span>**Citation search**

Citations are a list of references appearing in a patent application that refer to relevant prior art. When examining patent documents, professional patent examiners cite references from previous patent documents, technical journals, and other sources.

Both forward and backward citations can be searched in PatBase:

- Forward citations search retrieves patents that are citing the patent of interest.
- Backward citations search retrieves previously published patents cited by the patent of interest.

Access citation search from the top toolbar under Search / Citation Search. A new window will appear. Enter a patent number and click 'Search'.

> Page 27 of 176 PatBase Manual support@minesoft.com
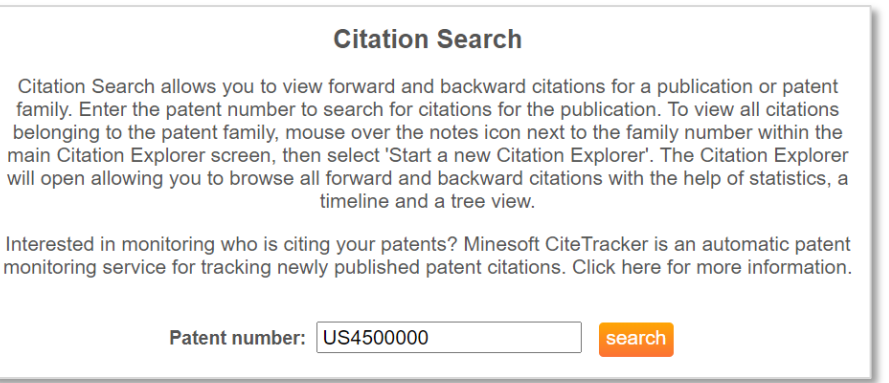

This will open Citation Explorer where forward and backward citation data can be browsed, studied and compared for the entire PatBase family. Please refer to [Citation Explorer](#page-117-0) for further details.

Citations can be searched both in the search form and using the command line. In the search form, enter the publication number(s) of interest.

Example:

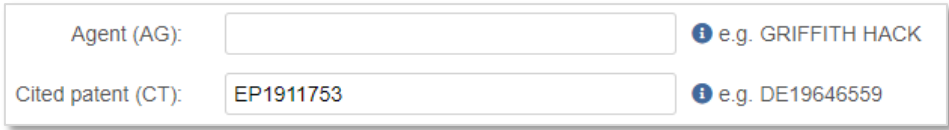

To carry out the same search in the command line enter: CT=(EP1911753). A **CT=** search will retrieve cases where the entered publication is a backward citation. The patent number entered is the cited patent.

#### **Citation Commands**

#### **CTFFN / CTBFN**

The CTFFN command searches the forward citations (citing a given family) of an entered family number(s). Similarly, the CTBFN command searches the backward citations (cited by a given family) of an entered family number(s).

#### Example:

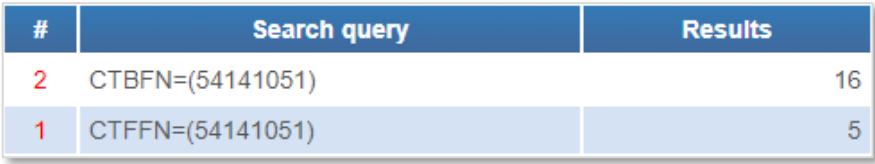

Search query 1 searches for families citing family 54141051. Search query 2 searches for families cited by family 54141051.

# **CTF / CTB**

The CTF command searches forward citations for families found from a search query or search result set. Similarly, the CTB command searches the backward citations for families found from a search query or search result set.

## Example:

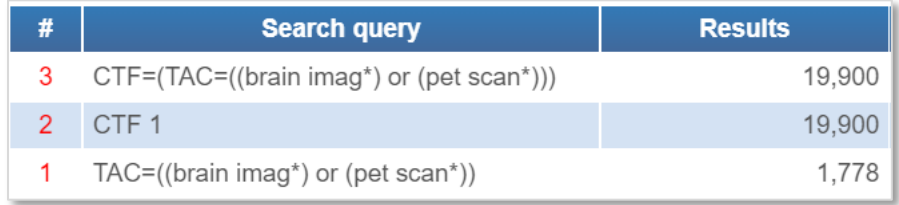

## Search query 2 searches for forward citations on search set 1.

Search query 3 searches for forward citations for families found with 'brain imag\* or pet scan\*' in the title, abstract and claims.

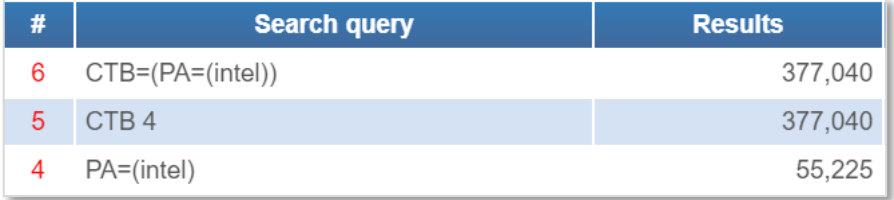

Search query 5 searches for backwards citations on search set 4.

Search query 6 Searches for backward citations for families with 'Intel' as the patent assignee.

#### **CTA**

The CTA command searches both the backward and forward citations for families from a search query or search result set.

#### Example:

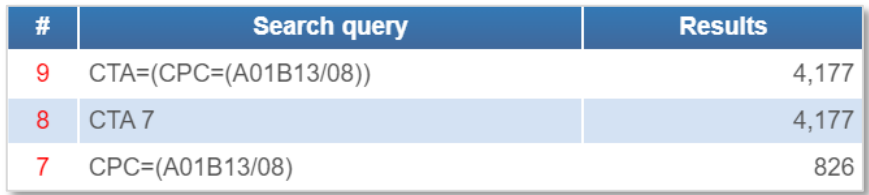

Search query 8 searches for backward and forward citations on search set 7.

Search query 9 searches for backward and forward citations for families found with CPC class A01B13/08.

#### **NPLCT**

The NPLCT command searches available non-patent literature citations text.

Page 29 of 176 PatBase Manual support@minesoft.com

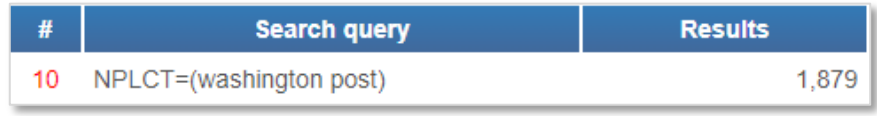

Search query 10 searches for 'washington post' in the NPL citation text.

# **NCTF / NCTB / NNPLCT**

The NCTF command allows the user to refine their search with regards to the amount of forward citations found. Similarly, the NCTB command will allow the user to refine their search with regards to the amount of backward citations found. The NNPLCT command allows the user to refine their search with regards to the amount of non-patent literature citations found.

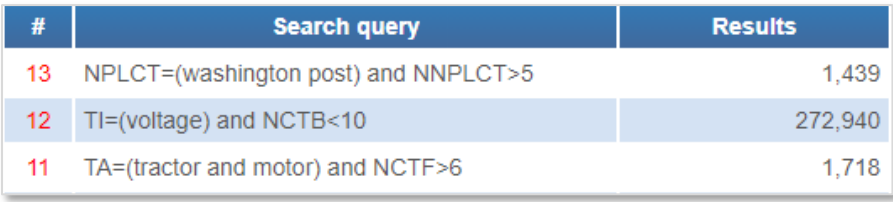

Search query 11 searches families with 'tractor and motor' in the titles or abstract with at least 6 forward citations.

Search query 12 searches families with 'voltage' in the title with less than 10 backward citations. Search query 13 searches families with 'washington post' in the NPL citation text with more than 5 NPL citations.

#### **Examiner codes**

Adding examiner codes to CTF, CTB and CTA commands enable the user to find backward or forward citations with relevant examiner classification codes. These examiner codes are defined by the [EPO.](https://www.epo.org/law-practice/legal-texts/html/guidelines/e/b_x_9_2.htm)

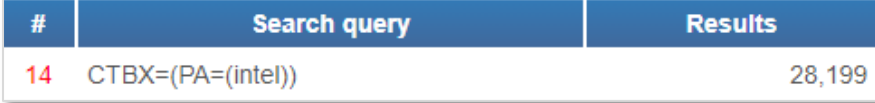

Search query 14 searches for families with a patent assignee of Intel where an examiner code of X was used.

*Please note: EPO examiner codes are not present on all citations.*

#### **Citation coverage**

Citation data is sourced from the USPTO every week – US patents from PN US2500000 to date, and weekly information from the EPO (commonly referred to as the REFI file).

The REFI file contains citations from all searches made at the EPO, for BE, CH, EP, FR, GB, NL, TR and all WO, as well as data from AU, DE, JP and US. More detailed coverage can be found here: <https://www.epo.org/searching-for-patents/data/coverage/regular.html> and by going to 'Overview

> Page 30 of 176 PatBase Manual support@minesoft.com

of citation data in the EPO's citation database (REFI)'. This information is updated quarterly by the EPO.

The NPL citations comes from the citation information from our data feeds. These comprise of the national office feeds of the following jurisdictions: CN, EP, JP, KR, MD, TW, RU and US. Additionally, the DOCDB feed supplied from the EPO also provides NPL citations for publications from the following jurisdictions: AP, AT, AU, BE, CH, CZ, DE, EA, ES, FR, GB, GR, IT, LT, LU, NL, NO, SG, SU, TR and WO.

Further to the above, DOCDB have also supplied NPL citations for a very limited amount of publications for the following countries: BG, CY, DK, FI, HR, HU, GC, LV, MY and PT.

Please refer to [Citation Explorer](#page-117-0) for details on how to view citations.

*Please Note: Many countries in addition to US, EP and WO will appear on the list of documents as well as the US, EP and WO because this information has come from citation information contained within the US, EP and WO documents, which can cite any previously published documents as prior art.* 

*Please Note: Minesoft cannot guarantee where the citations provided to us have come from (whether they be cited in file wrappers or on the published patent document) however they are supplied to us in the aggregated bibliographic information for a publication in the feeds mentioned above.*

# **Non-patent literature (NPL) search**

The non-patent literature module enables users to search 11 sources of non-patent literature. Using either a basic keyword search or an advanced, multiple field-based search, users will identify relevant literature from the following resources which have been grouped by discipline:

#### **Agriculture**

- **Agricola**
- Agris

#### **Science**

- PubMed (API)
- WorldWideScience
- Science.gov

# **Computing and Engineering**

• CiteSeerX

#### **Multidiscipline**

- Microsoft Academic (API)
- CrossRef (API)
- Core (API)
- Springer Link (API)
- Google Scholar

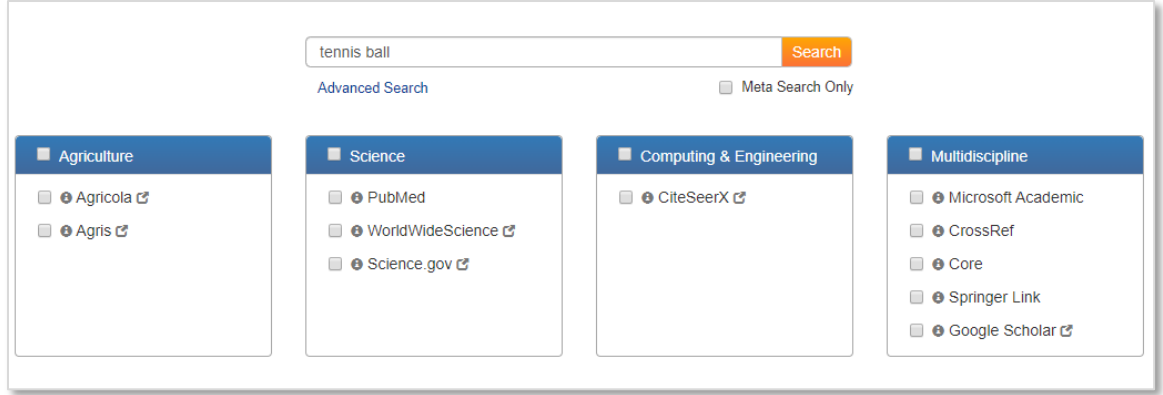

Resources marked above with API are direct feeds into PatBase and hence can be searched within the user interface and results can be de-duplicated in a list of "Meta Results".

For non-API resources, the search query is parsed through to the resource via the URL and the results are shown accordingly. If a user wants to only search and display the list of de-duplicated meta results, the  $'$  meta search only check box' should be selected.

All search results are hyperlinked back to the original article and through IP authentication, if a user has access to any one of the above platforms or journal distributor, the original PDF article will be made available. If not, the user will be given the option to purchase the article.

Boolean operators, truncation, quotation, brackets etc, are not supported in the NPL keyword search field. Please use the 'advanced search' option underneath the search box to expand/refine keyword search.

#### **Advanced search**

The advanced search option in the NPL module enables users to use additional fields. such as publication year, author, DOI number etc, to search for NPL data.

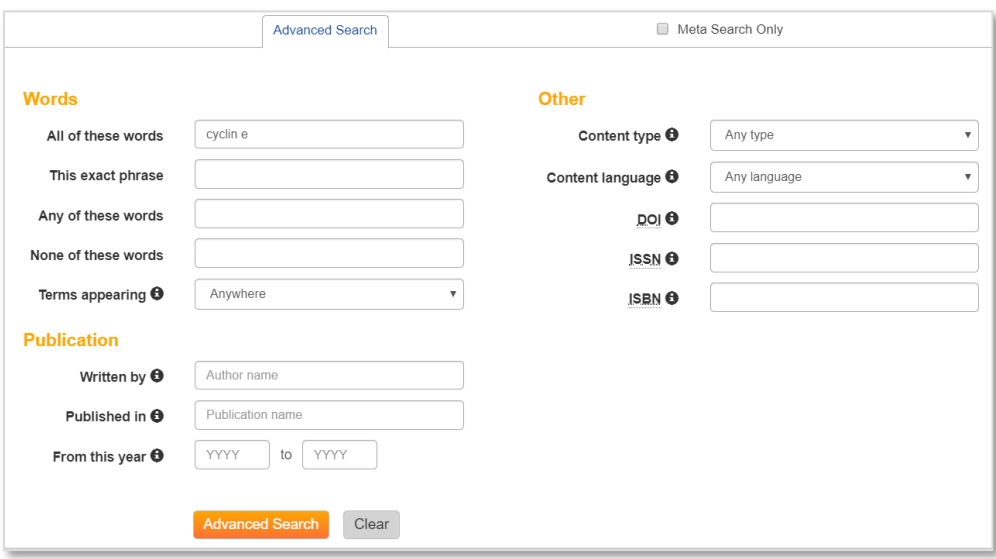

Page 32 of 176 PatBase Manual support@minesoft.com

# **Custom user fields search**

All PatBase administrators will be able to search and edit custom user fields. Non-administrators will be able to search custom user fields depending on the user permissions applied to the custom user field by the administrator. Please refer t[o managing custom user fields](#page-18-0) for more information on setting up and applying custom user fields.

Access Custom User Fields search from the top toolbar under Search / Custom User Fields. Select from available drop-down menus, checkboxes or enter values in text boxes to search for records with applied custom user fields and click 'Search'.

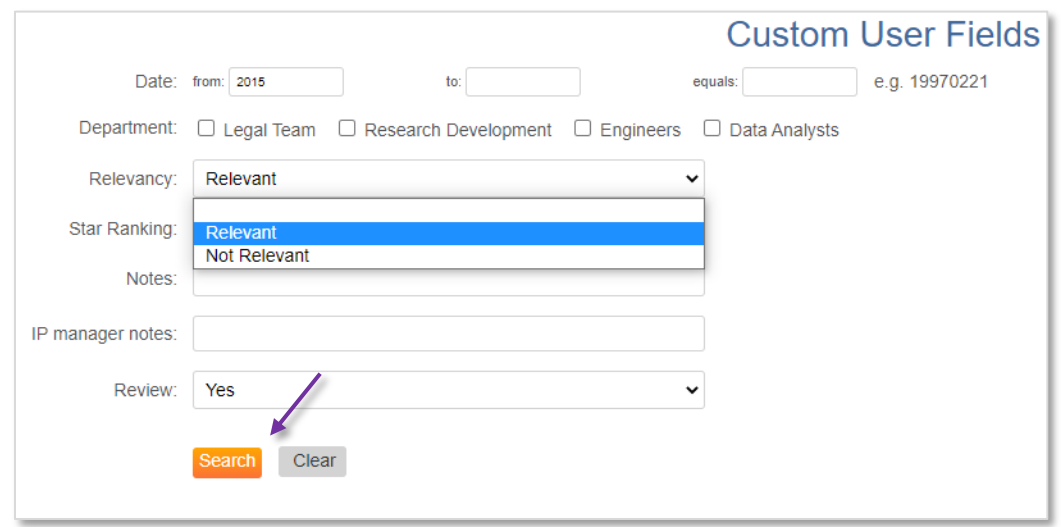

When searching more than one custom user field, the values will be combined with the Boolean operator **AND**.

# **Upload**

# **Upload script**

A saved or shared search script can be uploaded to the search history page using Upload Script. Access this tool from the top toolbar under Search / Upload Script. An input box will appear, enter the script placing each search statement on a separate line and click 'Run'.

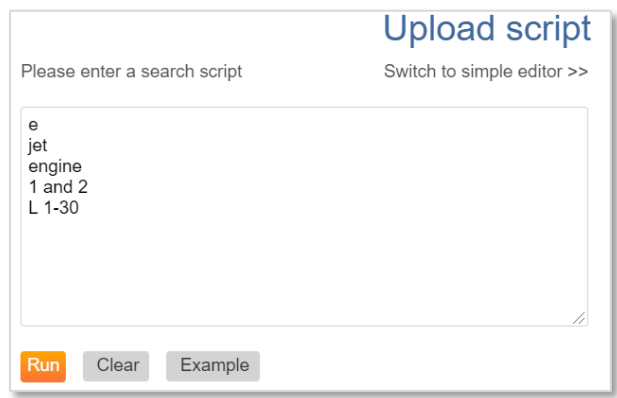

After running the script, users have the option to save single search queries or the entire search history. Please refer to save search and [save history](#page-80-0) for further information. An alert service is also available in PatBase, whereby alert scripts can be run automatically on a weekly or monthly basis. Please refer to the section on [PatBase Alerts.](#page-142-0)

# <span id="page-42-0"></span>**Upload numbers**

To search multiple patent numbers in PatBase, use the Upload Numbers tool. Access this tool from the top toolbar under Search / Upload numbers. Publication, application or family numbers can be uploaded and searched by selecting the corresponding tab.

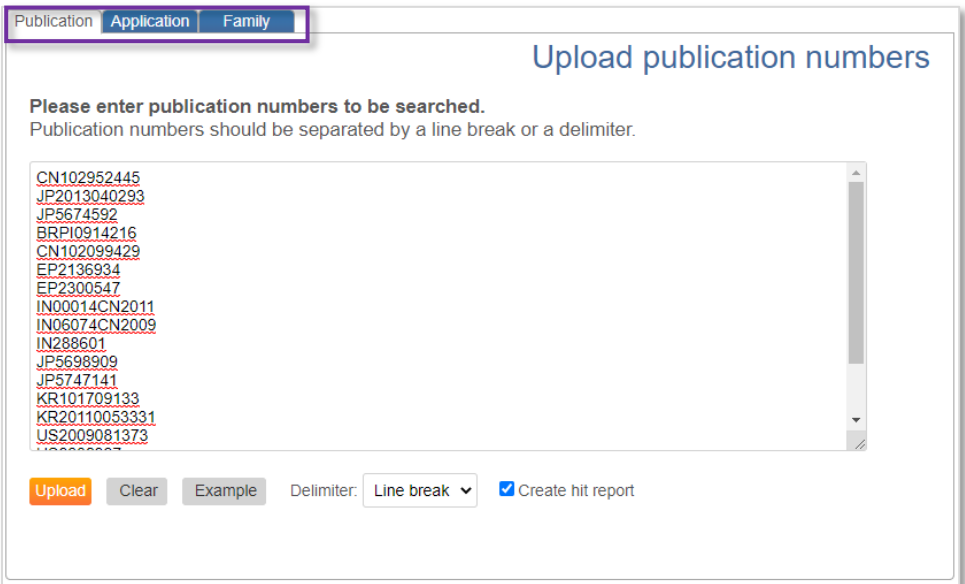

Page 34 of 176 PatBase Manual support@minesoft.com Numbers must be separated by a line break or a delimiter. Use the drop-down menu below the input box to change the delimiter from 'line break' to 'comma' or 'semi-colon'.

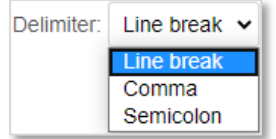

#### **Create hit report**

To see which numbers were and were not found in PatBase, select the 'V Create hit report' option and click 'Upload'. A numbers report table will appear below, displaying the user input number, family number, resolved number (derived from input), grant indication, publication date, probable assignee and title.

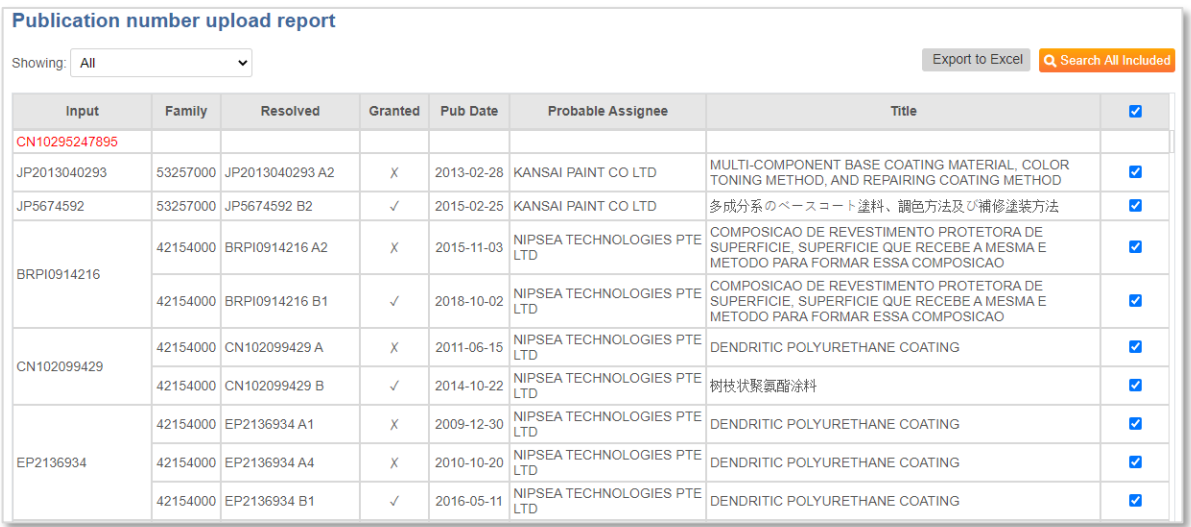

Select/deselect numbers of interest using the  $\vee$  checkboxes provided before clicking 'Search all included' to view results. The hit report can also be exported by clicking 'Export to Excel'.

*Please note: A maximum of 10,000 numbers can be uploaded at a single time.*

The number upload report can be filtered using the drop-down menu provided. Select to view all numbers, found/not found numbers or ambiguous numbers.

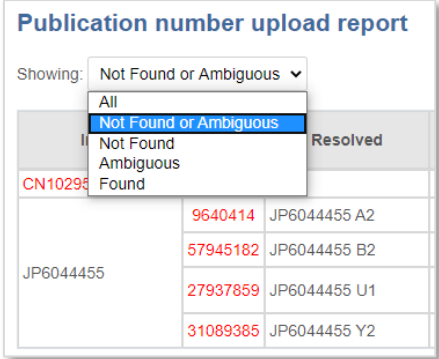

Page 35 of 176 PatBase Manual support@minesoft.com Numbers that have not been found will be highlighted in red in the input column. Please refer to the [patent number formats](#page-68-0) tool to see if the number requires formatting.

When a number is ambiguous, it will also be highlighted in red. Numbers flagged as ambiguous are essentially a warning. This means the searched number will retrieve a hit, but it may not be the expected result.

#### **Ambiguous family number**

An ambiguous family number could be a family number that is now merged with another family and therefore could no longer exist. In the example below, the family number input 1360285 was resolved to 1167644, with an attached note that the family was merged on the  $6<sup>th</sup>$  February 2019.

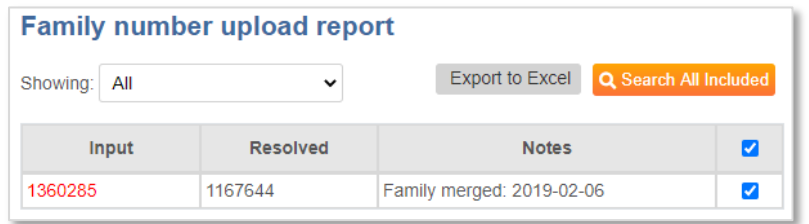

#### **Ambiguous publication number**

An ambiguous publication number could match multiple families. In the example below, the Japanese publication number (due to no kind code suffix) matched 4 different families. In this case, simply select the families of interest by ticking the relevant checkboxes  $\blacksquare$  and then selecting 'Search all included' to view the results.

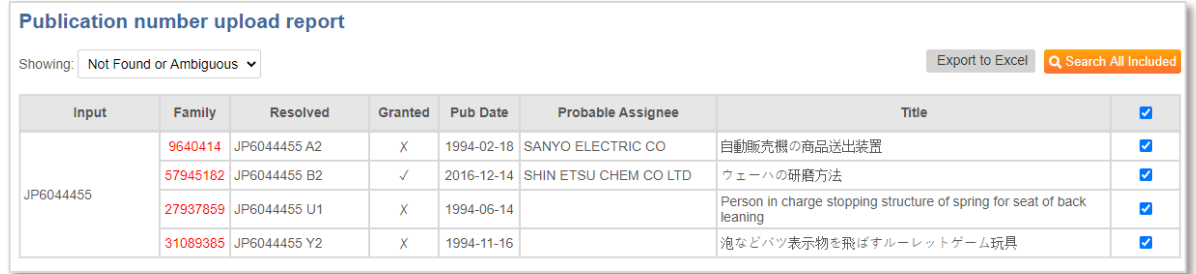

# **Search Tools**

# **Number wizard**

The Number Wizard tool enables users to enter a number with or without a country code prefix. Access this tool from the top toolbar under Search / Number Wizard. An option to search 'All' number types, or use the dropdown menu to select from publication, application or priority numbers.

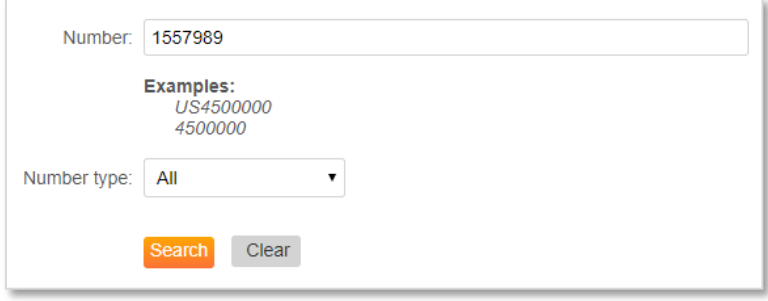

Enter a number and click 'Search'. To refine the search to a specific country, enter the country code as a prefix followed by the number.

*Please note: The Number Wizard can only search one number at the one time. To search multiple patent numbers please see [Upload Numbers.](#page-42-0)*

# **Classification finder**

The Classification Finder tool enables users to identify relevant classifications by searching for keyword terms that appear in the classification descriptions. The retrieved classifications can then be used to create a search. Access this tool from the top toolbar under Search / Classification Finder.

Enter keyword(s) or a phrase and choose which classification scheme definitions to search in. The International (IPC), Cooperative Patent (CPC), US class (UC) and JP (F-terms) classification schemes are available. Boolean operators AND, OR, or NOT can be used, as well as NEAR (within 5 words).

*Please Note: The Wn operators cannot be used.* 

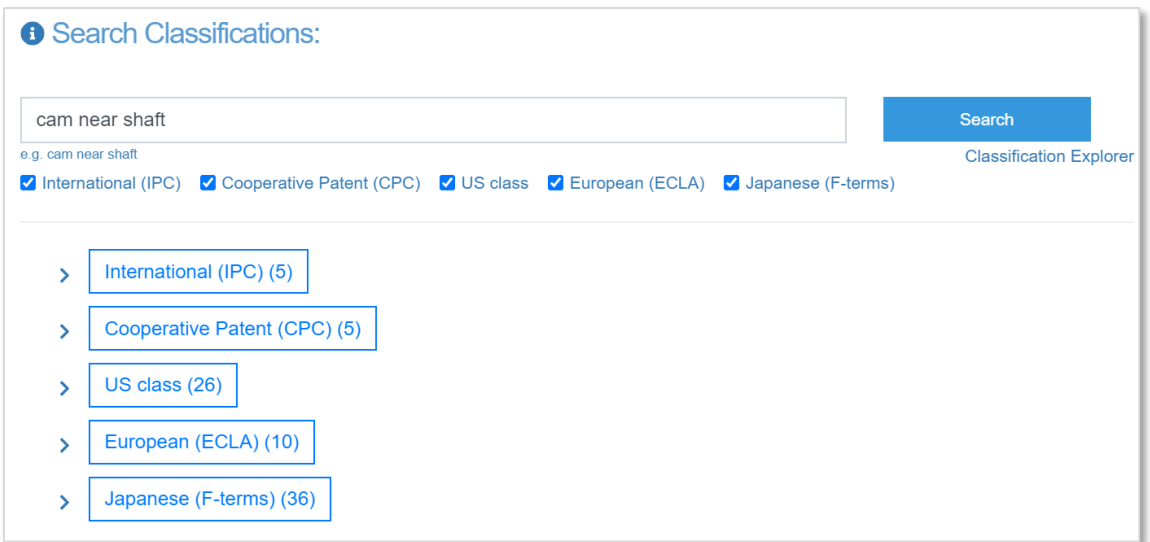

Running a search will reveal the number of hits (displayed in brackets) for each classification scheme. Click on the arrows to expand the classification scheme. Relevant classifications will be highlighted in yellow along with the relevant keyword(s).

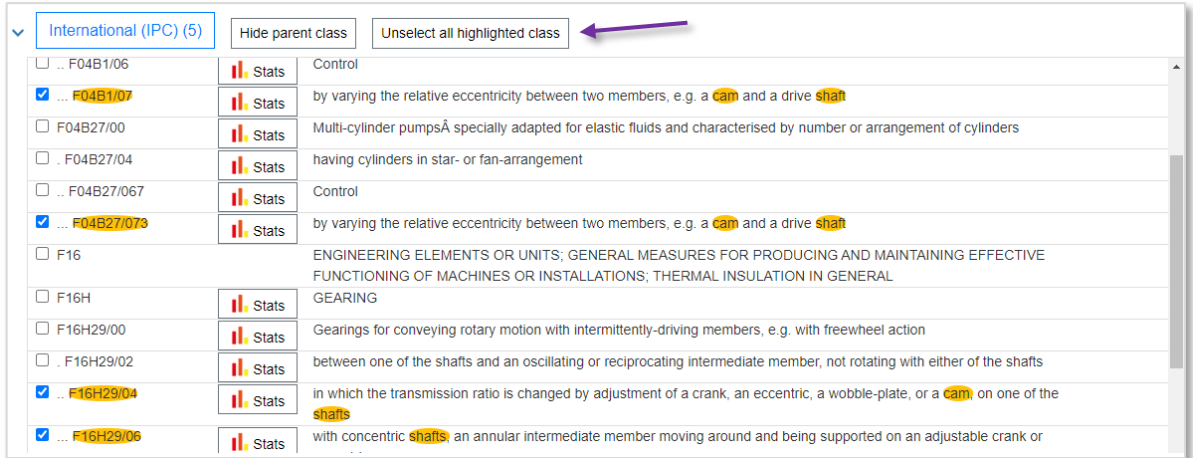

Select classifications of interest by ticking the relevant checkbox(es)  $\blacktriangle$ , or 'Select all highlighted class' (all classifications highlighted in yellow) and click on 'Search selected classes' to search those classes in PatBase.

Click on the Stats icon next to the Classification number to view the corresponding Class Snapshot information. Please refer to **Snapshot** for further details.

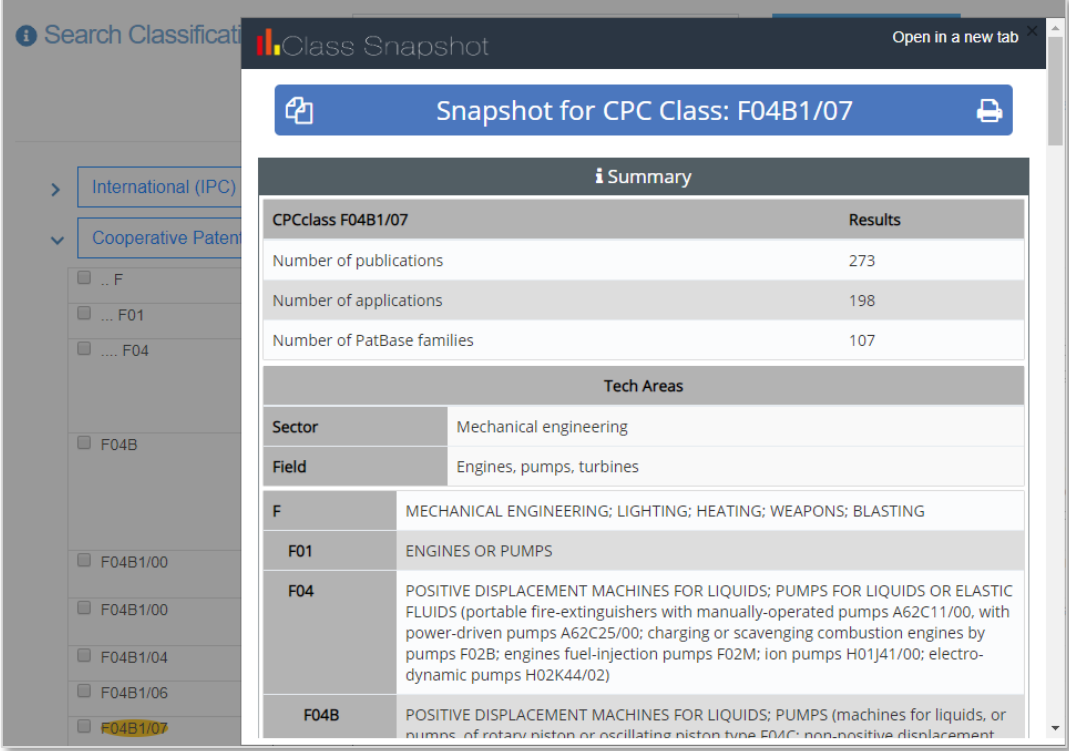

# **PatBase thesaurus**

PatBase Thesaurus identifies and adds synonyms, keywords, acronyms and translations of particular term(s) to a PatBase search strategy. Access this tool from the top toolbar under Search / PatBase Thesaurus, or from the right-hand column of the search history page under the 'Information' tab.

PatBase Thesaurus is split into four different thesauri covering General terms, Gene & Proteins, Chemical terms and Languages. Each section can be found along the top tabs, select the relevant tab to start exploring. Enter a term or phrase of interest. PatBase Thesaurus offers a typeahead functionality to help identify terms or synonyms of interest and include these in a search.

Select identified Thesaurus terms by ticking the relevant checkbox(es)  $\Box$ . These terms will be placed into a basket, which can be viewed by clicking 'Selected items'. Search terms are automatically combined with the Boolean operator 'OR'. In here, there are 5 available options to help with the search.

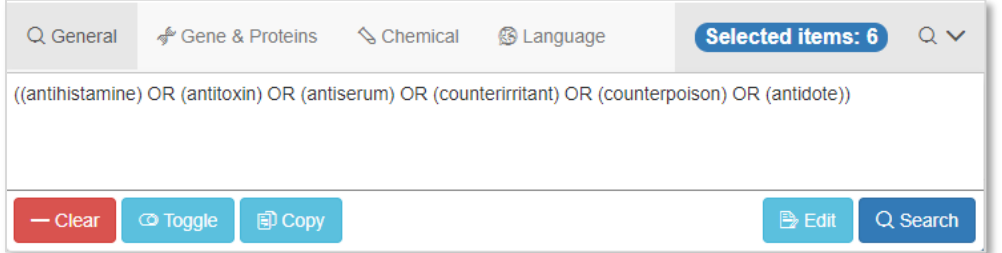

Clear: Removes selected term(s) and empties the search bar.

- Toggle: Allows selected terms to be removed.
- Copy: Will copy the selected terms in the search bar.
- Edit: Opens the selected terms in an editable search box. In here, Boolean operators can be changed, a field qualifier added etc.
- Search: runs the search in PatBase.

Running the PatBase Thesaurus search will direct to the search history page displaying the results. Results can be combined with other search queries in PatBase to refine searching further.

#### **General**

The general thesaurus finds relevant synonyms to search within PatBase. Begin by entering a term, a type-ahead will appear, select a term from here of continue entering the term(s). Depending on the type of word, a selection of synonyms will appear. If a word has more meaning, it is possible to choose a term to search from a list of Similar terms or terms identified within the Full Text of the PatBase Thesaurus resources.

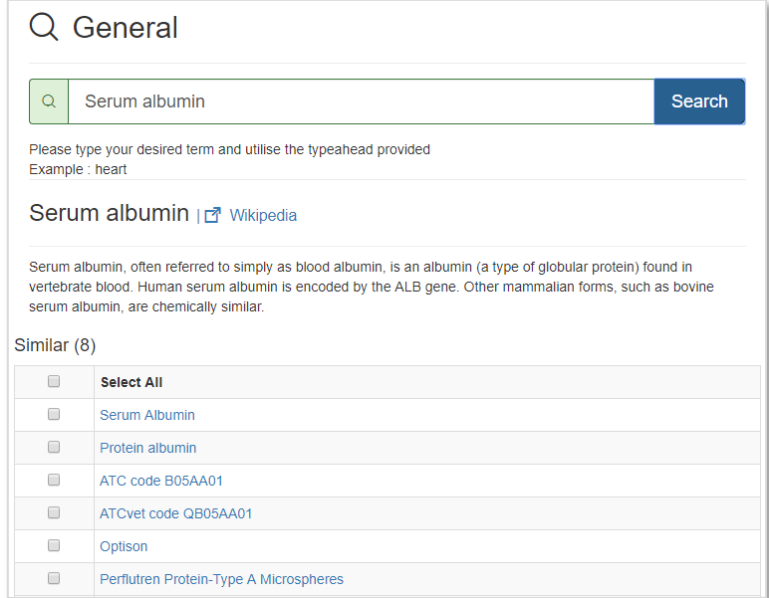

#### **Gene & Proteins**

The gene and proteins thesaurus finds relevant synonyms to search within PatBase. Enter a gene or protein of interest, general information about the searched gene or protein is provided above the available synonyms along with a link to NCBI for detailed information.

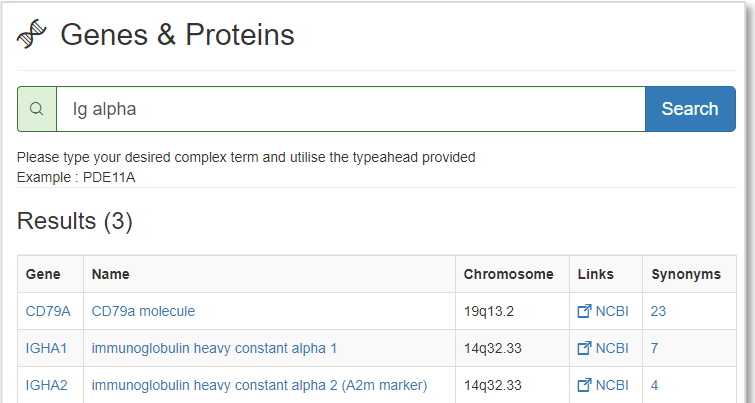

Any publication in PatBase containing sequence information which is available in PatSeq contains a link in the Full Text. The link pulls the sequence through to the PatSeq database to view further information.

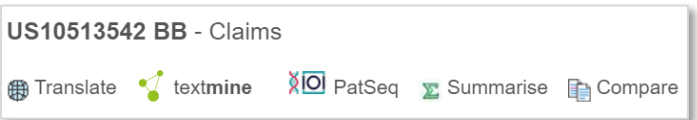

#### **Chemical**

The chemical thesaurus provides a fast and easy way to find relevant synonyms and numbers to enhance chemical searching within PatBase. Enter the chemical name, trade name or CAS registry number of interest to find synonyms and corresponding numbers. Autosuggest is applied to the search box, which means as soon as a name or number is entered a list of synonyms will appear.

Example: Sodium Chloride or 7647-14-5 (CAS registry number)

The next page will display the corresponding chemical structure and description along with a list of different names, numbers and synonyms of the chemical.

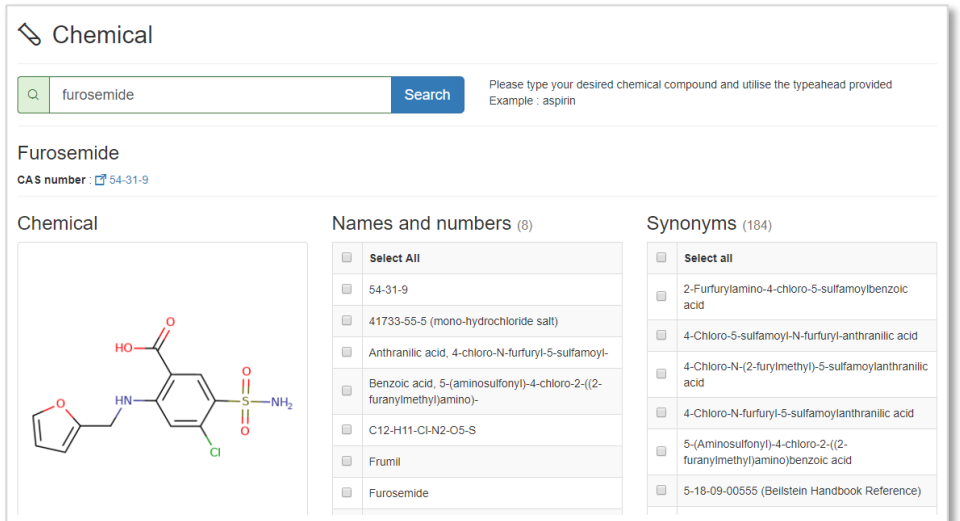

Page 41 of 176 PatBase Manual support@minesoft.com

#### **Language**

The language thesaurus translates term(s) from Chinese, English, French, German, Japanese, Korean, Portuguese, Spanish, Russian, Italian, Swedish, Danish, Polish and Dutch into several widely used languages including English, French, German, Spanish and Portuguese.

Enter term(s) to translate, select which language to translate from and how narrow or broad (broad translations will provide more term variations) the translation should be, then click 'Translate'. A list of the translated terms will populate, select specific term(s) or all to add to the search box.

*Please Note: the translated terms are linked to Wikipedia, this can help to assure the translated terms correspond to the intended term.* 

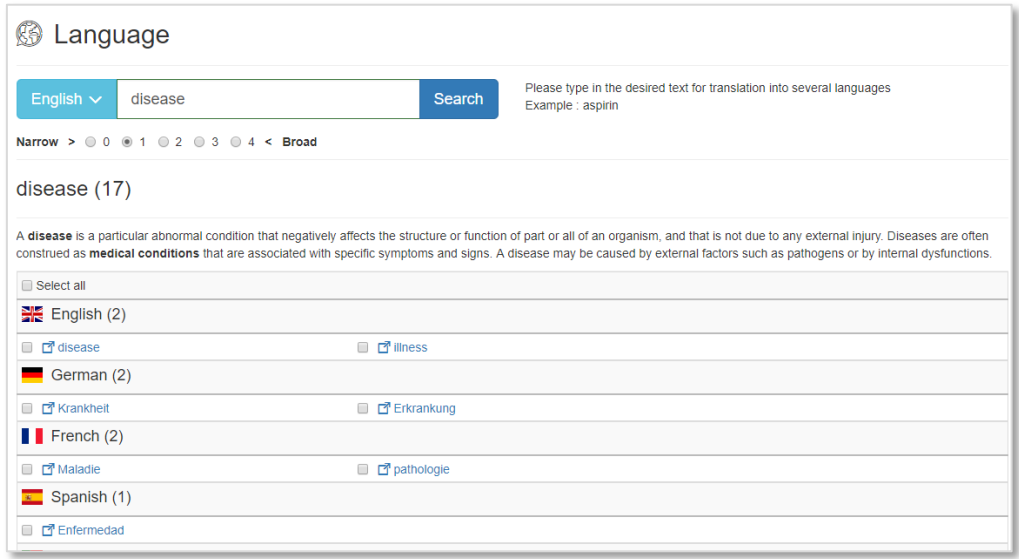

# **Browse index**

The Browse Index feature enables users to look through the indexes of various fields to identify possible keywords and the number of records. This is especially useful when checking the spellings of patent assignee and inventor names or finding number formats. Access this tool from the top toolbar under Search / Browse Index. Clicking on the magnifying icon  $\alpha$  in the main search form will also take you to the relevant index section. Tabs along the top of the Browse Index indicate which data index is currently being explored.

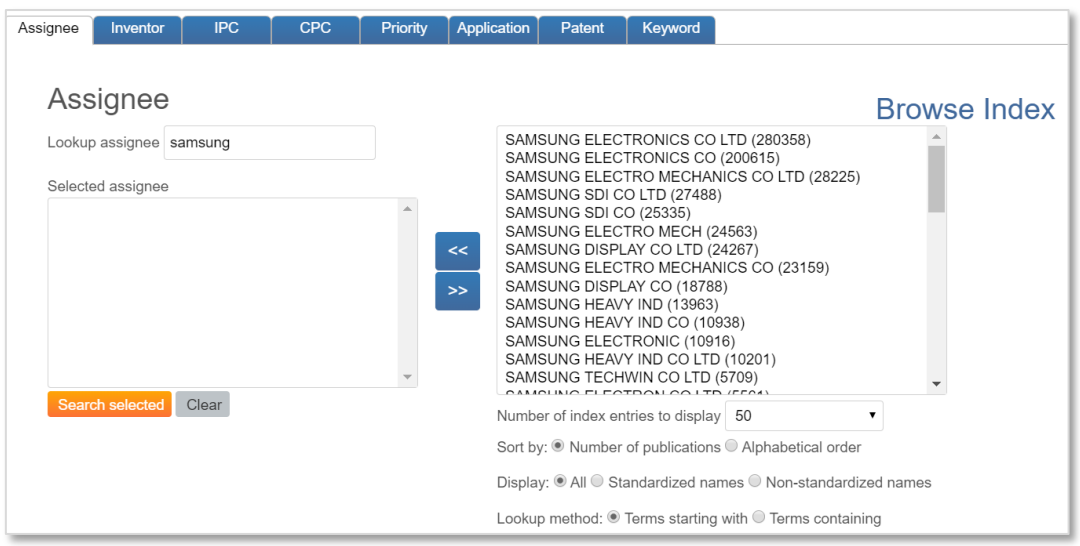

*Please Note: When using the Browse index to identify all spelling variations in assignees and inventors' underscores are automatically inserted. When searching assignee and inventor names (not using the Browse index) it is not necessary to include underscores.* 

When searching for an exact assignee or inventor name, users can use the **PAE=** and **INE=** commands. Please refer to the Command Language section for further information.

When entering a term in the Browse index Lookup box, the window on the right will display the contents of the index by the number of publications, the most publications displayed first. The content is refreshed as more letters are typed.

Browse index options:

- **Number of index entries to display** Specify the number of index entries to display in the window. A maximum of 2,000 terms can be viewed at one time.
- **Sort by** Select from 'number of publications' or 'alphabetical order' to change the sort order of the results.
- **Display** Select to display 'all', 'standardised' or 'Non-standardised' names. Please refer to [standardised & non-standardised names](#page-65-0) for more details.
- **Lookup method** Select whether the term should start with the letters or contain the letters typed in the Lookup box.

To add a term to the search box, click on the term in the list and use the left arrow button << to move the term to the selected box on the left-hand side. To select multiple terms, hold down on the CTRL key and select the terms to be searched. Similarly, to select multiple terms that appear together in the index list, hold down the Shift key whilst selecting the first and last term in the list. Again, move the selected termsinto the selected box using the arrow button <<. Unselect a term or multiple terms using the same selection method described above but using the opposite arrow button >> to move term(s) back into the index list.

Once the required terms have been selected and added, click the 'Search selected' button and the terms will be copied into the main search form. Users can choose to add additional search criteria if required before submitting the search.

> Page 43 of 176 PatBase Manual support@minesoft.com

# <span id="page-52-0"></span>**Corporate tree**

The Corporate tree offers a way to quickly and easily identify subsidiaries and other affiliations of a chosen corporation, so that related companies can be included in an assignee search. Access this tool from the top toolbar under Search / Corporate tree.

## *Please Note: The Corporate Tree data was, and is, compiled and updated in-house.*

Enter an assignee name in the search box and choose to tick the checkbox  $\mathcal{L}$  Show number of families'. This option will display the number of unique families of the associated assignee, in brackets next to the assignee name. Click 'Search' to display the results and then click on the parent company name to view the corporate tree.

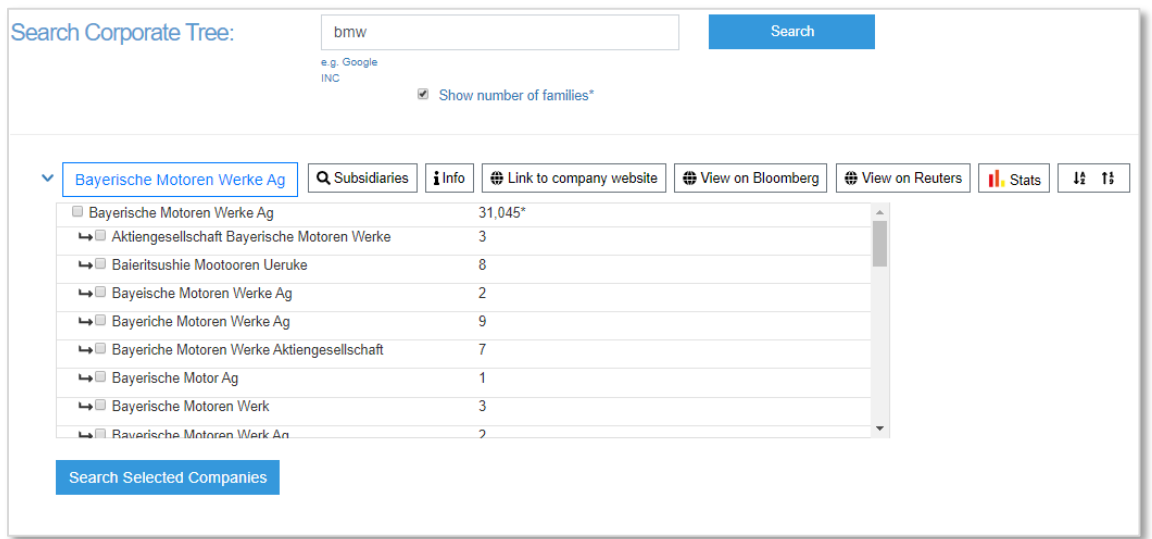

Corporate tree options:

- **Subsidiaries** Select to display all affiliations and subsidiaries of the parent company.
- **Info**  Select to open a pop-up displaying Wikipedia information on the patent company.
- **Link to company website** Select to open a new window. linking directly to the relevant company website.
- **View on Bloomberg** Select to open a new window. linking directly to the relevant company Bloomberg page.
- **View on Reuters** Select to open a new window, linking directly to the relevant company Reuters page.
- **Stats** Select to open a pop-up displaying assignee Snapshot information.
- **Sort by**  Specify the order of results by selecting from A-Z or by the number of records and vice versa.

Tick the relevant checkbox(es) to search all or some of the affiliated assignee names and click 'Search selected companies'. Results will be displayed in the search history page.

# **Command language**

PatBase records are divided into specific fields, such as the 'title field' or the 'patent assignee field'. Field qualifiers tell the database which parts of the information you would like to search. These specific fields can be searched using the Search Form provided or by using the search language in the command line.

The Quick Guide displays the most frequently used command language. This can be accessed from the bottom toolbar in PatBase or on the right-hand column of the main menu page under 'General Information'.

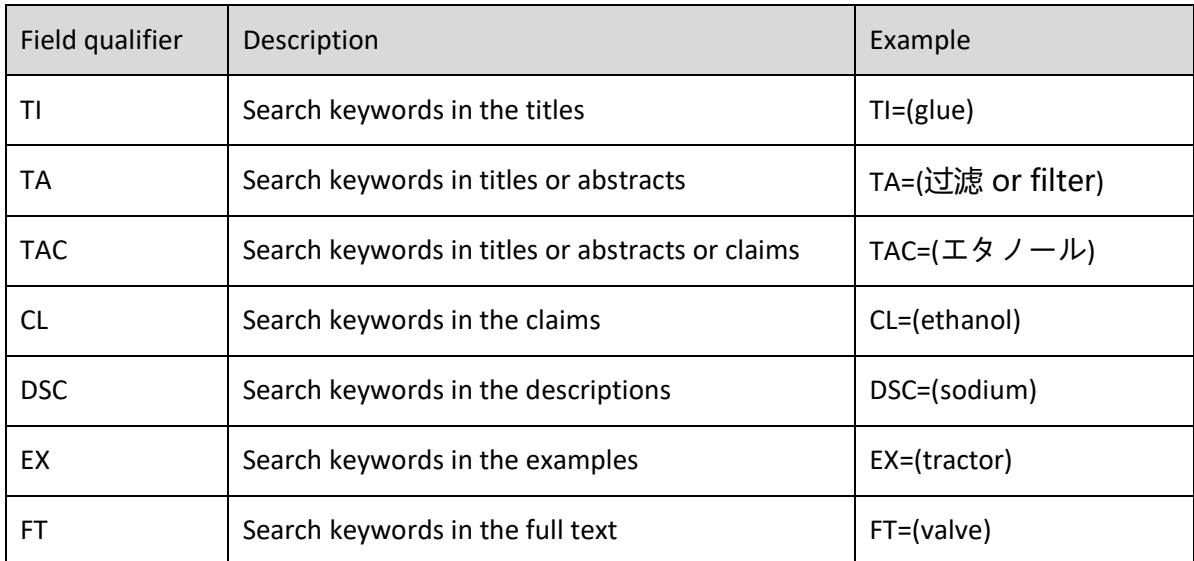

#### **Text field**

*Please Note: By default, the command line will search TAC= if running a keyword search and no qualifiers are included. This default can be changed in Settings / Display & search option.*

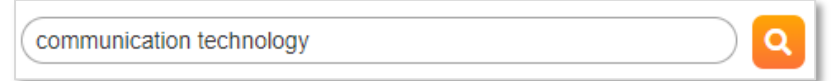

#### **Additional commands to include with the text field qualifiers**

- Including **A** in front of any textual command will expand the search to both original and machine translated text.
- Including **MT** in front of any textual command will search only machine translated text. Including **CC** at the end of any textual command will refine the search to a specific country.
- Including **\_LC** at the end of any textual command will search the original text by language code.

Example: Using language code \_CN will search for documents written in Chinese, which includes documents from authorities such as CN, HK, TW and WO.

These optional commands to include with text field qualifiers can also be used in combination.

Page 45 of 176 PatBase Manual support@minesoft.com Example: AFTEP will search for both the original and machine translated full text from the EP jurisdiction.

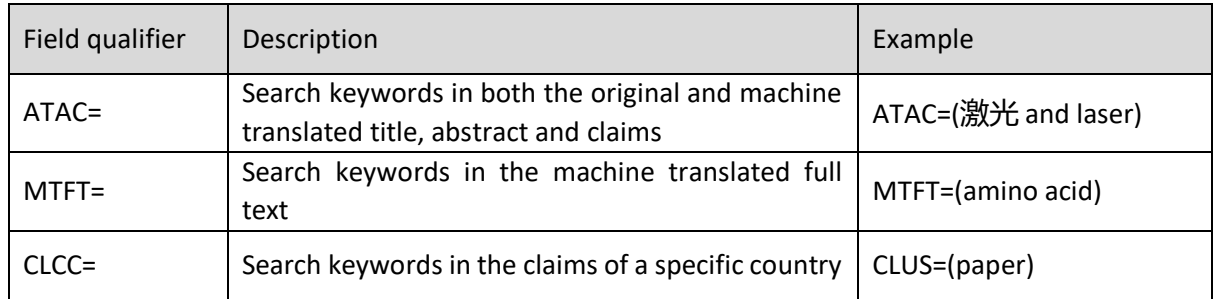

## <span id="page-54-0"></span>**Name field**

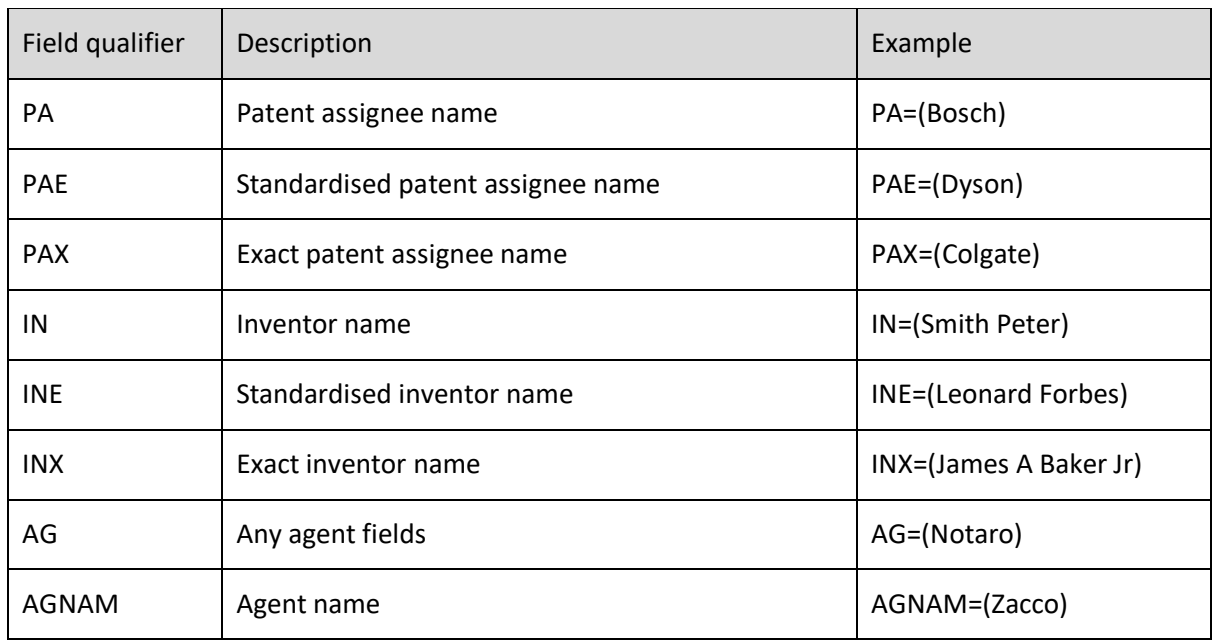

# **Date field**

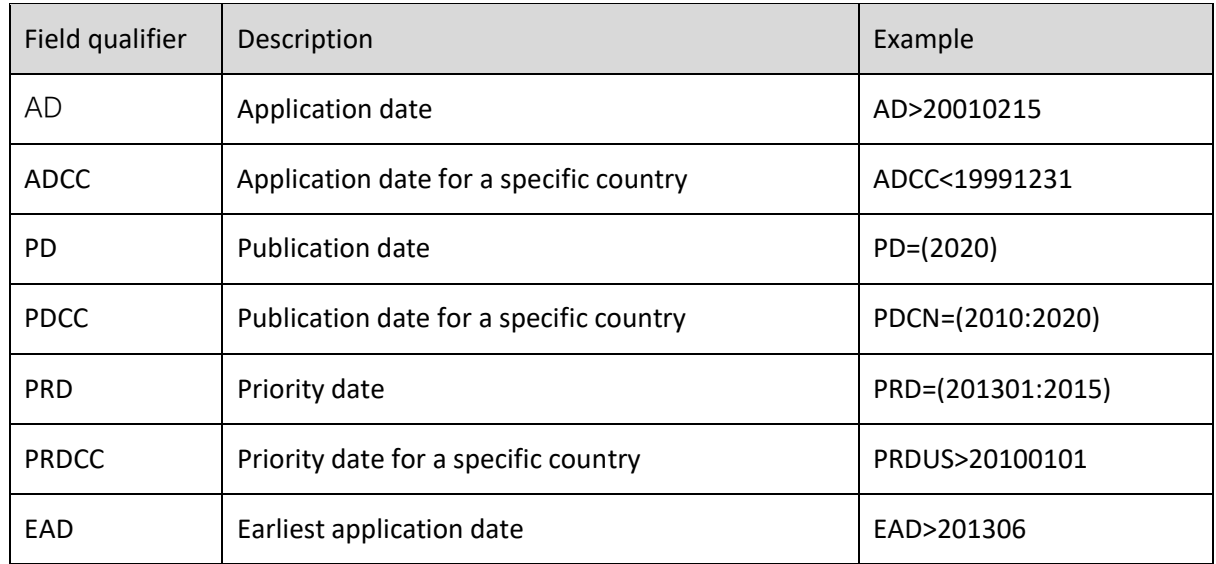

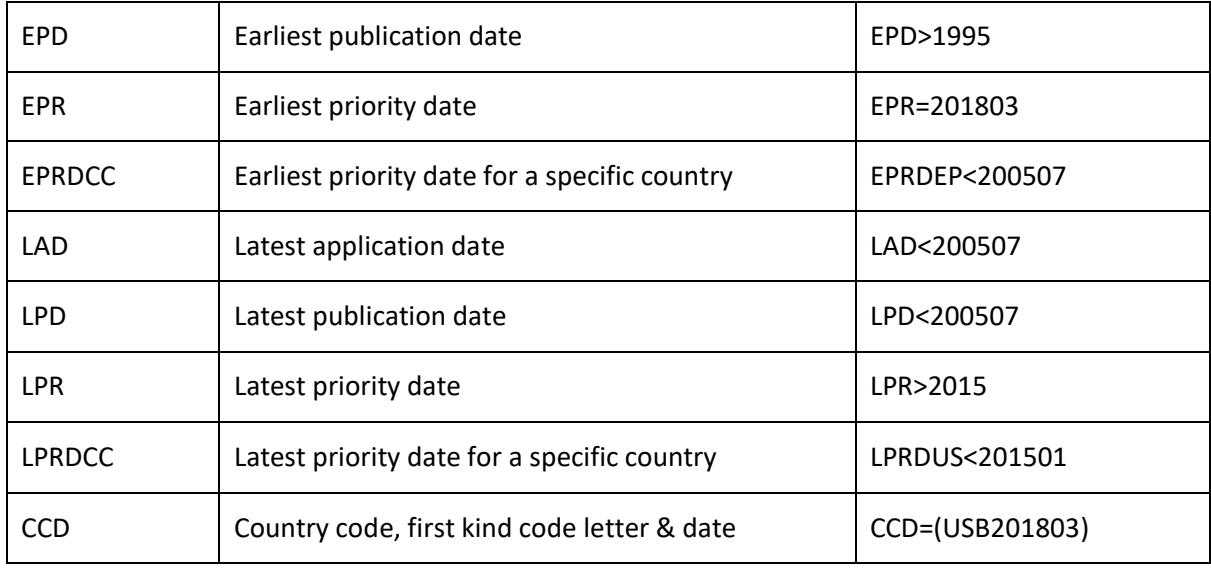

# **Numbers field**

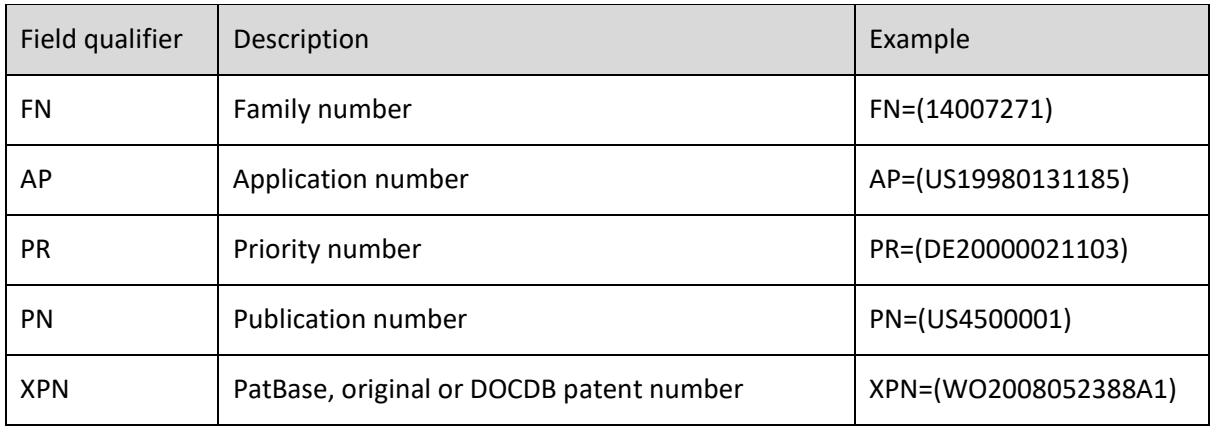

# **Countries and codes field**

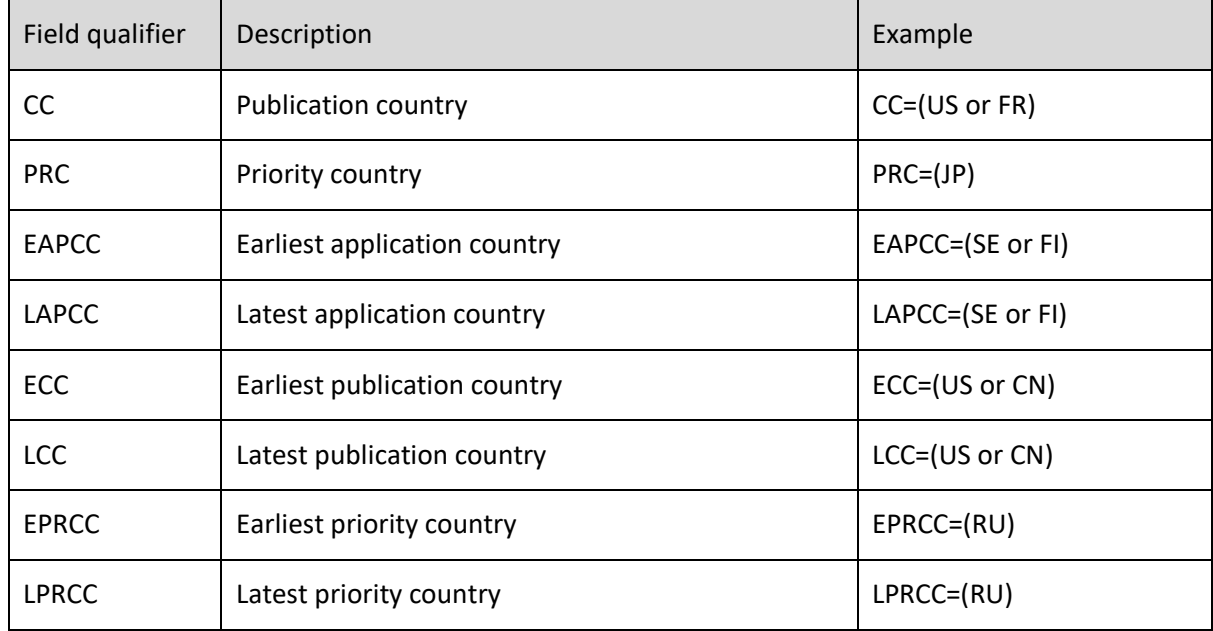

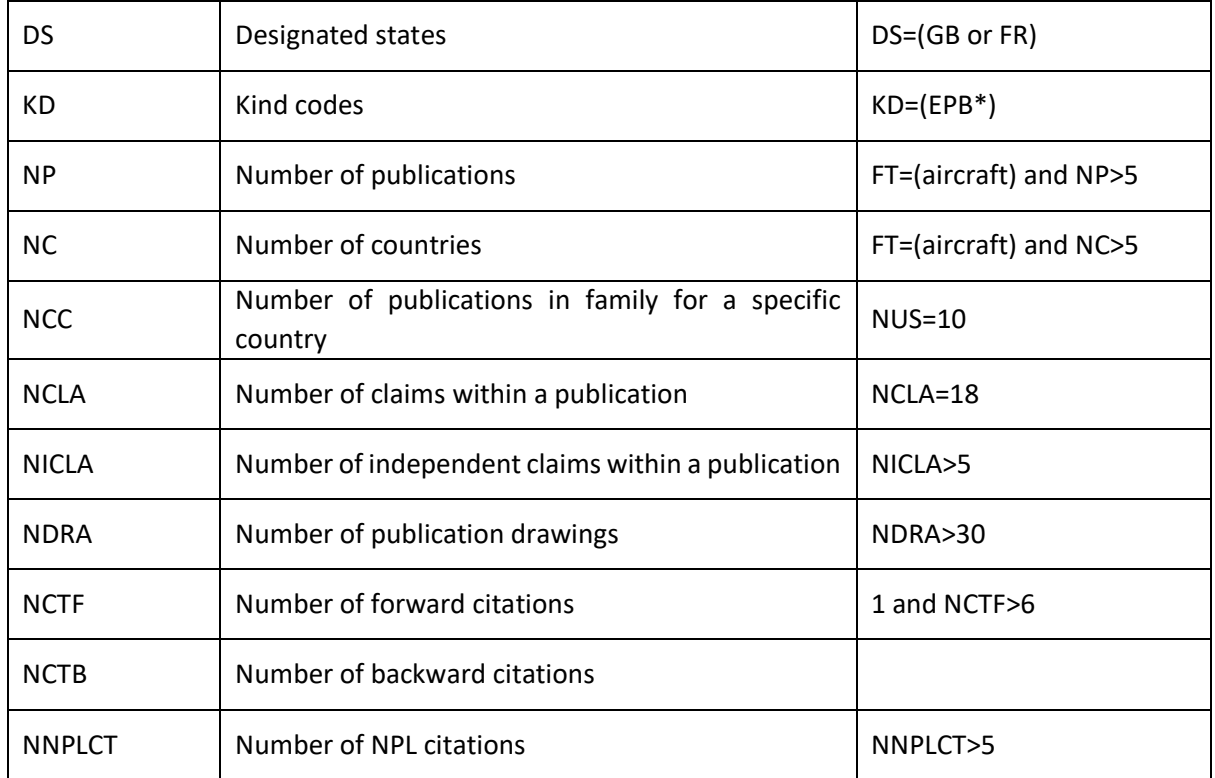

# **Classification field**

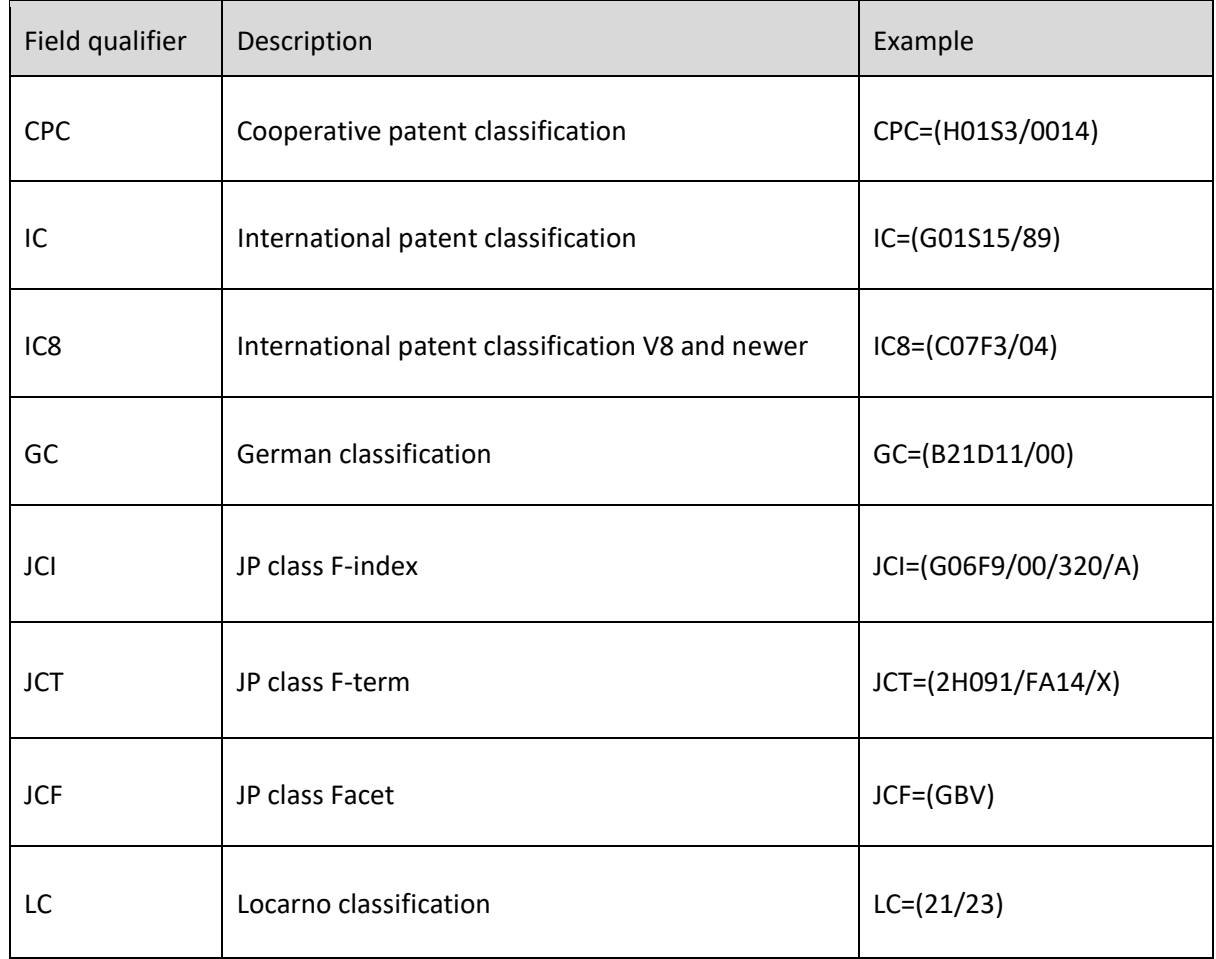

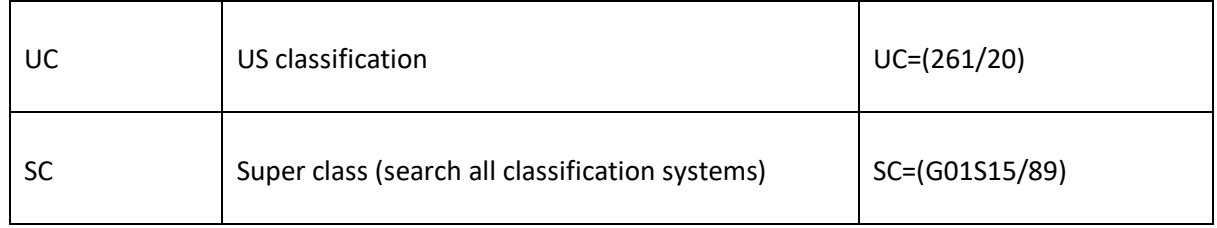

## **Legal status field**

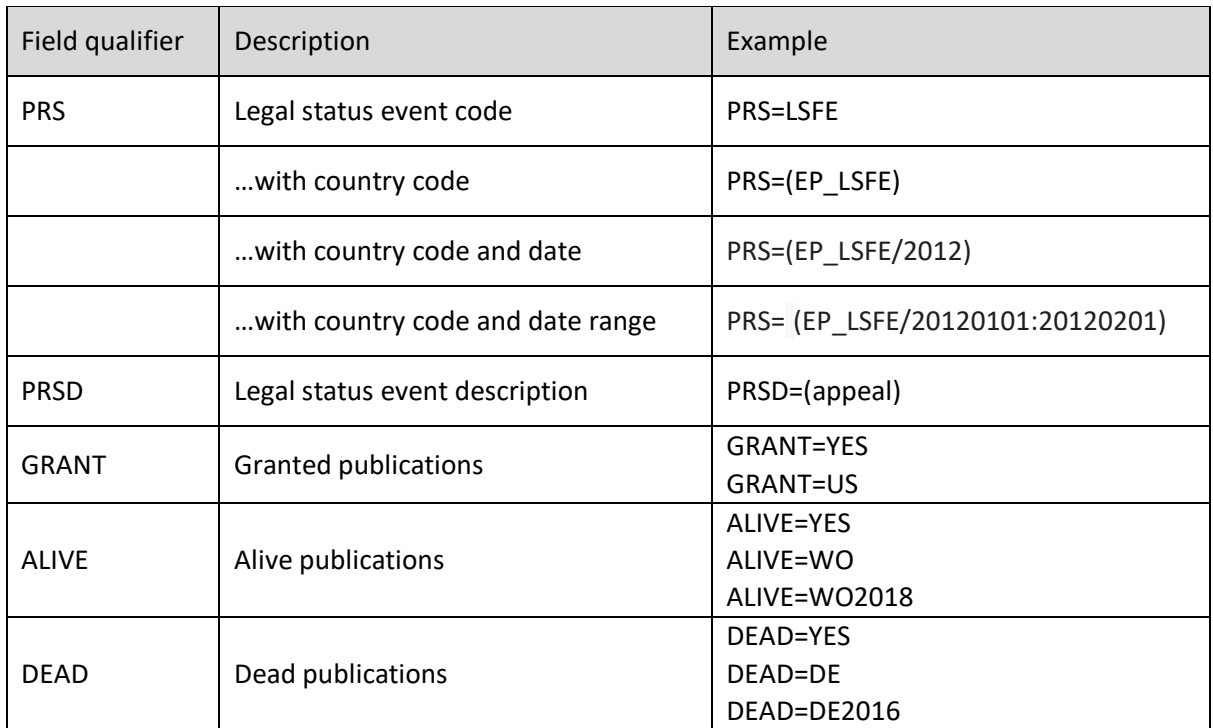

For more information on searching legal status please refer to [Legal Status search.](#page-33-0)

# **Litigation field**

Litigation data can be searched via the command line.

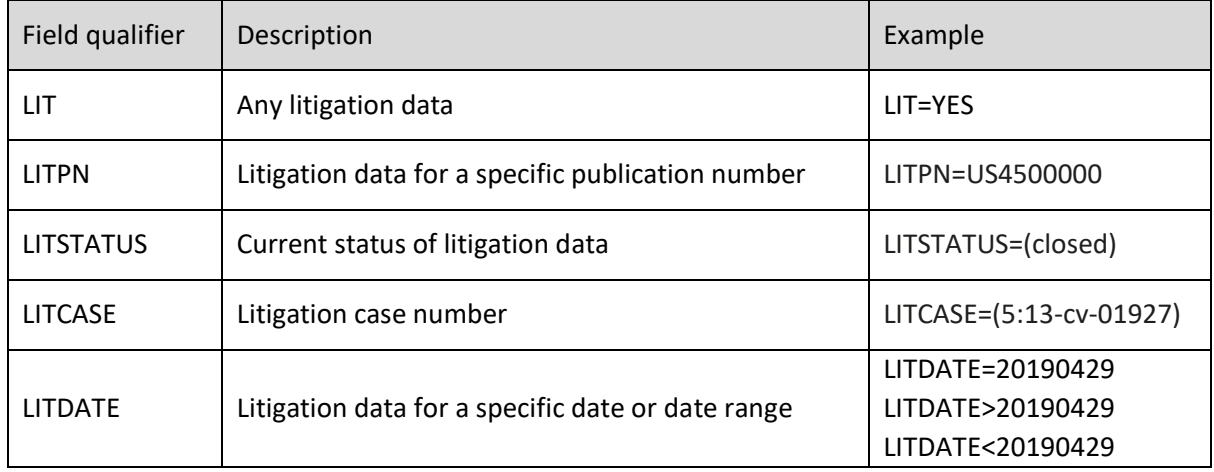

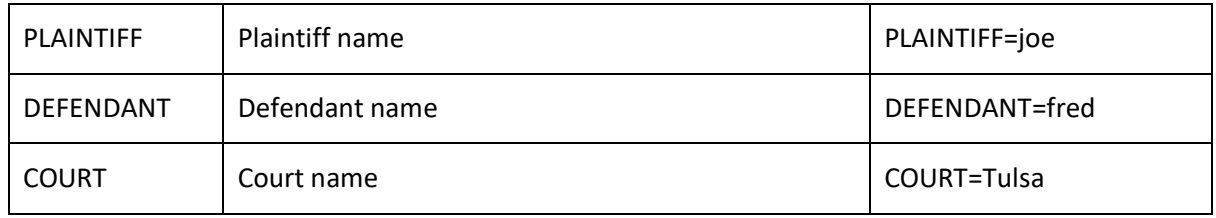

# **Citations field**

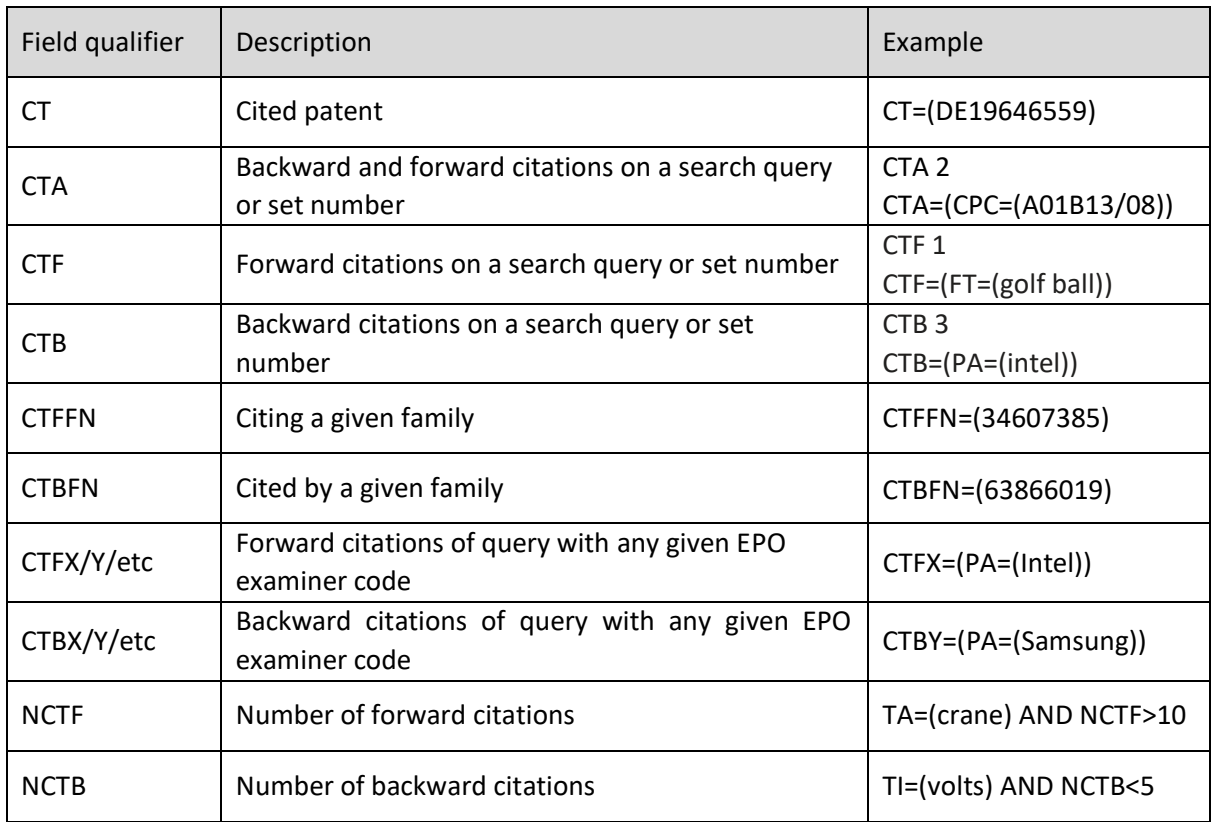

# **Update week**

The update week code follows the format: YYWW, e.g., 2001 is the first week of the year 2020.

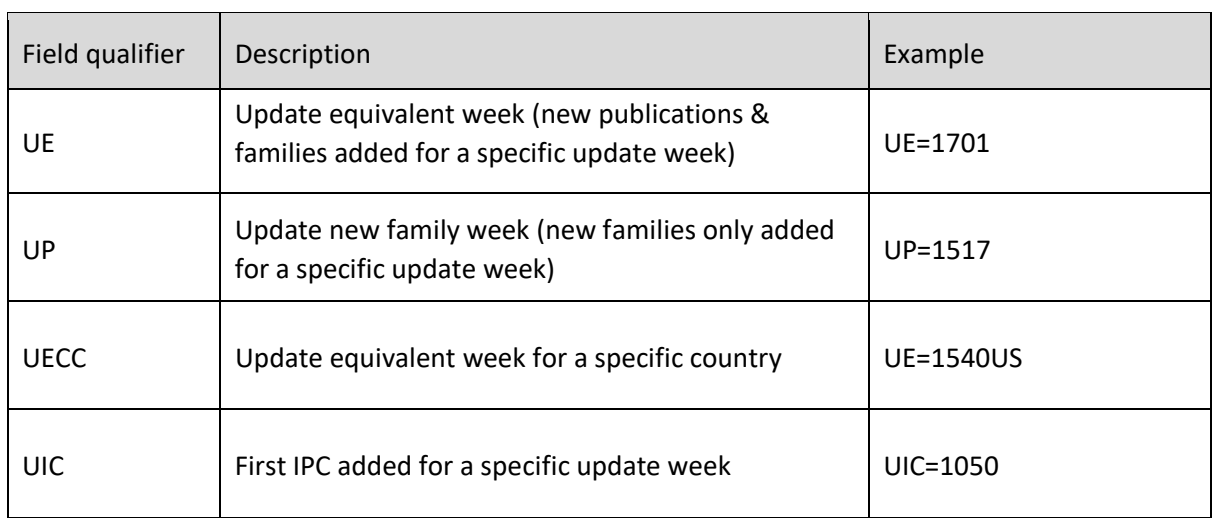

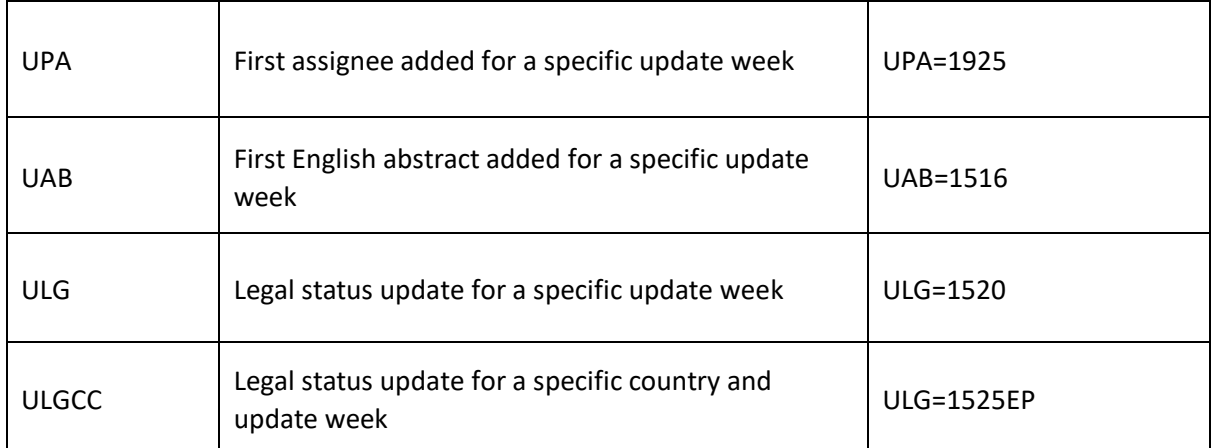

*Please Note: The current update week can be found in the PatBase coverage pages accessed from the top of the right-hand column on the main menu page, PatBase coverage.* 

# **FDA field**

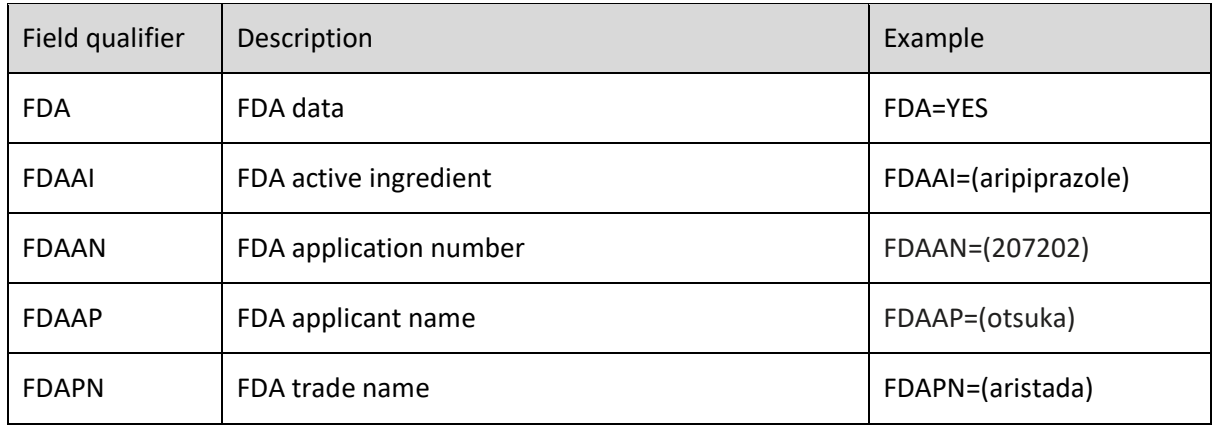

#### **Other**

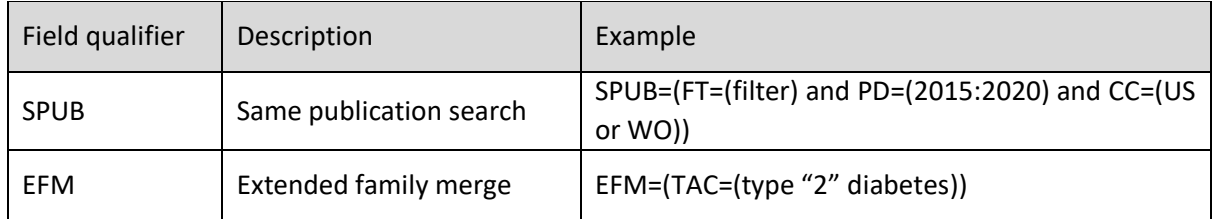

#### **Adding a comment to your Search history**

When searching a comment line or break line can be added to your Search history. To do this enter **\\** or **//** in the command line followed by any text.

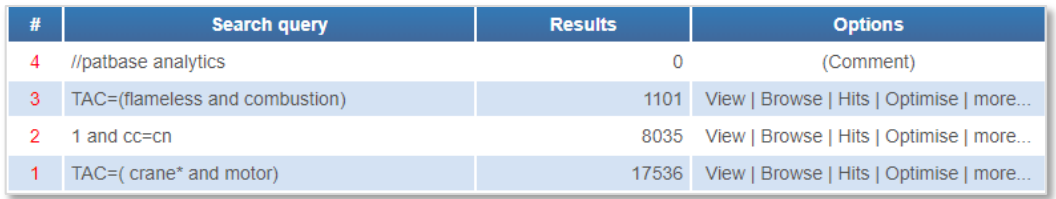

#### **Boolean operators**

A Boolean search request consists of a group of words or phrases linked by connectors that indicate the relationship between them.

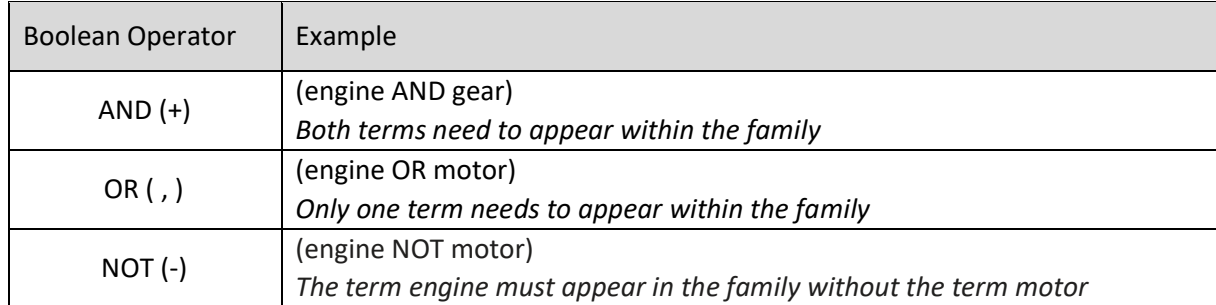

*Please Note: If you wish to use the symbols (+ , -) as Boolean operators this option must be enabled. This can be done in [Settings / Display & search options.](#page-16-0)*

If a search query contains more than one Boolean operator, brackets should be used to indicate precedence.

#### Example:

Searching 'golf and ball or club' will produce very different results depending on the position of the brackets.

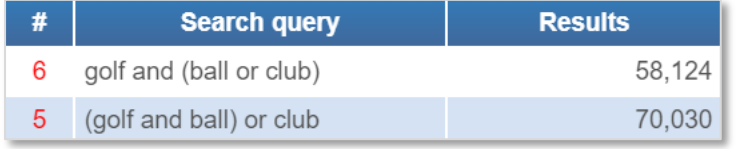

#### **Searching Boolean operators as a keyword**

If it is necessary to search any of the Boolean operators as a keyword, use quotation marks around the Boolean operator.

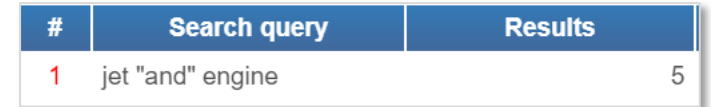

#### **Truncation**

Use truncation when searching keywords that may have plurals or are derivatives of a word.

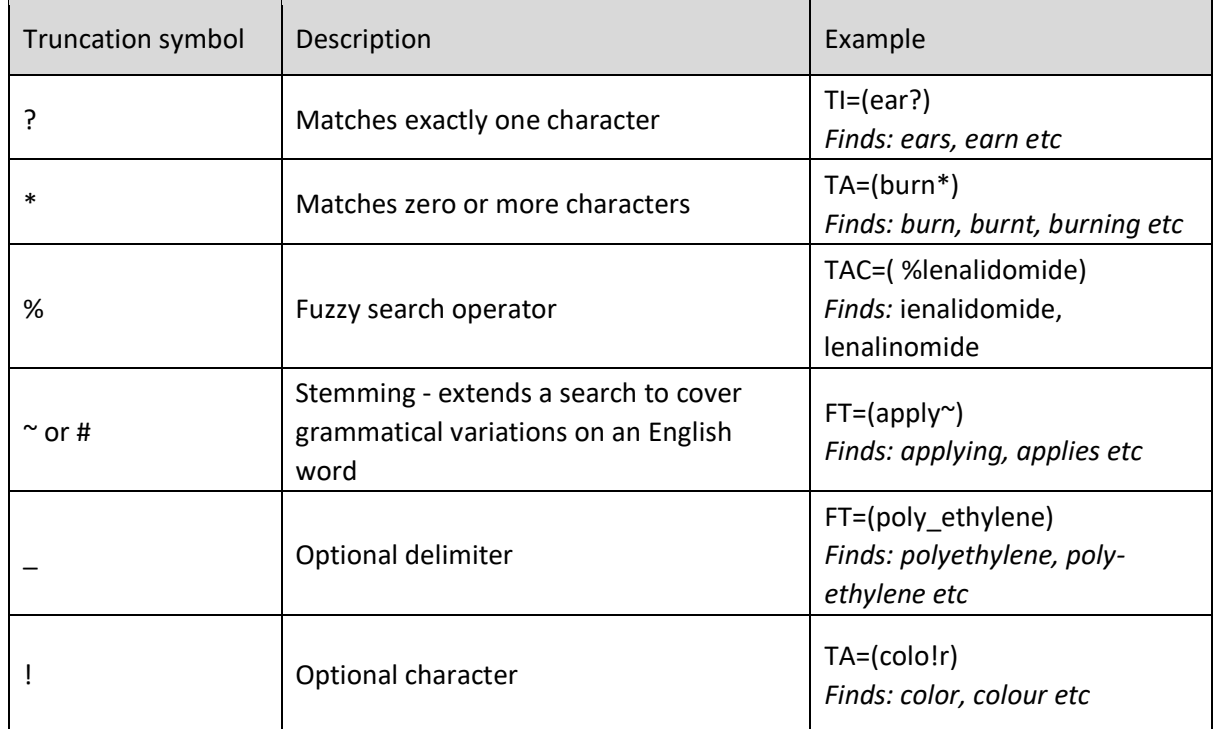

#### **Proximity operators**

Use the W**n** connector in a search request to specify that one word must occur within **n** words of the other.

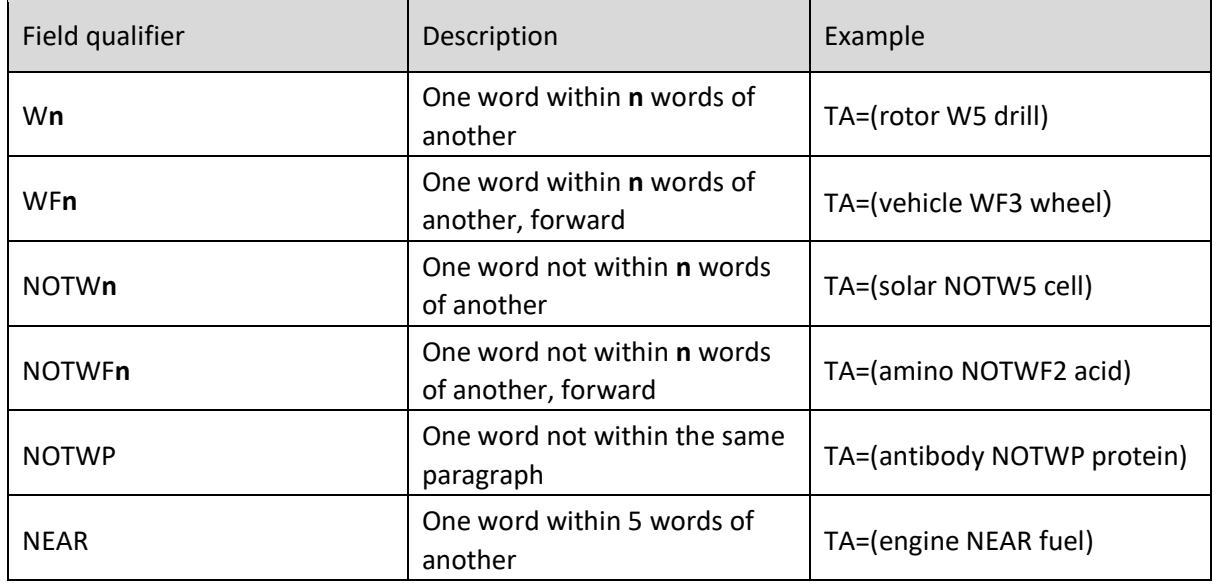

*Please note: Using W3 (within 3 words) as an example, Term1 NOTW3 term2, will find patents that have an instance of term1 that is not within 3 words of term2. It does not preclude there from being instances of term1 near to term2, just that at least one is not near. To prevent cases of term1 within 3 of term2, please use the following command instead: (term1 NOT (term1 W3 term2)).*

## **Parentheses (nesting)**

When searching terms that have many synonyms or abbreviations, or when combining proximity and logical operators, users will need to use parentheses (also known as nesting).

#### Example:

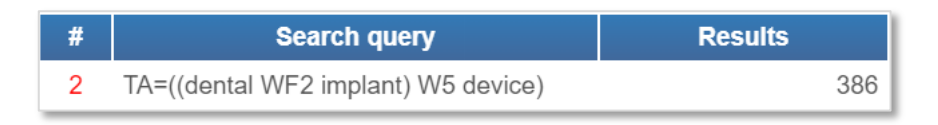

This will search for: 'implant' within 2 words forward of 'dental', then 'device' within 5 words of 'dental WF2 implant'.

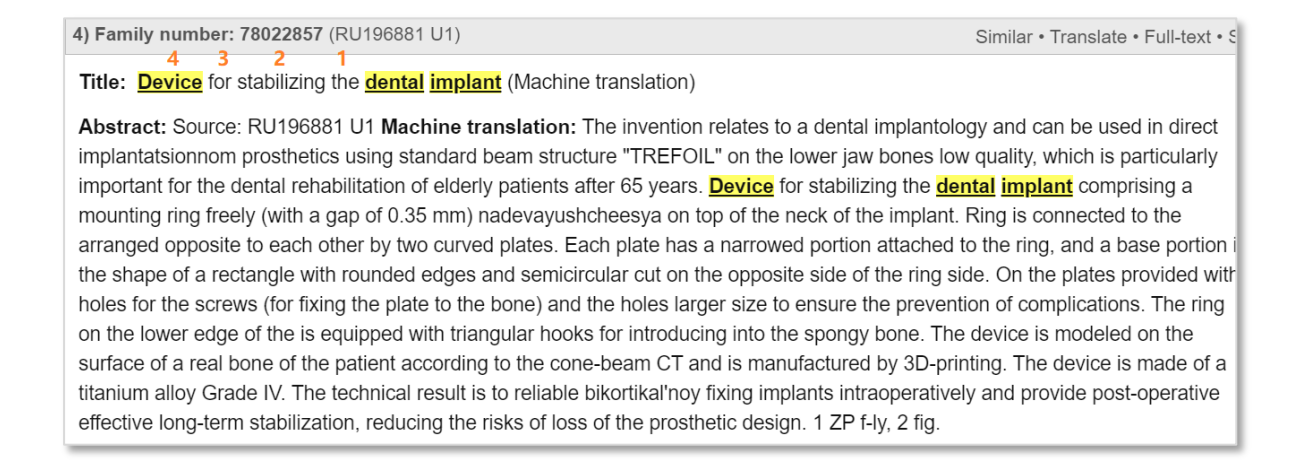

#### **Combining search sets**

Use the search statement numbers(in red) to easily combine search sets together using the command line and Boolean operators AND, OR and NOT.

Multiple search queries in a row can also be combined using AND and OR.

#### Example:

AND=(1:4) will combine search queries  $1 - 4$  with AND, which is equivalent to searching 1 AND 2 AND 3 AND 4

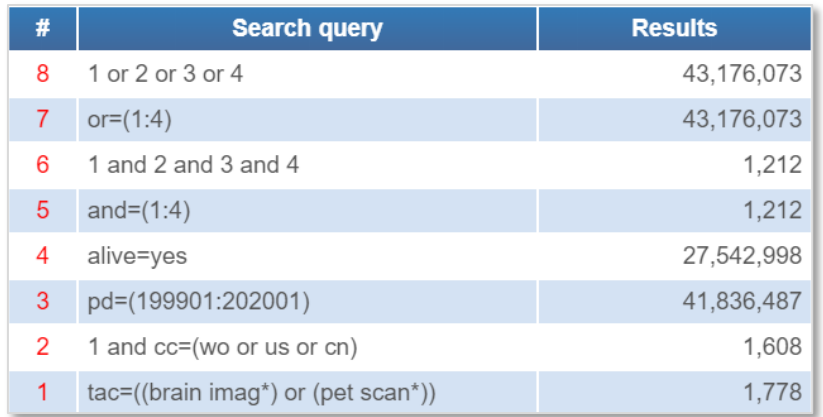

#### **Search filter**

A search filter allows users to create a sub-set of data in which they can carry out searches.

To set a search filter on an existing search statement, click the corresponding 'More...' option on the search history page, then select 'Set as a search filter'. If using the command line enter **F** followed by the search filter.

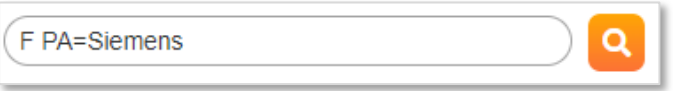

To remove a search filter from the search history, click 'x cancel filter'. If using the command line, enter **F,** which will delete the filter.

Active search filter: PA=SIEMENS (274,604 records) x cancel filter

*Please Note: Setting or cancelling the search filter will always delete the existing search history. It is recommended that any search or history be saved first. A warning message will appear. When a search or history is saved, any filter used is NOT saved.* 

# **Search fields**

#### **Publication number (PN)**

The publication number is the number assigned to a patent when the patent application is published. The publication number is made up of an ISO Country Code (2 letters) and a serial number (variable, 1 to 10 digits). Do not enter spaces between the Country Code and the serial number.

#### Format: **CCnnnnnnnnnn**

Examples: EP0034251 US4500000

> Page 55 of 176 PatBase Manual support@minesoft.com

#### **Priority number (PR)**

The priority number is one or more of the application numbers, for which priority rights are claimed. The priority number is usually the first application number to be assigned in a patent family, from which a period of 12 months is given, during which time subsequent patent filings can be made to different patent offices around the world. A priority number is made up of a Country Code (2 letters), the year of filing (4 digits) and a serial number (variable, 7 or 8 digits).

A serial number containing less than 7 digits must be expanded using leading zero's (after the year code has been entered). In some cases, letters such as U or F may be added to the application number, these denote the type of priority, utility model or design.

#### Format: **CCYYYYnnnnnnn**

Examples: CN201420825858U US20140521981

## **Euro-PCT application / priority numbers**

Euro-PCT or WO application / priority numbers consist of a WO Country Code, the year of filing (4 digits) the Country Code of the filing (2 letters), then a serial number (variable, 5 or 6 (JP) digits).

#### Format: **WOYYYYCCnnnnn**

Examples: WO2000GB02437 WO2006JP324989

#### **Application number (AP)**

The application number is the number assigned to a patent when the patent application is filed. The application number is made up of a Country Code (2 letters), the year of filing (4 digits) and a serial number (variable, 7 or 8 digits). A serial number containing less than 7 digits must be expanded using leading zero's (after the year code has been entered). In some cases, letters such as U or F may be added to the application number, these denote the type of application, utility model or design.

#### Format: **CCYYYYnnnnnnn**

Examples: AU20090285857 TW20140223384U US20120426003F

**Kind code (KD)** 

A kind code is used to indicate the status of the document (OPI application, granted patent etc). Codes appear at the end of the patent number but do not form part of the number. Codes vary from country to country in accordance with national practices.

Format: **CCKD** 

Examples:

EPB1 CAC

For details of patent number and kind codes go to the 'Patent number format' lookup found in the right-hand column under 'Search tools'.

# **Family number (FN)**

The family number in PatBase acts like an accession number and is unique to PatBase. The family number allows users to retrieve an exact record, rather than putting in search criteria again. Each record represents a family and not an individual publication.

# Example:

FN=3862157

## **Publication, application and priority dates (PD / APD / PRD)**

- Publication date The date when the patent document was made available to the public.
- Application date The date when the patent document was filed.
- Priority date The initial date of filing a patent application (usually in the applicant's domestic patent office).

#### **Date formats:**

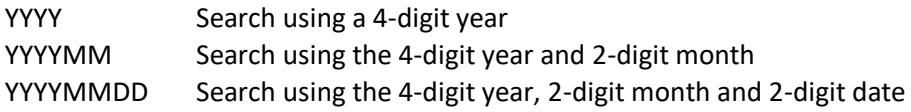

#### **Patent Assignee (PA) and Inventor (IN)**

A patent assignee is the person or corporate body to whom all or limited rights under a patent islegally transferred. The inventor is the person(s) or corporate body that invents the patent.

Examples: PA=(Bosch) IN=((HOLCOMBE OR HOLCOMB) AND (D OR DAVID))

#### *Please Note: To search for an exact standardised PA or IN, use the commands, PAE= and INE=.*

#### <span id="page-65-0"></span>**Standardised and non-standardised names**

PatBase contains both standardised and non-standardised assignee/inventor names. The standardised names are defined by the EPO in English and are displayed with (std). Non-standardised

> Page 57 of 176 PatBase Manual support@minesoft.com

names are displayed exactly as they are on the patent document, which is the original language of the document.

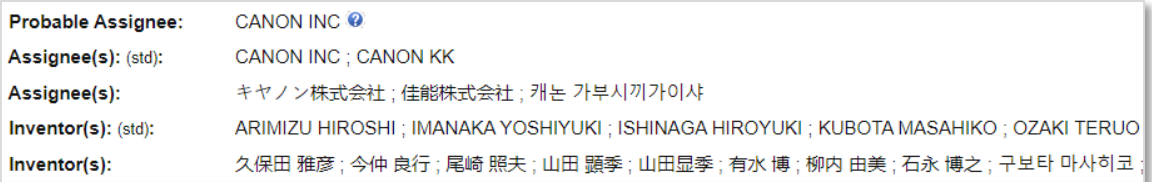

A useful way to ensure that all name variations are included in a search is to use the search tool Browse index.

#### **Probable assignee (PPA)**

The probable assignee is calculated using an algorithm which determines the most likely current owner for a specific family, considering things such as priority country and reassignments.

Frequently, this is the latest assignee added to a family. Probable assignees can be searched using the command line (PPA=). It is also displayed when viewing results along with the family information.

Probable Assignee: BOSCH GMBH ROBERT @

Probable assignee is used in [PatBase Analytics](#page-156-0) V3 (the analysis module of PatBase).

To look up affiliations or subsidiaries of a company to include in a search use the [Corporate tree.](#page-52-0)

To search the probable assignee, standardised or non-standardised assignees only, use command [language.](#page-54-0)

#### **Agent (AG)**

The agent search in the search form and using AG in the command line will search the agent name and/or the name of a firm and/or the firm address depending on the source information supplied. To search for the agent name only, use AGNAM.

Examples: AG=(Alfred AND Froebrich) AGNAM=(Inaba Yoshi)

#### **Publication country (CC)**

To limit a search to families containing specific countries, search by country code.

Format: **CC**

Example: CC=(EP or US or WO)

> Page 58 of 176 PatBase Manual support@minesoft.com

## **Designated states (DS)**

The Patent Co-operation Treaty (PCT) is a system by which a patent application can be filed in many different countries at once. The application may be converted to a series of national applications in different countries. This is also relevant for patent applications made to the European Patent Office; applicants of a European patent will designate the countries in which they seek protection. The European patent is then treated as a bundle of separate national patents. To limit a search to families containing only certain designated states for EP and PCT publications, use the ISO country code with the DS qualifier.

# Example: DS=(US OR GB OR EP)

#### **Number of countries in a family (NC)**

Users can refine their search by restricting the number of countries to be found in a family within their search results. = < > can all be used.

Format: **NC=n**

#### Example:

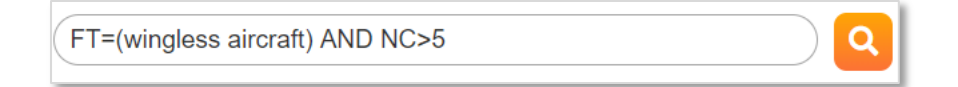

PatBase will find families with more than 5 countries

#### **Number of publications in family (NP)**

Users can refine their search by restricting the number of publications to be found in a family within their search results.  $=$  <  $>$  can all be used.

#### Format: **NP=n**

#### Example:

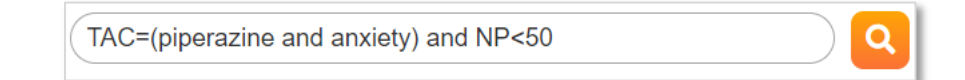

#### PatBase will find families with less than 50 publication in a family

The user can also refine the amount of publications from certain countries to be found in the search result set.

#### Examples:

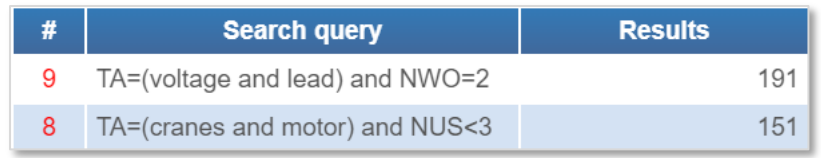

Search query 8: PatBase will find families where there are less than 3 US publications in a family Search query 9: PatBase will find families where there are 2 WO publications in a family

For frequently used command language, please refer to the Quick Guide found in the bottom toolbar in PatBase or in the right-hand column of the main menu page under 'General information'.

# <span id="page-68-0"></span>**Patent Number formats**

For a full list of patent number formats, kind codes and their document types go to 'Patent number formats' found on the right-hand column under Search tools on the search history page.

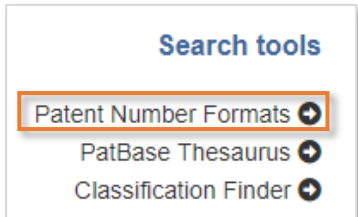

Select from the list of country codes in alphabetical order or enter the country code of interest into the search box, for example, JP, then select 'View details'.

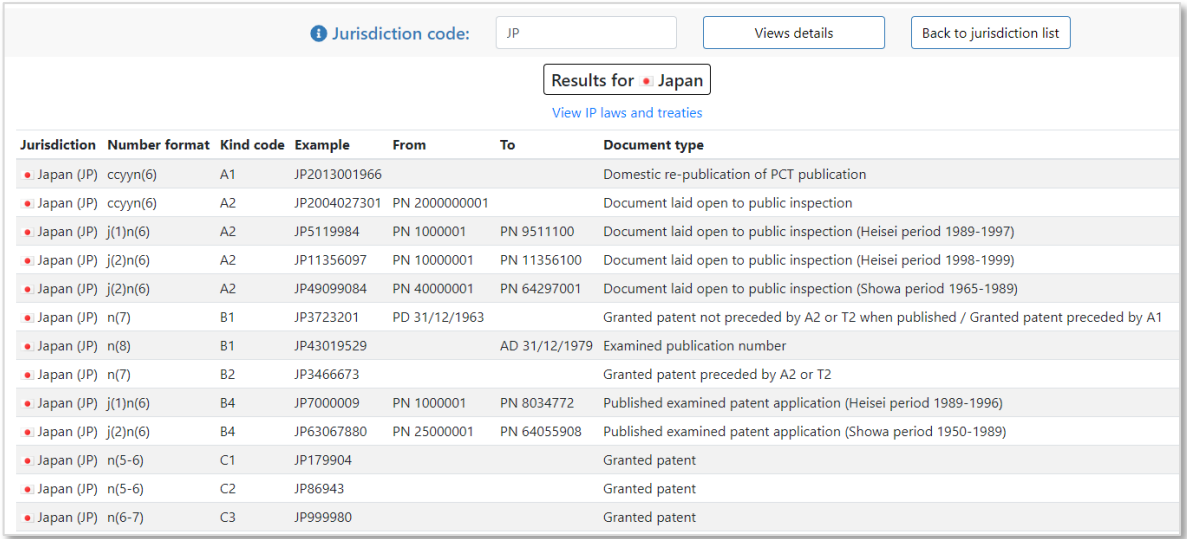

#### **Japanese numbering system**

When searching Japanese numbers, it is useful to know if the patent document is unexamined or examined. Before 1995, the same number series could be used for unexamined and examined

> Page 60 of 176 PatBase Manual support@minesoft.com

publications, so knowing the Kind Code (A for unexamined and B for examined) helps locate the correct document for earlier years.

In addition, prior to 1995 examined and 2000 for unexamined documents, Japanese publication numbers used the Imperial year rather than the Western year. The Imperial year is the year of the Emperor's reign and in PatBase, there are currently 2 Emperors to consider when formatting the number. The changeover year can be tricky as the date may not have changed immediately, therefore it is advisable to try both options – e.g. during year 64 of Hirohito's reign and Year 1 of Akihito's reign (this applies to documents published in western year 1989). The Imperial year returns to 1 each time a new Emperor ascends the throne.

#### **Japanese Imperial / Western year Conversion table**

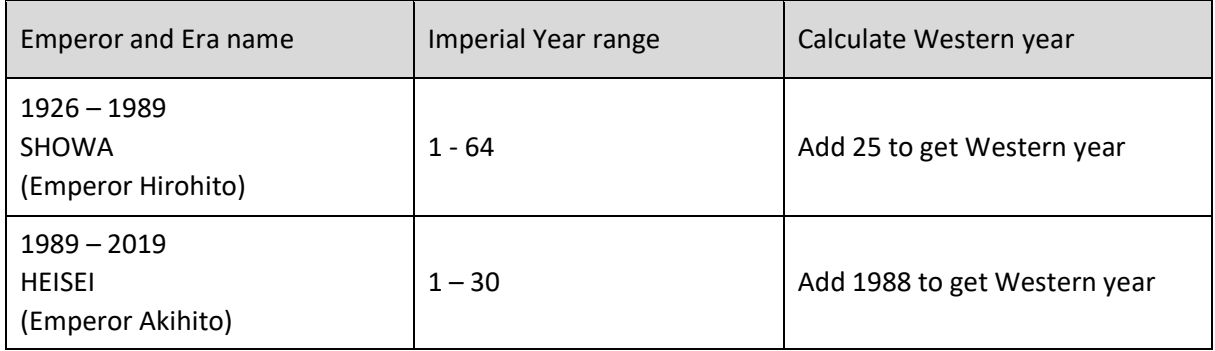

#### **Current Number Formats in Japan**

From May 1996, the examined (granted) publication stage B called Toroku was introduced and replaced the former Kokoku. At the same time the year code within the number was replaced by a sequential number starting with 2,500,000.

From the year 2000 onwards, a new publication number format was introduced in Japan for unexamined (patent application, stage A) Japanese patent documents, adopting the Western year.

#### Example:

JP2006137772 or JP2006137772 A2

*Please Note: Where possible use a kind code to search Japanese publication numbers. Alternatively use KD=JPA\* to search unexamined (A) Japanese documents.* 

Japanese PCT applications appear with kind code T2. Japanese registered utility models appear with kind code U. Japanese utility model applications appear with kind code U1.

#### **Japanese application and priority numbers**

Japanese patent documents still use the imperial year for application / priority filing numbers (unlike on their publication numbers).

Example: AP=JP20050205876

> Page 61 of 176 PatBase Manual support@minesoft.com

#### **Ordering Japanese PDFs**

Examined and unexamined Japanese pdf patent documents can be ordered using PatentOrder via PatBase.

#### Examples:

JP2004012345 for A stage documents JP3504610B2 or JP3504610B for B stage documents

To retrieve the full patent document in Japanese, enter the patent number with the country code and no zero, e.g., JP62100762.

To retrieve the 'Patent Abstract of Japan front page in English, enter the number with a zero, e.g., JP062100762.

# **Classifications**

#### **International Patent Classification (IC or IPC)**

The technical content of patent documents is classified according to the International Patent Classification. The IPC is a hierarchical classification system comprising 8 sections, 120 classes, 628 subclasses, and approximately 70,000 groups.

At its highest level, the IPC scheme is subdivided into 8 broad sections A-H as follows:

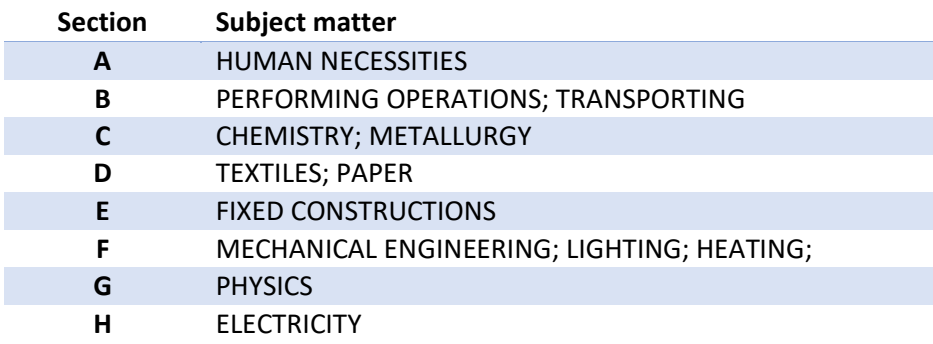

These sections are hierarchically divided into progressively more refined levels as follows:

**Section: A** – Human Necessities

→ Classes: A01 - Agriculture; Forestry; Animal Husbandry; Hunting; Trapping; Fishing

- → → Subclasses: A01C Planting; Sowing; Fertilising
- → → → **Main groups: A01C1/00** Apparatus, Or Methods Of Use Thereof...
- → → → → Subgroups: A01C1/04 Arranging Seeds On Carriers, E.g. On Tapes, On Cords

**IPC 8-9**

The IPC 8 entered into force on 1 January 2006. It has been introduced to provide a more dynamic classification system and some changes to the existing IPC have been necessary to achieve this. IPC 9 entered into force on January 1, 2009. For the latest IPC visit: <http://www.wipo.int/classifications/ipc/en/>

IPC 8-9 is searchable at Core and/or Advanced levels and is also divided into Invention or Noninvention classification(s) for further definition.

- Core level comprises mainly the classes, subclasses, main groups and some subgroups. It will be revised every three years, reflecting major changes in technology.
- Advanced level a finer division of the Core level including further subdivisions. This will be updated quarterly initially and then perhaps more frequently as required.
- Invention defined by WIPO as "…technical information in the total disclosure of a patent document (for example, description, drawings, claims) that represent an addition to the state of the art".
- Non-invention defined by WIPO as "…non-trivial technical information which does not in itself represent an addition to the state of the art…"

IPC 8-9 will be propagated across families for the backfile (prior to 2006), but the front file will not, and so each family member may have different classifications (as is the case with existing IPC classification). As PatBase is based upon one record = one extended family the front file classification will automatically be propagated across families. IPC 8-9 in PatBase, will therefore be searchable across families for the entire search period. The old IPC (editions 1-7) remain as legacy data and continue to be searchable at all levels.

# **Searching IPC using the search form:**

Int. class (All) will search all IPCs, IPCs 1-9. Int. class (IC8-9) will search only IPC 8-9.

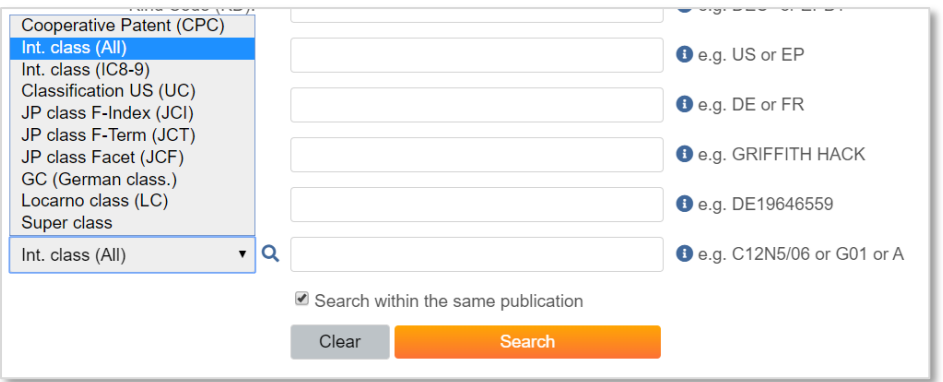

# **Searching IPC using command language:**

**IC=**searches all International Classifications **IC8=**searches IPC 8-9 only **IC=yes/no** searches field presence of International classification **IC8=yes/no** searches field presence of IC8-9

Example: IC=(G01F23 or G01F25)

> Page 63 of 176 PatBase Manual support@minesoft.com
IC8=(H04N5/335) IC=yes IC8=yes

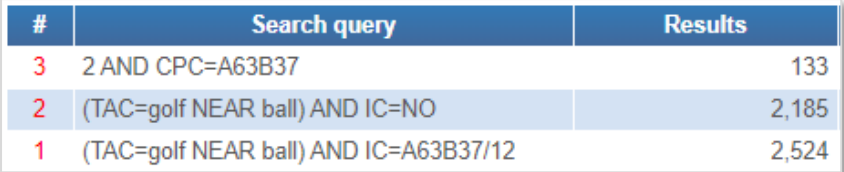

**Please Note:** The use of truncation is not necessary when searching IC and CPC classifications up until *the subgroup. However, when searching for divisions of a subgroup e.g. IC=A63B37/00 it is necessary to use truncation, e.g. IC=A63B37/00\* to identify all divisions.* 

Use the [Classification Finder](#page-45-0) to search IPC classification definitions and find the most relevant codes.

#### **Cooperative Classification Codes (CPC)**

The Cooperative Patent Classification (CPC) is a classification system created in partnership by the USPTO and the EPO combining their two systems, ECLA and USPC. The CPC is mainly based around the International Patent Classification system (IPC) standards administered by the World Intellectual Property Organization (WIPO). The ECLA was replaced by the CPC in January 2013, and the US classification, excluding plants and designs, was replaced by the CPC in June 2015.

The CPC includes the same sections as the IPC, plus a Y section for tagging emerging technologies or technologies spanning several sections of the CPC.

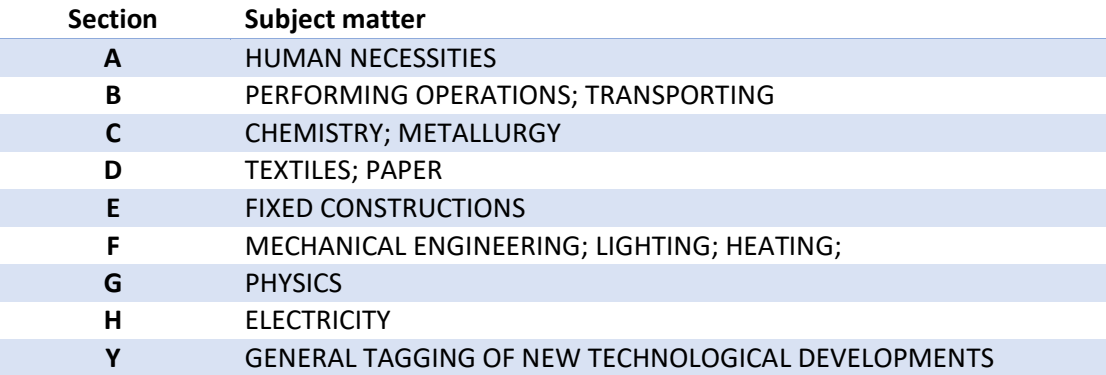

For the latest version of the CPC visit: <http://www.cooperativepatentclassification.org/cpcSchemeAndDefinitions.html>

#### **Searching CPC using the command line**

**CPC**= searches all CPC classifications **CPC=yes/no** searches field presence of CPC classifcation

Example: CPC= E21B33/13 CPC=no

> Page 64 of 176 PatBase Manual support@minesoft.com

Use the [Classification Finder](#page-45-0) to search CPC classification definitions and find the most relevant codes.

#### **US Classification Codes (UC or UPC)**

At the US Patent & Trademark Office, the technical content of US patent documents is classified according to the US Patent Classification. USPTO Classification consists of approximately 450 classes and 150,000 subclasses. The classification consists of a class and sub class class/subclass, for example, 2/5. Some subclasses can contain decimal and alpha modifiers (for example, 427/2.31 or 427/3A). If searching for the entire contents of a specific class without specifying a particular subclass, do not use truncation.

### **Searching UC using the command line**

**UC=** searches all US classifications **UC=yes/no** searches field presence of US classification

Example: UC=73/597 UC=yes

From 1 June 2015, US application numbers and US patent numbers cease to have a US classification code assigned to them. Instead all US applications and patents will be assigned a Cooperative Patent Classification (CPC). Legacy data for US classifications will remain searchable in PatBase. Using a combination of US classification searches with CPC classification searches is recommended.

Use the [Classification Finder](#page-45-0) to search UC classification definitions and to assist in mapping between US classification codes and Cooperative patent classification codes.

The USPTO provides some useful search tools and a UC / CPC mapping tool: <http://www.uspto.gov/web/patents/classification/index.htm>

*Please Note: Design patents and plant patents will still be assigned US classification codes.* 

Examples of US design class search and US plant class search: UC=D6/522 UC=PLT/413

#### **Japanese Classification Codes (JCI, JCT and JCF)**

To search and display Japanese classifications this option needs to be enabled. Go to Settings / Display & search options and tick the option '<sup>•</sup> Enable Japanese classification' and click 'Save options'. This will display the Japanese Classification fields in the Search form.

There are three components to the Japanese patent classification system:

- **JCI=** File Index Terms (referred to as FI)
- **JCT=** File Forming Terms (referred to as F-Terms)
- **JCF=** Facets

**File Index Terms (FI)** 

Page 65 of 176 PatBase Manual support@minesoft.com FI is based upon the IPC, and offers an extended set of terms, similar to ECLA. The IPC currently has around 70,000 terms, whereas FI has approximately 190,000 (ECLA=120,000, USPC=160,000).

Structure: <IPC><IPC subdivision symbol><File discrimination symbol> Example: <G06F9/00><320><A> PatBase: JCI=G06F9/00/320/A

The definitions of the example FI are as follows:

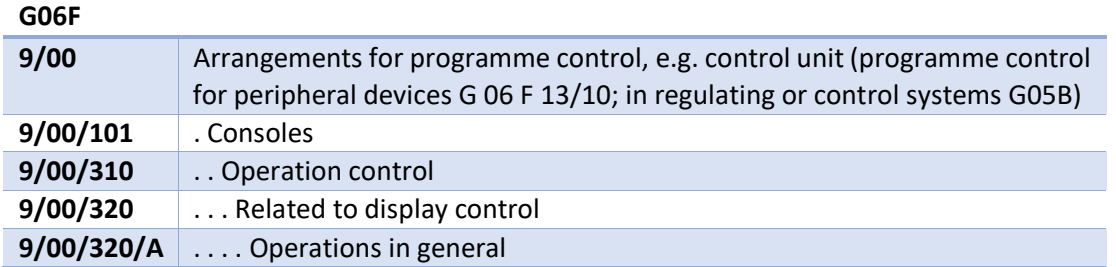

*Please Note: The file discrimination symbol "A" is a further subdivision of 320, and so the classifications G06F9/00/101/A and G06F9/00/A are not valid.* 

#### **File Forming Terms (F-Terms)**

F-Terms were created to deal with the increasing volume of patent documents. The technical content of patent documents has been divided into themes; each theme delegated with a theme code. The concept is to use F-Terms in combination with FI (though this is not obligatory) to effectively reduce the number of patent documents indexed under selected FI to be examined. A user could imagine that FI cuts a cake vertically, and F-Terms horizontally, to produce a very small slice.

Every F-Term consists of a five-digittheme code plus a four-digit viewpoint code; and possibly a further one letter extension symbol. For example, 2B003/AA01, where 2B003 is the theme code (artificial fish reefs) and AA01 is the term (sunken installation configurations). There is no extension symbol in this case.

Structure: <Theme code><Viewpoint><Extension symbol> Example: <2H091><FA14><X> PatBase: JCT=2H091/FA14/X

Currently there are around 1,800 different theme codes with a total of around 350,000 terms.

#### **Facets**

Facets are usually associated with specific FI, though there are facets that are applicable generally. Facets provide a different viewpoint from FI. A facet is a three-letter code. An FI specific facet starts with the first letter of the FI (G in the example below), whereas a general facet starts with "Z".

Structure: <Facet> Example: GBV Collection devices applies to FI: G07D1/00-3/16 PatBase: JCF=GBV

> Page 66 of 176 PatBase Manual support@minesoft.com

Looking at the FI definitions for G07D 1/00-3/16, there are no classifications relating to "collection devices"; hence the creation of a facet for this area of the classification.

Examples: JCI=B60H1/00/102/S JCT=3L211/AA09 JCF=GBV JCI=yes

#### **German Classification Codes (GC)**

To search and display German classifications this option needs to be enabled. Go to Settings / Display & search options and tick the option '<sup>I</sup> Enable German classification' and click 'Save options'. This will display the German Classification field in the Search form.

The German Classification Code (known as the DEKLA) is an extension of the IPC and has been set up internally by the German Patent and Trademark Office. It adds nearly 40,000 extra subdivisions in addition to the IPC's subdivisions. This enables easier and better searching due to more detailed subdivisions of the IPC groups.

The classification extends the IPC classification by adding another subgroup; this subgroup is placed at the lowest level of the hierarchy and as such is at the end of any IPC codes.

#### **Searching GC using the command line**

**GC=** searches all German classifications **GC=yes/no** searches field presence of German classification

Example: GC=B21D11/00 GC=no

#### **Locarno Classification Codes (LC)**

The Locarno classification system is for design patents. It is based on a multilateral treaty administered by WIPO (The World Intellectual Property Organization).

The classification consists of a collection of classes and subclasses, each containing a list of goods or services that relate to that class/subclass of products. This classification system is updated every 5 years (and is currently on its 12th edition, since January 2019)

#### **Searching LC using the command line:**

**LC=** searches all LC classifications **LC=yes/no** searches field presence of Locarno classification

Example: LC=20/03 LC=yes

> Page 67 of 176 PatBase Manual support@minesoft.com

#### **Super Classification Command (SC)**

The Super classification retrieves matching classifications searched across the CPC, US, IPC, GC, LC and Japanese classification systems. This can be useful when working with a set of classification codes without details of the classification type or version or to save time, as this will find all possible matches.

#### **Searching SC using the command line**

**SC=** searches all classifications

Example: SC=B60G17

#### **Searching classifications using truncation**

PatBase includes intelligent indexing solutions for IPC, CPC, GC, JCI, JCT and UC which run behind the scenes meaning the correct subdivisions are picked up using the truncation (\*).

Example: Although the CPC uses non-sequential numbering, searching CPC=B02C1/02\* retrieves the correct subdivisions B02C1/025, B02C1/04, B02C1/043 etc. Also, anything entered before the / is automatically truncated with \* so searching CPC=B02C1 will automatically pick up anything after the /.

# **Managing Searches and Search Histories**

Once a search has been run, users will be directed to the search history page and the following options will appear on the top right-hand corner of the page: Explore search, Optimise / Facet and Edit and resend search.

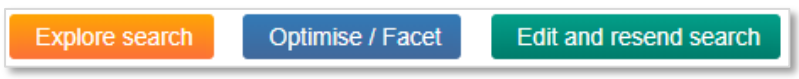

### **Explore search**

Select 'Explore Search' to view a breakdown of the last run search. Alternatively, select 'More...' against a search query of interest and click 'Explore search'. In here, individual search terms and fields that make up your search query will be displayed in a table, showing:

- Results the number of families matching the search query and the search term
- PatBase total the number of families matching the search term only

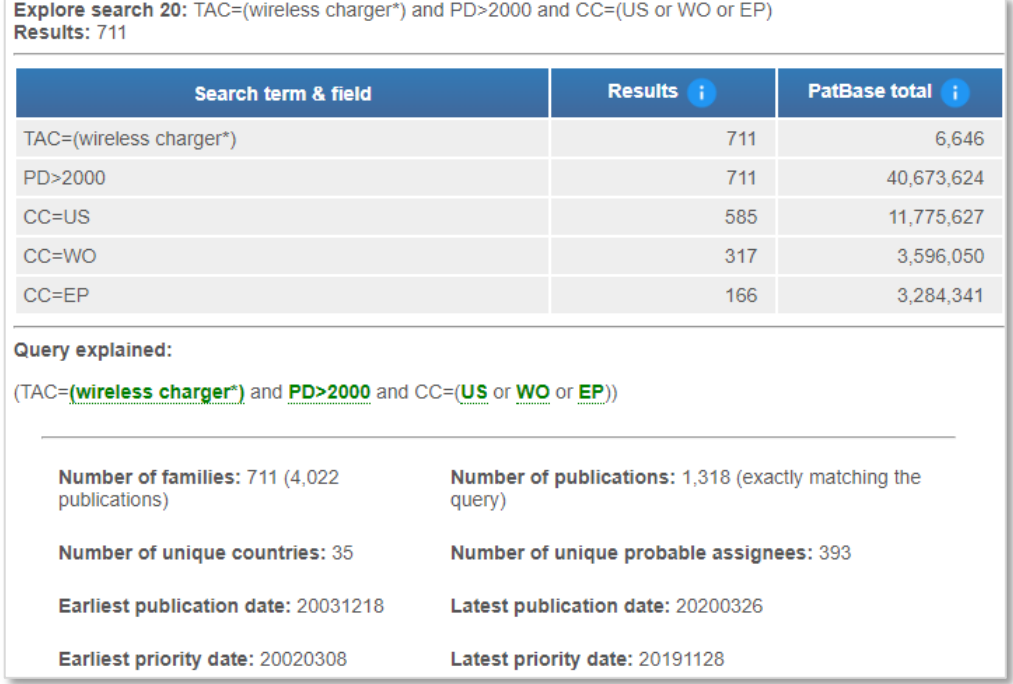

Below the results breakdown table, the search query is explained showing the full search steps, including any search combinations. Individual search terms are highlighted in green and hovering over these search terms will show the individual hits in a tooltip.

# **Optimise / Facet**

Select 'Optimise / Facet' to quickly refine search results. The search optimiser provides an immediate breakdown of the following:

> Page 69 of 176 PatBase Manual support@minesoft.com

- Companies
- Technologies IPC
- Technologies CPC
- Publication Dates
- Countries

The exact number of family results for each entity is displayed in the brackets.

It is possible to narrow down a search set to include  $\Box$  or exclude  $\Box$  selected entries. Include entries by clicking on the relevant checkbox(es) once, exclude entries by clicking on the relevant checkbox(es) twice. If an entry is not selected, they may still appear in the final search set.

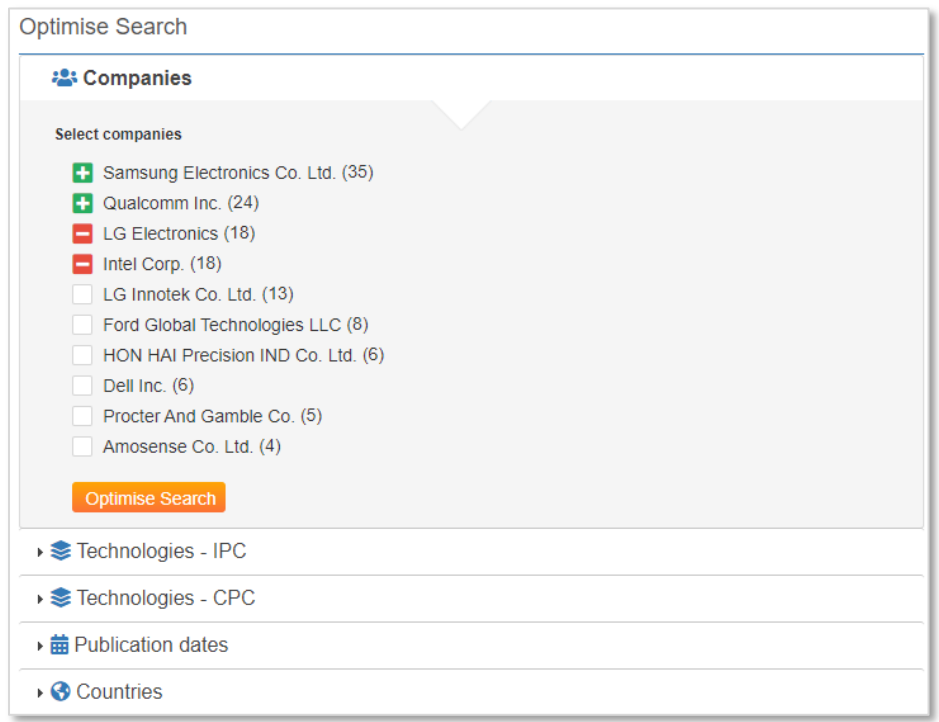

# **Edit and resend last search**

The option to edit a last run search can also be accessed from History / Edit search history in the top toolbar. The search query or the entire search history can be edited easily via a standard text editor or a simple editor (line by line).

#### **Standard text editor**

The standard text editor allows the text to be edited as it appears. Click on 'Run' to run the edited script.

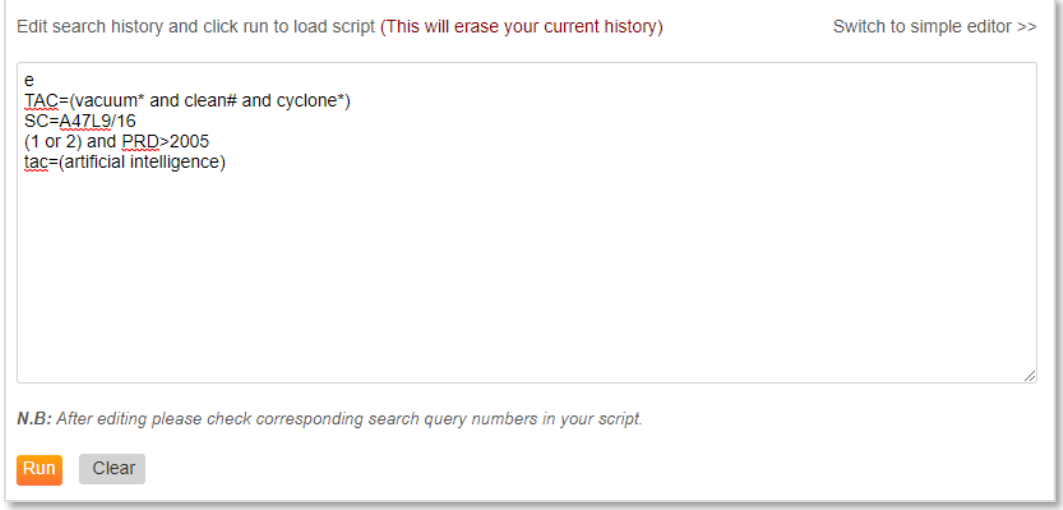

#### **Simple text editor**

The simple text editor enables the user to modify saved or existing histories in a line by line mode. Click on the  $\mathbb Z$  'edit' icon to open up the line. After editing the line, click on the  $\blacksquare$  'save line' icon. Users can discard changes by click on the  $\bullet$  'cancel' icon. It is possible to delete the entire line by clicking on the  $\mathbf{\hat{X}}$  'delete' icon.

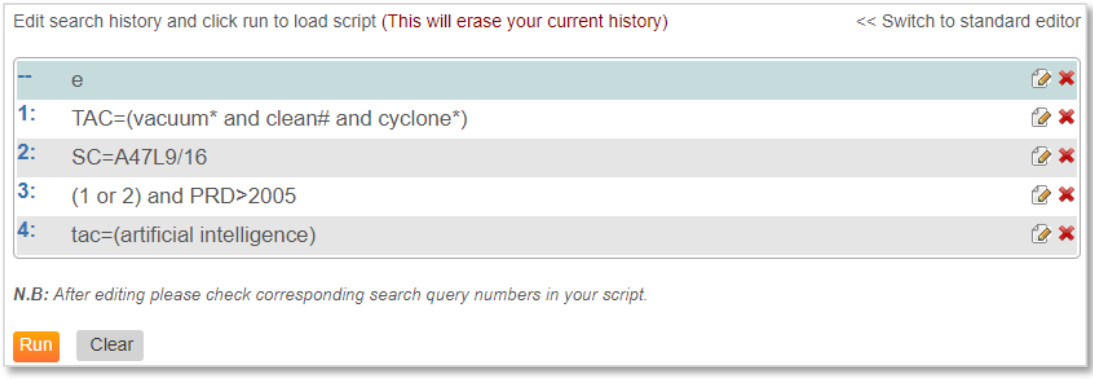

*Please Note: Please check corresponding search query numbers after editing the script. Editing and rerunning the search history will erase the current history.* 

### **Search history**

The search history appears automatically once a search has been submitted. The search statement numbers are in red, displaying the search query and the number of results retrieved. The order of the search statements can be descending or ascending. By default, the order is descending. This can be changed by going to [Settings / Display & search options](#page-12-0) from the main menu page.

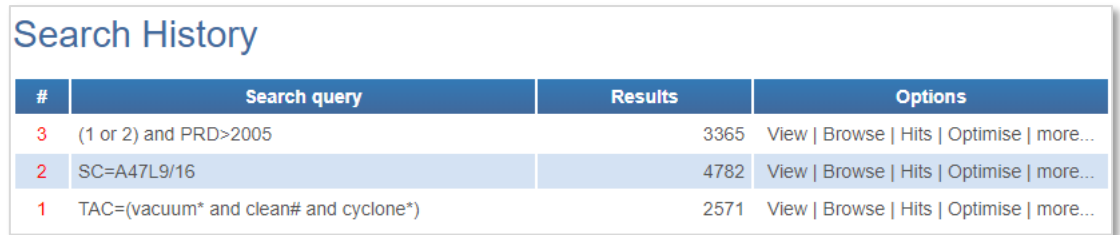

To display a search history at any time, select History / View History in the top or bottom tool bar. Alternatively enter **H** in the command line and press enter. This will return users to the search history page.

When in View, Browse or Hits mode, the search history can be viewed by hovering over the search query in the top left-hand corner.

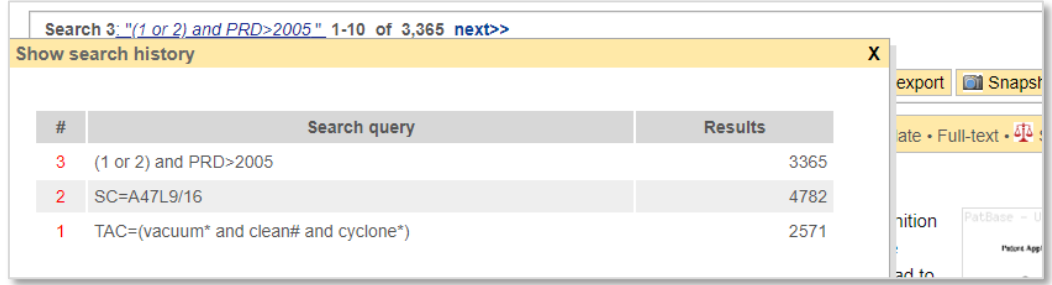

#### **Save search history**

To save the current search history, click on the icon **a** Save Search History displayed at the top of the search history page. Alternatively, select History / Save Search History from the top toolbar.

Users can enter a search history name, then click 'Save'. A verification message will be shown. Users can save up to 2,500 search histories on one User ID.

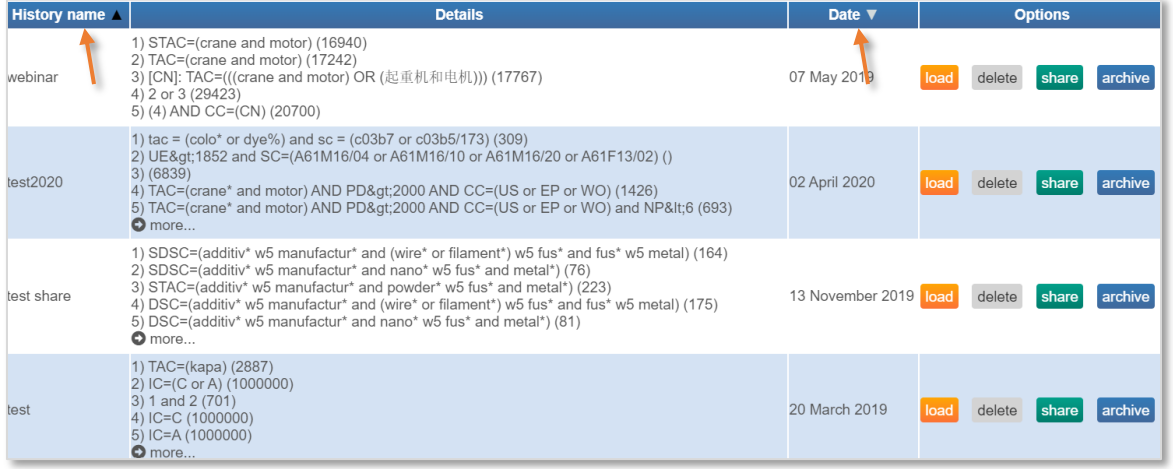

Search histories are listed alphabetically. To switch between descending and ascending order, click on the heading 'History name'. Alternatively, using the same method arrange the search histories by 'Date'.

> Page 72 of 176 PatBase Manual support@minesoft.com

History names and search queries can be searched by using the 'Filter by search name or query' box at the top right of the screen. The same filter search option is also available for archived search histories.

#### **Opening and running a saved search history**

To open a saved search history, select History / My saved histories from the top toolbar. A list of previously saved histories will appear. To open a saved search history, click 'load' on the right-hand side of the saved history. The search will then be placed in an editable box, click 'run' to load.

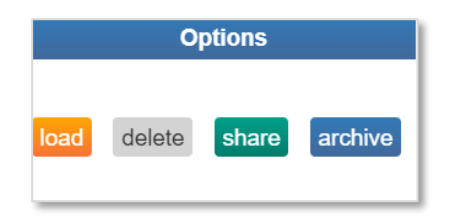

*Please Note: Running a saved history will delete the current search history.*

Saved histories can also be deleted (delete) and archived (archive) from the History / My Saved Histories page.

Archived saved search histories can be retrieved at any time. To retrieve an archived search history, click on the 'View archived histories' button displayed at the top and bottom of the list of saved search histories. A list of archived search histories will appear. Click on 'load' to reinstate the archived search history into the current saved search histories list. Click 'delete' against a search history within the archived list to delete it from PatBase permanently.

Share saved histories by clicking on 'share'. It is only possible to share the history with users on the same PatBase domain. A list of these users will automatically be listed in the dropdown menu.

#### **Save search**

Individual searches can be saved by selecting 'More…' against the search query of interest and clicking 'Save search'. Users can enter a name for the search, then click 'Save'. A verification message will be shown, and the page will be directed to Saved Searches.

#### **Opening and running a saved search**

To open a saved search, select Search / My Saved Searches from the top toolbar. A list of previously saved searches will appear. Click 'run' to load the saved search to the search history page.

Saved searches can also be edited directly in the provided editable box, deleted (del) and archived (archive).

It is possible to run a saved search directly from the command line using the **SS=** command.

Example: SS=(vacuum)

> Page 73 of 176 PatBase Manual support@minesoft.com

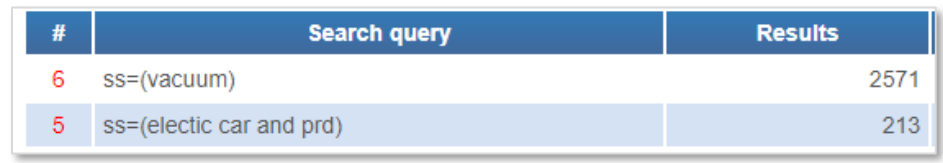

*Please Note: Saved search names should be placed in brackets if they consist of two or more words / numbers. Numbers that form part of saved search names should NOT be placed in quotation marks.* 

#### **Clear search history**

To delete the entire search history, click on the icon  $\mathsf{X}$  Clear Search History displayed at the top of the search history page. Alternatively, select History / Clear search history from the top toolbar. A verifications message will be shown to confirm deletion. This action cannot be undone after selecting 'OK'.

It is also possible to delete the current search history using the command line. Simply type **E** (erase) into the command line and press enter.

To clear only the last search statement, select 'Clear last search' under the History tab in the top toolbar. Alternatively, type **U** (undo) into the command line and press enter to remove the last search statement. To delete multiple lines from the search history at once, type **U n** (where n represents the number of lines to be removed from the search history).

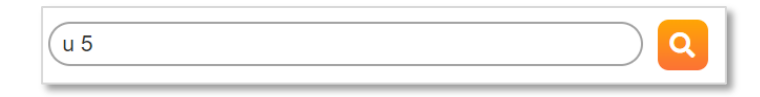

#### **Export search history**

To export the entire search history, click on the icon **x** Export Search History displayed at the top of the search history page. Alternatively, select History / Export Search History from the top toolbar. This will immediately start the Excel download.

# **Publish / Send results**

Results from a search can be sent to a colleague(s) straight from the search history page. Select 'More…' against the search query of interest and click Publish / Send Results from the right-hand column.

Enter a search name and tick the checkbox <sup>'</sup> Include Custom User Fields' if required. Then click on Publish / Send results. Enter the email addresses of colleague(s) separated by a semi-colon(s). The link to the results will remain active for 6 months and can be viewed by PatBase users, PatBase Express users or non-PatBase subscribers (folder viewer option). The option to 'Send using your local mail client' generates an email pop-up, whereby the user can use mail lists from their PC. The email can then be sent as normal.

> Page 74 of 176 PatBase Manual support@minesoft.com

# **Display**

The search history page offers three different modes next to each search statement to view search results.

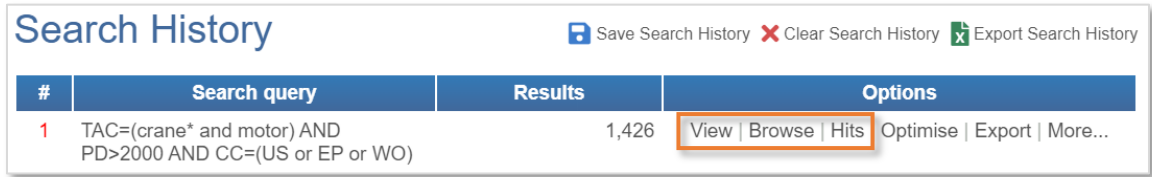

#### **View**

By default, the view mode displays 10 records/families per page in the classic display format. A preferred format can be set as the default from [Settings / Display & Search Options.](#page-12-0)

#### **Browse**

The Browse mode displays the active record/family in the main screen. The other records in the result set are listed with the master patent number and title on the left-hand side. The active record is highlighted in yellow. Click on titles to view the family information in the main screen, or alternatively, use the keyboard shortcuts displayed in the bottom right-hand corner of the screen.

#### **Hits**

Display results directly in 'Full-text' for keyword searches. One record is displayed at a time in order of keyword search relevance with a detailed 'Hit Analysis' for a clear overview. Publications within the Hit Analysis table are displayed in order of keyword search relevance.

# **Display formats**

PatBase offers a variety of different formats to display search results. A preferred format can be set as the default from Settings / Display & [Search Options.](#page-12-0) Default choices can be overwritten by selecting display formats from the dropdown menu.

In view mode, this can be found at the top of the page when viewing records.

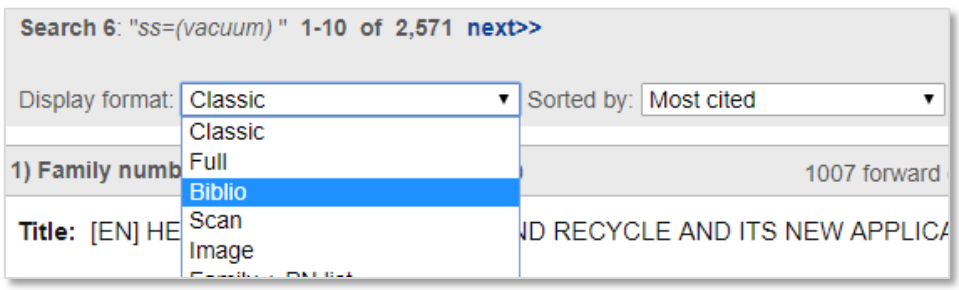

In browse mode, select the 'Show options' link displayed at the top of the records list to display the dropdown menu for display format.

> Page 75 of 176 PatBase Manual support@minesoft.com

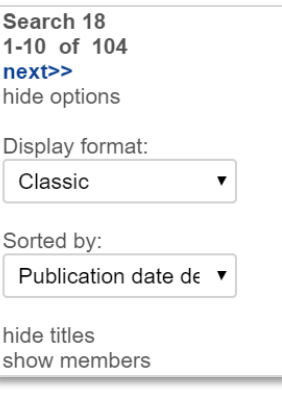

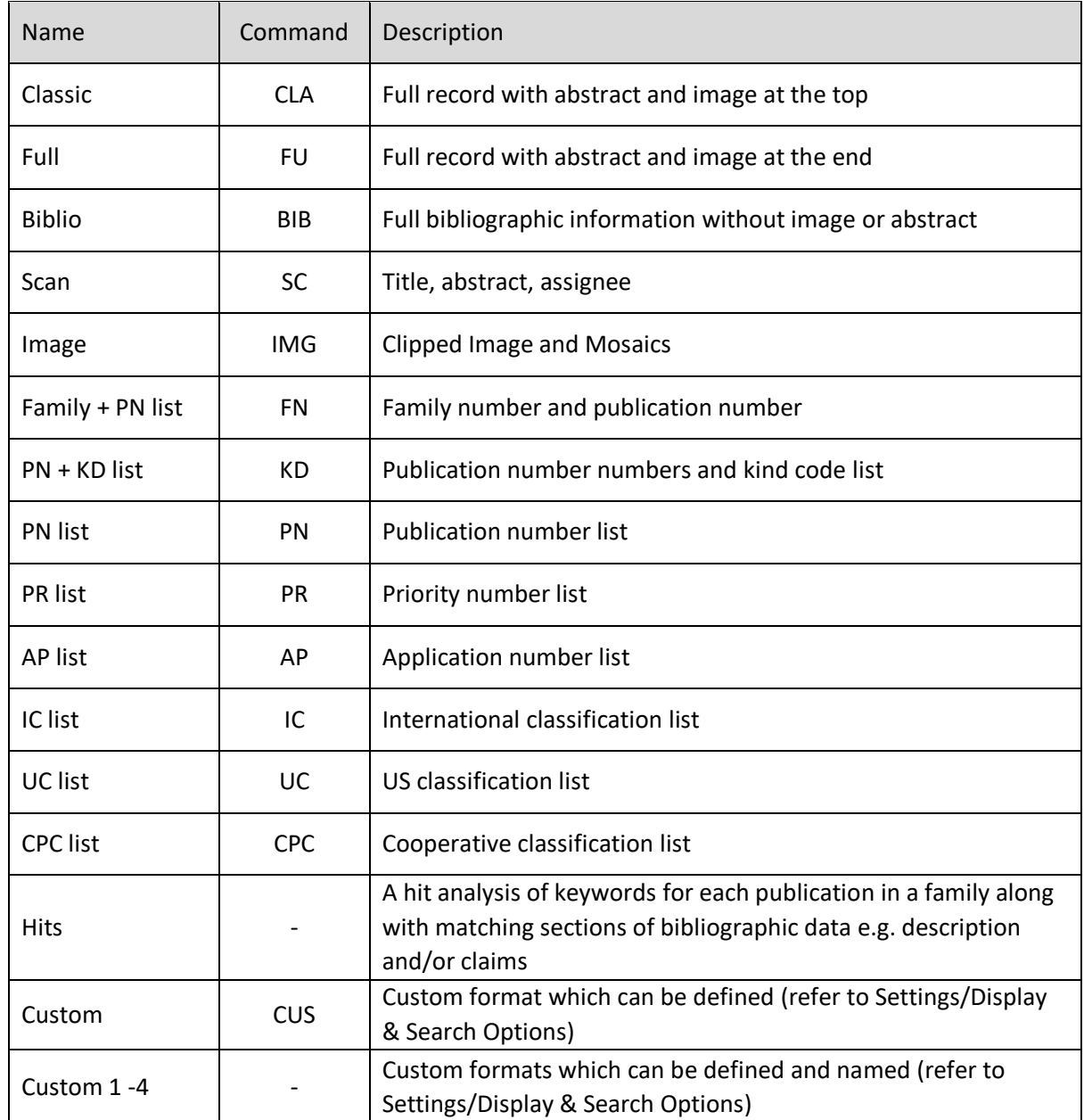

# **Display results using the command line**

Users can enter commands to display records in a chosen format from the command line.

#### **Format:**

L or V will display last set results using default settings in View. B will display last set results using default settings in the Browse.

**L** (set number) (format) (record range)

- **V** (set number) (format) (record range)
- **B** (set number) (format) (record range)

#### Examples:

B (browse mode), S5 (search statement 5), CLA (classic format), 1-50 (records 1-50).

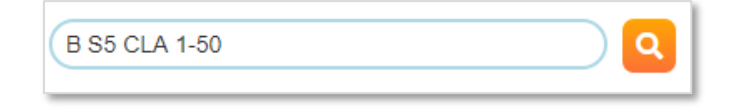

#### L (list), S5 (search statement 5), KD (publication numbers and kind codes).

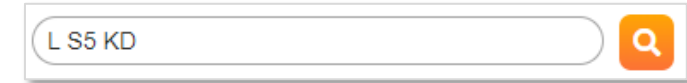

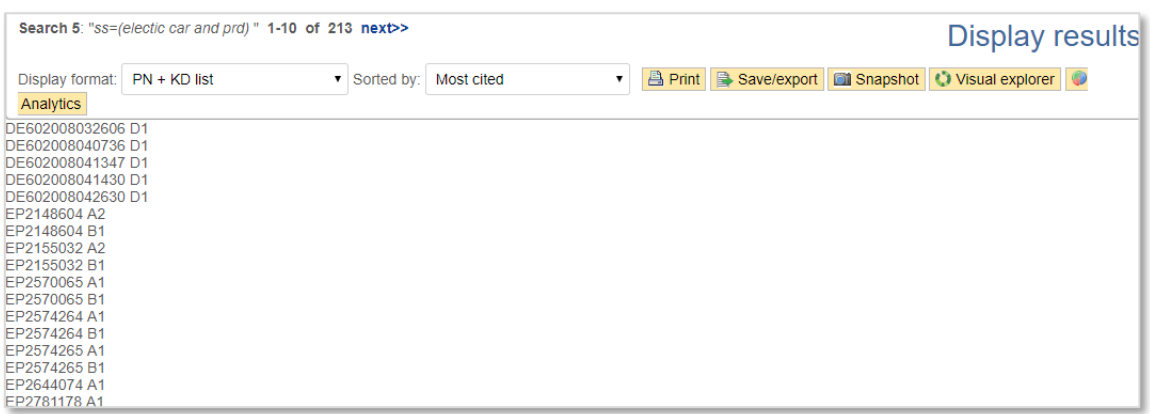

If no search statement is specified, then PatBase defaults to the last search statement. If no display format is entered records will be displayed according to your Default record display format which is entered in [Settings / Display & search options.](#page-12-0)

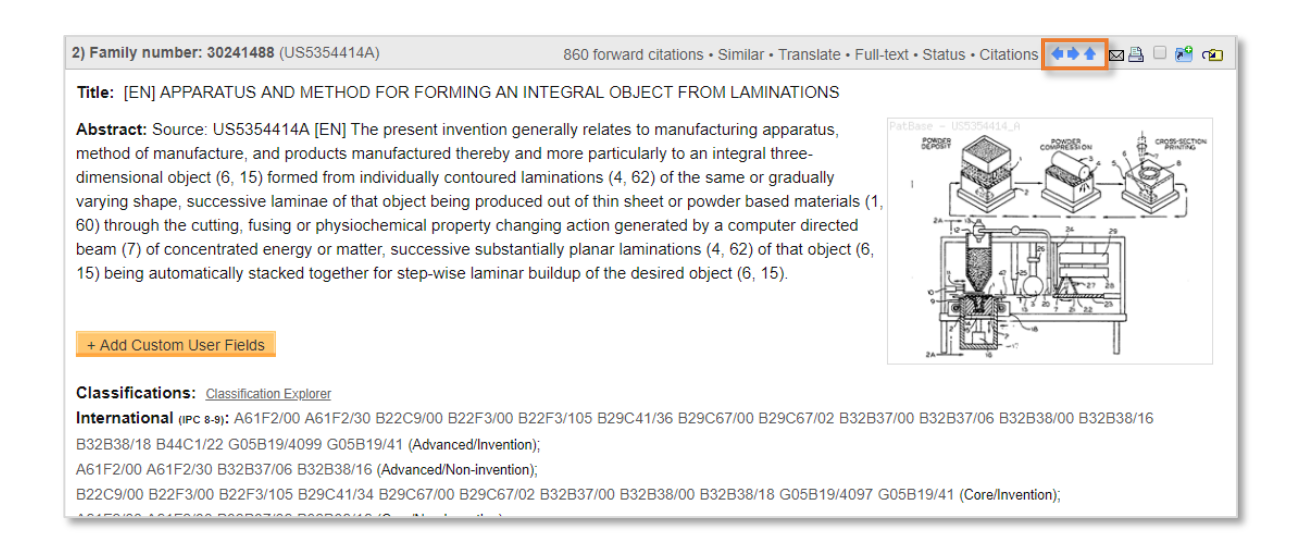

Once records have been displayed, users can navigate through the records by using  $\leftrightarrow\bullet$  arrow keys. Or if enabled, users can navigate records using keyboard shortcuts. Please refer to Enable keyboard [shortcuts](#page-12-0) for further information.

# **Examining PatBase Families**

The family record displays an overview of the invention with the corresponding PatBase family table, as well as bibliographic data for each family member. The following record display example uses the classic view mode in PatBase.

# **Record display**

Each PatBase family record represents one invention and is identified with a unique PatBase family number. The representative publication for the family is displayed in brackets next to the family number, also known as the master patent, which is the source of the representative title, abstract and image displayed for the family.

1) Family number: 63075176 (US2016369661 AA)

The representative publication for the family is based on having an original English title and abstract along with the bibliographic information (Typically a US or WO publication where available). If an original English title and abstract is not available, the original title and abstract, plus an English machine translation will be displayed. Machine translations are created prior to a manually translated abstract being produced or an English equivalent becoming available. Machine translated abstracts will be replaced by manually translated abstracts or an original English abstract as soon as it becomes available.

When users find a record of interest it is easy to further examine a family and its publications by utilising tools and links provided. Links are provided along the family bar to view [Similar](#page-100-0) patents, [Translate](#page-102-0) patents, display [Full-text,](#page-102-1) displa[y legal Status,](#page-110-0) displa[y Citations](#page-117-0) and displa[y Family Insight.](#page-128-0)

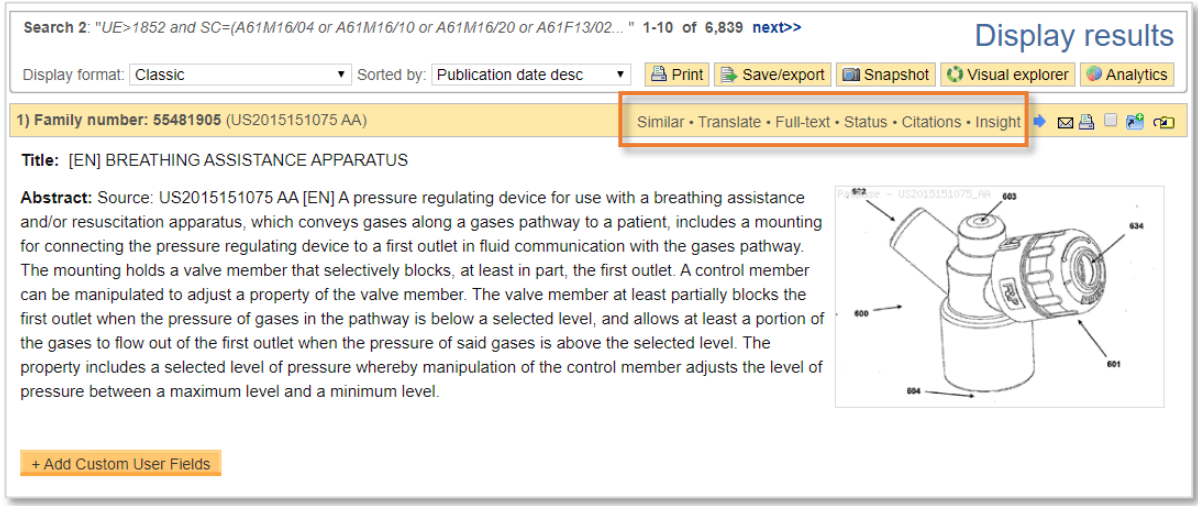

Classifications are displayed for the whole family. Click on the [Classification Explorer](#page-90-0) link to retrieve a list of all the classifications with their descriptions in a family. Alternatively, hover over a classification to retrieve the description and hierarchy of the classification in a pop-up.

> Page 79 of 176 PatBase Manual support@minesoft.com

#### **Family table**

The family table lists all members (publications) within the family, including information on publication/application numbers and publication/application dates. Users have the option of viewing the PDF (click on the PDF  $\blacksquare$  icon), linking to the National Register (click on the  $\blacksquare$  icon), or ordering the full PDF patent copy. To order a PDF patent copy, tick the relevant checkbox(es)  $\blacksquare$ . Please refer to [PDF ordering](#page-139-0) for further information.

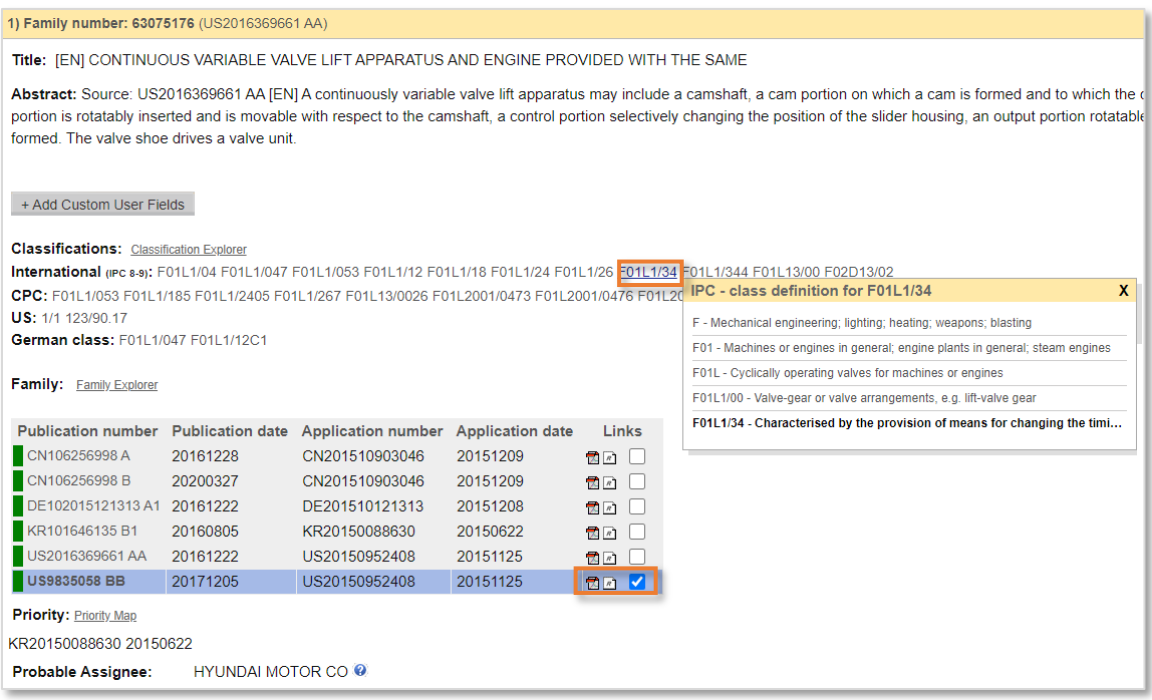

Register links in PatBase will, where possible, link to the details for a publication, but if this is unavailable, PatBase will link to the national office register, which can be queried manually. For US publications, users will be directed to an up-to-date PAIR information page maintained by Minesoft. In here, users can access a full transition history and links to the assignment history, maintenance fees and file wrapper.

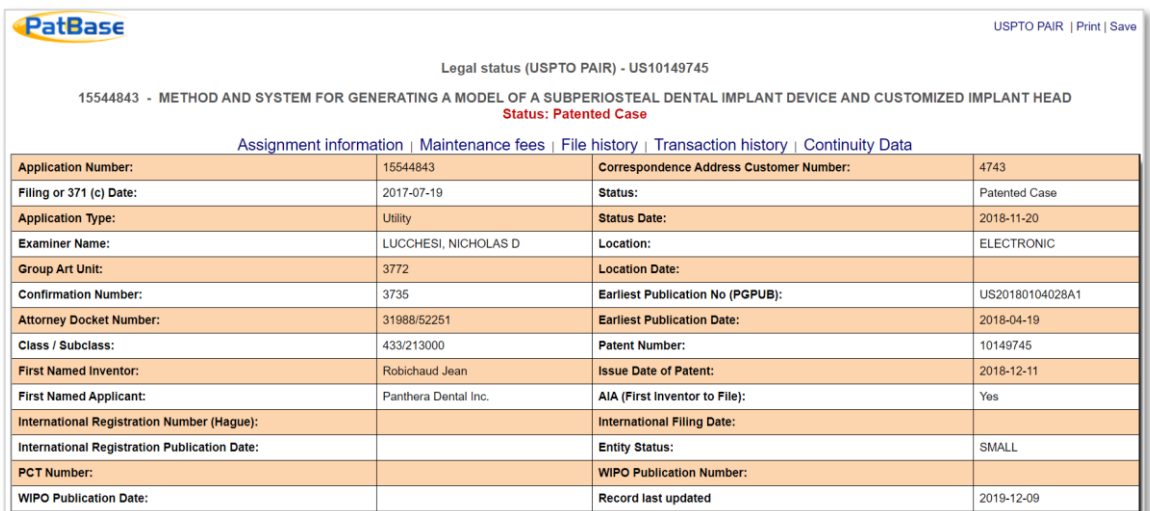

Page 80 of 176 PatBase Manual support@minesoft.com

#### **Dead or Alive indicator**

The Dead or Alive tag is intended as a quick indicator of a record's status, but as per the disclaimer accompanying the legal status pages, the legal status provided cannot be guaranteed to be 100% complete and accurate, and a qualified attorney should be consulted for advice if required. For example, if the latest event shows that the record's maintenance fees are not paid on time, then the record is deemed not to be in force, and thus not 'Alive'. Once the status indicating maintenance fees have been paid again is received, this will then be updated to being 'Alive' again.

Records have their Dead or Alive status assessed as soon as there is a new legal event received, whether from the EPO or from other legal status feeds. Additionally, a date-check is made against records on a weekly basis to expire them if they have run their term in the time since the previous recalculation.

If no legal status event has been received, the following date rules are applied to evaluate their status and mark them as dead:

- WO latest priority date is older than 42 months
- Patents application date is older than 25  $\frac{1}{2}$  years
- Utilities application date is older than 10 years
- Designs application date is older than 15 years

Enable the dead or alive tags option in [Display & Search options](#page-12-0) to view this information in the family table. A red tag means the publication is deemed dead and a green tag means the publication is deemed alive.

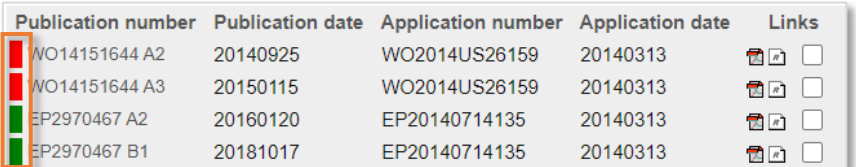

#### **Images**

Where available a representative image will be displayed with bibliographic information. If users wish to see an image within their bibliographic data, select a 'Display format' that supports an image.

To view all images on a larger scale for a family, click on a displayed image within a record. This will open an image viewer (in a [pop-up window\)](#page-130-0) where all images for each member of a PatBase family can be viewed in detail. The numbers of publications containing images are listed at the top of the page and can be navigated between. The number of images a publication has is given in brackets after the publication number. Enhanced zoom function allows users to rotate and examine the images in greater detail.

Keyboard shortcuts can be used to quickly navigate through images.

- **N**  Next image
- **P** Previous image
- **R**  Rotate image

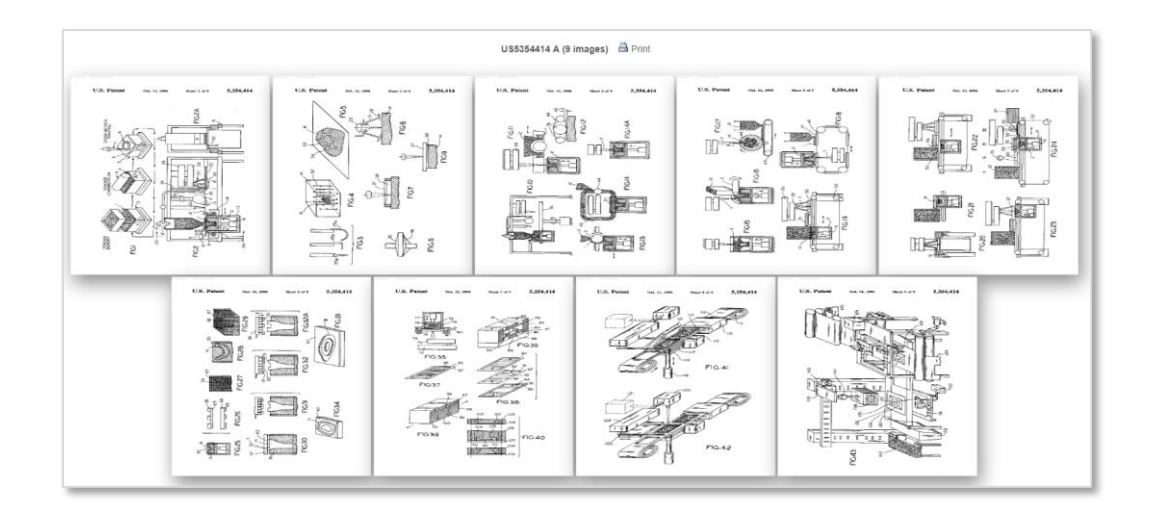

# <span id="page-90-0"></span>**Classification Explorer**

The Classification Explorer offers a way to explore the PatBase classification trees and compare classifications for CPC, IPC, UC and JCT. Access this tool from Search / Classification Finder and select the 'Classification Explorer' link under the 'Search' button.

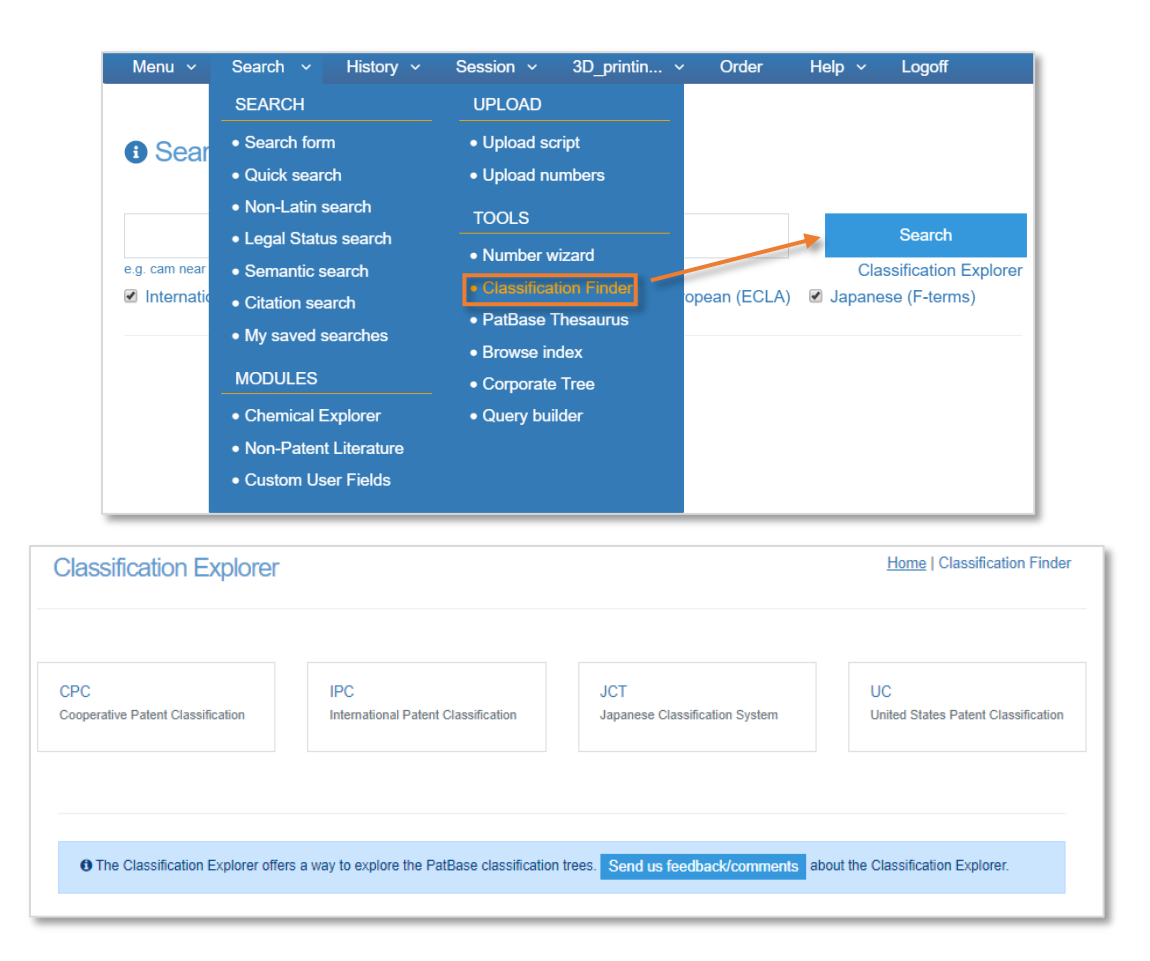

Alternatively, when viewing records, select the 'Classification Explorer' link or a specific classification code to open the Classification Explorer pop-up window. The selected classification will automatically be highlighted in the hierarchy list.

> Page 82 of 176 PatBase Manual support@minesoft.com

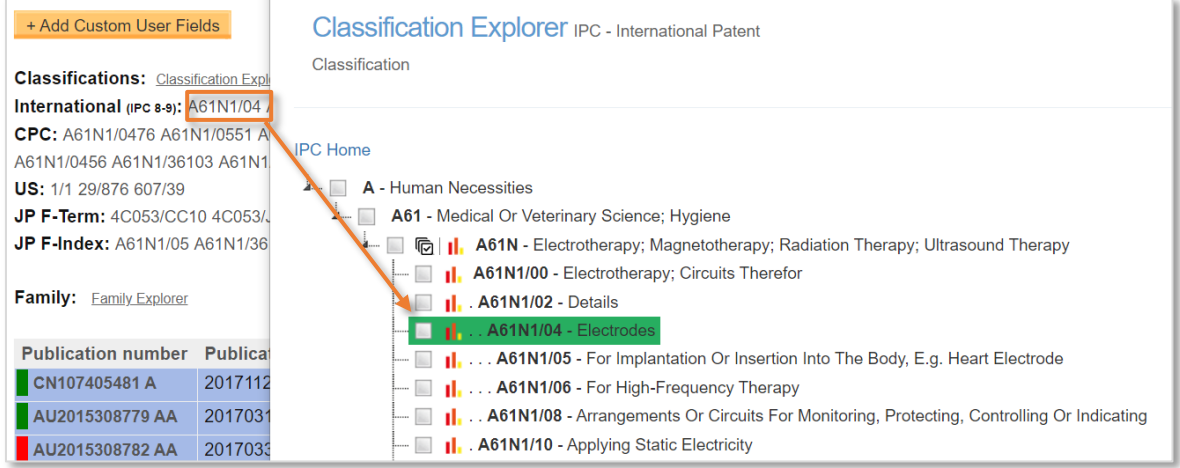

Tick relevant checkbox(es) next to the classifications and press 'Search PatBase' to run a search on the selected classification(s) on all PatBase data.

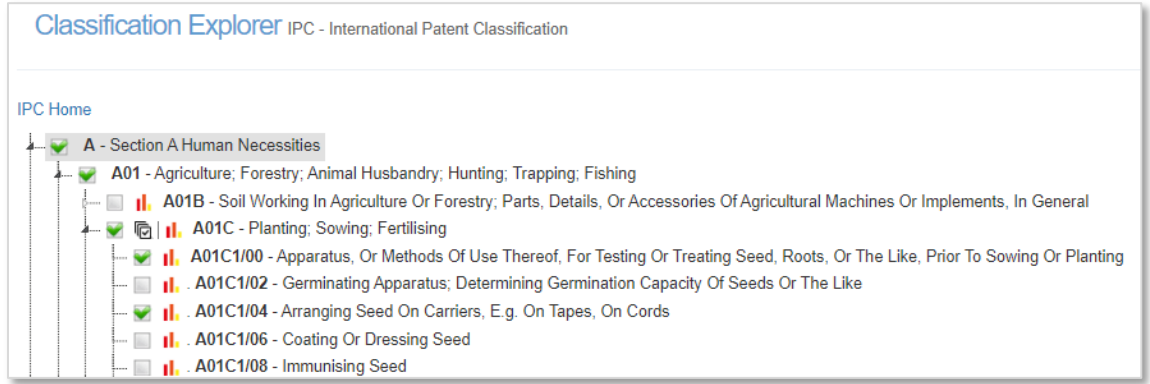

CPC and IPC analysis are available by clicking on the chart icon **II.** Analysis is carried out on all PatBase data holdings for the classification selected. The number of times the specific class is found is given, as well as a breakdown of most frequent assignees and countries associated with this classification.

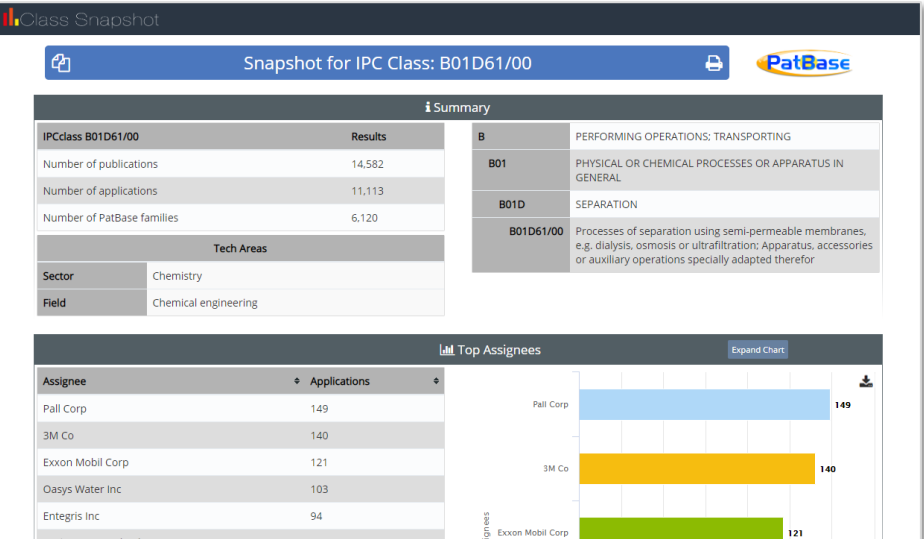

Page 83 of 176 PatBase Manual support@minesoft.com

# **Family explorer**

Family Explorer provides information about individual publications (each member of the PatBase family). Access Family Explorer by clicking on the link above the family table.

The first page provides general information including the update week (YYMM) the family was created, and the latest update week when data was added to the family. In the left-hand column, a Publication List is provided. Click on a publication number of interest to view it in detail (original data as received from INPADOC and National Patent Offices).

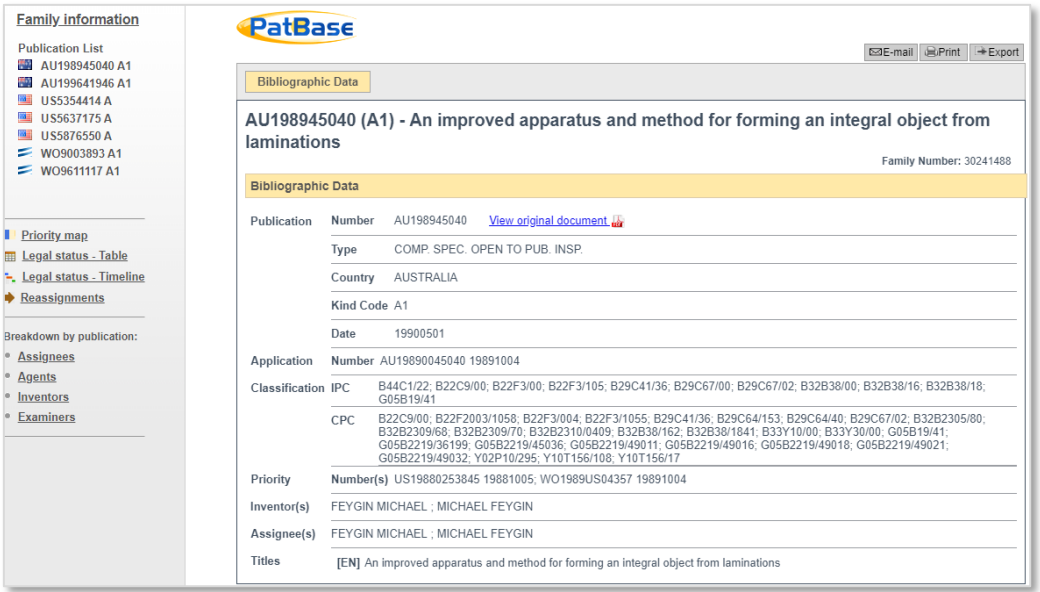

Tabs along the top of the screen make it simple to navigate between Bibliographic Data, Abstract, Claims etc. Options to Print, Export or create a PDF copy of this publication's information are provided.

# **Priority map**

The Priority Map illustrates how family members are related by their priority numbers. Access the Priority Map by clicking on the link below the family table.

By default, the Relationship Table is displayed and shows through ticks how publications are related by priority numbers. Clicking on a magnifying glass in the last column will display the simple family (where publications must have identical priority information) for this publication.

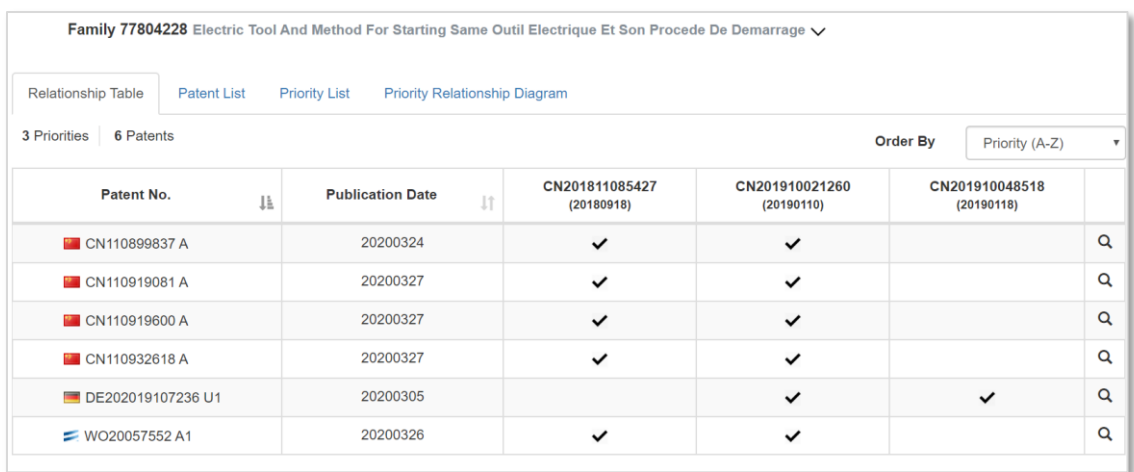

Other tabs include:

- **Patent List**  provides a breakdown of each publication, the publication date and the priority number(s) it claims.
- **Priority List**  provides a breakdown of each priority, the priority date and the publication number(s) listed against the priority number. These lists are sorted alphabetically but can be sorted by Date by clicking on the date heading.
- **Priority Relationship Diagram** illustrates visually the relationship between the priority and publication numbers.

# **Probable assignee, agent and designated states look-up**

At the end of both the probable assignee and agent names, there is a question mark icon  $\bullet$ . Clicking on this opens a pop-up window which lists assignee, agent, inventor, and examiner names and addresses by publication where available.

Agent coverage currently includes the following jurisdictions – AU, CA, CL, CN, CO, DE, EP, ES, FI, FR, GC, HK, IL, JP, KR, MD, MK, PH, RU (Latin), SE, SG, TH, TR, US, VN and WO.

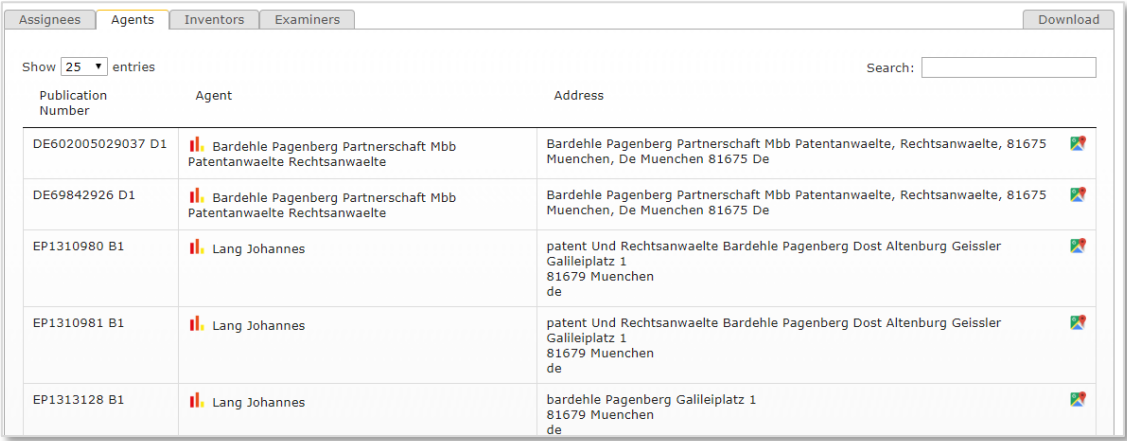

Page 85 of 176 PatBase Manual support@minesoft.com Similarly, at the end of the Designated States there is a question mark icon  $\bullet$ . Clicking on this opens a pop-up window showing a breakdown of designates states by publication.

### **Email a PatBase record**

A PatBase record can be emailed to a colleague(s) by clicking on the envelope  $\boxtimes$  icon found on the top right family bar of each record. A pop-up window will appear. Enter the recipient name(s). When sending the record to numerous recipients, separate their addresses with a semi-colon **;**. Notes can be added to accompany the record. Click 'Send email' beneath the message box to send a link to the record. The link will remain active for 14 days.

*Please Note: If your company mail server does not permit an email originating from an external mail server to be delivered to your colleague using your own email address, please replace the 'email from' address with info@minesoft.com.* 

# **Highlighting**

# **Highlighting in PatBase records**

When viewing results, PatBase will automatically highlight any keywords used in the search strategy.

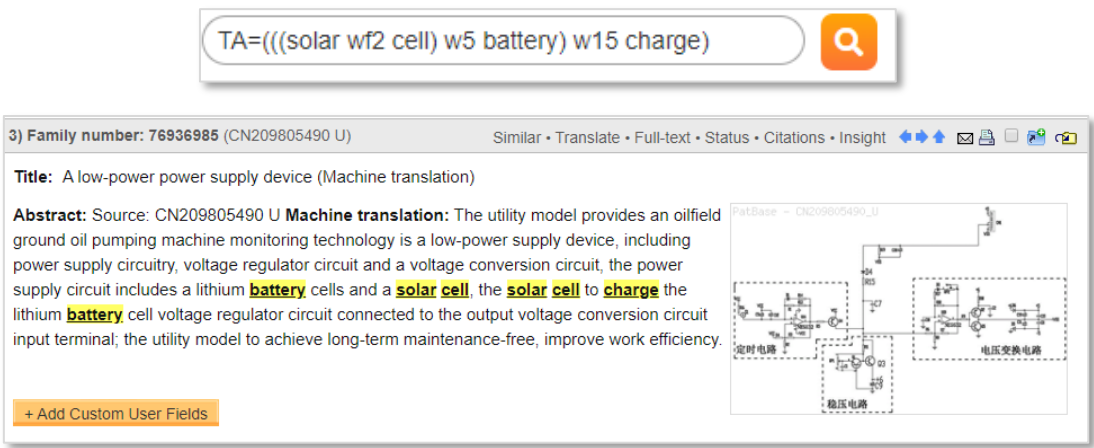

# <span id="page-94-0"></span>**Highlighting in PatBase family table**

**Full highlight** - Any search criteria entered that fully matches a publication(s) will automatically be highlighted within the family table when the results are displayed.

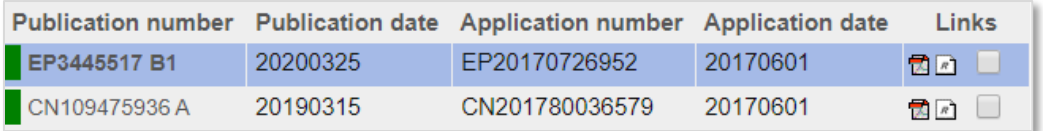

**Gradient highlight** - If multiple search criteria is entered and satisfied by a combination of publications from the family, these publications will automatically be gradient highlighted within the family table.

> Page 86 of 176 PatBase Manual support@minesoft.com

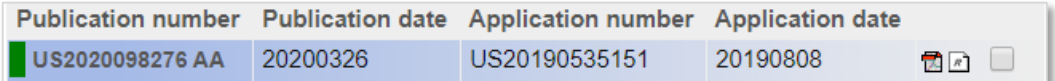

### **Highlighting in the full-text view**

In the left-hand column of the  $full$  text view, publication section(s) are highlighted with full or gradient highlighting (please refer to [highlighting in the family table\)](#page-94-0) along with the number of keyword hit(s) in brackets, to help users to navigate to relevant parts of the full text. A hit analysis is displayed in the main page, clearly showing the occurrences of keyword(s) within each relevant publication section. These relevant sections are also displayed below the hit analysis.

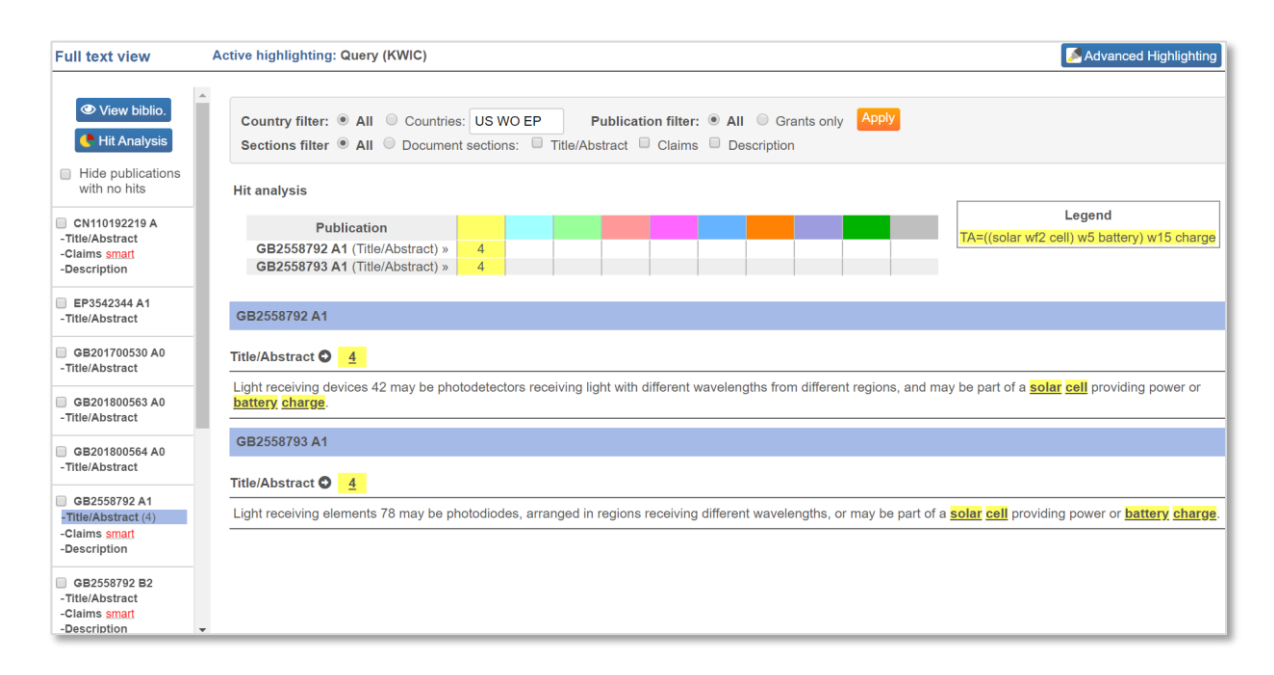

#### **Highlighting Query (KWIC)**

By default, the active highlighting option in full-text view is set to **Query KWIC** (keywords in context). This option highlights keyword(s) according to the search strategy used. To create and apply a different highlighting scheme, select '[Advanced Highlighting](#page-96-0)' in the top right-hand corner of the page.

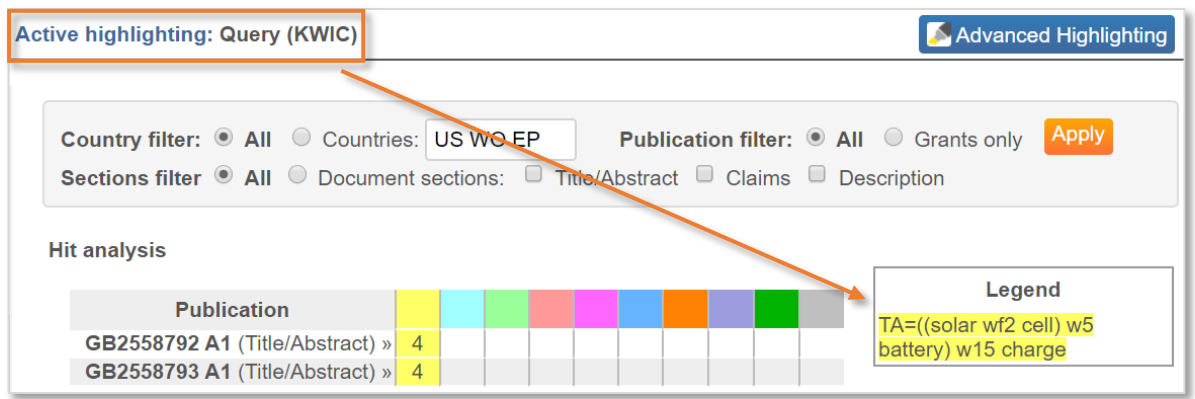

#### **Highlighting on-the-fly**

When reviewing the full-text, double click on a word or highlight a section of the text by dragging the cursor. A highlighter icon will appear above the highlighted text  $\blacksquare$ . Click on the highlighter icon to display highlighting options.

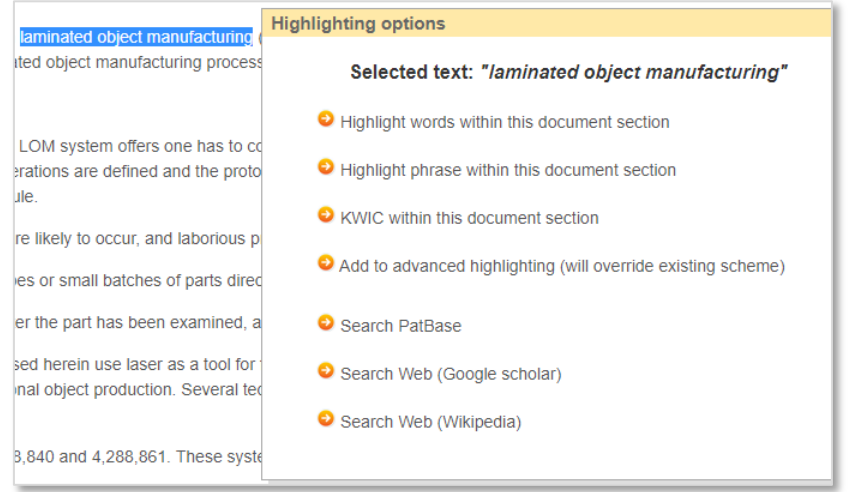

Select an option from the list provided. Selecting 'Search PatBase' will run a new search in PatBase for the selected keyword(s).

# <span id="page-96-0"></span>**Advanced highlighting**

Users can create and apply their own Advanced Highlighting scheme to their search results. This enables groups of keywords to be highlighted in different colours.

To access the Advanced Highlighting in View, Browse or Hits mode, select the highlighter icon  $\blacktriangleright$  found in the top right-hand corner of the record display page. Alternatively, when in the Full text view, click on the  $\blacksquare$  Advanced Highlighting button found at the top of page.

Enter words to highlight in the appropriate colour boxes. If allocating multiple keywords in the same colour, separate keywords using a space. Boolean operators and proximity operators can also be used.

> Page 88 of 176 PatBase Manual support@minesoft.com

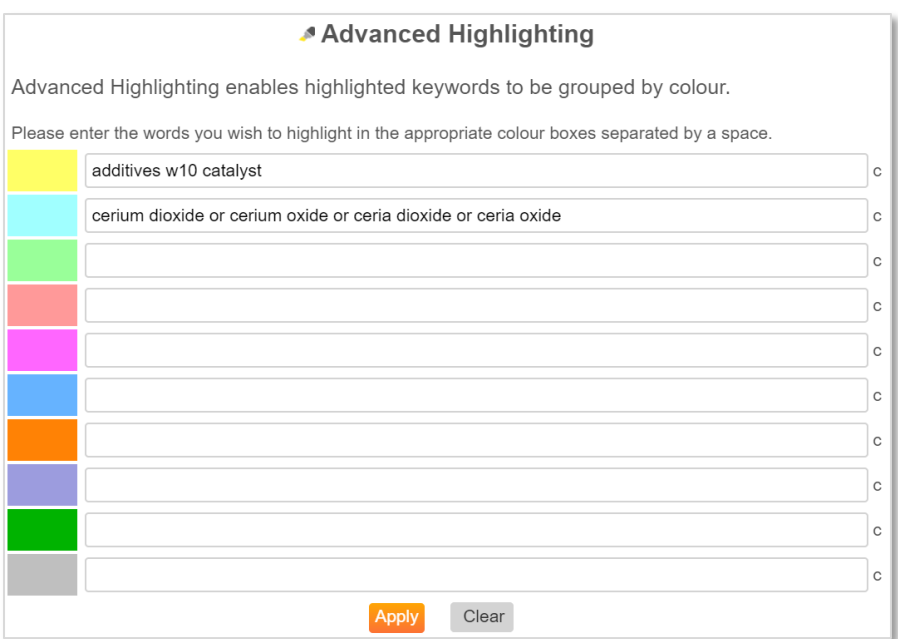

Select 'Apply' when ready or select 'Clear' to start again. Advanced Highlighting will remain until it is edited or cancelled. Advanced Highlighting will override any other highlighting that has been applied through keyword searching. The active highlighting will be clearly displayed at the top of the full text page.

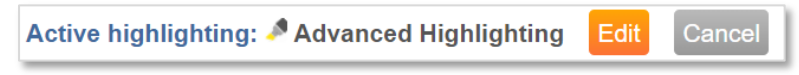

#### **Highlighting a phrase**

To highlight a phrase, quotation marks must be used. For example, entering "smart card" will only highlight these words if they appear together in this order.

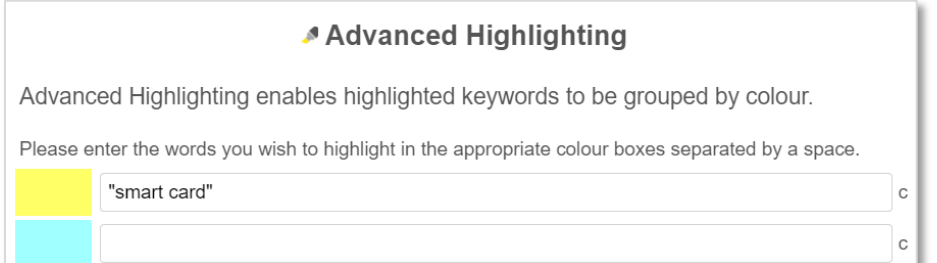

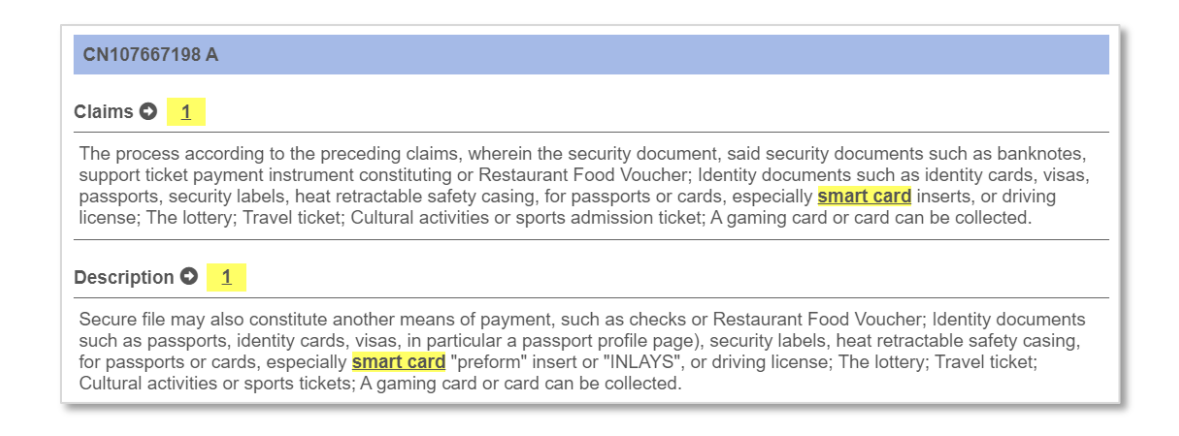

Users can include Boolean operators and proximity operators to highlight words in relation to each other.

#### **Save a highlighting scheme**

In the advanced highlighting tool, users can save their own highlighting schemes for later use.

To save a highlighting scheme, enter a name in the 'Save current highlighting scheme as' field and click 'Save'. If the entered highlighting scheme name already exists, a pop-up message will appear, confirming if the new highlighting scheme should overwrite the existing highlighting scheme. Click 'OK' to continue. Once a highlighting scheme is saved you should be notified that the save has been successful.

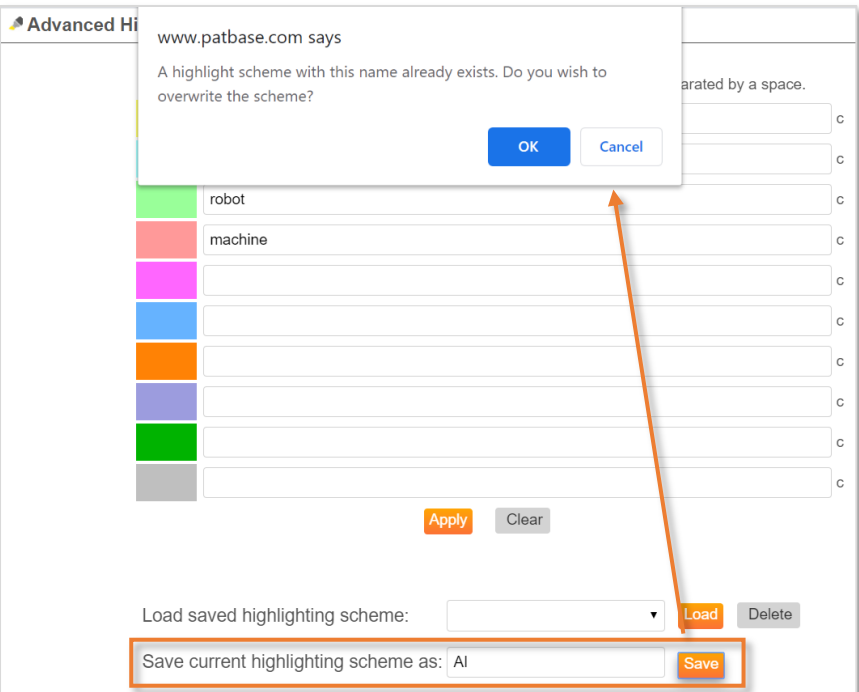

The saved highlighting scheme will now appear in the 'Load saved highlighting scheme' dropdown menu. Click 'Load' to retrieve the scheme and then 'Apply'.

> Page 90 of 176 PatBase Manual support@minesoft.com

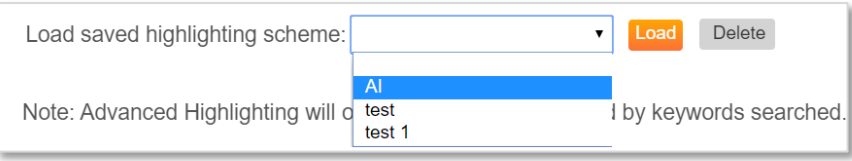

#### **Edit a highting scheme**

To edit a previously saved highlighting scheme, start by loading the saved highlighting scheme and making the required changes. Then enter the exact saved highlighting name into the 'Save current highlighting scheme' field and click 'Save'. A pop-up message will appear, confirming if the new highlighting scheme should overwrite the existing highlighting scheme. Click 'OK' to overwrite and save the new edits.

# <span id="page-100-0"></span>**Similar**

The Similar search analyses parts of a patent(s), e.g. its text, its citations, its images, its classifications and expands results by finding similar publications.

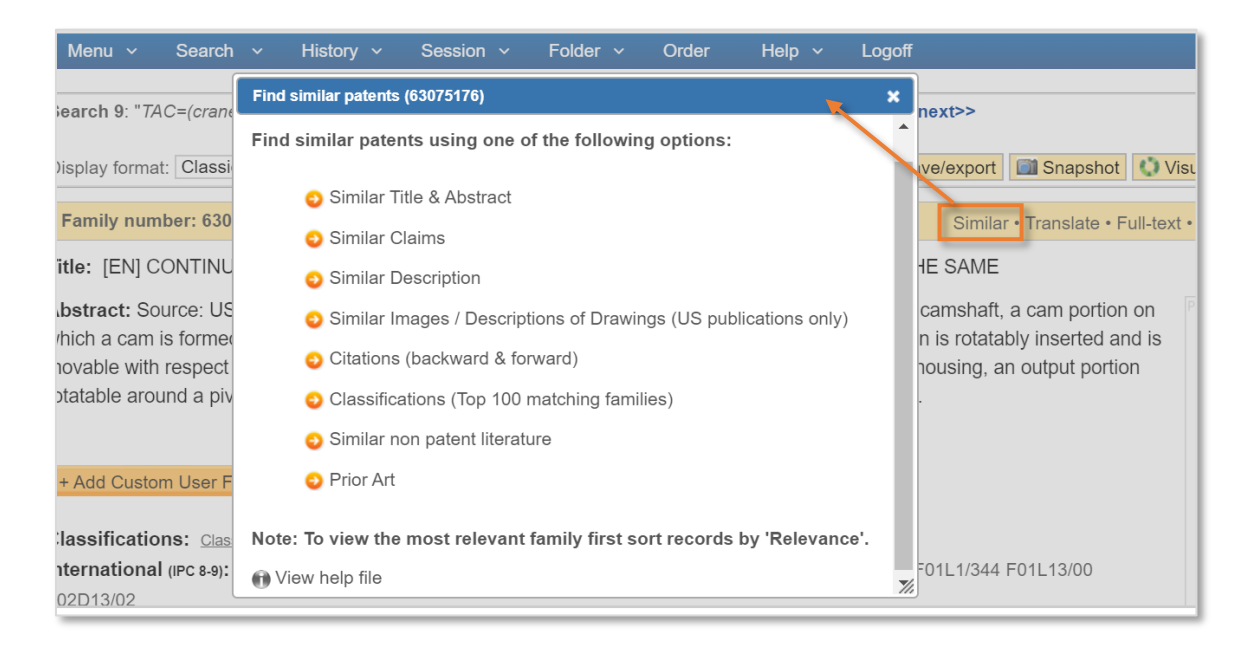

#### **Similar Title & Abstract, Similar Claims, Similar Description**

Keywords, excluding stop words such as method, device, product, are identified within a specific text (s) and then searched. The minimum requirement to complete a Similarity Search is 20 words. US texts are analysed as priority.

If no results are initially returned for text searches the keywords are sent to WIPO's CLIR (Cross-Lingual Information Retrieval) system which, where possible, expands the keyword search criteria.

#### **Similar Images / Descriptions of Drawings (US publications only)**

Similar Images / Descriptions of Drawings search uses information from the Description of the Drawings to identify similar publications. The Similar Images / Descriptions of Drawings search is available for US publications only. It does not include design patents.

#### **Citations (backward & forward)**

Citations for all publications within a results set are returned.

#### **Classifications (Top 100 matching families)**

Classifications are analysed using a PatBase algorithm and similar publications are returned.

The similarity is given a relevance rating which is included within the search query (on the Search history page) when results are returned. The relevance rating appears with the family number in the format:

 **family number: rating** e.g. 28543211^115

> Page 92 of 176 PatBase Manual support@minesoft.com

For Classifications (Top 100 matching families) only the top 100 most relevant publications are returned.

There are no record limits (only the PatBase restriction of 100,000 results) on Similar Title & Abstract, Similar Claims, Similar Description, Similar Images / Descriptions of Drawings (US publications only) and Citations (backward & forward).

*Please Note: To view the most relevant family first, sort records by 'Relevance'.*

#### **Similar non-patent literature**

Similar non-patent literature links to the NPL module in PatBase. Users will have the ability to further refine this data set using the search fields available in this module.

#### **Prior Art**

The Prior Art option has been added for each patent family which will search the NPL module for similar NPL and will limit the results by publication year (based on earliest priority date).

> Page 93 of 176 PatBase Manual support@minesoft.com

# <span id="page-102-0"></span>**Translate**

PatBase stores English machine translations for Japanese, Chinese, Korean, Russian and Thai text. When clicking on the non-Latin full-text links, where available the stored machine translation will be displayed in a separate tab titled 'Machine Translation – EN'.

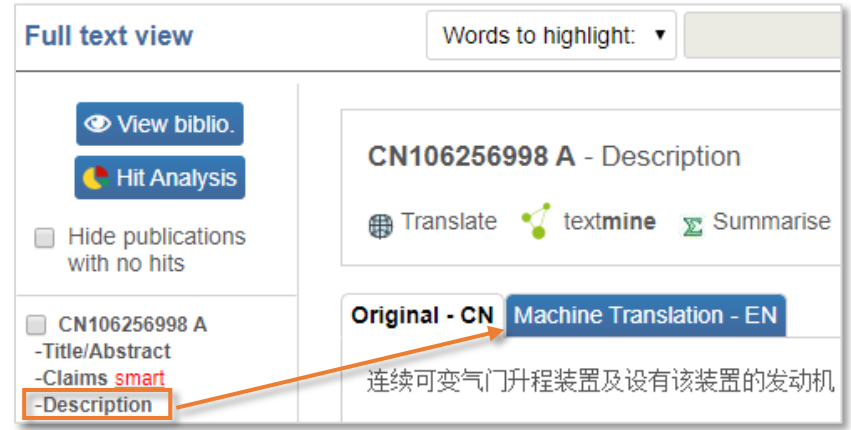

# **Machine translation**

Translate offers quick on the fly translations of the full text. Click on 'Translate' within the family bar to open the machine translation pop-up window.

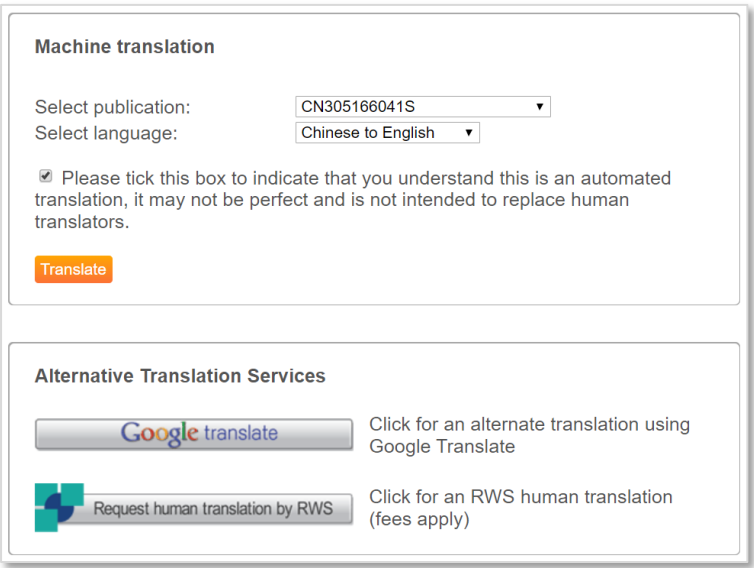

Choose a publication from the dropdown menu and select the appropriate language from the second dropdown menu. By default, the selection of languages offered uses the PatBase internal translation tool. For a choice of wider languages and/or an alternative machine translation, use Google Translate or request a human translation by RWS (fees apply) displayed below. Tick the disclaimer message to acknowledge that this is a machine translation and click on 'Translate'.

# <span id="page-102-1"></span>**Full Text**

Page 94 of 176 PatBase Manual support@minesoft.com Full text view can be displayed in a [pop-up window](#page-130-0) in the 'View' or the 'Browse' modes by selecting 'Full-text' in the family bar. Alternatively, select the 'Hits' mode in the search history page to directly open the full text view within the same window.

## **Full text view**

A list of publications within the family will be displayed on the left-hand side of the page. Depending on the search query, the main screen in the full text view page will display differently.

If the search query includes a keyword search, then the main screen will display a Hit Analysis on the frequency of keyword hits within each full text section. Similarly, the listed publications on the lefthand side will also be highlighted with the number of hits displayed in brackets, e.g., Claims (40) contains 40 hits of any keyword in the search query. Below the hit analysis, only the relevant publication sections with keyword hits will be displayed.

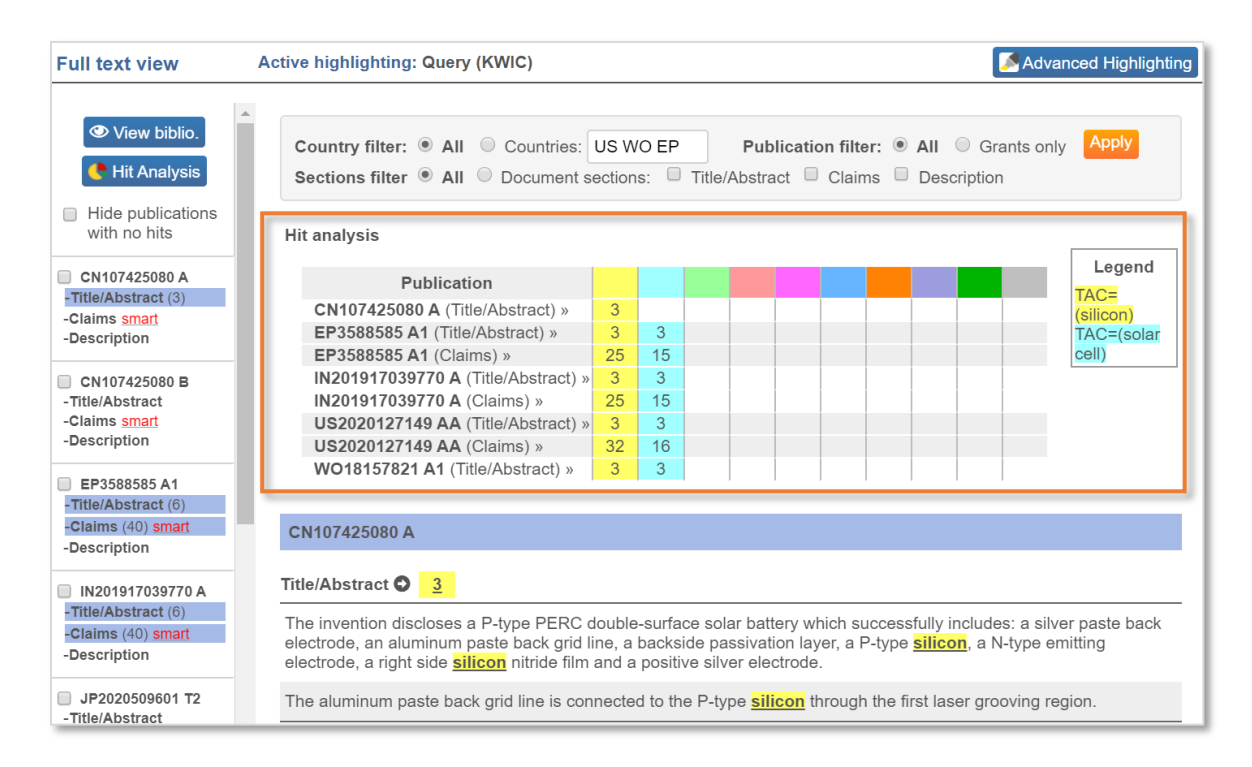

To view the full text for any publication, click on the relevant section (Title/Abstract, Claims or Description) listed under the publications on the left to display this information in the main screen. When viewing Claims or Description, a 'Hit Map' will be displayed on the right-hand side to help users navigate to keyword(s) hits. Clicking on a block of colour will take users to the part of the text where the keyword(s) appear. A red outline will appear in the hit map to identify exactly which section of the text is displayed.

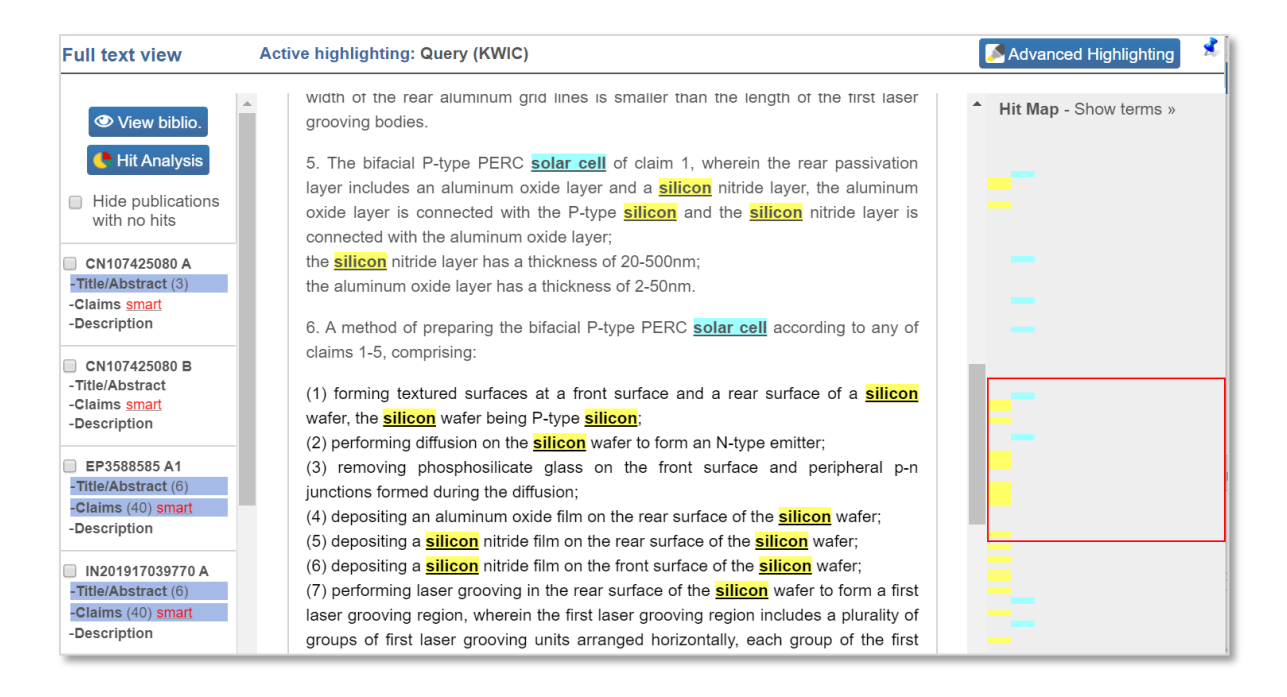

If the search query does not include a keyword search, then the full text view will display a bibliographic view in the main screen.

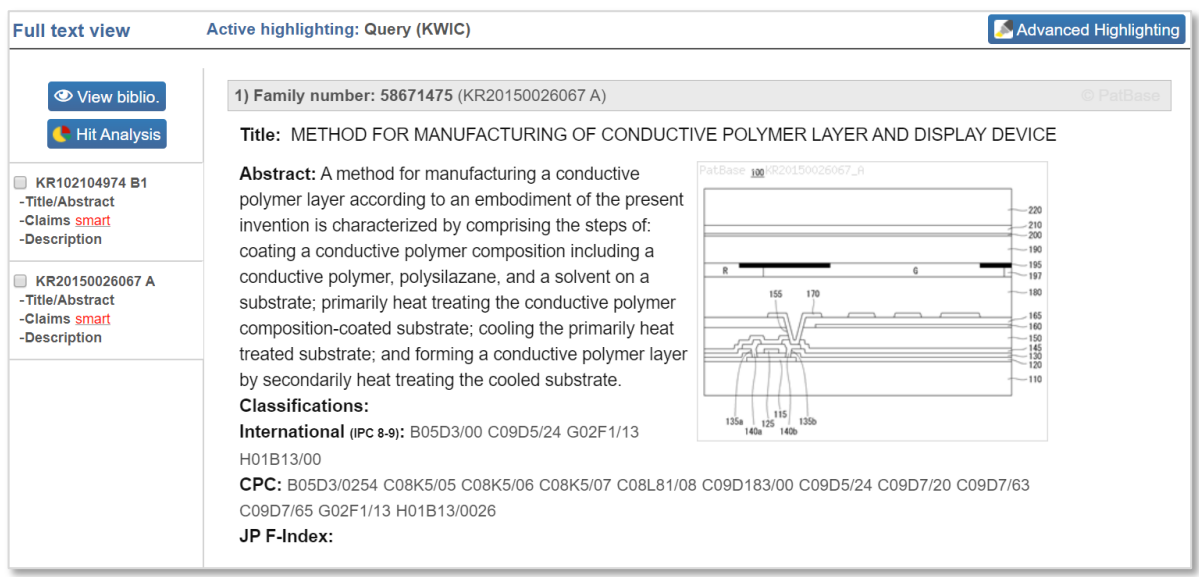

Similarly, to view the full text for any publication, click on the relevant section (Title/Abstract, Claims or Description) on the left-hand side of the page to display this information in the main screen.

### **Full text filter**

Access the full text filter at the top of the full text window.

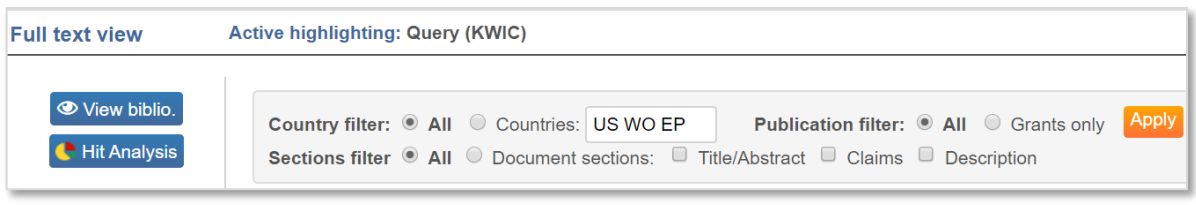

- **Country filter**: Select 'All' to display all countries in the Hit Analysis. Select 'Countries' and enter relevant country codes in the box provided, e.g. US WO EP. If this is selected only entered countries will be displayed in the Hit analysis.
- **Publication filter**: Display either all or only granted publications.
- **Sections filter**: Select the 'All' to display all document sections, alternatively select which sections to display from Title/Abstract, Claims and Description. Multiple sections can be displayed.

To change or cancel the filter settings simply change and press 'Apply' or 'Cancel' to reset in the bar.

# **Smart claims viewer**

The Smart Claims Viewer assists in examining the Claims of documents where available. It gives an overview of the structure of Claims and highlights independent claims allowing easy navigation throughout related claims. Where available, the smar[t](http://www1.patbase.com/qqsmart.asp?RPN=US6738588B) icon will appear next to the claims section in the publication list on the left hand side of the full text view.

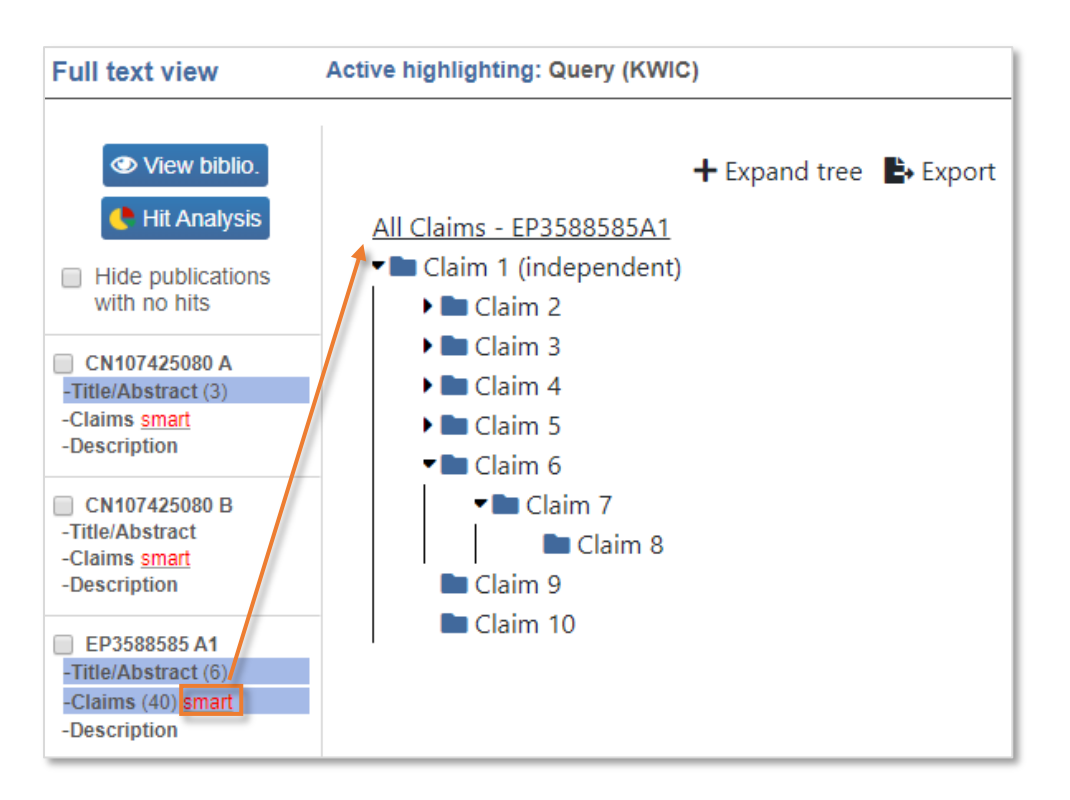

Smart claims view options include 'Expand tree' which will open all claim folders, and 'Export' which will immediately begin downloading the smart claims viewer in Excel.

> Page 97 of 176 PatBase Manual support@minesoft.com

# **Full text options**

When viewing sections of full text in the main screen, options t[o Translate,](#page-102-0) Textmine, Summarise and Compare full texts are available at the top of the page.

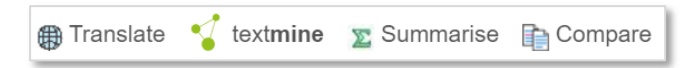

Patents containing sequence data will display an additional full-text option to link through to Patseq.

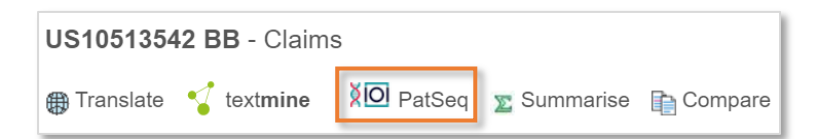

For non-Latin texts, there is not a compare option. This option is replaced with 'Side by side view', which displays the original and machine translated text next to each other.

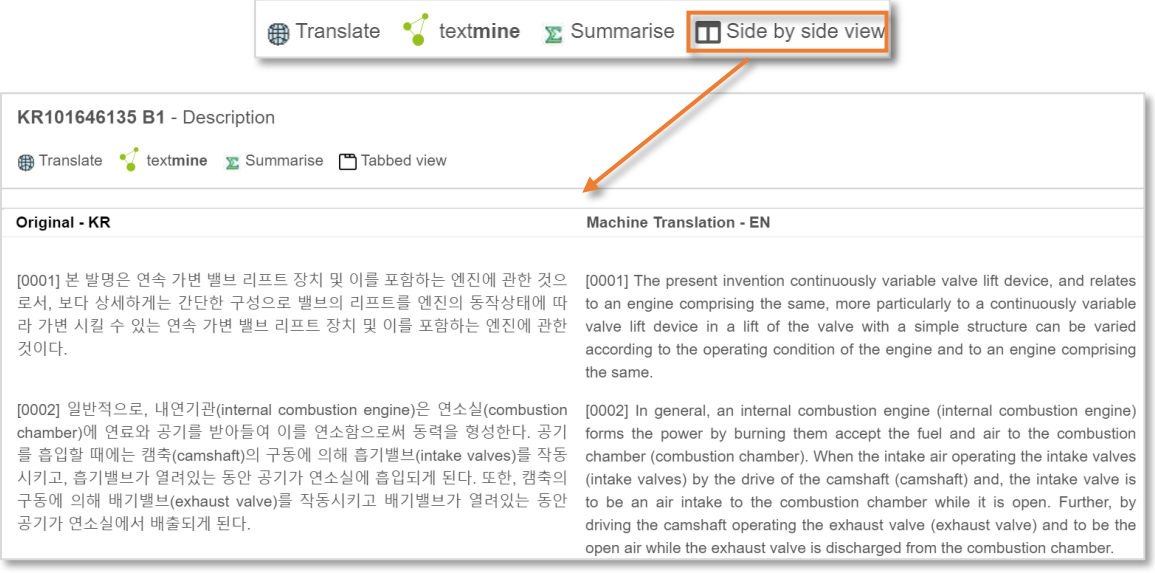

## **TextMine**

Textmine allows users to visualise the patent full text where relevant chemical, physical, generic and disease terms have been identified. Access TextMine from a specific document section within the Full Text View.

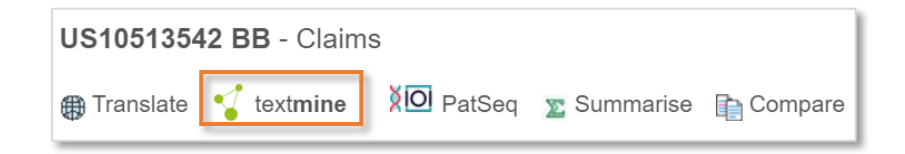

On the left-hand menu, the displayed document section can be changed using the dropdown menu found below the TextMine logo.

> Page 98 of 176 PatBase Manual support@minesoft.com

A list of identified groups is displayed below. Tick the checkbox next  $\triangle$  All' to highlight all available terms or tick the checkbox(es) next to each group to highlight grouped terms. Alternatively, open the group using the arrows, and tick the checkboxes of individual terms to highlight within the text. To reset the highlighting, click on the TextMine logo.

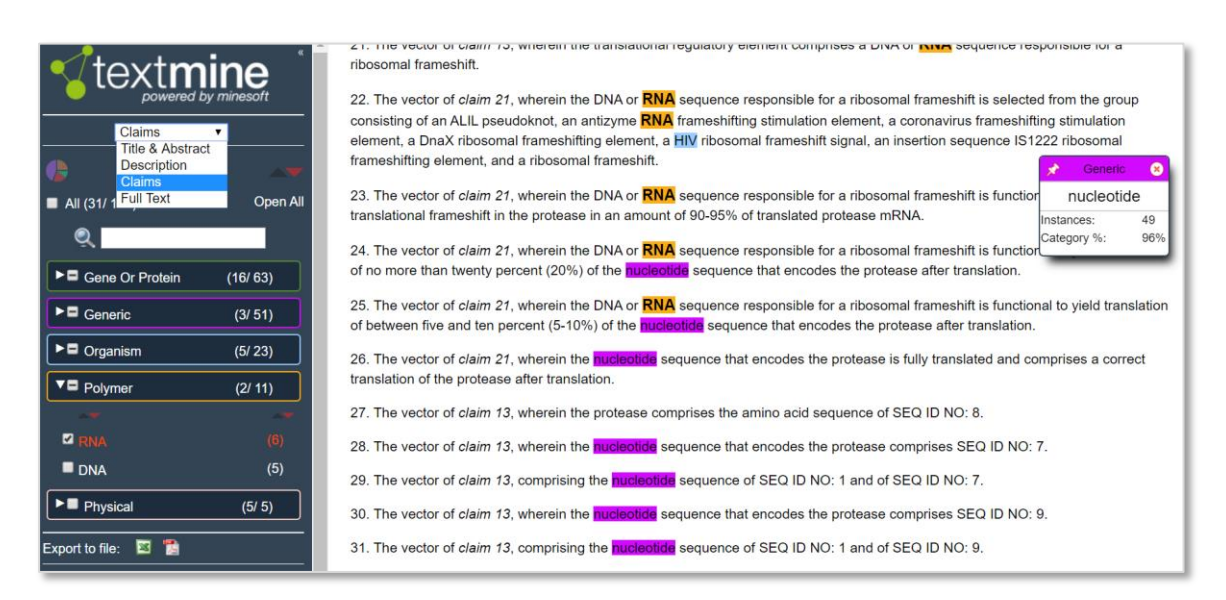

Hover over the group names to read the group definition in a tooltip. Hover over individual terms within a group to display term variations.

Next to each group a hit count can be found within brackets.

#### Example:

Organism (**5**/**23**), here **5** represents the number of different terms identified, **23** represents the number of instances these **5** terms appear within the text. Change the sort order of the groups by number of instances via the red/black arrows above 'Open All'.

When a term or group has been selected and is highlighted within the text, markers will be displayed along the text on the right-hand side, to give an overview of where in the text the highlighted terms appear.

#### **TextMine and Advanced Highlighting**

Terms that have been added through the [Advanced Highlighting](#page-96-0) tool will also be included as a TextMine group. Tick the  $\mathbb {V}$  Advanced Highlighting' group checkbox to highlight all terms within the group or tick individual terms to highlight. Select 'Edit' to add, change or remove terms in the group.

*Please Note: The Advanced Highlighting tool must be enabled before accessing TextMine.*
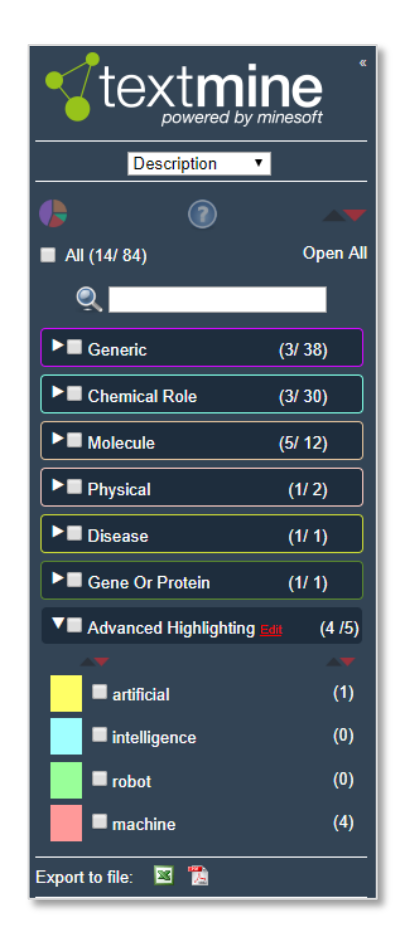

While navigating it can be useful to open the Discovery preview pop-up by selecting the eye icon  $\circledcirc$ . When hovering over highlighted terms in TextMine, the discovery preview will offer additional information on the number of instances and category percentage.

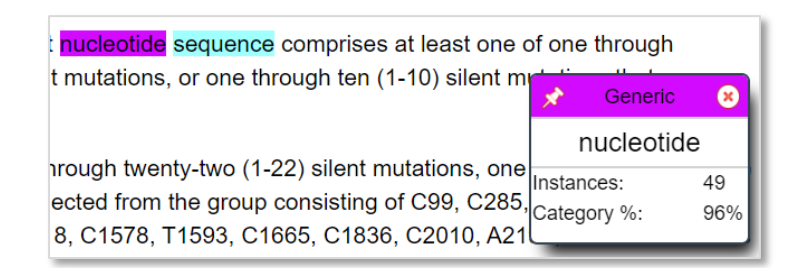

The pie icon  $\Box$  under the TextMine logo will provide a basic breakdown analysis of the makeup of discovered terms within the text. Users can also choose to export the TextMine file into an Excel or PDF document.

## **Summarise**

When viewing the Claims or Description section of the full text, click the 'Summarise' option to read an auto-summary. An algorithm is used to determine key points by analysing the document and assigning a score to each sentence. Sentences that contain words used frequently in the document are given a higher score.

> Page 100 of 176 PatBase Manual support@minesoft.com

### US10383852BB (descriptions summary 10%)

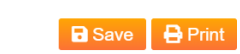

Ration: 5% 10% 25% 50% | View al

viral hemorrhagic septicemia virus, (Rhabdoviridae), Elapid herpesvirus, (Herpesviridae), Elephant loxondontal herpesvirus, (Herpesviridae), Elephant papillomavirus, (Papovaviridae), Elephantid herpesvirus, (Herpesviridae), Ellidaey virus, (Reoviridae), Embu virus, (Poxviridae), Encephalomyocarditis virus, (Picornaviridae), Enseada virus, (Bunyaviridae), Entamoeba virus, (Rhabdoviridae), Entebbe bat virus, (Flaviviridae), Epizootic hemorrhagic disease viruses, (Reoviridae), Epstein-Barr virus, (Herpesviridae), Equid herpesvirus, (Herpesviridae), Equid herpesvirus, (Nerpesviridae), Equid herpesvirus, (Herpesviridae), Equine abortion herpesvirus, (Herpesviridae), Equine adenoassociated virus, (Parvoviridae), Equine adenovirus, (Adenoviridae), Equine arteritis virus, (Arterivirus), Equine cytomegalovirus, (Herpesviridae), Equine encephalosis viruses, (Reoviridae), Equine herpesvirus, (Herpesviridae), Equine infectious anemia virus, (Retroviridae), Equine papillomavirus, (Papovaviridae), Equine rhinopneumonitis virus, (Herpesviridae), Equine rhinovirus, (Picornaviridae), Eret-virus, (Bunyaviridae), Erinaceid herpesvirus, (Herpesviridae), Erve virus, (Bunyaviridae), Erysimum latent virus, Tymovirus, Esocid herpesvirus, (Herpesviridae), Essaouira virus, (Reoviridae), Estero Real virus, (Bunyaviridae), Eubenangee virus, (Reoviridae), Euonymus fasciation virus, (Rhabdoviridae), European bat virus, (Rhabdoviridae), European brown hare syndrome virus, (Caliciviridae), European elk papillomavirus, (Papovaviridae), European ground squirrel cytomegalovirus, (Herpesviridae), European hedgehog herpesvirus,

By default, a 10% summary of the text is displayed. Select a percentage option displayed above the text to choose a percentage of the highest-scoring sentences to be displayed as the summary. Select 'View All' to see all the available full text in the same window. Select 'Hide all' to see only the originally selected section of text displayed.

### **Compare**

Sections of full text can be compared by clicking the 'Compare' full-text option. Select from a list of publications (within the same PatBase family) using the dropdown menu, then click 'Compare text'.

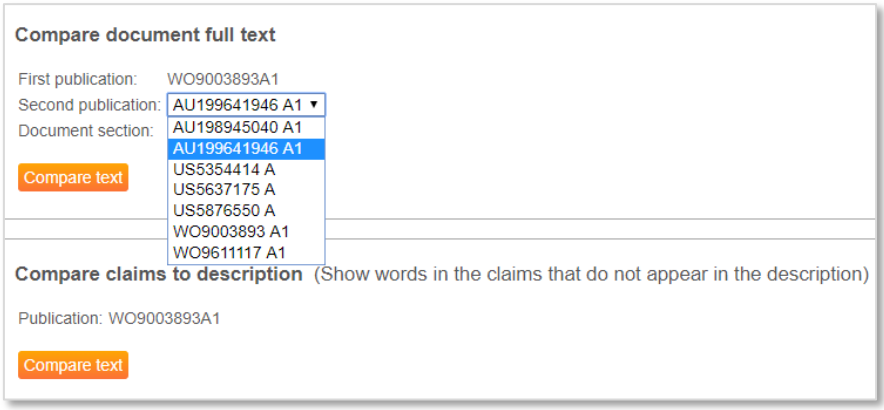

Claims and Description of the same publication can also be compared. This will show any words in the Claims that do not appear in the Description.

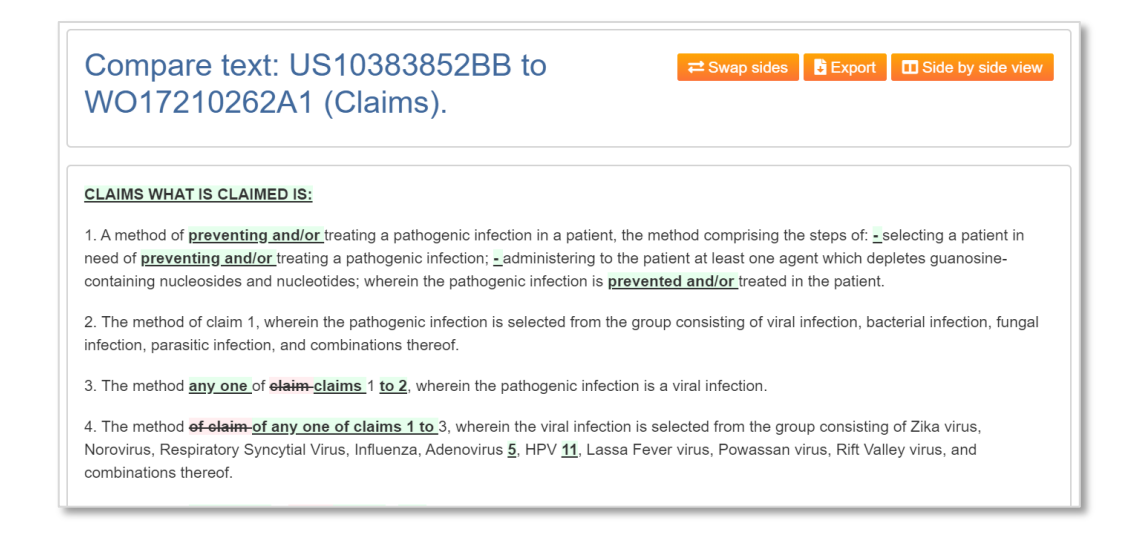

Green highlighted sections represent added content of the second publication (e.g., WO publication), and red highlighted sections represent removed content of the second publication.

Compare text: US10383852BB to WO17210262A1 (Claims). **<sup>⇒</sup>** Swap sides **P** Combined vi 1 W017210262A1 (Claims)  $\mu$ C18383853BB  $\sqrt{(1a)}$ ris. 4 CLAIMS WHAT IS CLAIMED IS:  $\frac{1}{3}$  of a Lethod of preventing and/or treating a pathogenic infection in a patient, the method comprising the steps of: - selecting a pattent in need of preventing and/or treating a pathogenic infection; - administer 1. A method of treating a pathogenic infection in<br>comprising the steps of: selecting a patient in ne<br>infection;administering to the patient at least on<br>guanosine containing nucleosides and nucleotides;<br>infection is treated  $\overline{a}$ 2. The method of claim 1, wherein the pathogenic infection is selected from<br>the group consisting of viral infection, bacterial infection, fungal<br>infection, parasitic infection, and combinations thereof. 2. The method of claim 1, wherein the pathogenic infection is selected from<br>the group consisting of viral infection, bacterial infection, fungal<br>infection, parasitic infection, and combinations thereof.  $16$ 12 3. The method of claim 1, wherein the pathogenic infection is a viral 3. The method any one of claims 1 to 2, wherein the pathogenic infection is a viral infection 4. The method of elede 3, wherein the viral infection is selected from the group consisting of  $\mathbb{Z}(\mathbb{R})$  is selected if in influenza, adenously in the influenza, adenously syncytial virus,  $\mathbb{R}(\mathbb{R})$  is the influ 14<br>
In section for any <u>one of claims 1 to</u> 3, wherein the viral infection is<br>
selected from the group consisting of 21ka virus, Norovirus, Respiratory<br>
Syncytial Virus, Influenza, <u>Adenovirus 5, HPV 11</u>, Lassa Fever virus <sup>17</sup> an method of eladm-1<sub>7</sub> wherein the at least one agent which depletes guanosine-containing nucleosides and nucleotides is selected from the group consisting of mycophenolate, IMPOH enzyme inhibitors, agents which bind 20<br>  $\frac{20}{16}$ . A method of treating a pathogenic infection in a patient, the method<br>
comprising the steps of: selecting a patient in need of treating a pathogen<br>
infection, a material of the patient a diet which deplete need of treating a pathogenic selecting a patient in need

At the top of the page, there is an option to view the comparison 'side by side'.

Additional options include, 'swap sides' which switches the publication comparison order around and 'export' which will immediately start downloading the comparison text (including highlighting) as a Word file.

# <span id="page-110-0"></span>**Legal Status Browser**

Legal status information is received directly from the top patent offices around the world, including JPO, USPTO, DPMA, INPI, OEPM, SIPO and INPADOC data feeds. To access the legal status information

> Page 102 of 176 PatBase Manual support@minesoft.com

of a family, click on the 'Status' link on the family bar in the 'View', 'Browse' or 'Hits' page when viewing your results.

*Disclaimer: Minesoft and RWS Group does not warrant or assume any legal liability or responsibility for the accuracy or completeness of the data. A qualified attorney should be consulted for advice on patent legal status.* 

Legal status information for the selected family can be viewed in a table or timeline view, along with any reassignment, priority and litigation information. The selected family number and representative title is displayed at the top of the page. To view the representative abstract, click on the drop-down arrow which will expand and reveal an abstract and a probable assignee.

# **Legal status table**

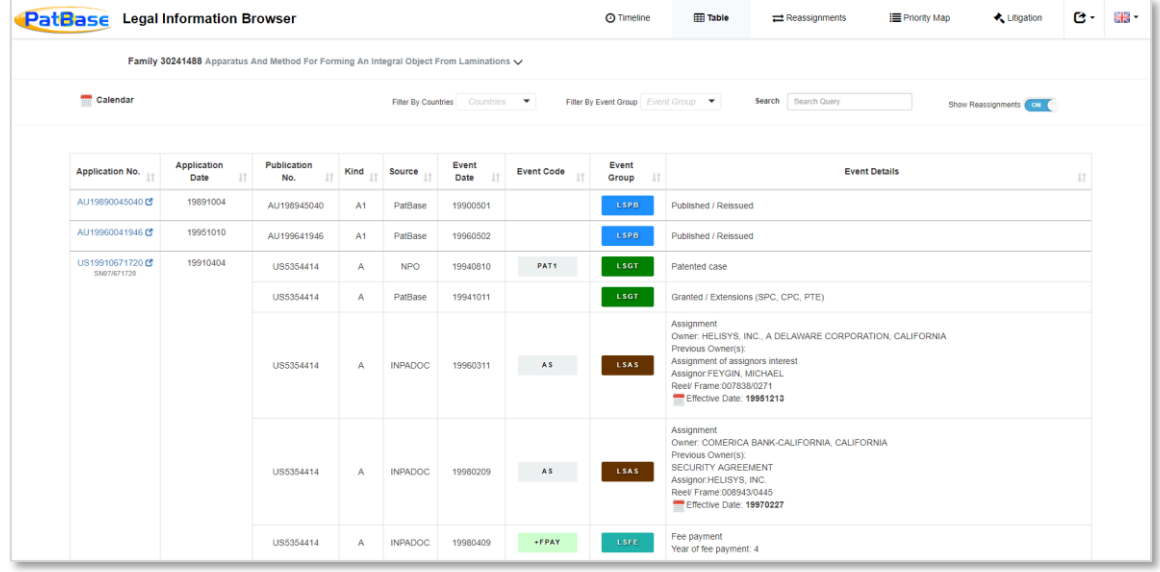

The legal status table provides legal status information for the entire family.

The table display order can be altered by clicking on the relevant headings for each column in the table. Choose to sort by: application no., application date, publication no., kind, source, event date, event code, event group and event details in ascending or descending order.

Where available, clicking on the application numbers will open the national register link in a new window, e.g., selecting an EP application number will open Espacenet.

Hovering over an event group will display the event group definition in a tooltip.

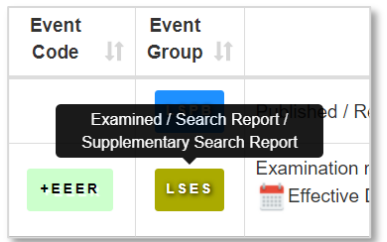

To view legal events in a calendar layout view (by year and month), click on the calendar icon .

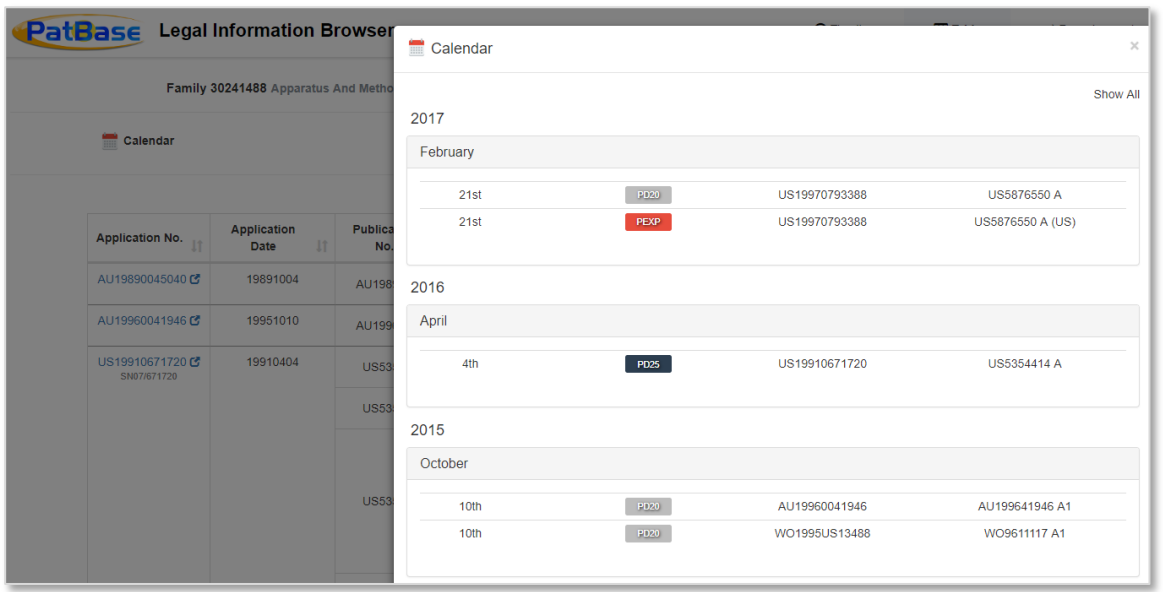

#### **Other options**

- Filter by countries relevant countries will be displayed in the dropdown menu. Tick the relevant countries and select 'OK' to filter the table.
- Filter by event group relevant event groups will be displayed in the dropdown menu. Tick the relevant event group and select 'OK' to filter the table.
- Search query enter term(s) in the search query field to filter the table. Only applications containing the searched term will be displayed.
- Show reassignments display reassignment data in the table.

There is also an option to reset chosen filters by clicking 'Reset' within the relevant dropdown menu.

## **Legal status timeline**

The timeline provides a visual overview of the legal status of a family.

Page 104 of 176 PatBase Manual support@minesoft.com

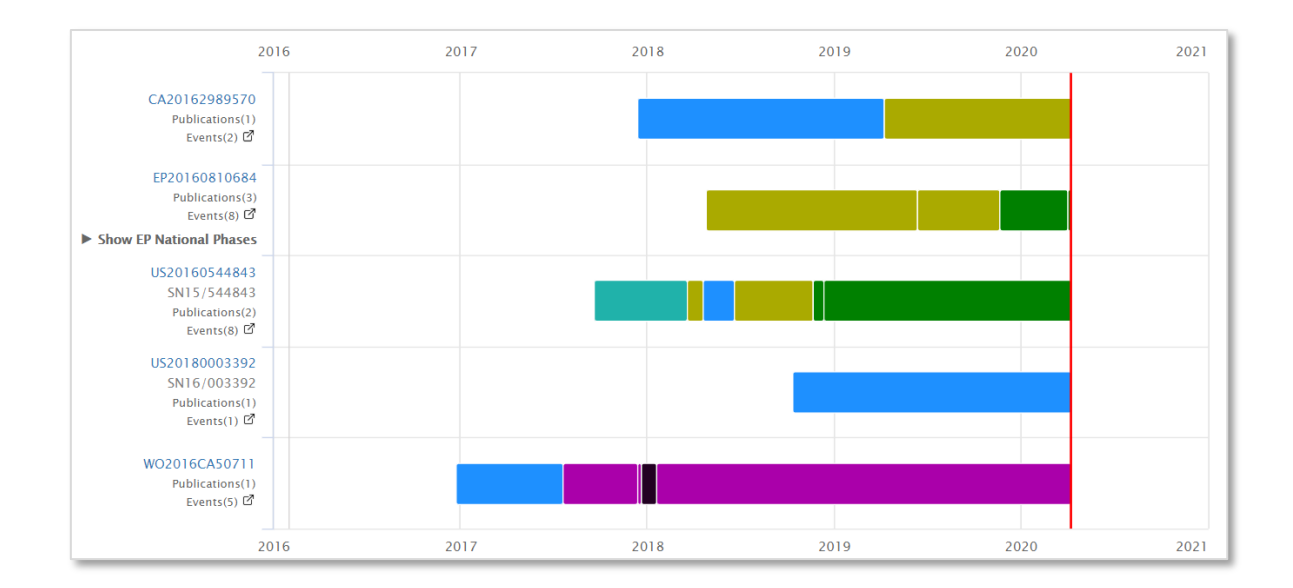

Different colours in the timeline represent different event groups. Hovering over the different colour sections will display the event group information in a tooltip.

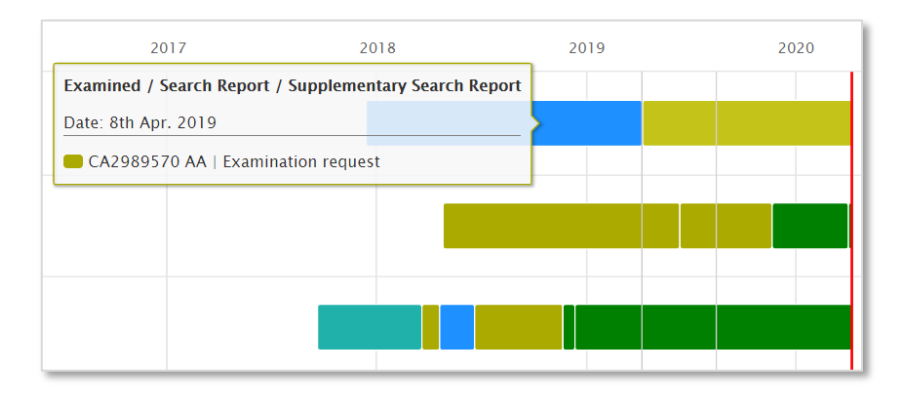

A legend is also shown below the timeline displaying the relevant event group definitions.

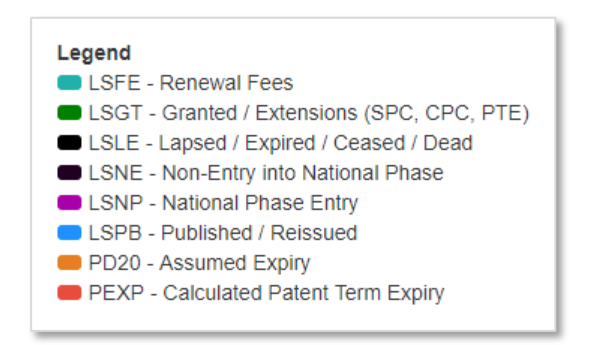

#### *Please Note: The PatBase legal status event groupings were put together in-house.*

Where available, clicking on the application numbers will open the national register link in a new window. Below the application numbers shows the number of publications and events in brackets related to the application. Hovering over the publications title will display the data and publication

> Page 105 of 176 PatBase Manual support@minesoft.com

number in a tooltip. Hovering over the events title will display the date, publication and event group details.

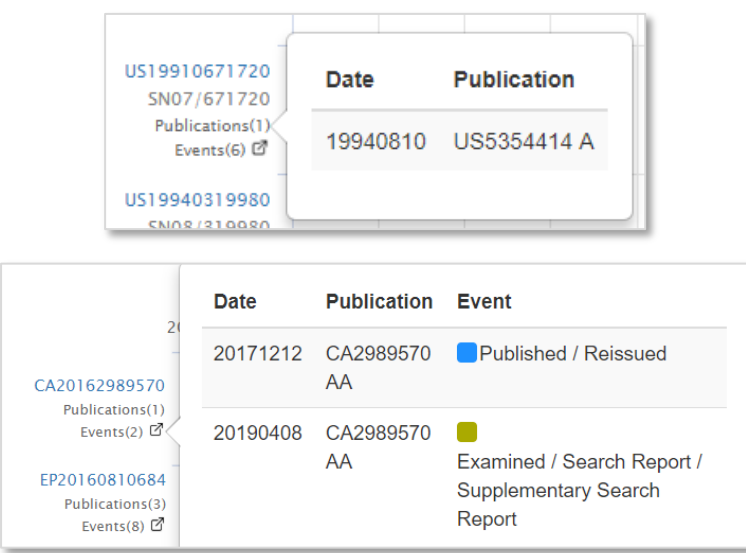

#### **Other options**

- Filter by countries relevant countries will be displayed in the dropdown menu. Tick the relevant countries and select 'OK' to filter the timeline.
- Show calculated expiry dates Expiry dates are generally calculated based on 20 years after the application date, taking into consideration patent term extensions. The expiry dates should only be used as a guideline.
- Show EP national phases where available, EP national phases can be displayed within the timeline.
- Show reassignments display reassignment data in the timeline.

There is also an option to reset chosen filters by clicking 'Reset' within the relevant dropdown menu.

### **Reassignments**

Reassignment information provides full history of ownership for each publication within the family.

The table displays publication, date, assignees, standardised assignees and the most recent reassignment event. Click on the headings to change the sorting order. Where available, clicking on the publication numbers will open the national register link in a new window.

#### **Other options**

- Filter by countries relevant countries will be displayed in the dropdown menu. Tick the relevant countries and select 'OK' to filter the table.
- Search query enter term(s) in the search query field to filter the table. Only publications containing the searched term will be displayed.

Page 106 of 176 PatBase Manual support@minesoft.com

- Stats a breakdown of the number of occurrences per assignee and inventor (if displayed). Click on the chart icon  $\blacksquare$ <sup>chart</sup> for a visual breakdown of the information.
- Show inventors display inventor information within the table.
- Show reassignment histories by default, only the most recent reassignment event will be displayed for each publication. Tick to view full details of each publication.

### **Priority map**

The Priority Map illustrates how family members are related by their priority numbers. Please refer to Priority Map for further details.

## **Litigation**

Select the Litigation tab in the top menu bar to view any litigation available for the family. Alternatively, click on the litigation icon  $\Phi$  (scales of justice) within the PatBase family table, which is present next to publication(s) where litigation information is available, to link directly through to the litigation information.

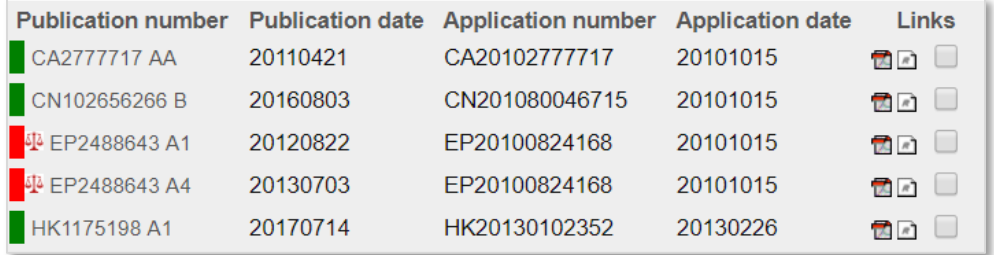

Litigation information includes the filing date, case name, case number, court and status. Click on the headings to change the sorting order.

#### **Litigation coverage**

All users will be able to see if there is US litigation within a family. To view litigation information from additional countries, a Darts-IP subscription is required.

#### **Darts-IP integration**

Darts-IP users will be able to see additional information for non-US countries. Darts-IP users will also be able to see basic information within PatBase Legal Status Browser. To see more information, click on the external link and login to Darts-IP.

### **Sharing legal status information**

Share legal status information by clicking on the share icon at the top right-hand corner of the page. Depending on which legal status page is currently displayed, the share options will differ slightly.

> Page 107 of 176 PatBase Manual support@minesoft.com

- Link a URL link will appear which can be copied and then shared with both PatBase and non-PatBase subscribers. The link will retain the view as displayed on screen, so if the representative abstract is displayed, or if the legal status information has been filtered, this will be the view that is shared.
- Email opens the local email app and auto-populates the email with a share link.
- Print opens print options.
- Excel immediately begins to download the information in Excel format. Not available for timeline view.
- PDF immediately begins to download the information in PDF format.
- Word immediately begins to download the information in Word format.
- JPEG only available for the timeline view, immediately begins to download the timeline chart in JPEG format.

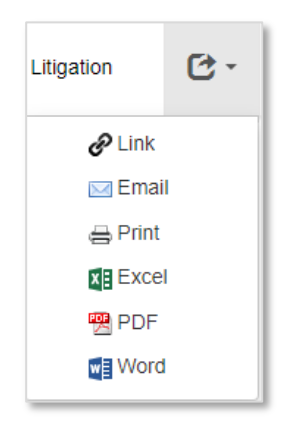

# **Citation Explorer**

Citation Explorer aims to simplify the task of examining voluminous patent citations. To access the citation information of a family, click on the 'Citation' link on the family bar in the 'View', 'Browse' or 'Hits' page when viewing your results.

# **Citation Browser**

The Citation Explorer opens to display the browser view. In the main screen, the bibliographic information of the representative publication for the family is displayed. Click on the relevant tabs to display claims, description, images, citations and non-patent citations for the opened publication.

By default, the publication is display in 'full' view which provides the full text information and enhanced citation information. Use the dropdown menu to change the display to 'summary', which will not provide any claims, description, NPL and will only display basic citation details.

Selecting the Excel icon will immediately begin to download the Citation Explorer information.

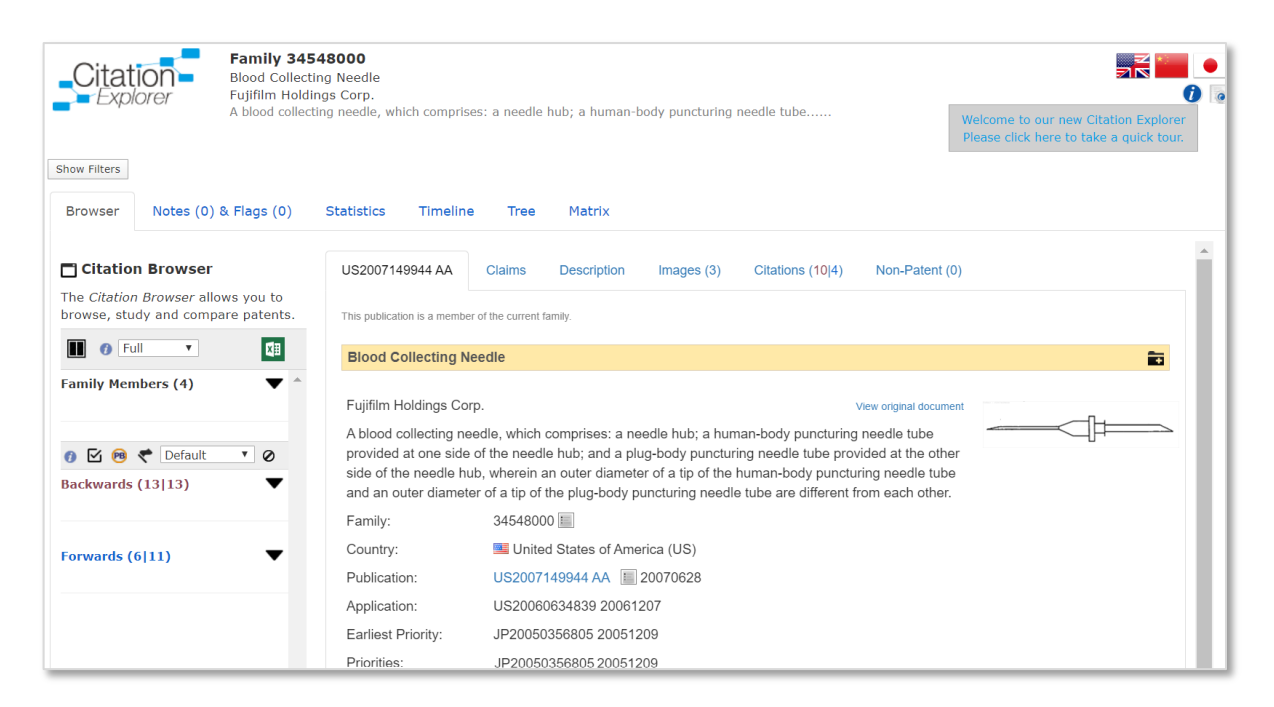

In the left-hand column, select the open book icon  $\blacksquare$  to display and compare two publications sideby-side in the main screen.

In the left-hand column, the red highlighted panes indicate which publications are currently being displayed. Click on a left-hand pane to change the publication displayed on the left, click on the righthand pane to change the publication displayed on the right.

> Page 109 of 176 PatBase Manual support@minesoft.com

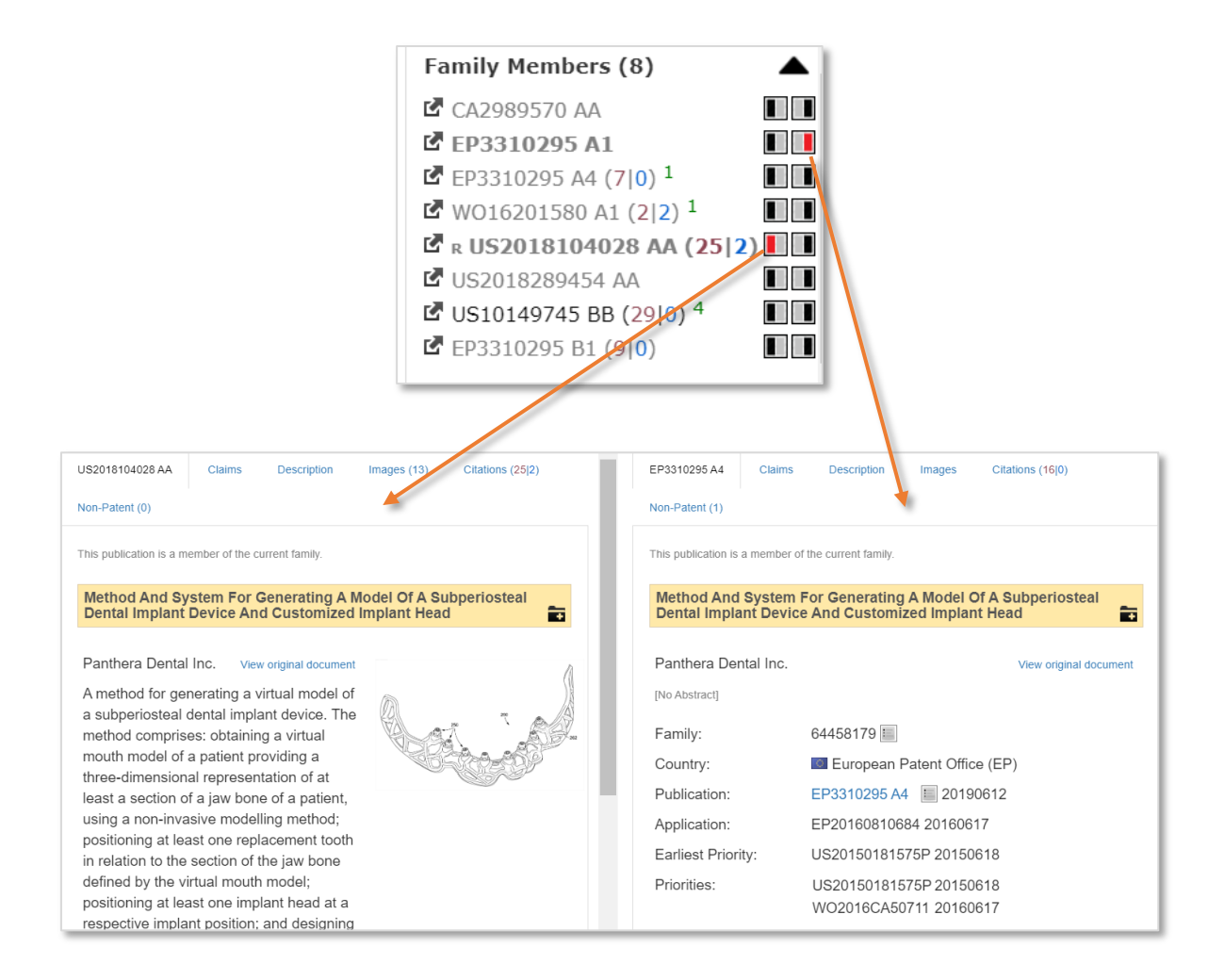

Tabs within the display enable users to navigate through and compare information. The side-by-side display can be switched off by clicking on the single pane  $\blacksquare$  icon.

In the left-hand column, there are 3 dropdown arrow buttons  $\blacktriangledown$ .

#### **Family members**

Clicking on the downward arrow next to family members will display a list of family members / publications. The number in brackets next to family members, in this case (7), shows how many family members are in the family.

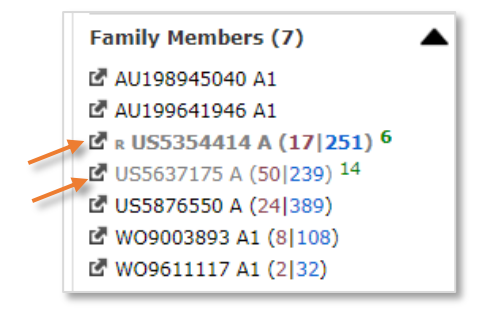

Page 110 of 176 PatBase Manual support@minesoft.com The family member in bold is the publication that is currently being displayed in the main screen. The family member(s) that are slightly greyed out mean they have been clicked and displayed in the main screen.

To the right of each family member, the number of backwards, forwards and non-patent citations is displayed. Red representing the backward citations, blue representing the forward citations and green represent the non-patent citations.

Click on the link icon  $\mathbb{E}$  next to the publication number to open a new Citation Explorer page for the chosen family member.

Example: US5354414 A (17 | 251)<sup>6</sup>

17 represents the number of backward citations 251 represent the number of forward citations 6 represents the number of non-patent citations

#### **Backwards**

The number in brackets display the number of backward cited families and publications.

#### Example:

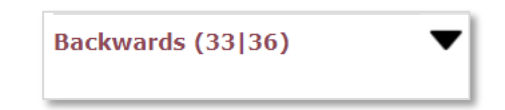

33 represents the number of backward cited families.

36 represents the number of backward cited publications.

Clicking on the downward arrow next to backwards will display a list of family numbers and publication numbers that have been cited by the currently displayed family.

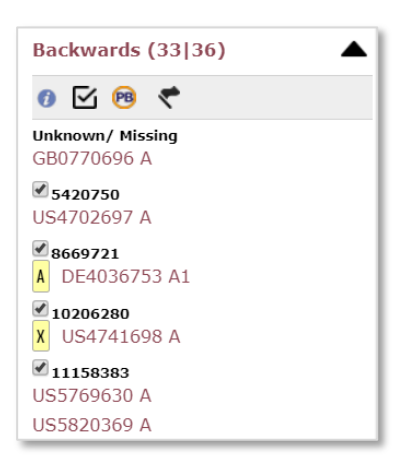

#### **Forwards**

The number in brackets display the number of forward citing families and publications.

Page 111 of 176 PatBase Manual support@minesoft.com

#### Example:

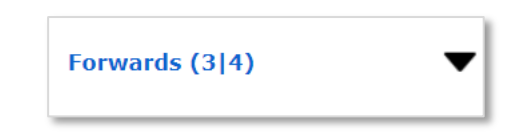

3 represents the number of forward citing families.

4 represents the number of forward citing publications.

Clicking on the downward arrow next to forwards will display a list of family numbers and publication numbers that cite the currently displayed family.

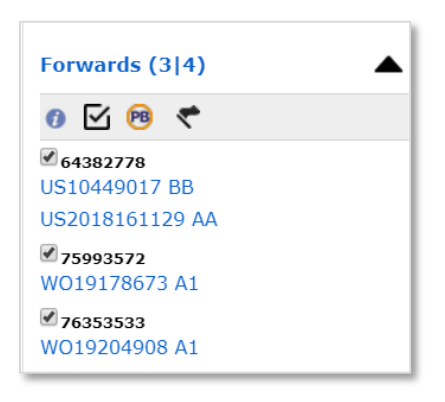

It is possible to search selected citations in PatBase. By default, all family checkboxes are ticked. Click the toggle icon  $\boxdot$  to select all/de-select all checkboxes, or individually tick/untick relevant checkboxes.

To search selected families from both backwards and forwards citations simultaneously, use the top PatBase icon **PB** 

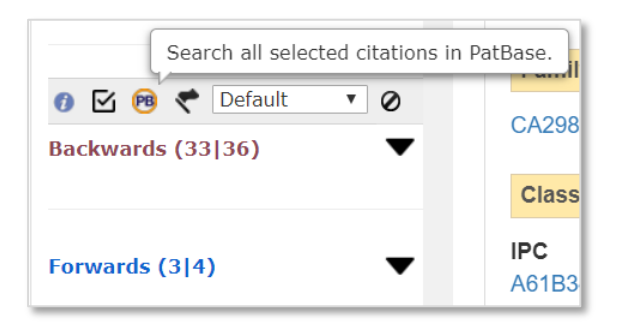

To search selected backwards or forwards citations separately, use the PatBase <sup>pg</sup> icon displayed within the dropdown arrow.

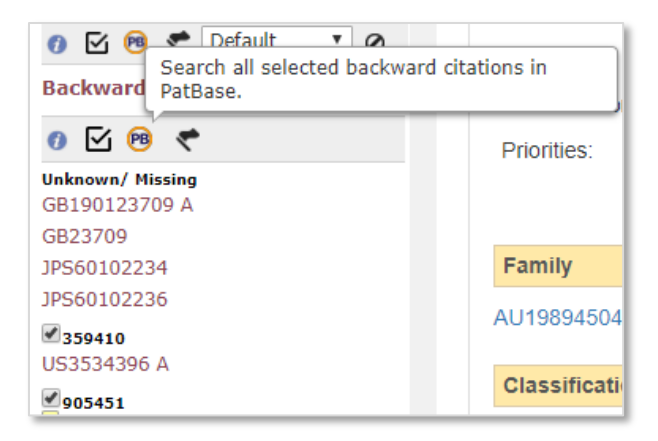

This will run the search in the original PatBase window.

# **Notes and flags**

When working through the information in Citation Explorer it is possible to add a note or a flag to either a publication or family.

*Please Note: any notes and flags made in Citation Explorer will only remain in the current session. Once the browser is closed (or logged out of PatBase), notes and flags will be cleared.*

Add a note or flag by hovering over the note icon  $\Box$  next to the family or publication number. A tooltip will appear with the option to 'flag for later' and 'make a note for later'.

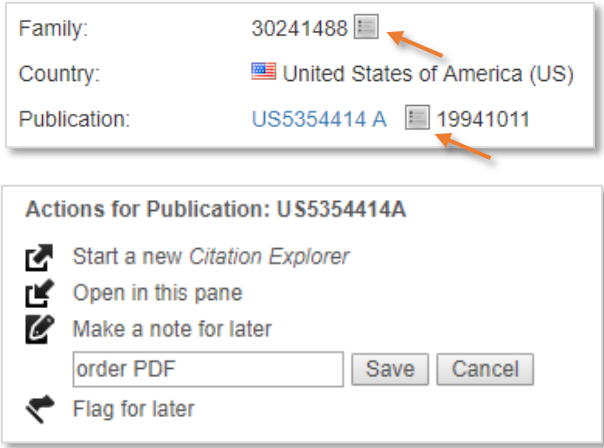

The note icon will change border colour according to the action taken:

- Red note has been added.
- Green family/publication has been flagged.
- Purple both flagged and note added.

To view notes and flags, select the 'Notes & Flags' tab next to the 'Browser' tab. The number in brackets next to notes / flags will automatically update to display the number of notes or flags made in the current session.

> Page 113 of 176 PatBase Manual support@minesoft.com

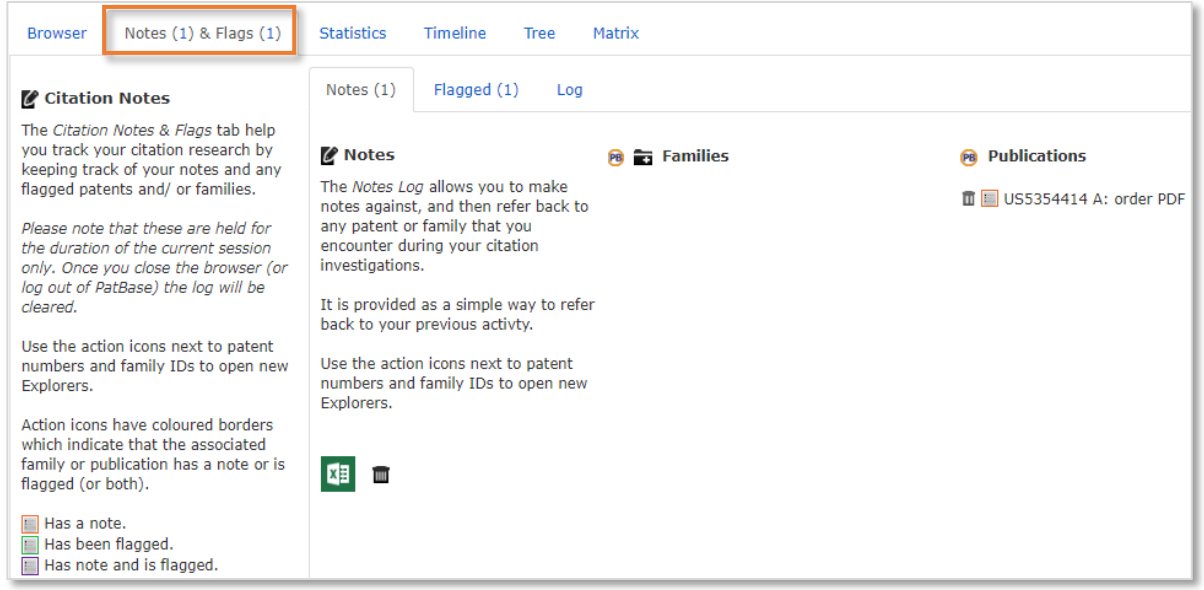

Families/ publications with notes are displayed first. Select on the relevant tab to view flagged patents and the Citation Explorer session log.

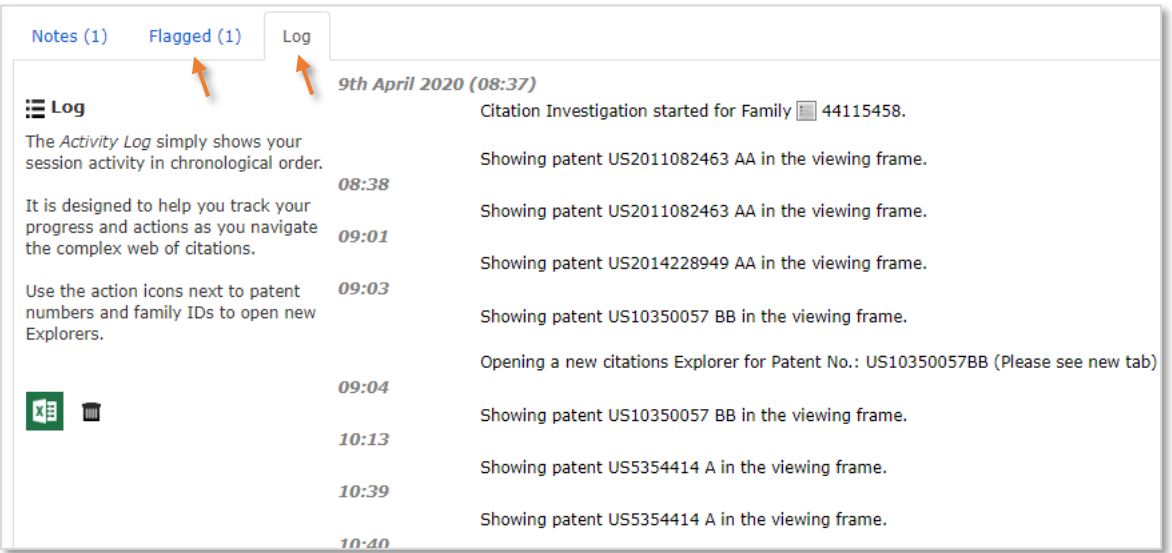

To view tagged patents in PatBase, click the PatBase icon **PB** next to families or publications. To remove tagged patents from the notes or flagged list, click on the bin icon  $\blacksquare$ .

### **Statistics**

The citation statistics provide a basic set of statistical charts about the citations for the current family or publication. Access 'Statistics' from the citation toolbar. Available statistics include citations by date, cited assignees and citing assignees.

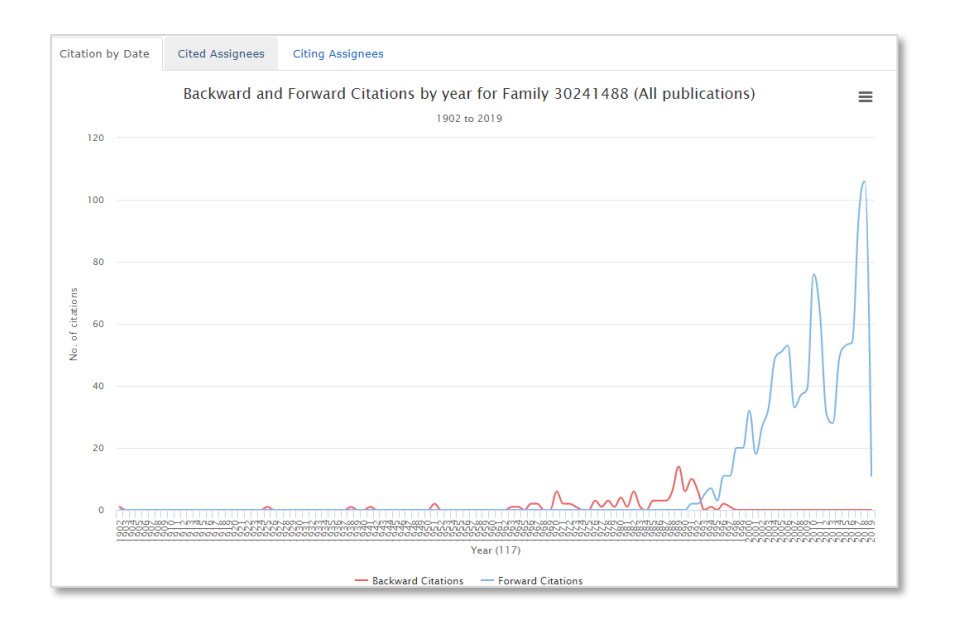

In the left-hand column, there are some simple chart options to change direction of the chart and to switch to a bar chart.

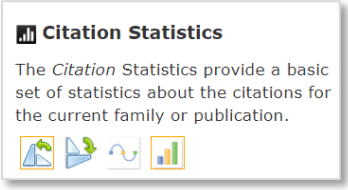

To print or download individual charts, select the menu icon  $\equiv$  in the top right-hand corner.

### **Timeline**

The citation timeline provides an overview of when backward and forward citations were published. Access the 'Timeline' view from the citation toolbar. Citations can be sorted according to publication year, application year or earliest priority year using the dropdown menu in the left-hand column.

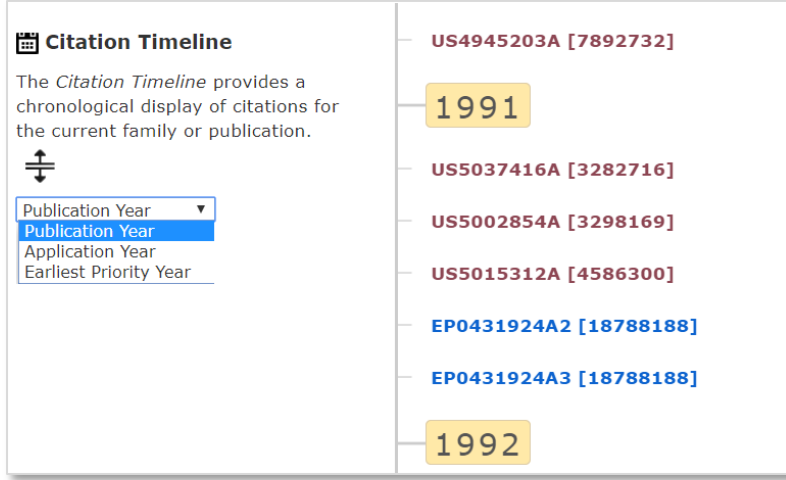

Page 115 of 176 PatBase Manual support@minesoft.com Each citation is displayed with the publication number followed by the family number in brackets. Citations in red are backward citations, and citations in blue are forward citations.

Click on individual publication numbers to display corresponding bibliographic information. Alternatively, click the expansion icon  $\pm$  in the left-hand column to expand/collapse bibliographic information for all publications.

### **Tree**

The citation tree is an interactive tool which provides a way to track the citation activity of a publication. Access the 'Tree' view from the citation toolbar. There are several options in the left-hand column.

- Search tree locate entered text, publication or family number. Visible matches will be highlighted in yellow and an option to reveal "hidden" matching information is provided.
- entered text will be found within the current tree, including visible and hidden publications.
- Auto open full patent details By default, when hovering over a tree node (publication) in the tree the basic bibliographic information is displayed. Enable auto-open to display full patent details in a new window when hovering over tree nodes. *Tip: If two screens are available, move the publication details window to the second screen.*

*When navigating the citation tree in the primary screen, hovering over different publications will automatically update the publication details in the second screen.*

- Coloured branches Tree branch colours will differ according to the citation category. (If there is more than one citation category, the first category is used)
- Dead/Alive Display dead (D) and alive tags  $(A)$  within the tree nodes.
- Publication text Select the information to display in each tree node. Available publication text: publication, kind code, family, assignee, year, country or citation categories.

Click on a tree node to reveal further backward or forward citations. If a selected publication has further citations, a green bar and the number of citations will appear in the selected tree node and the tree will automatically expand and display the citation(s). If a selected publication does not have any citations, a red bar will appear and end the tree.

To save the current image of the tree, click on the picture icon  $\Box$ . To reset the tree, click on the reset icon  $\mathcal{P}$ . To upload the publication numbers or family numbers to PatBase, click on the PatBase icon **PB** 

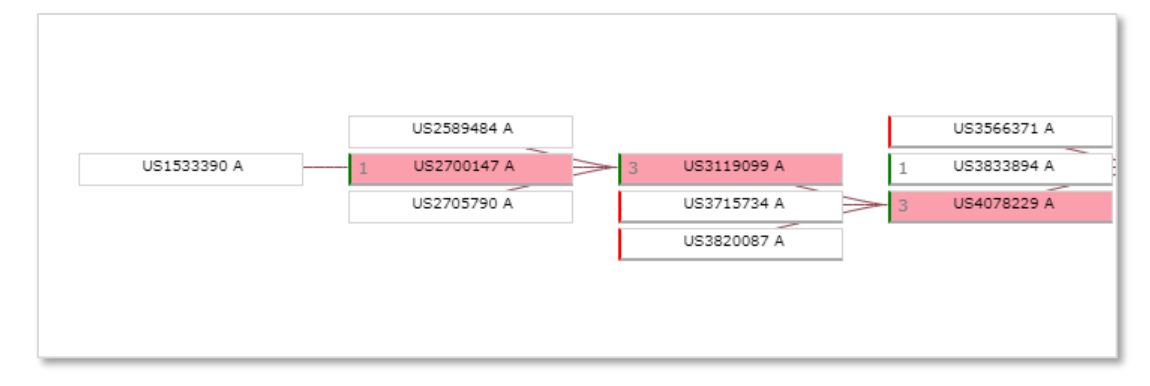

#### Example: publication number tree view

Page 116 of 176 PatBase Manual support@minesoft.com

#### Example: assignee tree view

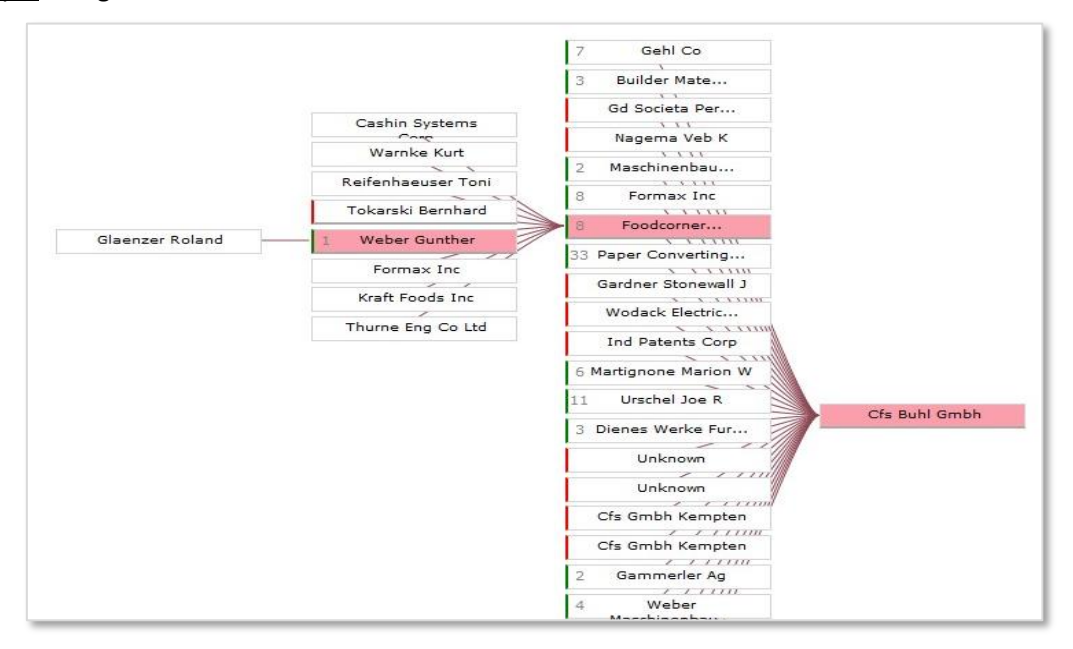

The selected tree route is displayed in the yellow bar above the tree.

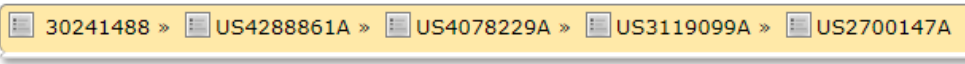

Right clicking on a tree node of interest will open a further menu of options within the citation tree.

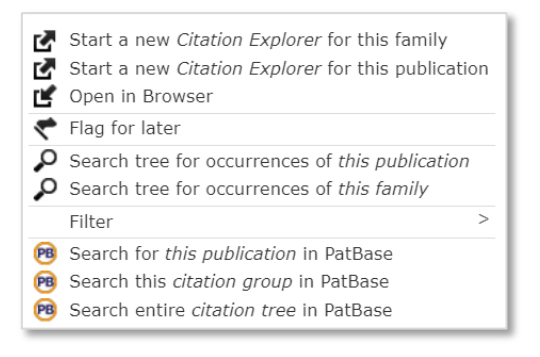

- Start a new Citation Explorer Opens a new window and begins a new Citation Explorer window for the selected family / publication.
- Open in Browser opens a new Citation Explorer in the current window, overwriting the existing window.
- Flag for later flag the family / publication to be reviewed at a later stage.
- Search tree for occurrences of this publication\* / family\* searches the current tree looking at both visible and hidden patents.
- Filter Remove publications, assignees, countries etc from the tree view.
- Search this publication in PatBase searches the publication placing a record in your PatBase search history.
- Search this citation group in PatBase searches the set of citations currently being viewed (the last set of tree nodes opened).
- Search entire citation tree in PatBase searches all the citations within the citation tree in PatBase.

\* This is the equivalent of a Search Tree option found in the left-hand column.

*Please Note: Searches will be carried out in the PatBase window which is already open and will not interfere with the current Citation Explorer.* 

### **Matrix**

The citation matrix shows a visual breakdown of the backward and forward citations for each member of the patent family being analysed and the families from which they originate. Access the 'Matrix' view from the citation toolbar.

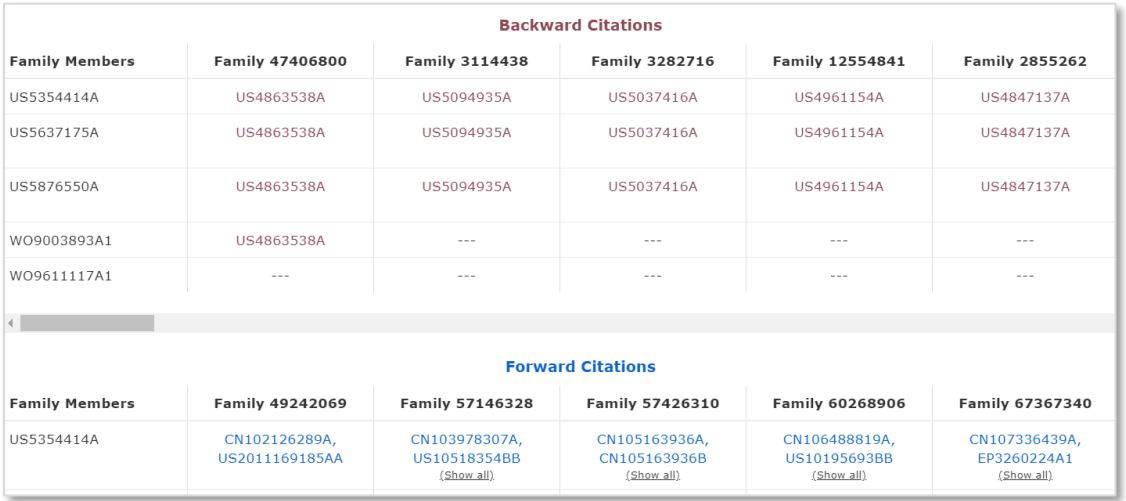

In the left-hand column, the publication text display can be changed to assignee or back to publication using the relevant radio buttons. Click on a publication number to view summary details.

### **Citation filters**

Beneath the Citation Explorer logo, there is a button to 'Show Filters'. Click to view a list of filters to manage the information within Citation Explorer.

#### **Member Filter**

Select the member filter field to view a list of relevant countries to filter by. Select a country of interest and only publication and citation information for the selected member will be displayed. Only one member filter can be applied at one time.

#### **Citation Filters**

Select one of the four criteria options to filter the displayed citations by country, publication year, probable assignee or citation categories. Only one criteria filter can be set at one time.

#### **Self-Citations**

Page 118 of 176 PatBase Manual support@minesoft.com Remove self-citations by probable assignee or family number (this will only appear of there are any self-citations within families). When selecting 'family number', all publications which cite or are cited by the parent family, will be removed. When selecting 'probable assignee', all publications which cite or are cited by a publication with the same probable assignee, will be removed. Select 'Both', which will filter using both methods.

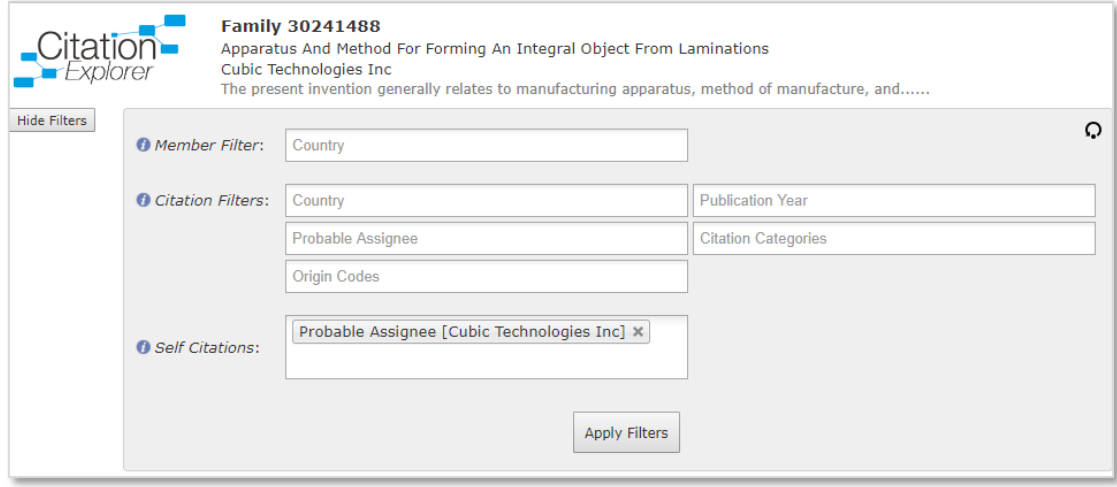

# **Family Insight**

Family Insight provides a quick overview of a single patent family. Access the Family Insight from the family bar in the 'View', 'Browse' or 'Hits' screens when viewing results.

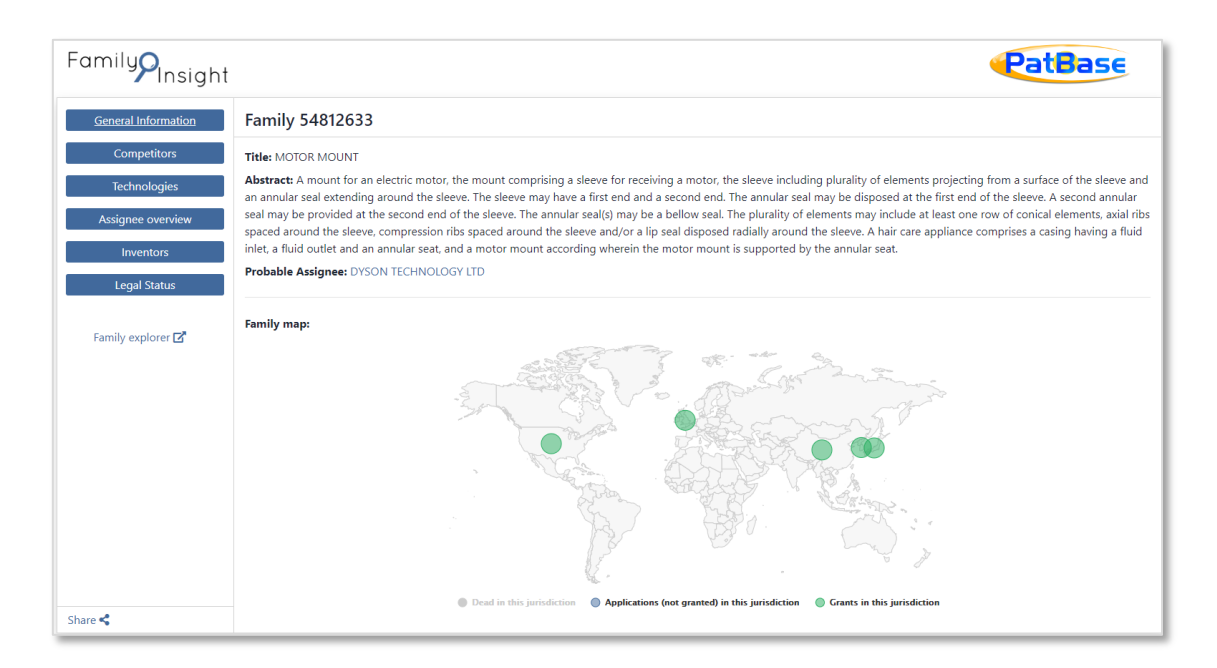

#### **General Information**

The family number is displayed on the top of the page along with the title, abstract, probable assignee, number of publications and citations count for the family. Clicking on the probable assignee name will link to the Assignee overview section. Links to the company website and Bloomberg page are provided next to the probable assignee name where available. A family map is displayed directly below, showing the total number of applications, grants and deemed dead patents across different jurisdictions. Toggle the data shown in the family map by selecting one or more of the options. Dead applications are hidden by default.

#### **Competitors**

The top 10 competitors derived from citation information for the family is displayed in this section. The total number of families and publications related to each competitor is displayed inside the brackets. Clicking on any competitor name will display a table showing the total number of applications, publications and families within the competitor's portfolio. Below this information, two charts are displayed. One showing the Top Jurisdictions where competitors have filed in, and the Applications and Grants velocity chart. Next to the competitor name, there is a Snapshot icon which links through to the Assignee Snapshot page.

#### **Technologies**

Relevant technologies derived from the CPC classifications for the family is displayed in this section. Hover over any classification to view the class description. Main concepts associated with the family are displayed on the right-hand side.

> Page 120 of 176 PatBase Manual support@minesoft.com

Clicking on the classification will display a table showing the total number of applications, publications and families related to the specific classification. Further details of the classification sector and field is displayed in a table. Below this information, three charts are displayed showing the 'Top assignees' and 'Top jurisdictions' where these technologies have been filed in, as well as the 'Applications and grants velocity' chart.

#### **Assignee overview**

The Assignee Overview displays a table showing the total number of applications, publications and families related to the probable assignee.

Next to the assignee name, there is a Snapshot icon which links through to the Assignee Snapshot page. Links are also provided to the company website and Bloomberg page where available.

#### **Inventors**

All inventors for the family are displayed in this section. Clicking on any inventor name will display two charts showing the 'Top companies' related to the inventors and the 'Applications and grant velocity' chart.

Next to the inventor name, there is a Snapshot icon which links through to the Inventor Snapshot page

#### **Legal status**

The section displays legal status information for the family. Please refer to [Legal Status Browser](#page-110-0) for more information.

#### **Family explorer**

Clicking on the Family Explorer link will open a new window. All publications within the family are listed along with the update week. Clicking on a publication will display the full text information.

## **Sharing family insight**

Click on the  $\frac{Share}{ }$  icon at the bottom left-hand corner of the page to share Family Insight information with colleagues or clients. Use either the in-built email or copy the share link to attach to another email server. Non-PatBase users will also be able to view the link.

# **Working with Pop-up Windows**

Pop-up windows are used to display additional information for a record so that the data can be viewed alongside each other. To open many pop-ups at once, enable this in [Settings / Display & search](#page-12-0)  [options.](#page-12-0) Check  $\blacksquare$  'Allow multiple popups' and click 'Save options'.

# **Multi-window support**

When shifting through records in the main PatBase window, opened pop-up windows, e.g., Citation Explorer, Images etc, their data will automatically synchronise and display information for the active record. The active record in PatBase will have the family bar highlighted in yellow.

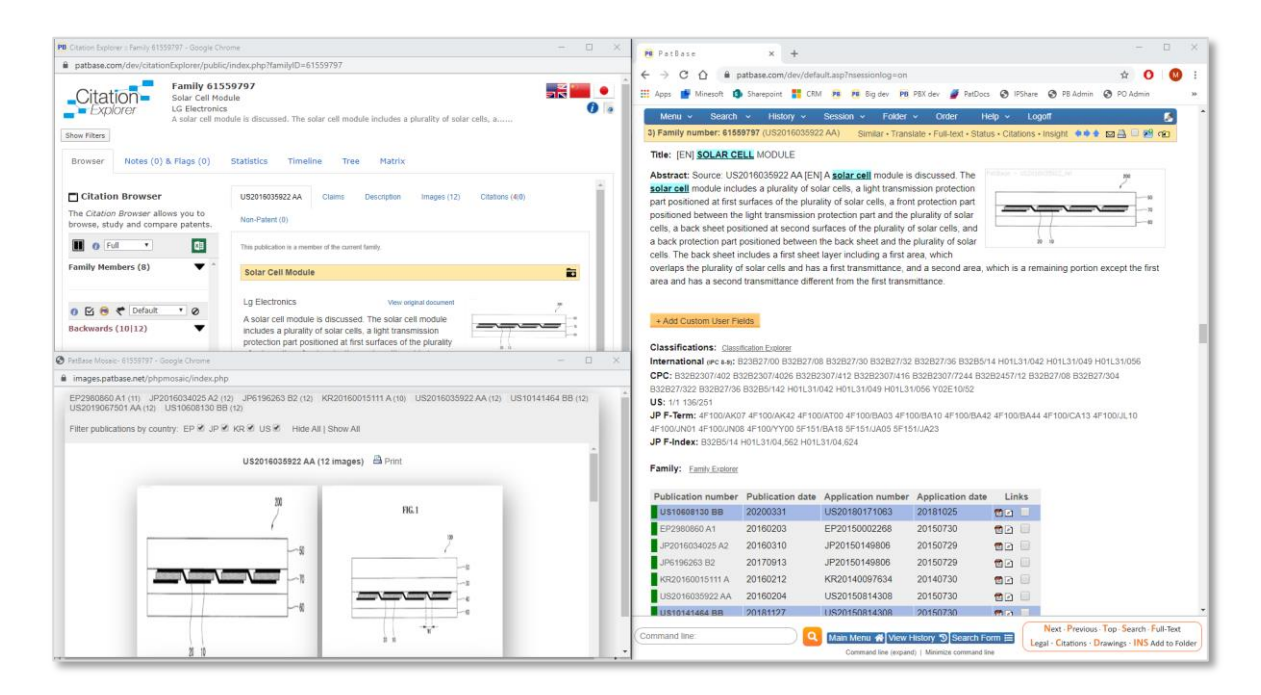

An efficient way of navigating through a set of results is to use keyboard shortcuts. Ensure 'Allow multiple popups' and 'Enable keyboard shortcuts for navigation of results' are both enabled in [Settings](#page-12-0)  [/ Display & search options](#page-12-0) for this function to work.

# **Exporting Search Results**

Search results can be exported directly from the display results page by clicking on the icon **Save/export** found at the top of the page. Users can also export search results from the Search History page by selecting 'export' against the search query of interest.

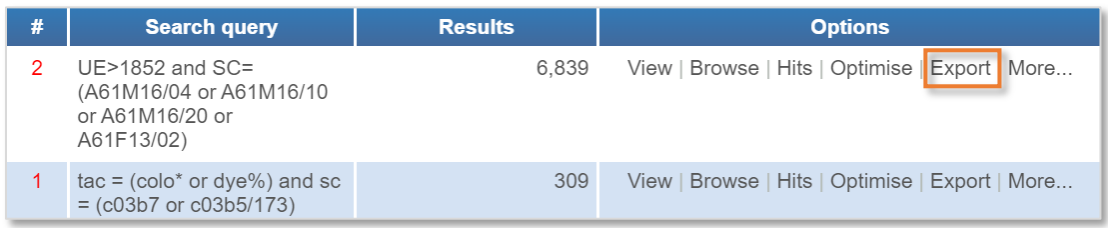

# **Export Wizard**

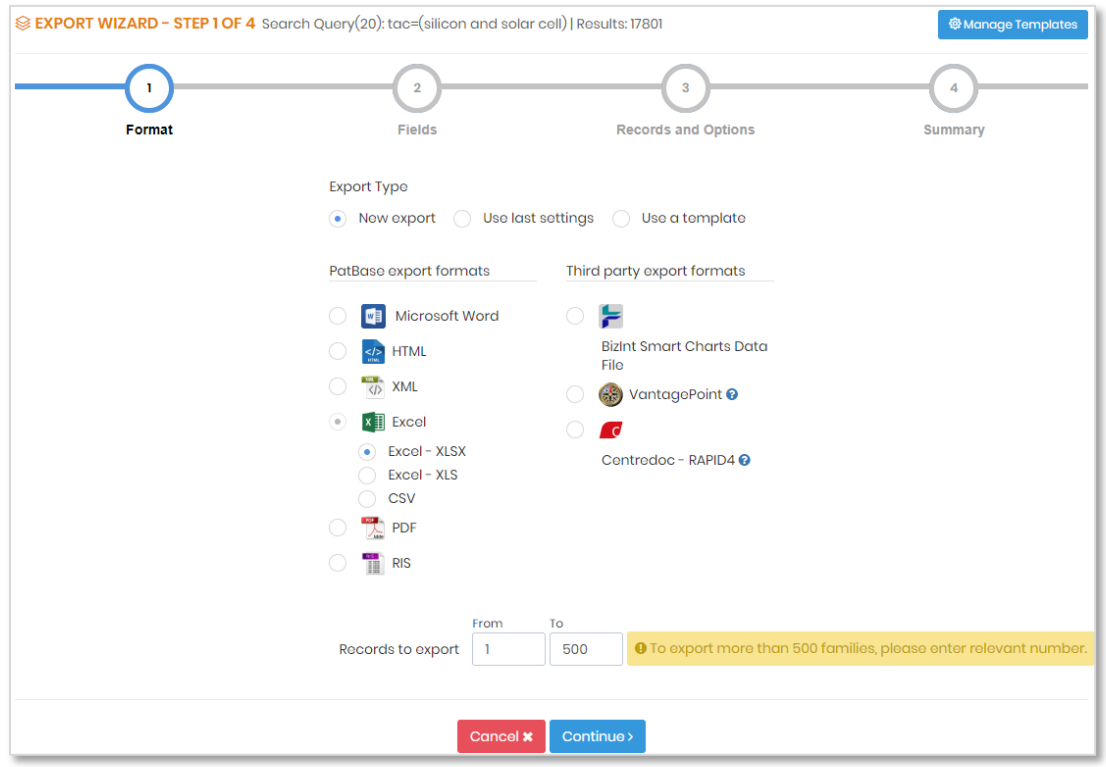

## **Step 1: Formats**

The first step of the Export Wizard is to choose the Export Type:

- New export For first time users of the Export Wizard, or for users requiring a new export format.
- Use last settings Selects all previous export options from the last export
- Use a template Choose a previously saved export template, skipping straight to Step 4: Summary page.

For new exports, select from the following **PatBase export format options**:

- Microsoft Word
- HTML
- HTML (web archive)
- MHT
- XML
- EXCEL XLSX
- EXCEL XLS
- $\overline{\mathcal{C}}$ SV
- PDF
- RIS

Or select from the following **third-party** export formats:

- BizInt Smart Charts Data File
- VantagePoint
- Centredoc RAPID4

#### *Please Note: To use any third-party options a separate subscription with the vendor must be held.*

Below the export formats, choose the number of records to export by filling in the From and To fields. By default, the maximum number of records to export is from 1 to 500. If exporting greater than 500 records, please remember to change the records to export number.

Click 'Continue' when ready for the next step.

# **About third party export vendors**

**BizInt** Smart Charts software products help information professionals organize, analyse and present drug pipeline and patents information. BizInt Smart Charts for Patents creates tabular reports from the leading patent databases. BizInt Smart Charts for Patents will automatically process the transcript and create the report. Data from different databases can be combined into one report with the table, records and images. For further information about BizInt please go to:<http://www.bizcharts.com/>

BizInt & Vantagepoint format exports are now available to export at a publication level as well as the family level.

Search Technology's **VantagePoint** text mining software helps to build on the value of the PatBase search results. Clean and analyse results, and then view the collection from many vantage points interactive lists, matrices, maps, charts, and tables. For further information about VantagePoint please go to: <http://www.thevantagepoint.com/>

Selecting **Centredoc – RAPID4** will generate an XML file configured for import to the RAPID4 platform. RIS exports to Reference Manager which is a program for harvesting, managing and using bibliographic citations. For further information about Reference Manager please go to:<http://www.refman.com/>

# **Step 2: Fields**

Depending on the format selected, the fields selection page will differ slightly.

#### **Word, HTML, HTML (web archive) and PDF exports**

The fields selection page will offer a variety of display types, similar to display formats available when viewing results in PatBase.

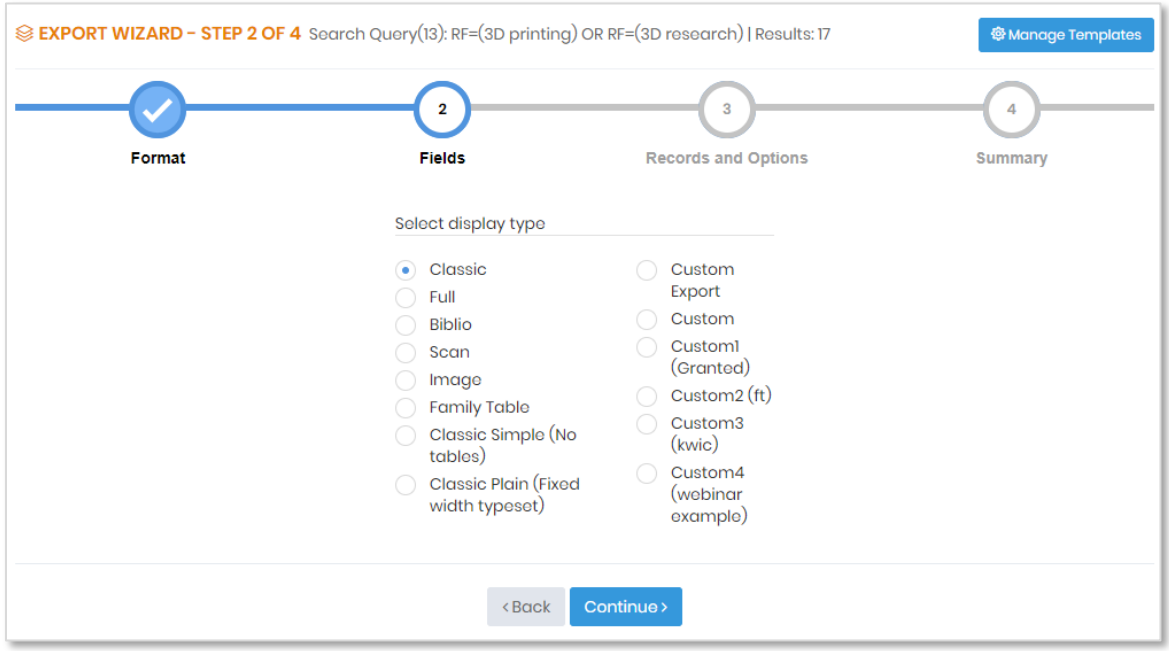

Select display types from:

- Classic
- Full
- Biblio
- Scan
- Image
- Family Table
- Classic Simple (No tables)
- Classic Plain (Fixed width typeset)
- Custom export Select from a variety fields to display in the export. Double-click on the fields to add them to the Selected Fields on the right-hand side or use the arrow buttons.
- Custom & Custom 1 Custom 4 previously saved custom formats.

#### **Excel, XML, RIS, MHT and CSV exports**

Select to Export by:

- Family exports data grouped into families.
- Publication exports data by individual patent numbers.

Page 125 of 176 PatBase Manual support@minesoft.com

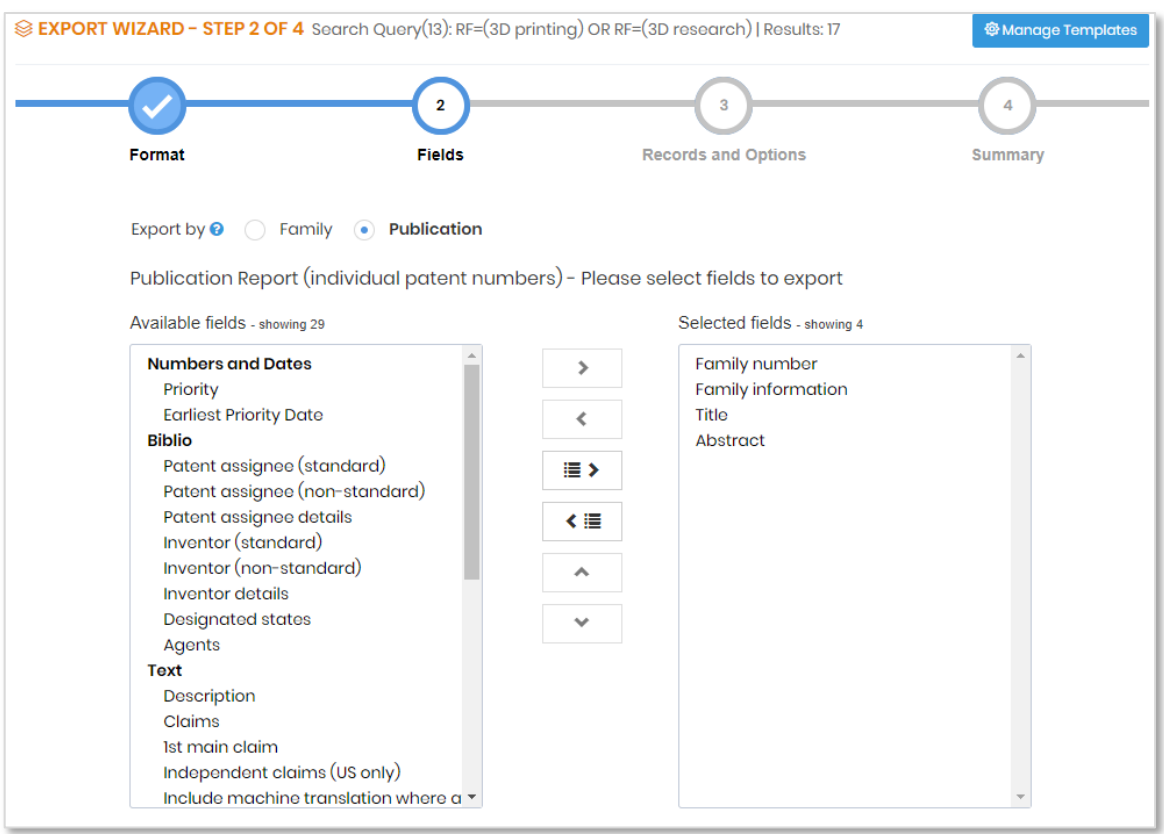

Depending on whether a family type or publication type export is selected, different fields will be available. Double-click on the fields or use the arrow buttons to add fields to the selection box on the right-hand side.

If exporting by publication, below the field selection boxes, there are some further options to filter publications included in the export:

- Include publications from all countries
- Include publications from specified countries only Specify countries by entering the country code into the Specify Countries field. For example, EP FR CN, only European, French and Chinese publications will be exported from the results set.
- Include one publication per family A country preference can be specified by inputting country codes in order of preference. For example, EP US CN, the Export Wizard will first try to find a European publication to represent the family, if unavailable it will then try to find a US publication to represent the family, again if unavailable it will then try to find a Chinese publication. If the specified country is not present, then the system will provide a default alternative which is the first country listed alphabetically.

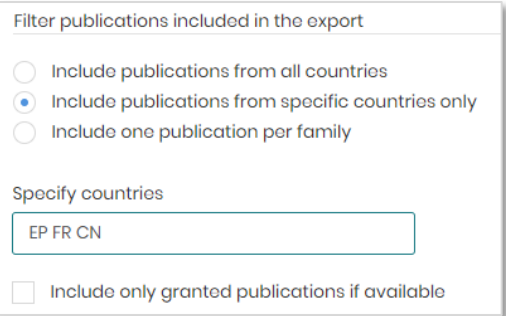

Tick the checkbox  $\mathcal{P}$  include granted publications if available' to download granted publications only from the result set.

# **Step 3: Records and Options**

Depending on the format selected, some of the additional options will differ also. Some additional options:

- Include search history The current search history will appear on the first page of the export file
- Add page breaks Will ensure every new record exported will start on a fresh page
- Keep highlighting Keyword highlighting will remain
- Include legal status Will include the historical legal status as well as a link to the Legal Status timeline
- Enter a document header Text can be entered in the 'exported document header' box, this will appear on the top of the document before the search strategy. There is no limit to the amount of text and HTML coding can be used. If a subaccount is being used it will appear in the document header, however this can be edited.

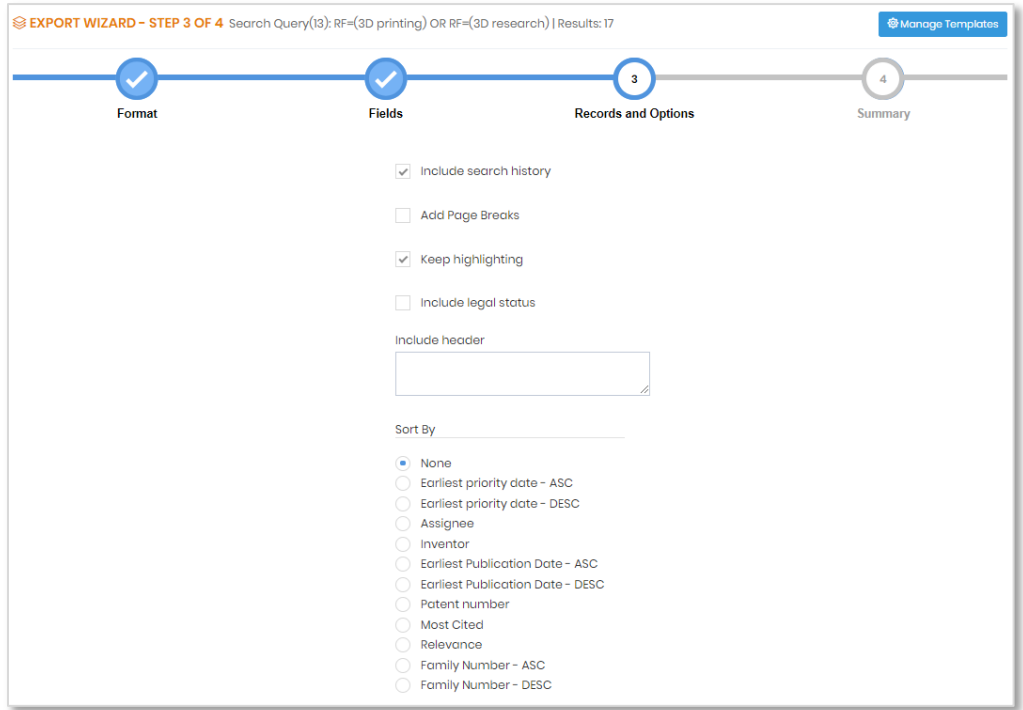

Page 127 of 176 PatBase Manual support@minesoft.com Sort by options:

- None
- Earliest priority date ascending
- Earliest priority date descending
- Assignee
- Inventor
- Earliest publication date ascending
- Earliest publication date descending
- Patent Number
- Most cited
- Relevance
- Family number ascending
- Family number descending

## **Step 4: Summary**

Last step in the Export Wizard provides a summary page of all the options selected. Click on the edit icon in the relevant sections to re-visit the step to make any changes.

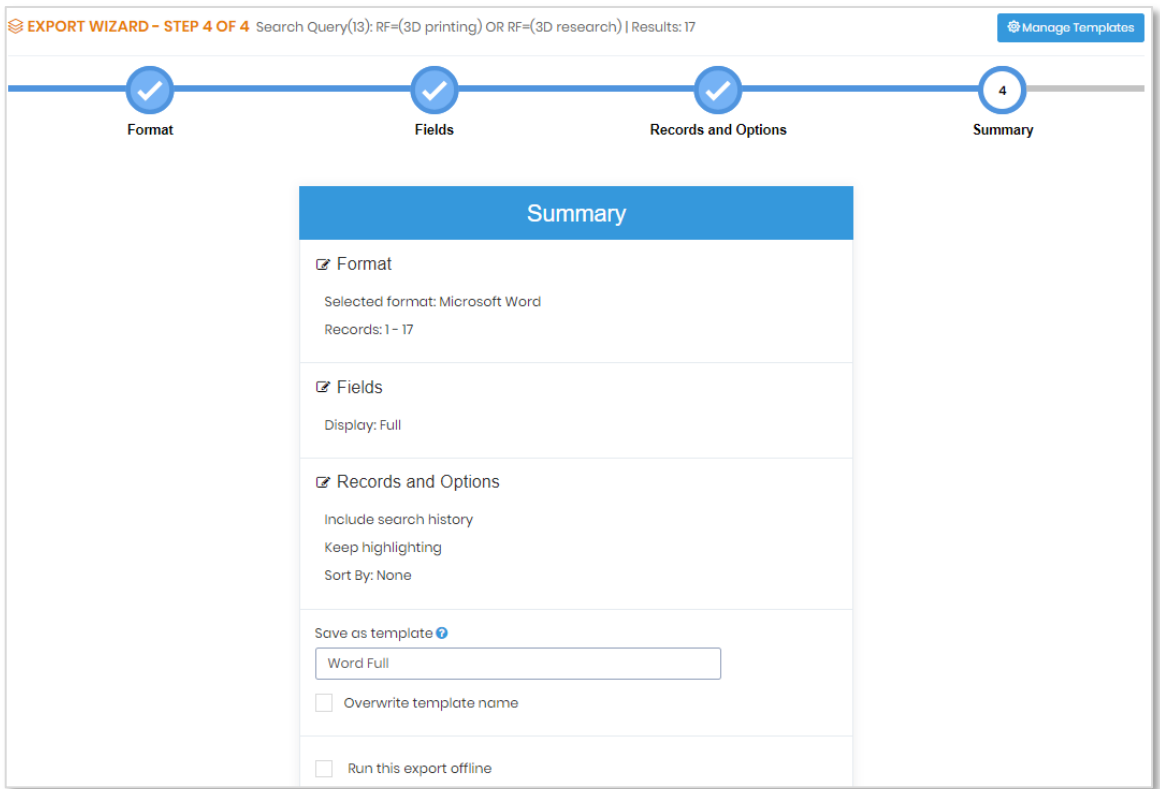

Enter a template name into the corresponding field to save as a template to use next time.

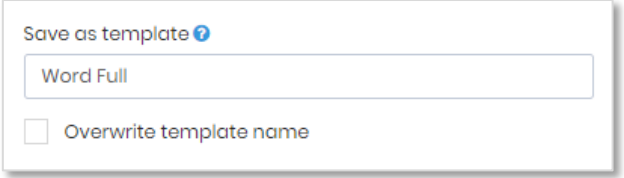

When ready to export, click on 'Submit' to order export.

The system will automatically switch to an offline export if the number of documents to be exported exceeds 100 for a standard export, or for publication exports. The reason for this is to save time by generating the export-report, and this feature allows work on other tasks to be continued in the meantime.

Links to the offline export will be sent to the specified email address, this will default to the user ID but can be changed to the required recipient. It is also possible to access recent offline exports directly from PatBase itself by clicking on 'Recent offline exports' listed under Menu in the toolbar or under 'My items' on the Welcome screen.

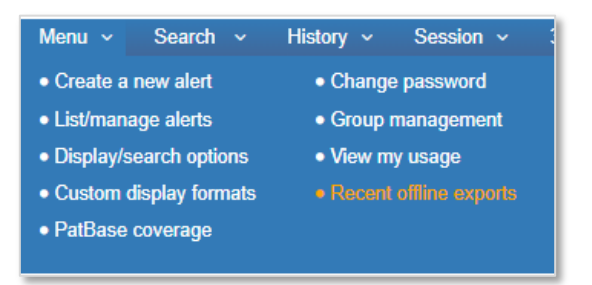

If an offline export has been submitted a progress bar will appear along the top of the history page in PatBase, displaying the number of records to be exported and how many have been done. Once the export has been completed the progress bar will disappear.

*Fair use policy: please limit data exports to no more than 5,000 documents per day as otherwise the bandwidth for all users is reduced. If a larger data exports for internal databases in required, please contact Minesoft.*

*Please Note: Dependent on the type of export chosen not all options may be available.* 

- *Highlighting is NOT available when exporting as a PDF.*
- *Choosing to export in a Custom format with HTML Web Archive and HTML Web Archive Zipped (MHT) the export limit is 100 results. HTML, PDF or Word/RTF are recommended when Custom format is selected.*

#### **Export Limits**

Offline exports will not be accepted if the total number of documents to be exported, including the current request exceeds 30,000 records per month per User ID or 10,000 per day per User ID. The daily quota will be re-set the next day; the monthly quota will be re-set on the 1st of the following month.

> Page 129 of 176 PatBase Manual support@minesoft.com

# **Export Template**

To save an export template, complete Steps 1, 2 and 3 in the Export Wizard to select desired export format, fields and additional options. Then in Step 4, below the summary box, enter a template name to save export as a template.

To use this template, when in Step 1: Formats, in the Export Type, select 'Use a Template'. This will display all the previously saved templates. Select a template and the number of records to export and click 'Continue'.

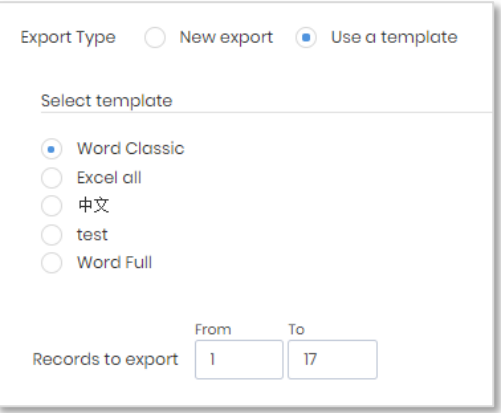

Choosing a previously saved template will direct to the Summary page, ready for exporting.

At any point during the Export Wizard, in the top-right hand corner, there is a button to 'Manage Templates'.

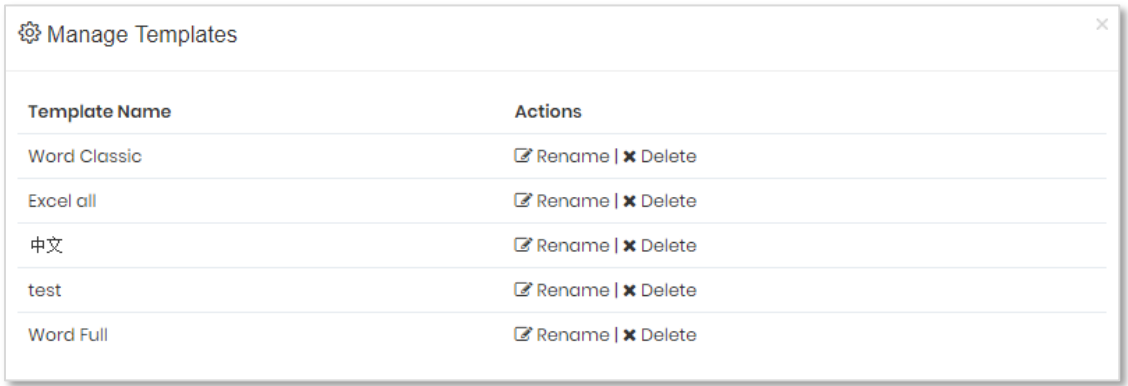

In Manage Templates, there are options to 'rename' or 'delete' previously saved templates.

# **PDF (Patent Copy) Order**

Users can choose to individually select relevant patent(s) to order PDF documents or bulk order from a search query result.

# **Selecting PDF copies**

To order PDF documents, users can select a document when viewing results by ticking the checkbox  $\blacktriangleright$  shown next to each patent number within the family table.

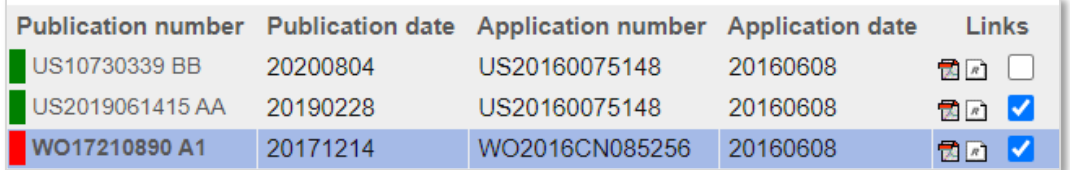

Once patents have been selected, select 'Order' in the top toolbar and the patent numbers will then be displayed in the order box. Click 'Order' underneath the order box to confirm the order.

- Pay as you go users Document(s) will be sent to the login user ID email address.
- PatentOrder users PatentOrder intranet users can specify a different email address(es) if required.

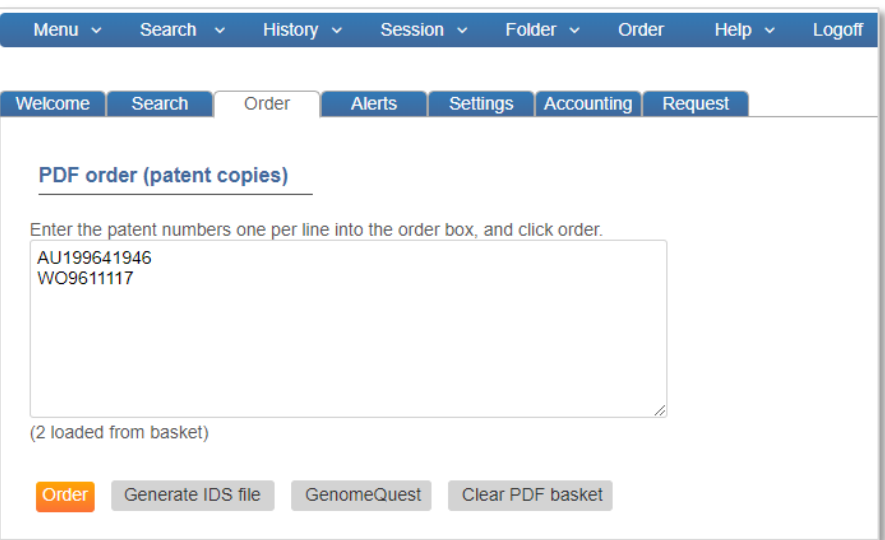

It is not necessary for users to run a search on PatBase before ordering PDF documents. Users can go directly to the 'Order' page and enter/paste in patent number(s) in the order box.

## **Bulk ordering PDF copies**

PDF copies can be batch ordered from the search history page by selecting 'More…' against the search query of interest and clicking 'Order documents' from the right-hand column.

> Page 131 of 176 PatBase Manual support@minesoft.com

Options are provided to:

- **Download from all countries** download all PDFs available from the corresponding search results.
- **Download from the following countries only** specify which countries to download patents from. Separate country codes with a space, e.g. EP US CH FR.
- **Download one per family** download one PDF per family and specify the country preference order for these patents. Separate country codes with a space, e.g. US GB EP WO. The system will take the first document that matches the country preference from the family table.
- **Download highlighted publications from family table only** where a search strategy results in publications being highlighted within the family table, this option will appear. Selecting this option will enable the user to order PDFs which correspond to the highlighted publication displayed within results.

*Please Note: WO (PCT), GB, US and EP documents are available on day of publication as PDFs and searchable in PatBase the next day. CN documents from 1985 are available as PDFs and English machine translations of Japanese documents are available from 1993. When ordering machine translations, it is necessary to manually write MT before the number, e.g. JPMT2010517609* 

Click 'submit' to be directed to the 'Order' page where patent numbers corresponding to the option selected will auto-populate within the order box. Click 'Order' underneath the order box to confirm the order.

### **Save complete PDF**

The 'Save complete PDF' icon appears for customers who subscribe to PatentOrder Intranet or where Minesoft is hosting the PatentOrder service for the client. This option allows the user to order / save the document with one click. The system orders the document immediately via the Patent Order service. Users have the option to view or save the file.

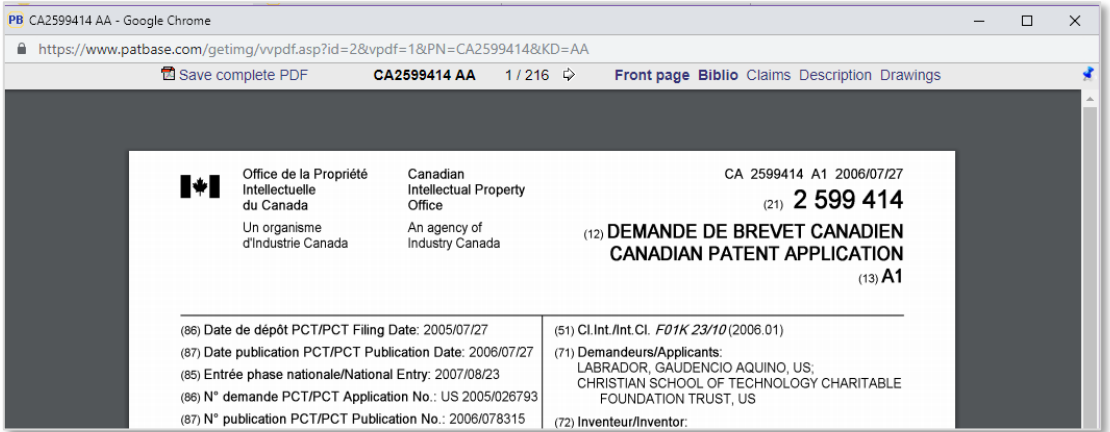

In some cases, this option is not shown. This is where a full patent copy can be downloaded as a whole – and not page by page.

> Page 132 of 176 PatBase Manual support@minesoft.com

# **IDS (Information Disclosure Statement) generator**

An Information Disclosure Statement (IDS) can be generated in the form of an editable PDF document from the Order basket screen. Click on 'Generate IDS file' under the order basket. Details from patents collected in the basket are automatically inserted into the form when generated. Modifications can be made to the form even after it has been exported.

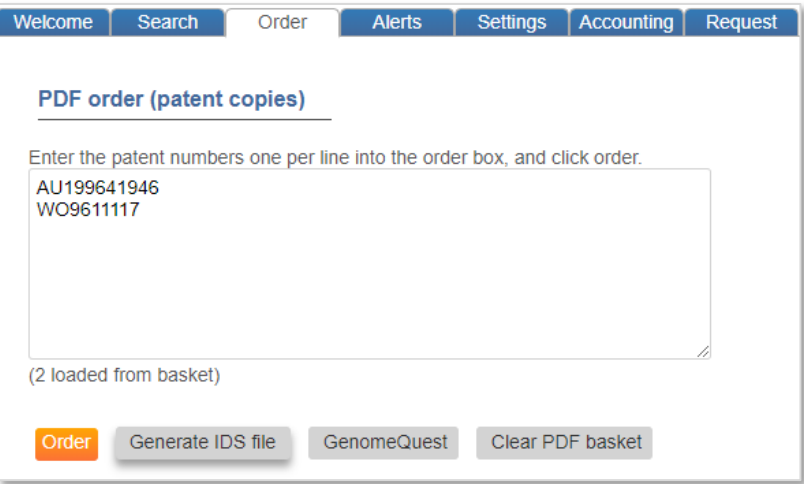

# **PatBase Alerts**

Alerts can be created which automatically run the same search strategy every week / month and the results are sent to a user's / user's colleagues email address(s). Alerts allow users to watch a particular technology or to monitor competitors. An unlimited number of alerts can be set up on a User ID. These will either be included as part of a PatBase subscription or can be purchased from Minesoft by your PatBase Administrator. Please email support@minesoft.com if you have further enquiries.

# **Create an alert**

To create a new alert, go to Alerts / Create a new alert from the main menu page. Users can also run a search and save this as an alert. To do this go to the History page, select 'more…' by the corresponding search and then select 'Create alert' found at the bottom of the right-hand column.

#### **Alert name**: Enter an Alert name

**Alert query:** Enter a search strategy for the alert in the Alert query field. Multiple queries must be entered in separate lines.

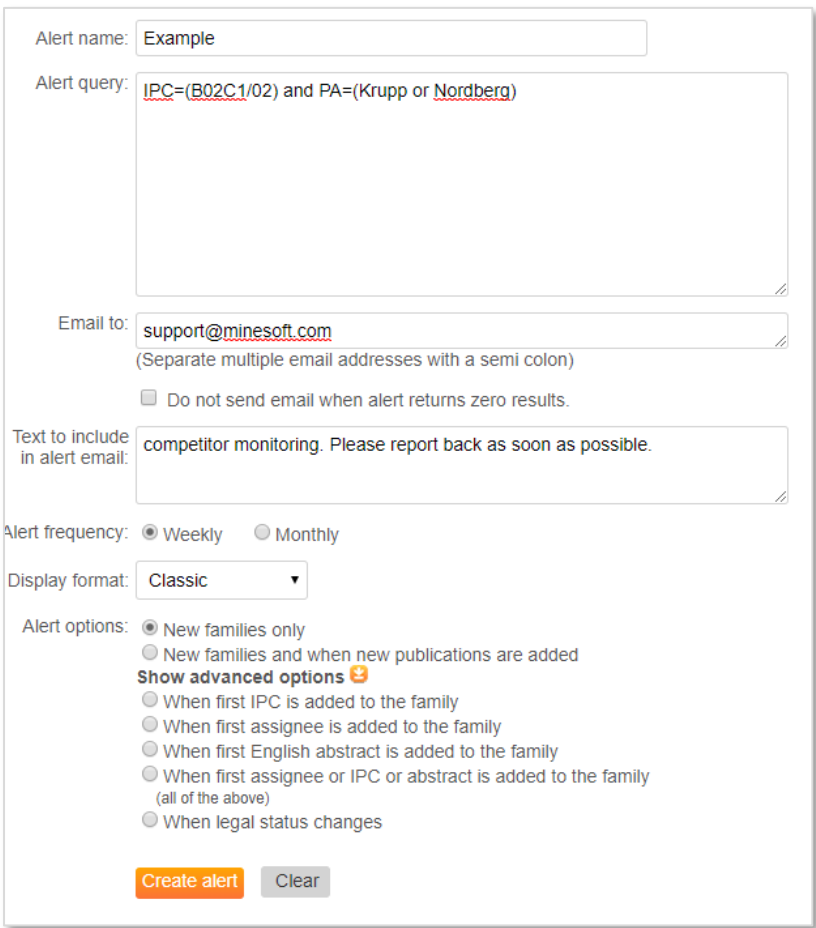

If no textual command is specified (TAC=, FT=, CL= etc) keywords will be searched for in the 'default keyword search' option. To set this, go to Settings / Display & search options. If this is not set the default PatBase setting is TAC=.

> Page 134 of 176 PatBase Manual support@minesoft.com

*Please Note: If you have multiple search criteria they must be entered on separate lines.* 

#### Example:

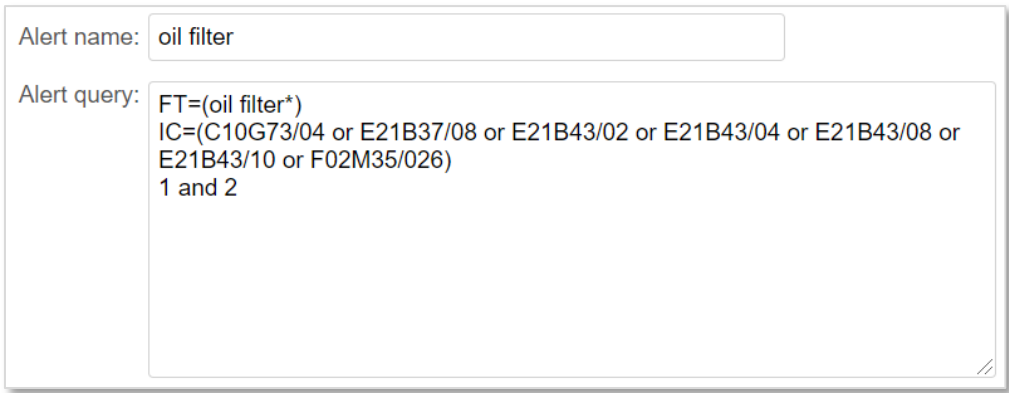

**Email to**: Enter the email address(s) of the recipient(s) of the Alert. When entering multiple email addresses separate using a semi-colon. There is no limit to the number of email recipients for an Alert.

Example: info@minesoft.com; support@minesoft.com

Select the checkbox ' $\vee$  Do not send email when alert returns zero results' to opt out of emails containing no results.

**Text to include in alert email:** Enter any notes / comments in the text box which to be included in the body of the email sent to recipients.

**Alert frequency**: Specify whether the alert should run weekly or monthly.

*Please Note: Weekly Alerts will usually run on Sunday evenings (UK time). Monthly Alerts will normally run on first Sunday of a month, for the previous month.* 

**Display Format**: Choose the required display format from the dropdown menu (i.e. classic, full etc).

#### **Alert Options:**

New families only – New records added to PatBase (UP). New families and when new publications are added - New publications added to existing families (UE).

**Advanced Alert Options -** access these by clicking "Show advanced options": When first IPC is added to the family (UIC). When first assignee is added to the family (UPA). When first English abstract is added to the family (UAB). When first assignee or IPC or abstract is added to the family - All of the above. When legal status changes (ULG).

Select *Create Alert* to save the alert. A confirmation message will appear at the top of the screen. The Alert will start running from the following week/month from when the alert was created.

#### **Limiting Results to Particular Countries**

Page 135 of 176 PatBase Manual support@minesoft.com
Combine your final search query with a country code search command.

For example: to limit to new EP, WO and US publications, enter AND CC=(US or EP or WO). You will then only be notified of new publication matching the country code(s) in that particular update week(s).

### **Limiting Results to Particular Publication Codes (e.g. grants)**

Combine your final search query with a kind code search string.

For example: To limit to new US and EP grants, enter AND KD=(USB\* or EPB\*) This will limit the results to families that contain new publications added for those countries and publication types in that particular update week.

### **Using Citation Commands**

If creating an alert strategy using citations commands, it functions just like any other search command in finding new families. So a UE alert on a CTF search does not necessarily mean there is a new citation, it means a new publication in a family that cited the alert query.

### **List / Manage alerts**

Users can manage – view, edit or delete – their alerts by selecting Alerts / List / manage alerts from the main menu page. A pop-up window will appear listing all alerts.

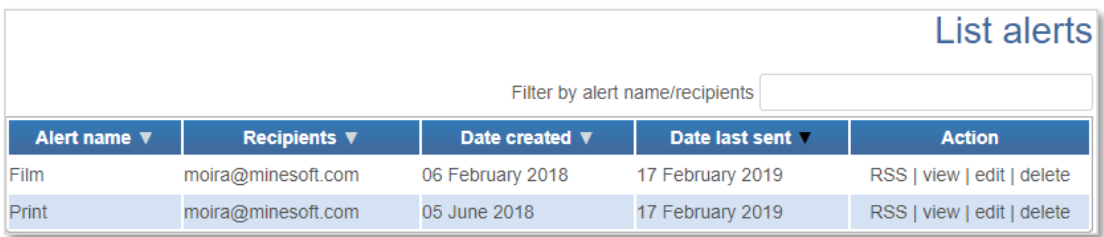

To access previous week's alert results, click on 'view'.

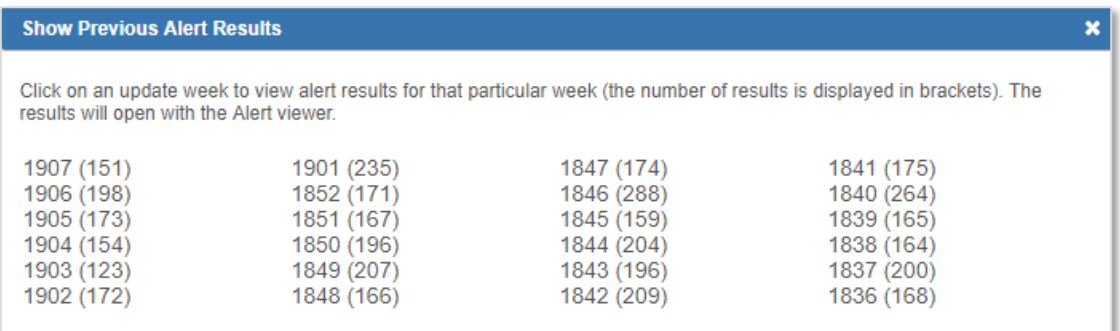

Once an alert has been created it is recommended that users test the alert script to ensure it will run in PatBase. To do this click on 'edit' against the alert in the alert list and select 'Test alert'. The script will be run for the previous week and results will be displayed in a separate pop-up window.

Once an alert has been deleted it is removed instantly and will not run again.

### **View alert results**

 $\mathbf{Q}$ 

 $\pmb{\#}$  $\overline{1}$ 

 $\overline{2}$ 

thermoformable GLASS SHEET COMPOSITE

n/s or more

Early Contract Commission CONSTANT SURFACE TO THE PRESENT INVESTIGATION IS a glass sheet composite in which the loss of coefficient is style coefficient is style of the coefficient is style of the coefficient is the coeffi

Alert results are delivered by email to the recipient(s). The email contains links to your alert results which remain active for 180 days. Recipients can choose from the following links in the email:

- *View in PatBase*: This link gives 3 options listed below to view the results. o PatBase Express, will display the alert results as a search performed in PatBase Express
	- o PatBase, will display the results as a searched performed in PatBase
	- $\circ$  PatBase Folder Viewer displays results online in a condensed form together with links to the full text. Recipients do not require a PatBase ID to view the results.
- *View in Folder*: This link will direct you back to the PatBase login screen and prompt you to enter a folder name; results are then displayed in the named folder and saved on your ID. This is useful to be able to remove non-relevant results, or search within your results on PatBase. It is the easy to generate a report of the edited result list to send to third parties.
- *Download results in HTML*: Display results in a static HTML page
- *Download results in PDF*: Displays results in a PDF document
- *RSS feed*: Will create a link which can be added to your RSS reader and results are updated weekly/monthly
- *Download results in Excel*: Display results in an XLS file

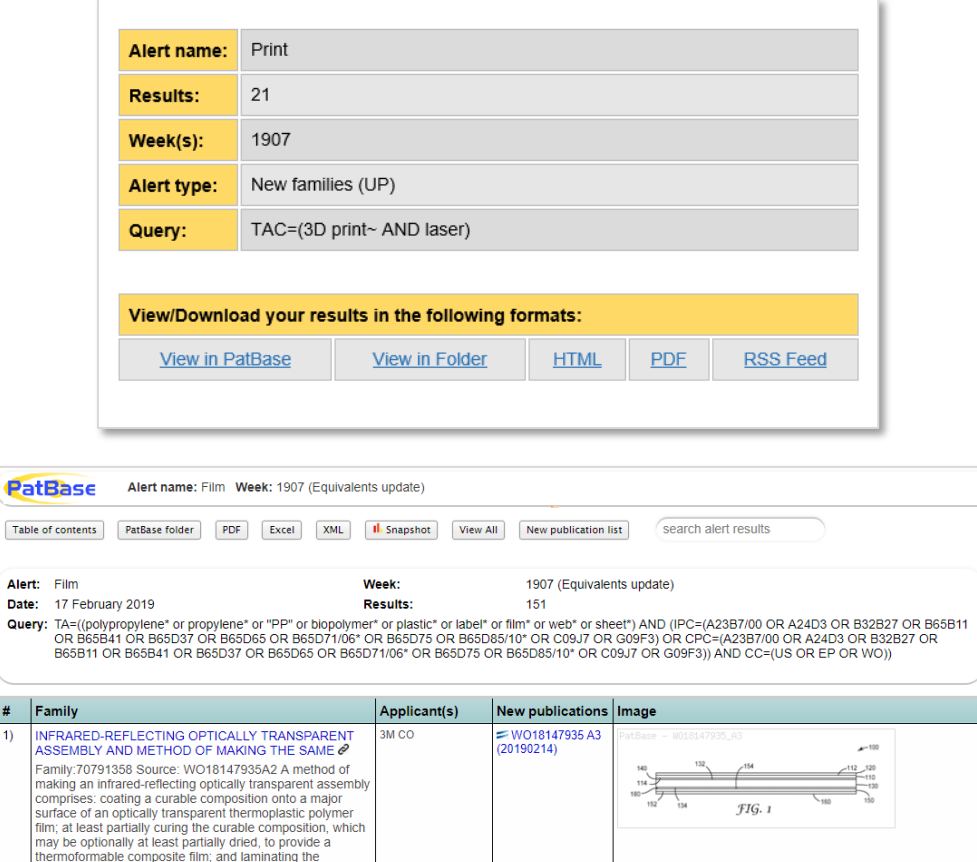

**EDEP3442244 A1**<br>(20190213)

han

AGC INC

### **Purchase alerts**

Alerts can be purchased in batches by a "PatBase Administrator", depending on individual company needs. There is no limit to the number of alerts that can be run on an individual User ID. To purchase alerts, go to Alerts / Purchase alerts from the main menu page. Select the number of alerts to be purchased and confirm the purchase by entering a User ID and email address. The purchase will take effect immediately and an invoice will be sent by post.

> Page 138 of 176 PatBase Manual support@minesoft.com

# **Visual Explorer**

Visual Explorer is a clustering and visualisation tool offering an instant pictorial overview by Keywords, Applicants, IPC or CPC.

Access Visual explorer from the 'View', 'Browse' or 'Hits' mode when viewing records by clicking *i* Visual explorer found at the top of the screen.

By default, a visual breakdown of keywords for a result set will be displayed. Options to explore the data set by Keywords, Applicants, IPC or CPC are available by selecting the corresponding options in the top right-hand corner above the visual.

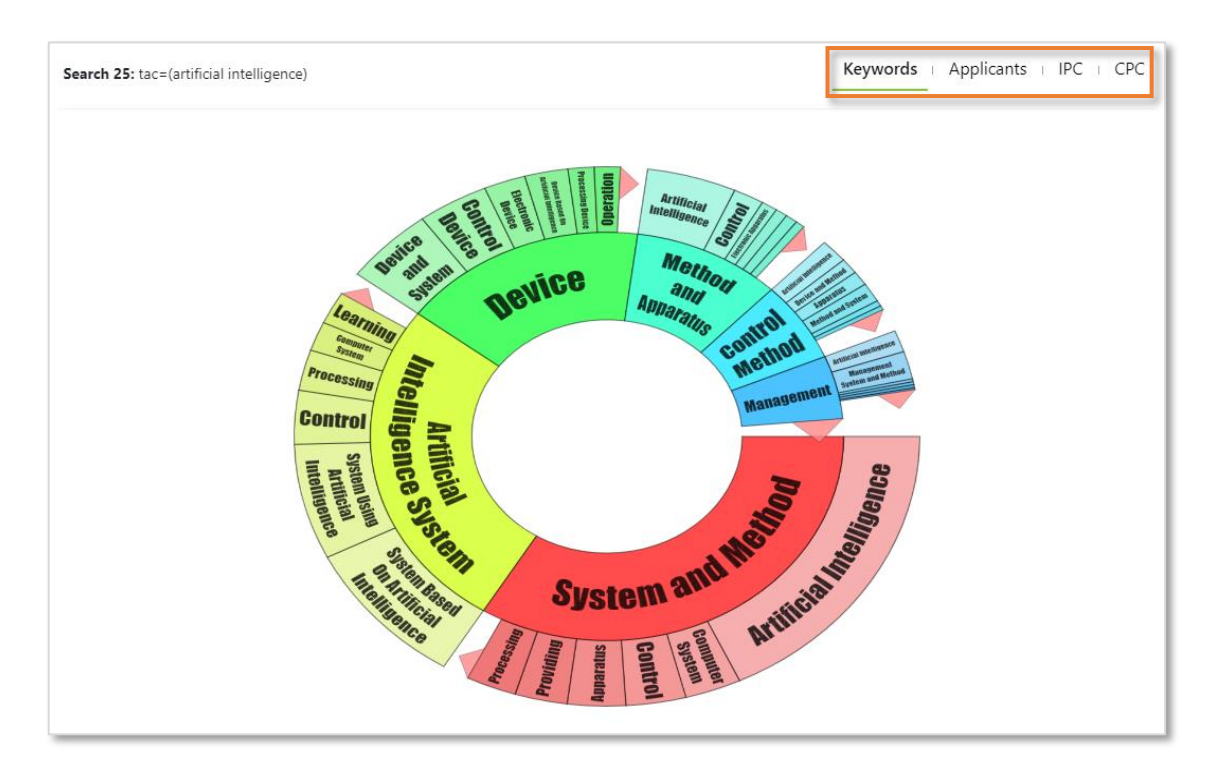

### **Keywords**

The first 2,000 families in the result set is analysed and a dynamic wheel is displayed with segments containing keywords. The size of the segment is proportional to the breakdown of keywords within the results set. Additional tiers going out from the centre indicate an additional breakdown of keywords within a segment. Wherever a pink arrow occurs, this indicates there are additional smaller segments. Clicking on the pink arrow will expand the wheel to display any smaller segments. Mouseover segments to display corresponding text in the centre of the wheel. Click on a segment of interest to drill down to the relevant records.

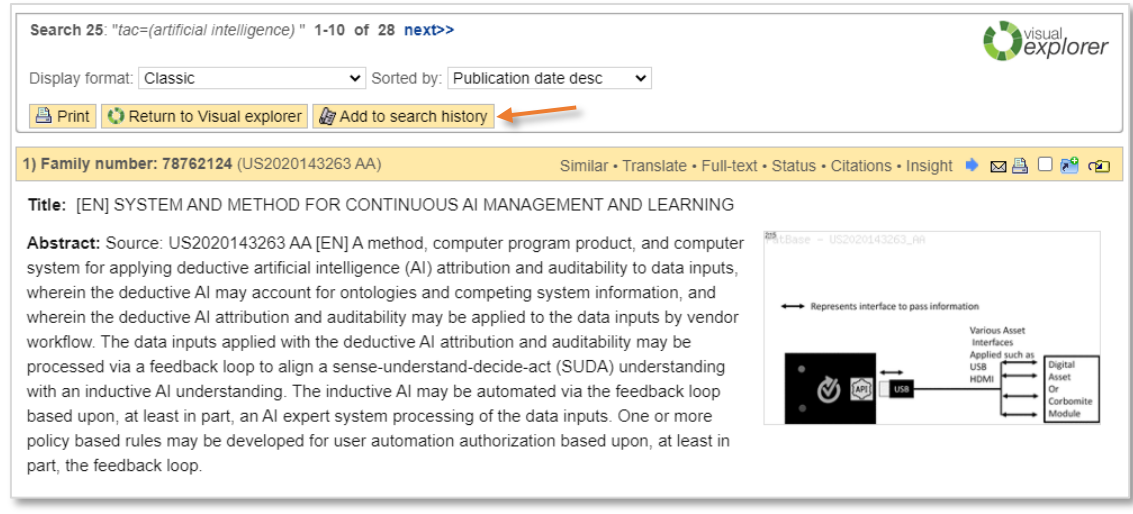

Users can add these results to their search history by selecting 'Add to search history' found on the top left of the page.

### **Applicants**

A visual breakdown of the top 100 Applicants / Assignees occurring within the results set (inventor and assignee duplicates are automatically removed).

### **IPC**

A visual breakdown of the first 2,000 families in the result set by the International patent classification (IPC) system. Hovering over the classification segments will display the corresponding classification definition.

### **CPC**

A visual breakdown of the first 2,000 families in the result set by the Cooperative patent classification (CPC) system. Hovering over the classification segments will display the corresponding classification definition.

### **Save or print Visual Explorer**

To save or print the Visual Explorer image right click on the image. The image can be saved as PNG or JPEG.

## **Snapshot**

Snapshot offers instant analysis for the entire result set. Snapshot is useful to help drill down to specific areas within the search or spot trends and run searches across all PatBase data.

### **Accessing Snapshot**

Access Snapshot from the Search History page by clicking on "More…" against the relevant search query, then select "Snapshot" in the right-hand column. Alternatively, when viewing records in the "View" or "Hits" mode, select the **in** Snapshot icon found at the top of the page.

### **Chart Settings**

Depending on the selected analysis category within Snapshot, whether it is by Jurisdiction, Year, Assignee, Inventor, Classification, Legal Status or Citations, there will be some variation within the chart settings.

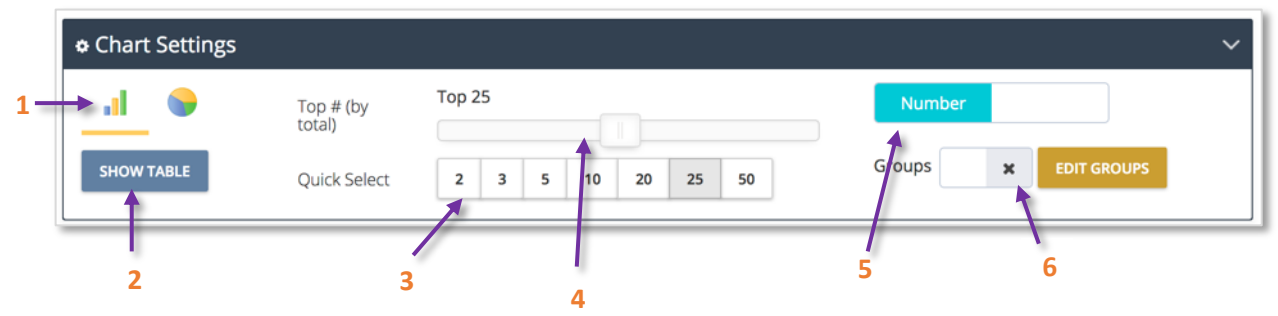

- **1.** Choose between viewing results in a bar or pie chart.
- **2.** Choose to bring up the table view.
- **3.** Quick select the number of categories to show, i.e. number of jurisdictions, number of assignees, different classification codes etc.
- **4.** Drag the slider to select exact number of categories to show.
- **5.** Choose between showing results in number format or percentage format.
- **6.** Choose to activate or edit groups.

### **Groups**

Using the groups feature is useful to clean up the result set. It is possible to group together inventors, assignees, classification codes and jurisdictions. For example, you might want to group together Norway, Finland, Sweden, Iceland and Denmark as "Nordics".

The grouping functionality can be accessed from chart settings and selecting "Edit groups".

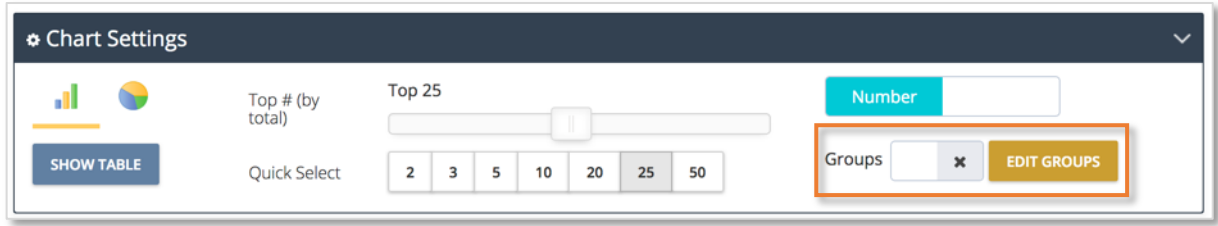

Page 141 of 176 PatBase Manual support@minesoft.com

### **Creating groups**

To create a new group, start by clicking "+ New group" under the *Edit* column. Enter a group name in the text box and then select the entities to add to the group from the *Select* column on the left-hand side. The search box can be utilised to search across not grouped entities for the current result set. For example, typing in de will find all jurisdictions that contain "de".

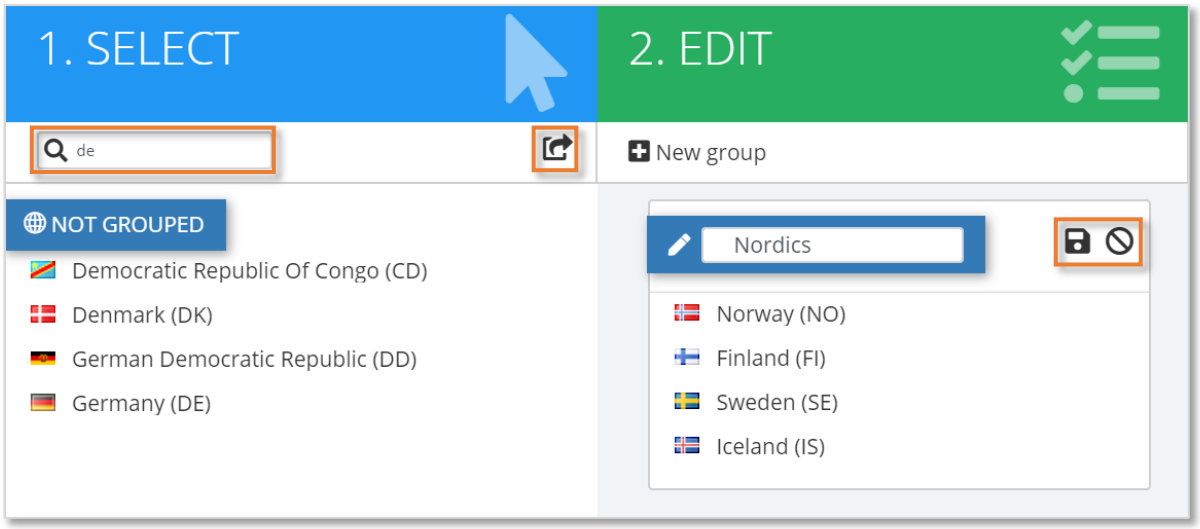

Individually add entities to the group by clicking on the entity name or add all entities using the move all  $\blacksquare$  icon displayed next to the search box. Click on the save  $\blacksquare$  icon when ready or click on the cancel  $\bigcirc$  icon to cancel any changes and start again.

### **Managing groups**

Saved groups will appear under the *Manage* column. There are 3 icons displayed next to the group name:

- Edit will bring the group back under the *edit* column.
- Delete will open a warning message confirming deletion.
- Toggle switch on to apply group to the analysis charts.

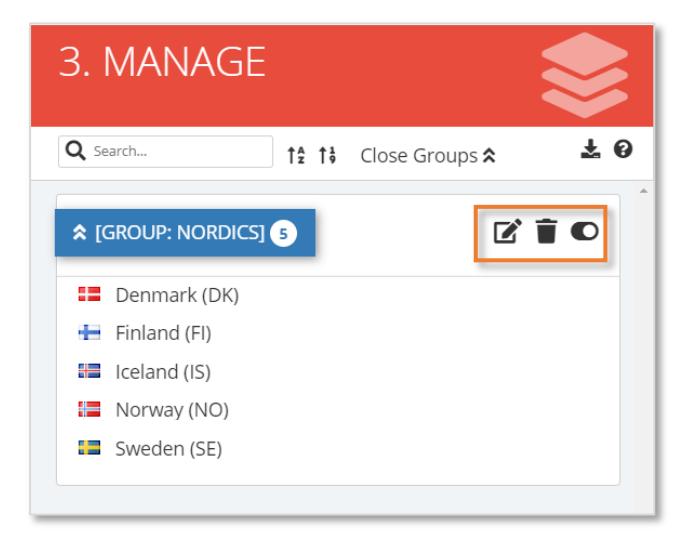

Page 142 of 176 PatBase Manual support@minesoft.com Once ready, click "Close" to return to the chart. This will auto refresh the displayed chart and any applied groups will now be present in the chart.

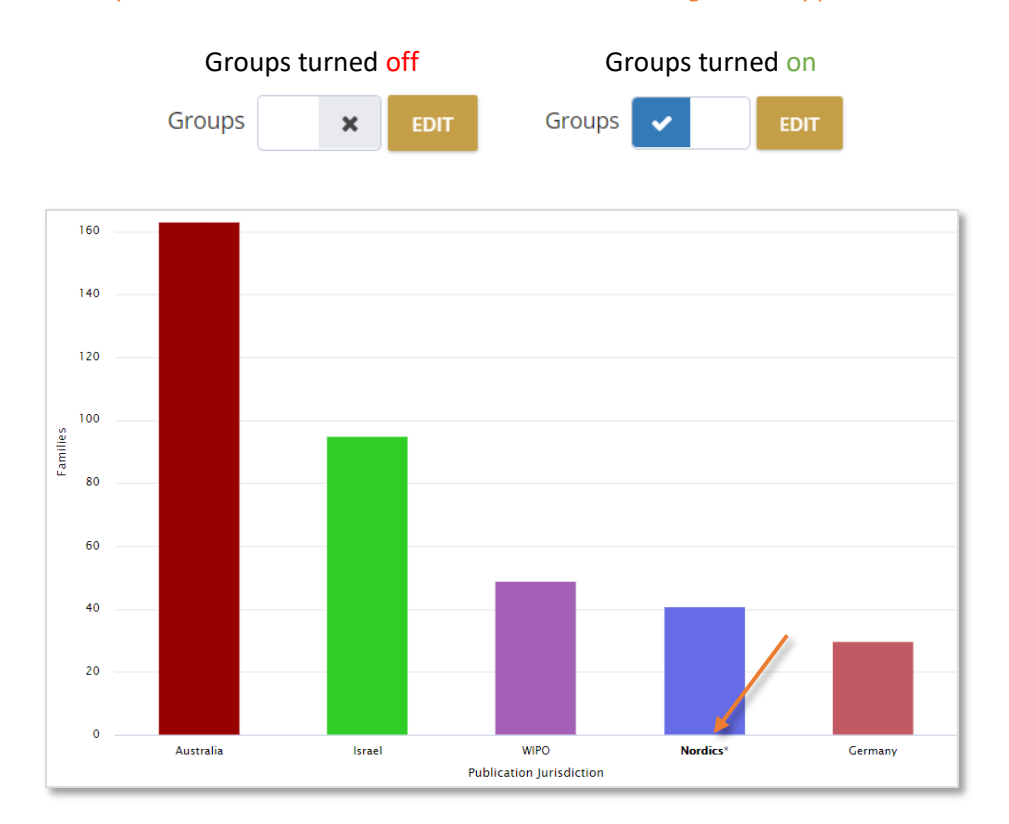

*Please note: Groups will need to be switched on in the chart settings to be applied to the chart.*

### **Snapshot analysis options**

The Snapshot menu on the left-hand side displays the analysis options available in Snapshot. Click on an analysis category of interest to expand the menu and reveal the breakdown options.

#### **Jurisdiction Analysis**

View the top publication or priority jurisdictions by family.

#### **Years Analysis**

View the latest publication or earliest priority years by family.

#### **Assignees Analysis**

View the top probable or patent assignee by family.

- Probable assignee the most likely current owner of the patent family based on reassignment information and the most recent publications appearing in the family.
- Patent assignee the assignees from the various patent documents that make up a family.

#### **Inventors Analysis**

View the top inventors by family.

#### **Classifications Analysis**

Class Analysis can be accessed directly from the Search History page by clicking on "More…" next to the relevant search query and then selecting "Class Analysis" in the right-hand column. To begin an

> Page 143 of 176 PatBase Manual support@minesoft.com

analysis, select from the following classification systems: CPC, IPC, Japanese F-terms or US Class. Alternatively, access Class Analysis from within the Snapshot module, by choosing "Classifications" in the left-hand menu.

Class Analysis displays the most commonly occurring classification codes (and therefore, technology areas) in the result set. Classifications can be grouped by sub-group, group, or subclass by ticking the preferred checkbox from the Chart Settings menu. Totals are calculated for each classification and shown by number of families.

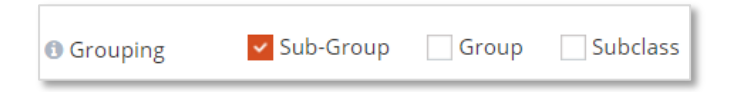

### **Legal Status Analysis**

View the dead or alive pie charts, as well as granted or not granted pie charts, broken down by application or by family.

*Dead/Alive disclaimer: The dead/alive tag is derived from the INPADOC database produced by the European Patent Office, as well as National Patent Office data where available. Minesoft and RWS do not warrant or assume any legal liability or responsibility for the accuracy or completeness of the data. A qualified attorney should be consulted for advice on patent legal status.*

#### **Citations Analysis**

View the total backwards and forwards citations, as well as the top citing assignees or cited assignees.

### **Searching Information from Snapshot**

### **Chart view**

When viewing results in the chart view, hover the mouse over the relevant bar or pie segment to display the corresponding number or percentage of families. When viewing classification charts, a description of the classification will also be displayed.

It is also possible to take chart data back into PatBase to drill down further. Simply click on the relevant information, in this case, the probable assignee Samsung Electronics Co. Ltd.

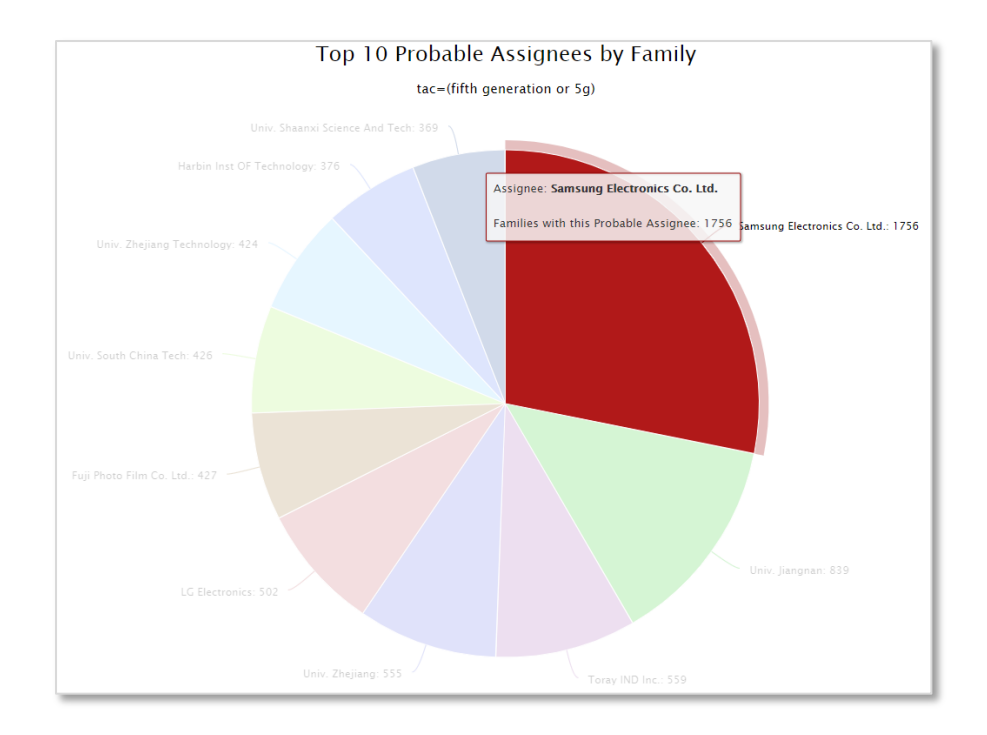

PatBase will then run your original search query with this additional information in the original PatBase window.

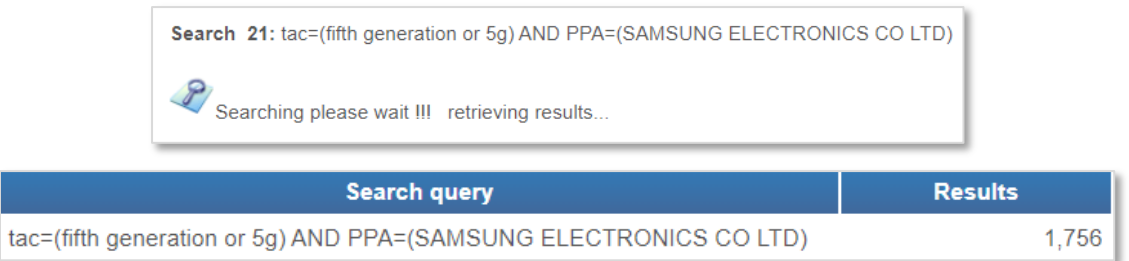

### **Table view**

When viewing results in the table view, select fields of interest to run a new PatBase search, combine with the original search query or to remove from the original search query. This can be done by ticking the checkbox(es) for the relevant field(s) and then using the drop-down menu at the top of the table. Click "Go" to run the search and be directed back to the original PatBase window.

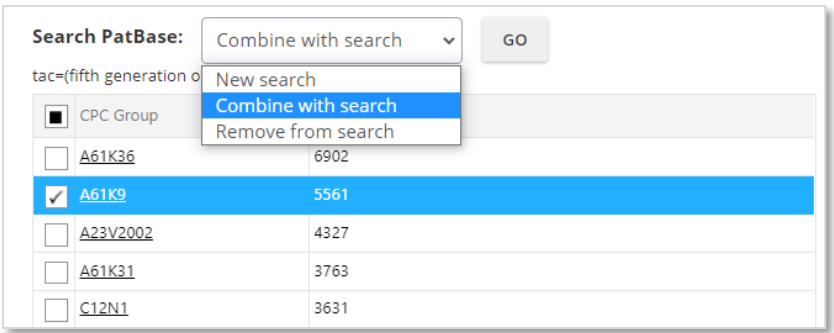

Page 145 of 176 PatBase Manual support@minesoft.com When viewing the classification table, hover over the code of interest to be shown a description of the classification. Alternatively, click on the code of interest to be directed to Classification Explorer in PatBase.

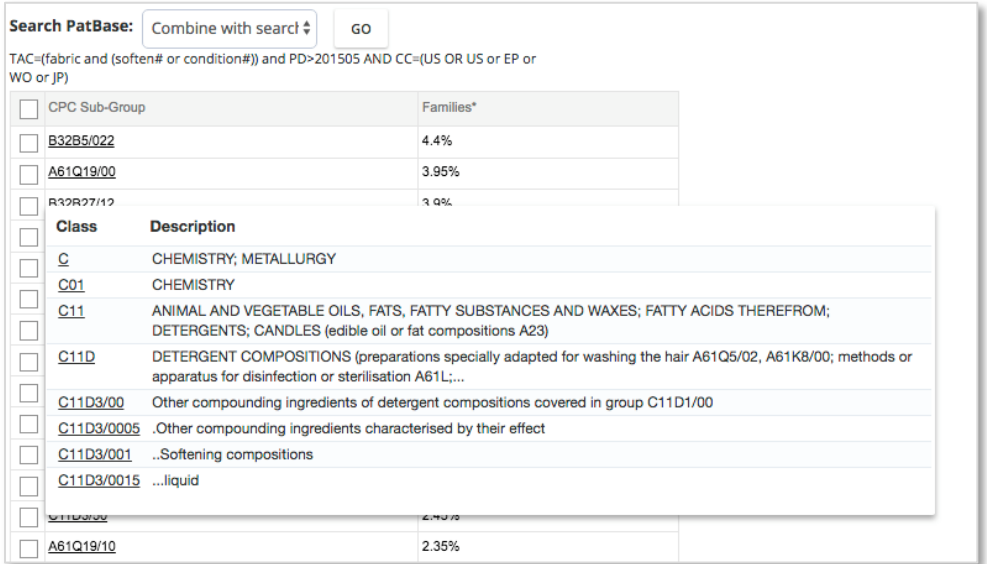

#### **Tree view**

The tree view is unique to Class Analysis and provides a hierarchical view of the selected classification system.

Additional highlighting options will appear in the chart settings when in the tree view. Use the dropdown menus provided to highlight a particular field or sector.

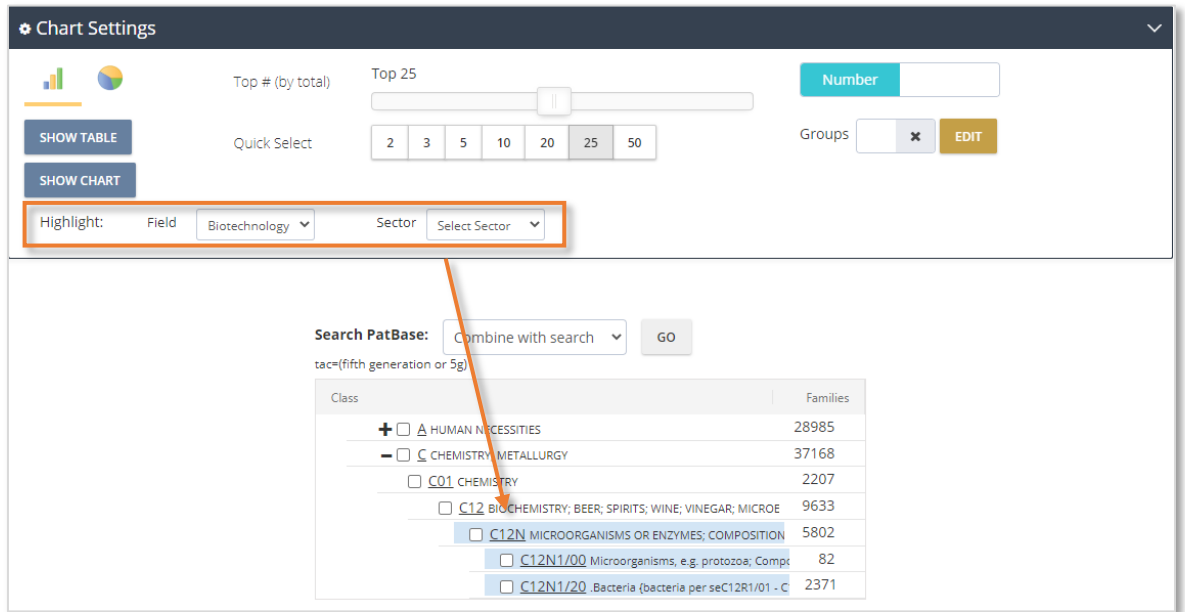

Like the table view, select fields of interest to run a new PatBase search, combine with the original search query or to remove from the original search query.

> Page 146 of 176 PatBase Manual support@minesoft.com

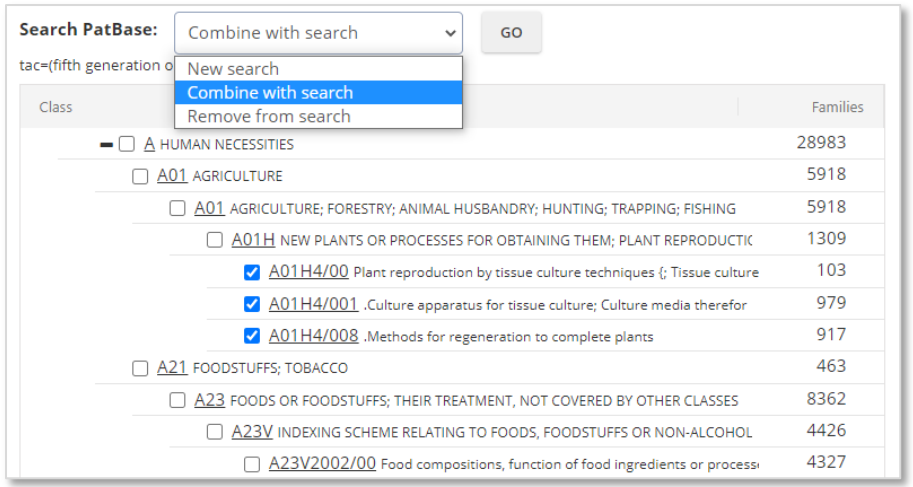

### **Download, export or print charts**

Options to view in full screen, print or download the chart be found in the top right-hand corner of charts by clicking on the download in icon. Choose to download the image in PNG, JPEG, PDF or SVG format. The data can also be downloaded as a CSV or XLS for further manipulation.

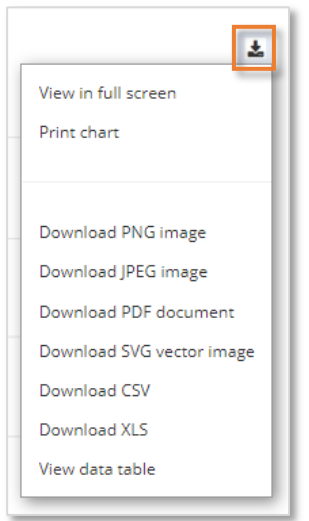

Table or tree data can also be exported to Excel, XML, CSV, HTML, JSON, PDF or printed.

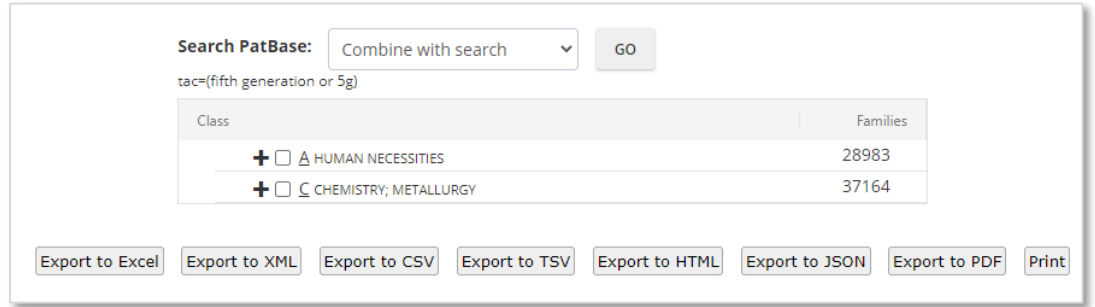

Page 147 of 176 PatBase Manual support@minesoft.com

# **PatBase Analytics V3**

PatBase Analytics V3 offers instant analysis of the entire results set in one go and it is included, at no extra charge, with every PatBase subscription.

Please refer to the PatBase Analytic V3 Manual or Help files for further detailed information.

### **Accessing Analytics**

Access Analytics V3 from the History page, by clicking on 'More…' against the search query to be analysed, then select 'PatBase Analytics' in the right-hand column. Alternatively, when viewing records in the 'View' or 'Hits' mode, click into the **Panalytics** icon.

**Data** can be analysed in the following areas:

- Jurisdictions
- Years
- Assignees
- Inventors
- Classifications
- Agents
- Legal Status
- Citations
- Keywords

Use the Analytics menu on the left-hand side to navigate through PatBase Analytics V3. This provides access to all the analysis options available. Deeper analysis is provided through breakdown and drilldown options. Modify the chart titles, layout and labels, and select the specific data to be shown in chart settings, including the ability to edit and apply assignees, jurisdictions, inventors, classifications and agents groups. There is also a link to show the raw data behind the chart, and the ability to take this data back into PatBase.

### **Dashboard**

The Dashboard page provides an overview of analysis, which is detailed in individual widgets. A selection of widgets will automatically be displayed when accessing PatBase Analytics V3. The Dashboard also provides summary details of the data analysed. These details are shown in three sections: Information Bar, Insights Bar and Figures Bar.

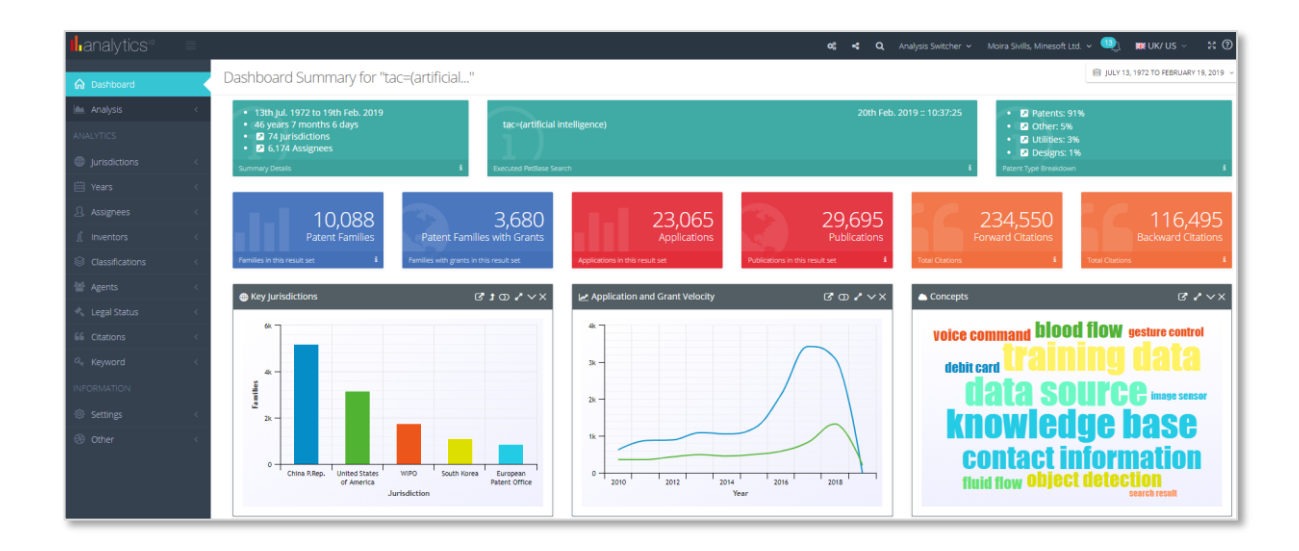

The Dashboard also provides details of the data analysed, the first and last publication dates in the result set, the executed PatBase search, the type of data and the number of families, granted patents, applications, total publications and forwards/backwards citations within the answer set.

### **Widgets**

The widgets in the Dashboard provide a visual summary of the data analysed and will vary depending on Analysis settings. Each widget can be closed, minimised, expanded, toggle on/off data labels, flip direction of chart and link to chart settings page.

Please refer to the PatBase Analytics V3 manual to find out how to run a comparison analysis, generate reports and much more.

> Page 149 of 176 PatBase Manual support@minesoft.com

## **Sessions**

The session log keeps a record of all activity in PatBase within a single session - from the time of log in until the time of log out. Details of the search and display activity will be shown, together with records viewed during the session.

### **View session log**

The session log can be viewed by selecting the Session / View session log option from the toolbar. Alternatively, enter **..session** in the command line. A pop-up window will appear detailing any search strategies together with records viewed in the current PatBase session.

The display format of documents in a session can be changed by using the dropdown menu at the top of the screen. The session information can be printed and exported from this page using the Print or Save/export options. To view the search strategy only and not the records, simply select the Outline option from the dropdown menu.

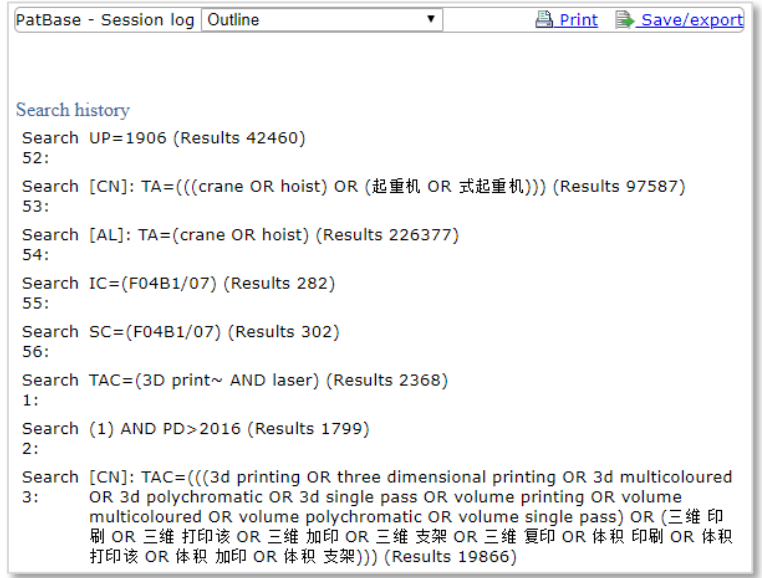

### **Export session log**

A session log can be exported by selecting 'Export session log' listed under 'Session' in the top tool bar.

Select from the following export file formats:

- Microsoft Word
- Rich Text Format
- Rich Text Format (zipped)
- HTML (Web archive)
- HTML (Web archive zipped)
- PDF

Select the preferred display format:

- Outline
- Classic
- Full
- Biblio
- Scan
- Image
- Classic Simple (No tables)
- Classic Plain (Fixed width typeset)
- Custom

Click 'Export' and wait for the system to return a link to the exported file (this may take a few minutes).

### **Clear session log**

The session log can be cleared (deleted) by selecting 'Clear Session Log' listed under the 'Session' option in the top tool bar.

The session log is automatically deleted when accessing PatBase without selecting 'Continue last session' on the Login screen. Therefore, to keep the session log and search history from a previous session this option needs to be selected when logging in to PatBase.

It is good practice to regularly save work by adding results to a folder, saving the search history or search statements, or by exporting and saving sessions under a file name on a PC.

### **Session timeout**

If the session is inactive for 20 minutes (If no command is submitted to PatBase for a period of 20 minutes), the session will expire automatically, and it is necessary to log back into the system to continue the work.

Using the 'Logoff' button is strongly recommended to ensure a session is ended correctly. If a session has not been ended by clicking the 'Logoff' button, a message will appear on the next login attempt, warning that there is no record of the user ID being logged off the system. If this message appears, simply press the 'Log in' button again to access PatBase. Please remember to tick the 'Continue last session' box before logging in again to continue working from the previous session.

# **PatBase Folders**

When reviewing results, relevant records can be added into different folders to be analysed at a later stage, to share with colleagues or for future use within the search history page. Users can save up to 2,500 folders on one User ID.

It is important to note that records (families) that have been added to a folder are **not static**. Whilst a folder remains in PatBase, PatBase searches for new family members (equivalents) when the folder is opened, and the up-to-date record is then displayed in the folder. PatBase will not add new families to the folder – just new family members (new publications) information. To create a copy of the folder results from a specific time without any updates the folder must be exported or published.

### **Create / open a folder**

To create and open a new folder, select Folder / New folder in the top toolbar.

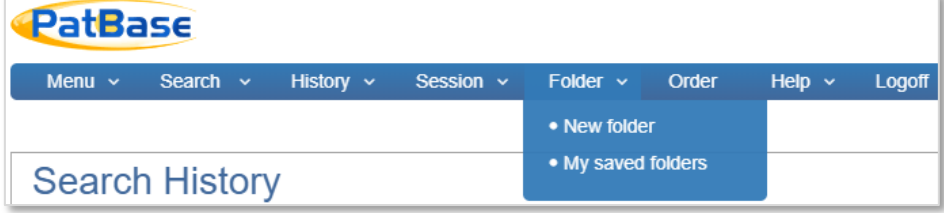

Users will be directed to the folder management page. On the right-hand side of the page, create a new folder by entering a folder name in the text box displayed under 'Add a new folder'. Please use standard Latin characters and do not use symbols or accents. Tick the checkbox "Shared folder' to make the folder visible to other PatBase users within the same domain. If the checkbox is unticked, the folder will remain private. It is also possible to change a private folder to a share folder at a later stage. Click 'Save' when ready and the folder will automatically be displayed within your list of private or shared folders.

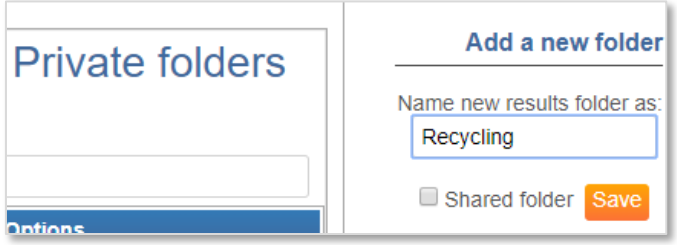

Switch between private and shared folders using the tabs at the top of the page.

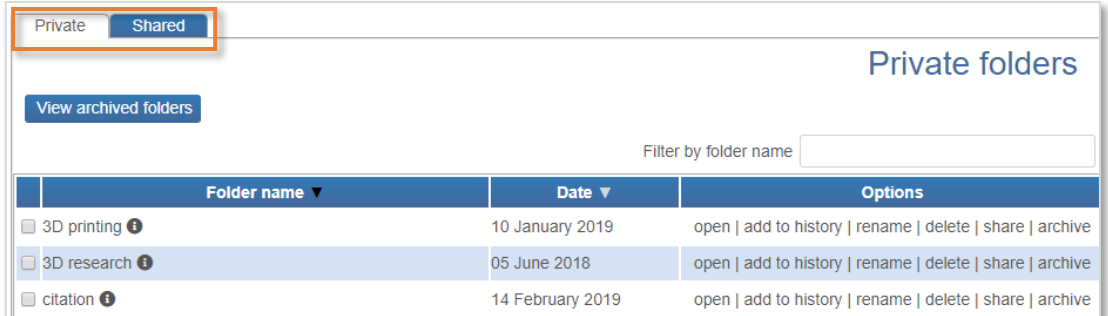

The new folder name will also replace the name of the folder tab in the top toolbar. This indicates that this folder is now open, and any selected record (tick the checkbox  $\blacksquare$  in the family bar) will automatically be added into the open folder.

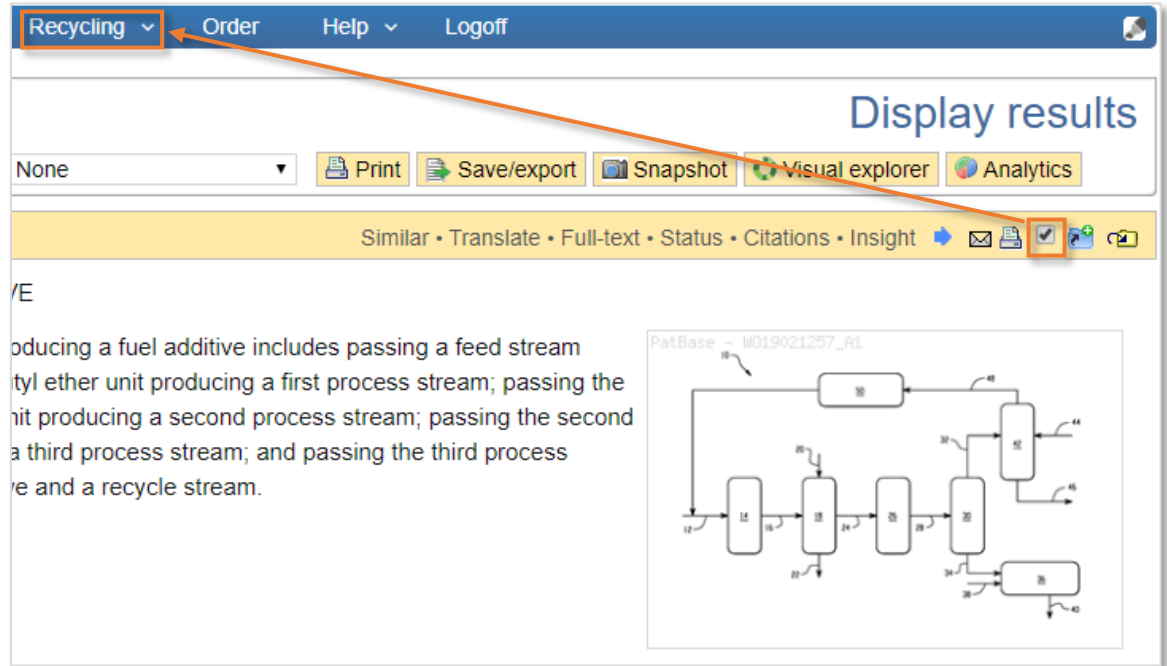

### **Folder shortcuts**

Folder shortcuts enable users to work with up to 10 folders at one time. Click on the add folders <sup>29</sup> icon in the family bar to retrieve a list of all private and shared folders. Click 'Add shortcut' to add the folder to the 'View', 'Browse' or 'Hits' record display page.

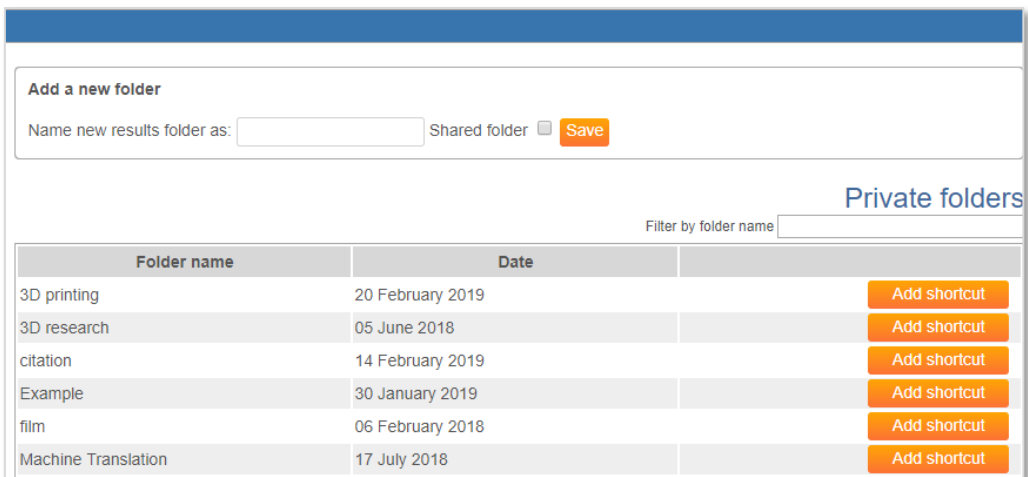

If a folder is already open, this will count as 1 of the shortcuts and 9 more folder shortcuts can be added. The open folder will be marked in blue. If there is no open folder, 10 folder shortcuts can be selected. The folder shortcuts will appear underneath the family bar when reviewing records.

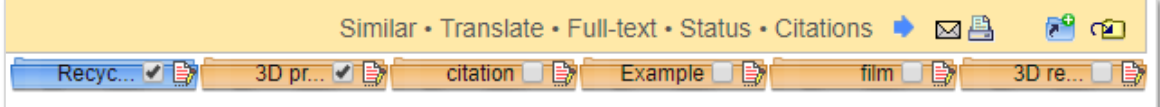

When navigating through records, tick the relevant folder shortcut **c** checkbox(es) to add active record to the folder. These shortcuts will remain active within a PatBase session. To remove folder shortcuts, click again on the folders icon  $R^2$  and select 'Remove shortcut'.

*Please Note: If a folder is renamed whilst it has a shortcut open, the name will not be updated to reflect the new name and the folder shortcut with the previous name will be invalid. We recommend adding another shortcut with the new folder name or end the browser session so the shortcuts clear and add new folder shortcuts for renamed folders.* 

### **Bulk add search results to a folder**

To bulk add records from a search query to a folder, select 'More…' against the search query of interest in the search history page, then select 'Add to results folder' from the right-hand column. Choose to 'Name new results folder', 'Add results to current folder', or select an existing private or shared folder. If selecting an existing folder, a further 'Filter by folder name' option assists users in finding the folder.

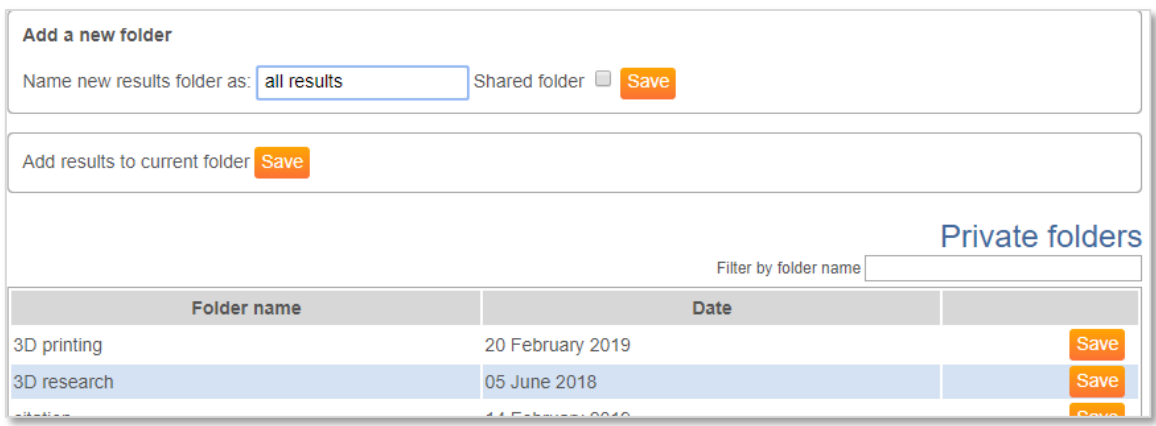

A maximum of 10,000 records can be added at one time to a results folder.

### **Saved folders**

To view saved folders, select Folder / My saved folders in the top toolbar. A list of your saved results folders will be displayed. Navigate between private and shared folders by selecting the corresponding tabs.

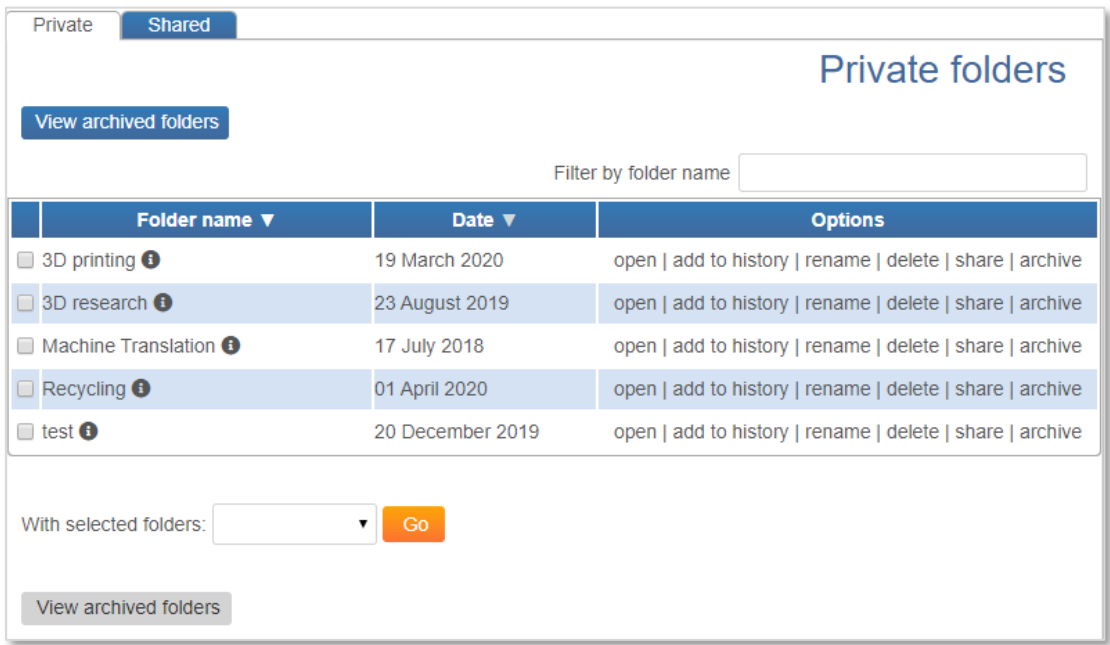

### **Open folder**

Click on either the name of the folder or on 'open' to view the contents of the folder. Hover over a folder name to see folder information, which includes the number of records within the folder and the date the folder was last modified. Click on the headings 'Folder name' or 'Date' to sort the list according to these options.

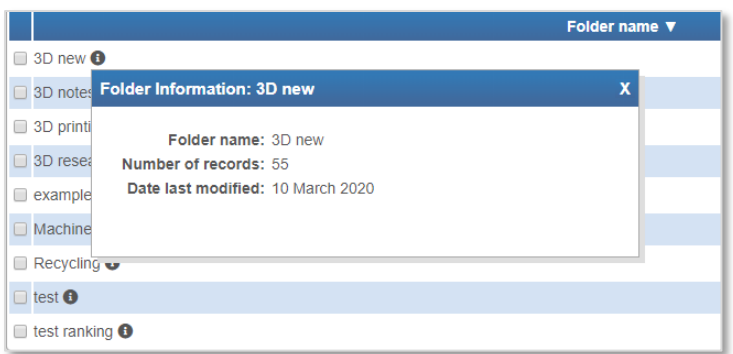

### **Add folder results to the search history**

Users can combine records within a folder with additional search criteria by adding records from a folder to the search history. This can be done either from the folder management page shown above, or whilst viewing the records from one of the folders. Select 'add to history' found at the top of the records and the results will automatically be added to the Search history page.

To add multiple private folders to your search history, simply tick the checkbox(es) of the folders, and then in the drop-down menu at the bottom of the page, select 'add to history' and click 'Go'.

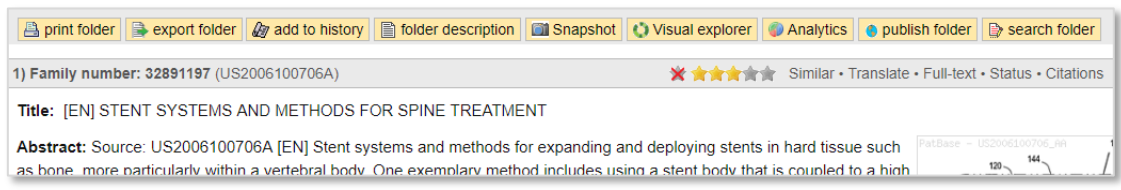

#### **Add folder results to the search history using the command line**

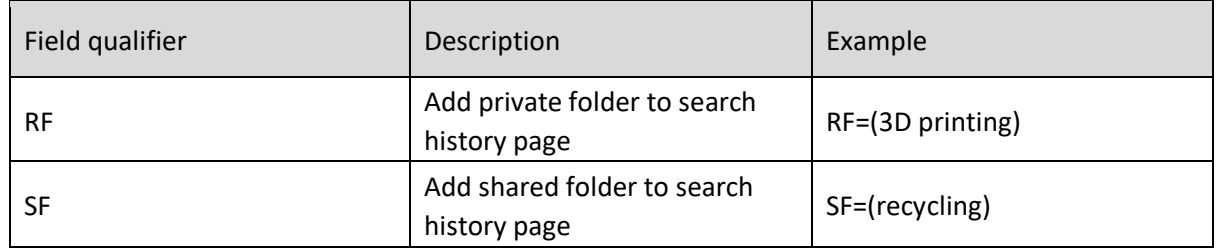

It is also possible to use the command line to add folders to the search history page.

Users can combine the above with other search criteria and search queries using Boolean operators (AND, OR and NOT), e.g., RF= (recycling) AND PD>201301.

#### **Combine folders using the command line (for display)**

Folders can be combined for display using the command line. Combine a folder named '3D printing' with a folder named '3D research' either using RF= OR RF= commands or by using the OR operator with search statement numbers.

> Page 156 of 176 PatBase Manual support@minesoft.com

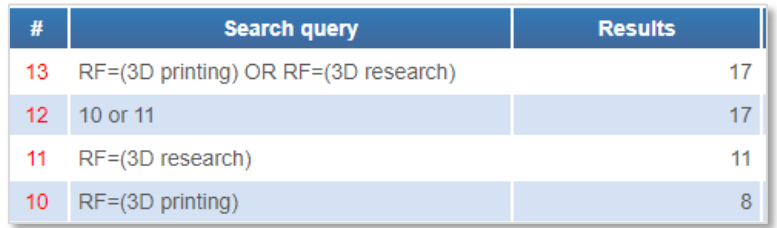

*Please Note: Do NOT search RF=(3D printing or 3D research). This searches for a folder named as 3D printing or 3D research. If the folder name consists of two or more words / numbers, they should be placed in brackets. Numbers that form part of folder names should NOT be placed in quotation marks.*

#### **Rename a folder**

To rename a folder, select 'rename' under options against the relevant folder. Enter the 'New folder name' and click 'rename' to save.

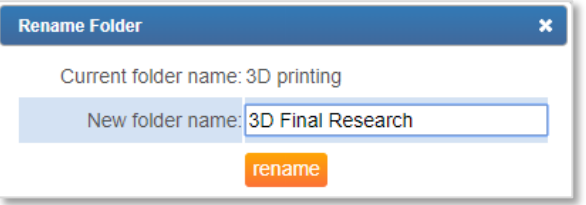

#### **Delete a folder**

To delete a folder, select 'delete' under options against the relevant folder. This action cannot be undone.

#### **Archive a folder**

To archive a folder, select 'archive' under options against the relevant folder. This will temporarily remove it from the folder list.

To retrieve an archived folder, click on 'View archived folders' displayed at the top left of your private folders list. A list of archived private folders will be displayed. Select 'Load' to reinstate a folder, select 'delete' to permanently remove an archive folder. Once an archived folder is deleted it cannot be retrieved.

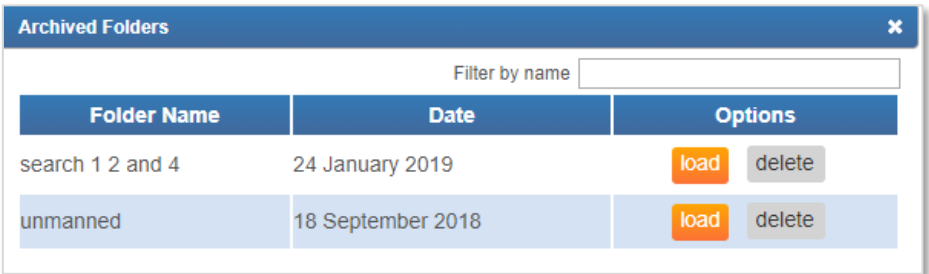

Page 157 of 176 PatBase Manual support@minesoft.com

### **Shared folders**

Share a private folder with other users under the same PatBase domain by selecting 'share' against the relevant folder. This folder will then be displayed in the shared folders list. By default, sharing a folder will make the folder accessible to all users under the same PatBase domain (full read-write access). To change this, select 'access rights' against the shared folder to restrict permissions.

*Please note: Only the owner of the folder will be able to change access rights.*

### **Folder access rights**

To change folder access right, select 'access rights' against the relevant folder. A pop-up window will appear. Select to share folder with 'All users (from my company)' or 'The following users and groups'. Selecting the second option allows users to define and restrict access to specific users.

Choose between two permission levels: Read-Only or Read-Write. Read-Only means users with access rights to the folder are not able to modify the contents. Read-Write access grants the ability to read and modify a folder. All account administrators are automatically granted Read-Write access.

### **Folder hierarchy**

In shared folders, there is an additional option to create a Folder hierarchy. Select 'rename' against the relevant folder to open pop-up. A dropdown menu then enables users to rename the folder as they wish and select a 'Parent folder'. Click 'rename' to save. This option is not available in private folders.

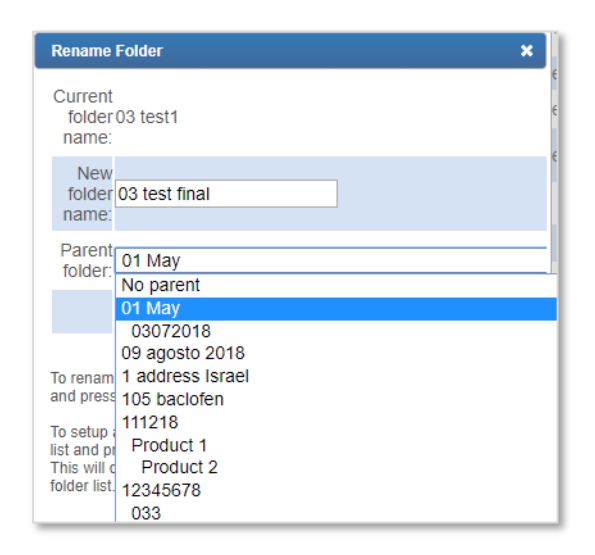

Users can choose to restrict access to a folder to a limited number of users or to certain pre-defined user groups. Users can create groups in advance by going to Settings / User Group Management or alternatively accessing this option from the folder management page from the hyperlink 'Manage user groups' provided under the Merge folders option.

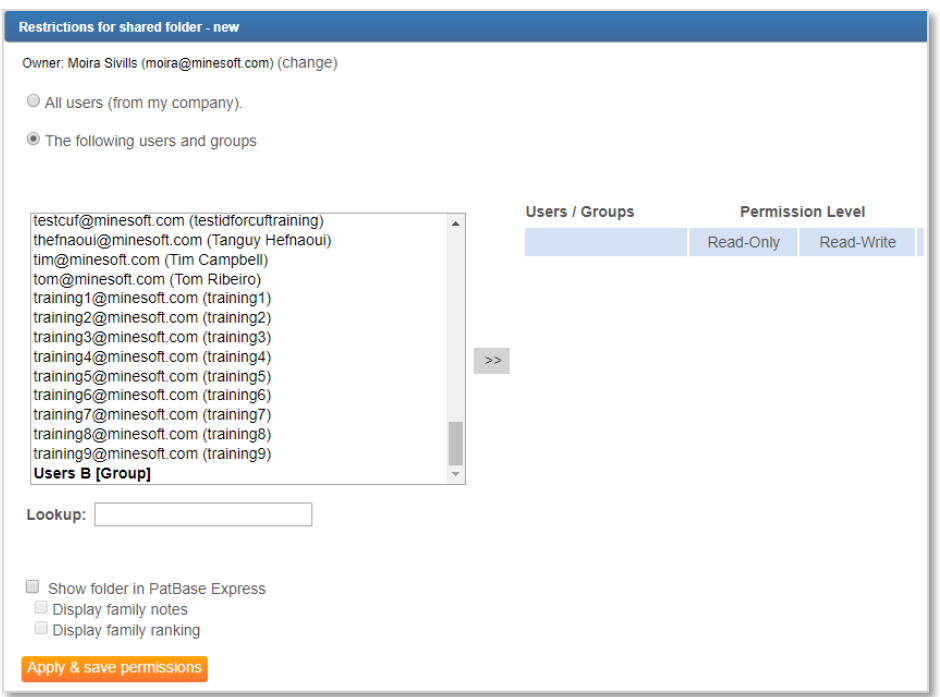

If a company has access to both PatBase and PatBase Express, PatBase users can choose to share a PatBase folder with all PatBase Express users as 'Read-Only'. To share a folder with PatBase Express users select the option 'Show folder in PatBase Express'.

Click 'Apply & save permissions' to save these access rights.

*Please Note: If a shared folder is deleted, it is deleted from all User IDs and is NOT retrievable.* 

### **Change ownership of a folder**

From the same page as you set the access rights to share your folders it is possible to change the ownership of a folder. This change can only be made to shared folders and by the folder owner. Please click on 'change' next to the user name at the top. A list of all available users will appear in the New Owner dropdown list. Select the new owner (the name will be highlighted) and click 'save'.

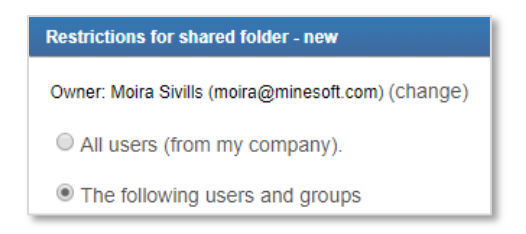

### **Merge folders**

To merge folders, use the 'Merge folders' form on the right-hand side of the folder management page. The folder management page is accessible from 'My saved folders' under the folder tab on the toolbar, or by going to 'My saved folders' listed under 'My items' on the main menu page.

> Page 159 of 176 PatBase Manual support@minesoft.com

Select the folders you wish to merge from the dropdown list at 'Source folder 1' and 'Source folder 2'. (Both private and shared folders will be listed). Name the new folder at 'Target folder'. Options of 'Or', 'And' and 'Not' are available to combine all records, select mutual records or exclude certain records.

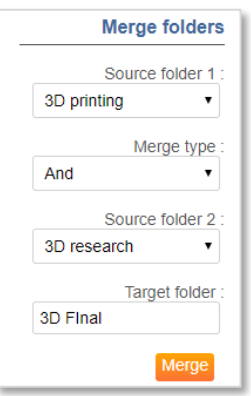

### **Working within a Folder**

Open a relevant folder to view folder results. The display format will be the default format selected in Settings / Display & Search options.

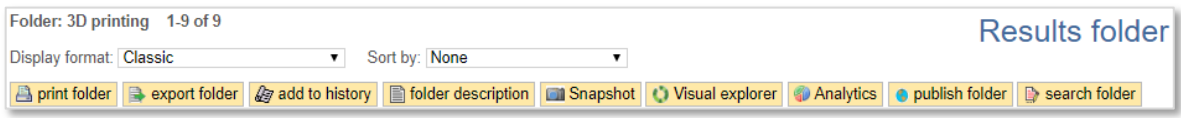

### **Add a folder description**

To add a folder description, select the  $\Box$  folder description button at the top of the page. A pop-up will appear with the option to add a description and/or attach current / saved search histories for reference. Click 'Save' to save changes. To remove an entry, click on 'x Remove'.

Search histories can easily be copied and pasted directly into [Search / Upload Script.](#page-42-0) This is useful if a folder has been shared and a colleague would like to rerun the same search.

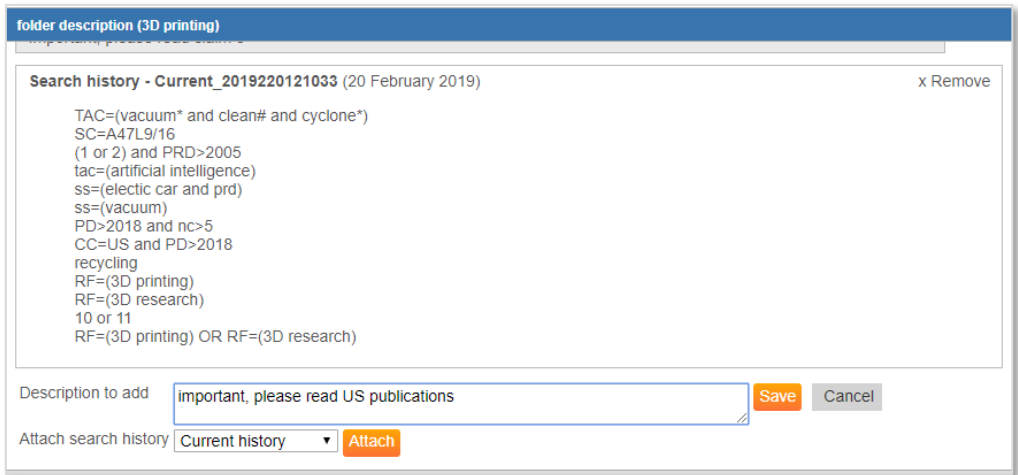

Page 160 of 176 PatBase Manual support@minesoft.com

### **Add family notes**

Users can annotate individual records by selecting the 'add family note'  $\Box$  icon, which will open a pop-up below the corresponding family bar. Enter the family note and click on 'Save note'.

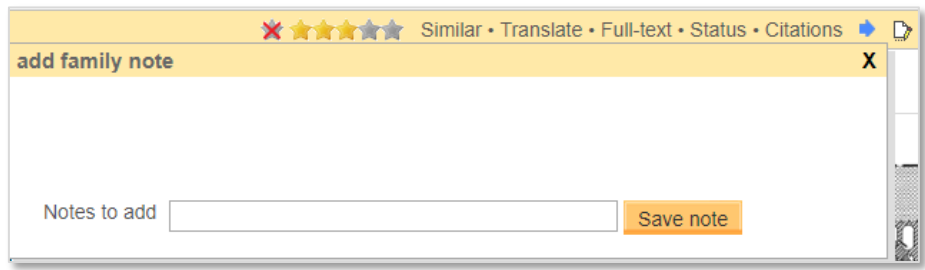

Once a note has been added to a record the icon will change  $\mathbb{R}$  to include red horizontal lines. The notes can be viewed, by hovering over the icon, or amended by clicking on it.

Family notes can also be added when using the folder shortcuts. Simply select the notes icon for the relevant folder shortcut.

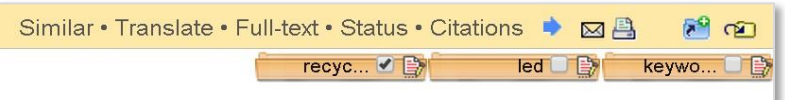

### **Add notes from full text whilst using folder shortcuts**

It is possible to add a note taken directly from the full text of a publication to add as a family note. Select a section of the text using the cursor and two icons will automatically appear above the selected text.

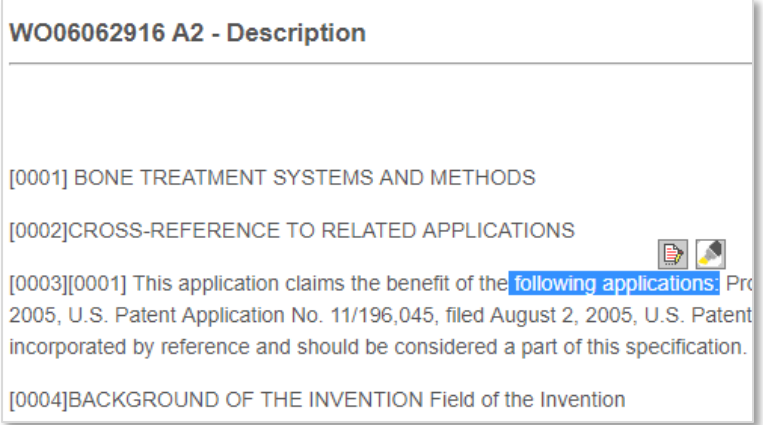

Click on the notes icon to open a pop-up window. Select which folder shortcut the note applies, enter any further notes if desired and click 'Add note' to save.

> Page 161 of 176 PatBase Manual support@minesoft.com

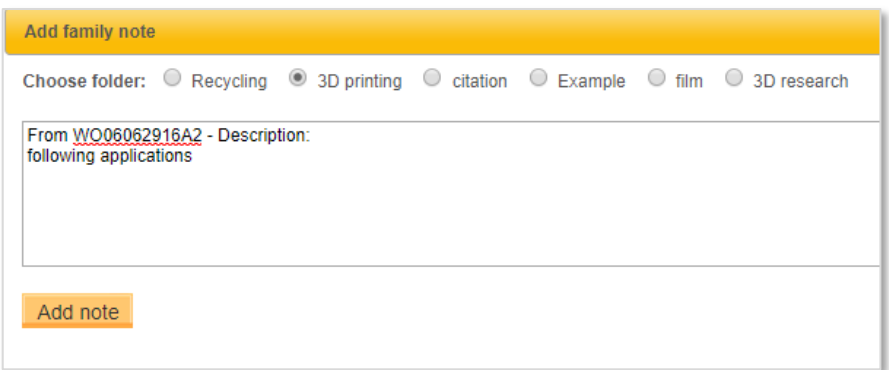

#### **Remove a record from a folder**

To remove a record from a folder, click on the  $\mathbb{X}$  icon found in the top-right.

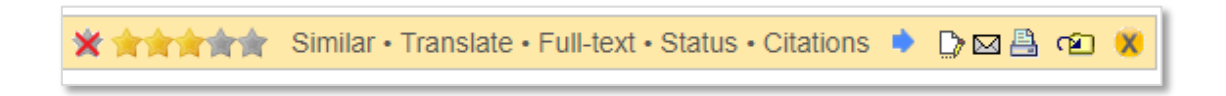

#### **Ranking and sorting families within a folder**

When reviewing a folder, it is possible to apply a ranking of 1 to 5 stars and sort records according to these values. This is a useful way of picking out and viewing the most relevant records.

To rank a record, click on the appropriate number of stars displayed in the corresponding family bar. To cancel the ranking, click on the star furthest on the left with a red cross through it.

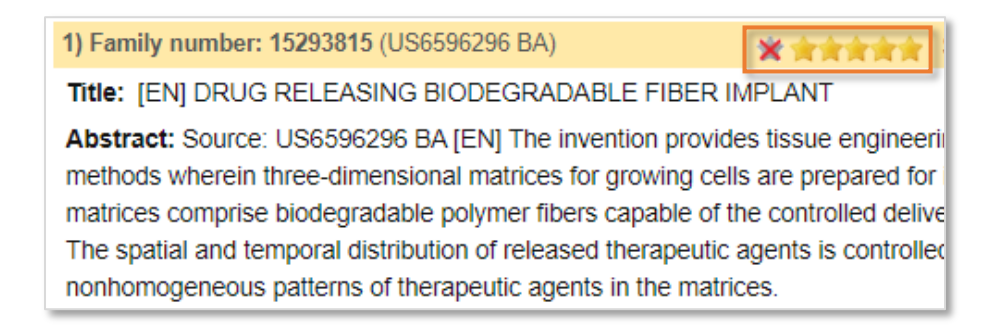

*Please Note: In shared folders, any user who has 'Read-Write' access can apply and edit the ranking of records.* 

To sort by ranking, select 'Ranking desc' (descending) or 'Ranking asc' (ascending) from the 'Sort by' dropdown option displayed on the top left of the screen.

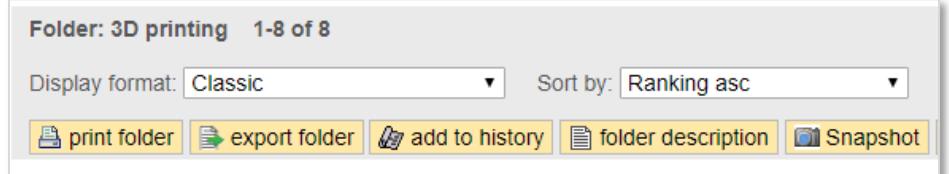

Page 162 of 176 PatBase Manual support@minesoft.com Please note that if folders which contain the same record are merged and this record has been given a ranking in both folders, the highest-ranking value will be applied to the record in the merged folder. For example, if a record has been ranked '3' in one folder and '5' in the other folder, once the folders have been merged, the ranking value for that record will be '5'.

### **Apply highlighting to words within folders**

Select the Advanced Highlighting tool  $\blacktriangleright$  icon found at the top right-hand corner of the page to highlight words within a folder. Please refer to [Advanced Highlighting](#page-96-0) for further information.

### **Search folder**

To search added notes and information included within a folder, select the  $\mathbb{D}$  search folder icon. A new window will open.

There are two tabs to choose from:

- Search notes in folder searches any notes that have been added to individual records within a folder. Boolean operators can be used.
- Search information within the folder searches the full text, assignee, inventor, publication number, publication dates (including date ranges) and family numbers within an open folder.

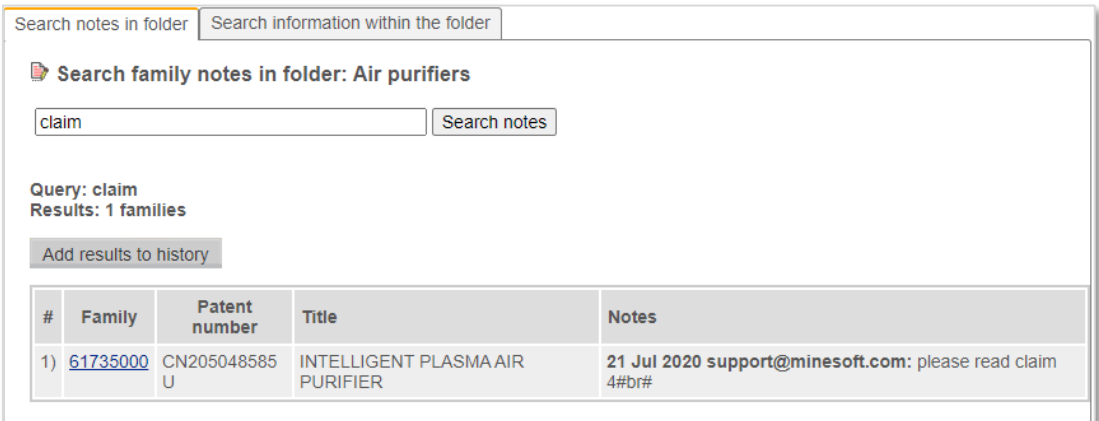

To view detailed information about the family containing the searched note, click on the hyperlinked family number.

### **Folder visualisation and analysis tools**

Visual explorer, Snapshot and PatBase Analytics is available within a folder.

### **Sharing folder(s)**

**Print folder** 

To print all or selected pages of a results folder, select the **interpal of the top** of the top of the view folder page. Printing options include keeping or discarding the header and footer and keeping or discarding any background colours or images.

### **Export folder**

A folder can be exported by selecting Folder name / Export folder in the top toolbar, or by selecting the  $\frac{1}{2}$  export folder icon found at the top of view folder page.

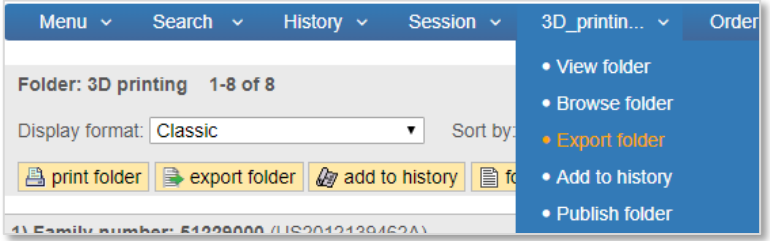

Please refer to the [Export Wizard](#page-131-0) section for further details.

### **Publish folder**

A folder can be published by selecting Folder name / Publish folder in the top toolbar, or by selecting the **O** publish folder icon found at the top of the view folder page.

'Publish folder' sends a link via email to your selected recipients, who can then view the folder contents including any description, notes, ranking and custom user fields (as selected). If emailing from within PatBase, multiple email addresses can be entered. Remember to separate the email addresses with a semi-colon.

There is no limit on the number of email recipients to 'publish folder'. The email contains a link to the folder records which will remain active for 6 months.

If the PatBase user who owns the published folder has the option to view dead/alive tags selected in their display then the recipient, if viewing the results using "folder view" will also be able to see the dead/alive tags.

*Please Note: If your company mail server does not permit an email originating from an external mail server to be delivered to your colleague using your own email address, please replace the 'email from' address with info@minesoft.com.* 

# **Printing**

### **Print records from 'View', 'Browse' or 'Hits' modes**

To print individual records, click the printer icon found at the top right-hand side of the family bar in each record.

In 'View mode' to print all listed records (i.e. the records currently shown on that page), click the printer icon found at the top of the page next to the display format options. In any display, (View, Browse or Hits) it is NOT recommended to use the 'File' and 'Print' options on the computer menu as this will not print the full width of the record. To print more records than are shown on the page, see the options below.

Whilst using 'View mode' if the number of records required to be printed is 50 or less, the user can pre-set the required amount of records in Display & search options found under Settings on the main menu page. The maximum number of records that can be pre-set for display on one page is 50.

To print more than 50 records at once or to print more than one record at a time using 'View mode', 'Browse mode' or 'Hits mode', it is necessary to use command language.

### **Print records using the command line**

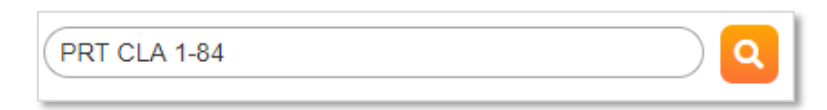

The above would print in classic format records 1 to 84.

Other display commands such as BIB (Biblio.) and SC (Scan) can be used. These formats will print numerous records on one page. CLA (Classic), FU (full) and CUS (Custom) will print one record per page. Visit Display formats for a full list of command line display options.

*Please Note: Dependent on individual printer memory the number of records that can be printed at once may be limited.* 

### **Print with highlighted keyword(s)**

Users can print records with their highlighted keywords if required. Before printing with highlighting it may be necessary to activate this feature on the PC, as by default it is switched off. It can be activated by going to Tools on the PC menu, Internet options and then choosing the 'Advanced' tab and checking 'Print background colours and images'.

### **Print from a PatBase folder**

Printing from a PatBase folder is similar to printing a PatBase record. To print one record from a PatBase folder click on the print icon on the top right-hand side of the record. To print all records from a results folder, click on the print icon at the top of the page.

> Page 165 of 176 PatBase Manual support@minesoft.com

# **Contact Helpdesk**

Users can send support requests directly to the PatBase helpdesk whilst connected to PatBase. To do this go to the main menu page and on the right-hand column under 'General information' choose 'Contact helpdesk'.

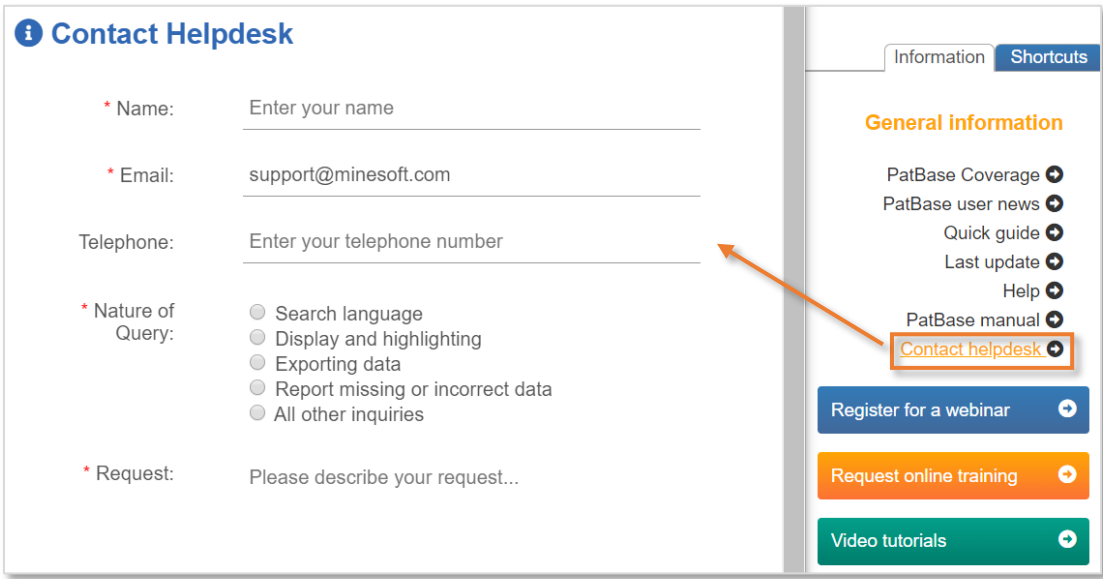

A pop-up window will appear. Enter your email address, telephone number and name and select the nature of your query. Selecting the nature of the query helps Minesoft to direct your question / issue to the right team. Please include as much detail in the request as you can.

### **Request other services**

From the main menu page, the 'Request' tab provides links to additional services provided by Minesoft Ltd and, their partner in the development of PatBase, RWS Group.

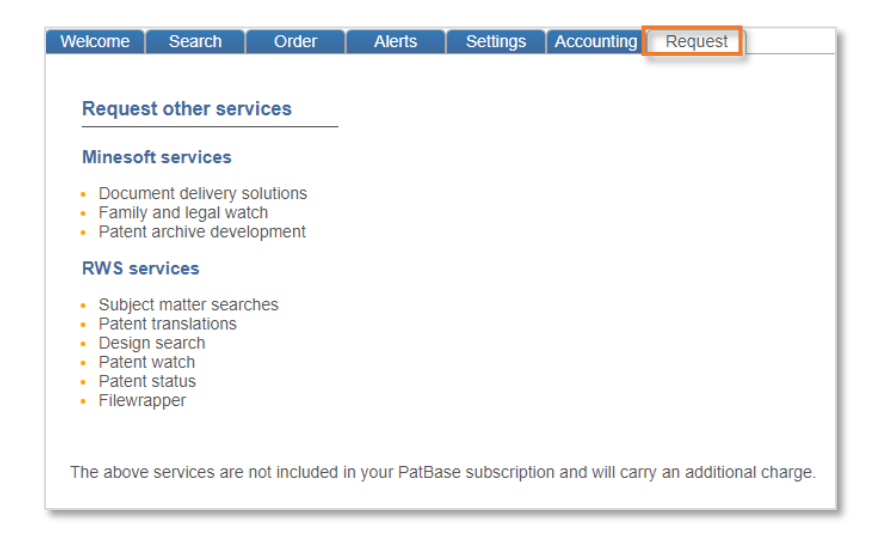

Page 166 of 176 PatBase Manual support@minesoft.com

## **Minesoft Contact Information**

Minesoft are always happy to receive feedback about PatBase or any other of their products. Visit [www.minesoft.com](http://www.minesoft.com/) [f](http://www.minesoft.com/)or further information about Minesoft's IP product portfolio.

**PatBase Customer Helpdesk** Tel: +44 (0)20 8404 0651 Email: support@minesoft.com

**London Office** 

Minesoft Ltd Shearwater House The Green Richmond-upon-Thames TW9 1PX

Tel: +44 (0)20 8404 0651 Fax: +44 (0)20 8404 0681 Email: info@minesoft.com

> Page 167 of 176 PatBase Manual support@minesoft.com